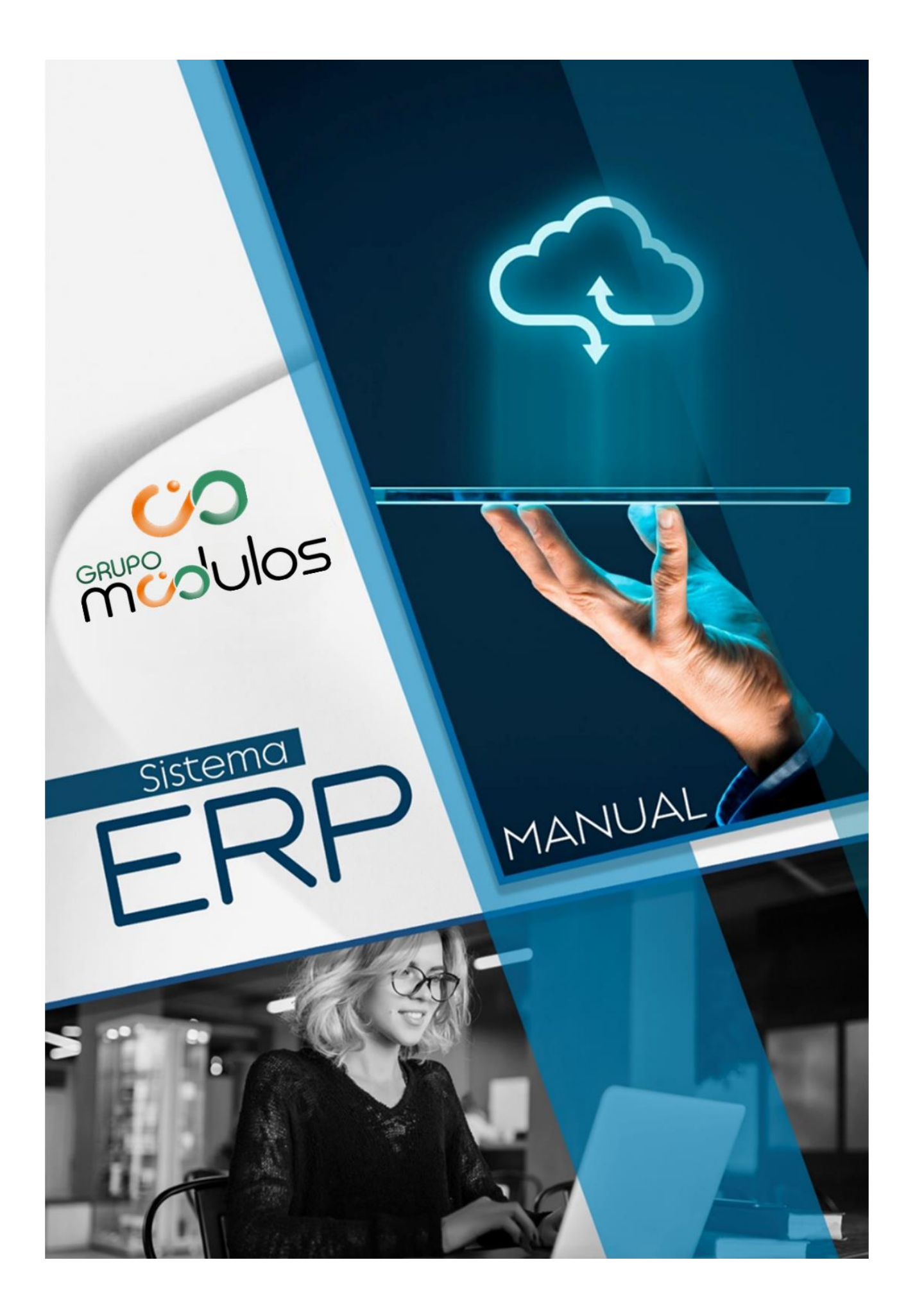

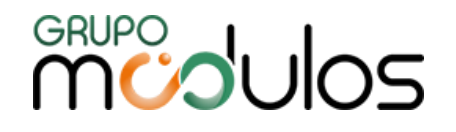

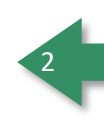

# **Nossa Empresa**

O Grupo Módulos tem atuação com mais de 20 anos no mercado de sistemas e tem sua trajetória focada na distribuição de soluções voltadas à classe CONTÁBIL e EMPRESARIAL e tem como meta o desafio de inovar, a fim de proporcionar aos usuários uma interface agradável e didática.

# **Portifólio Sistemas Empresariais**

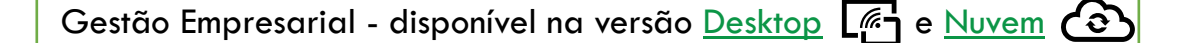

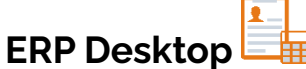

O ERP Gestão Empresarial é um produto completo, com ele você pode administrar a sua empresa de forma simples e eficiente através dos módulos:

# *Compras, Estoque, Emissor de NF-e / NFS-e, Financeiro, Faturamento.*

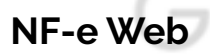

- Geração de XML e envio de e-mail automatizado;
- Carta de correção;
- **·** Inutilização e Cancelamento de NF-e;
- Alteração do Número da NF-e e Cópia da NF-e;
- Importação de XML (Layout 3.10 e 4.0);
- Importação de TXT Layout 4.0;

# **NFS-e Web**

Versão Web do Emissor de Nota Fiscal Eletrônica de Serviços (NFS-e), permite exportações de arquivos municipais, emite ordem de serviço, envia NFS-e por lote, consulte as prefeituras contempladas.

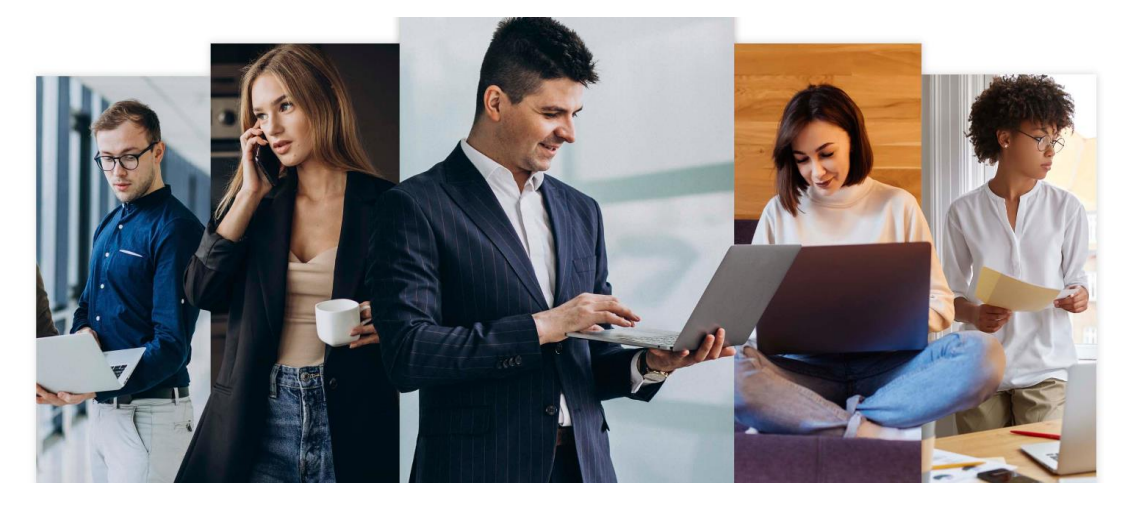

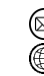

contato@grupomodulos.com.br www.grupomodulos.com.br

# **MUDULOS**

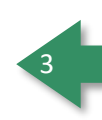

# **Financeiro Web**

- Dashboard inteligente;
- Automatização dos honorários e contas fixas;
- **EXEC** Lançamentos a pagar e a receber;
- Controle de Comissões e Contratos:
- Fluxo de Caixa e Demonstrativo Financeiro;
- Emissão de Boleto Bancário e Conciliação Bancária;
- Arquivo Remessa e Retorno;
- Relatórios Gerenciais:

# **Faturamento Web**

- **Faturamento**
- Gerenciamento de vendas;
- **·** Impressão de venda cadastrada (orçamento);
- Impressão de venda finalizada (pedido);
- Conversão de venda (parcial ou integral) em NF-e
- Comissões por produto ou vendedor;
- Relatórios gerenciais completos

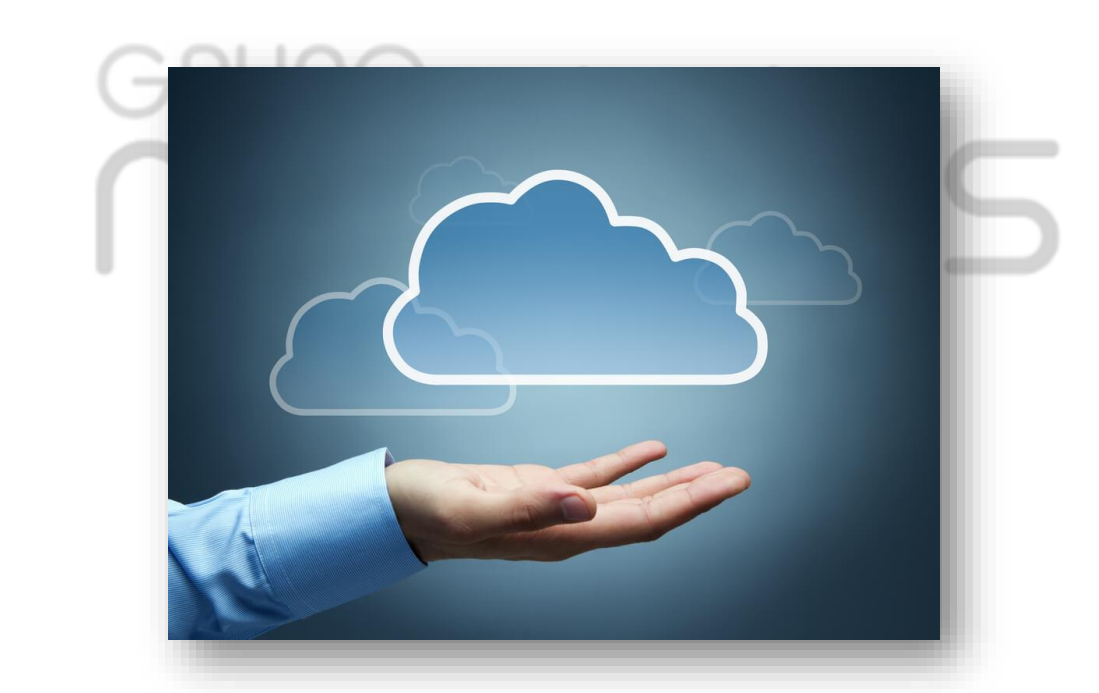

Tenha o controle total de sua empresa com os módulos Financeiro e Faturamento Web

**[Solicitar Demonstração!](https://grupomodulos.com.br/lp/sistemasempresariais/)**

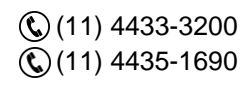

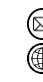

contato@grupomodulos.com.br www.grupomodulos.com.br

# **MUDULOS**

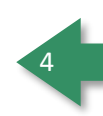

# Portifólio Sistemas Contábeis

Gestão Contábil - disponível na versão Desktop [4] e Nuvem <sup>2</sup>

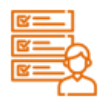

# Folha de pagamento

Calculamos as rotinas mensais de férias normais e coletivas, 13º salário, desoneração na folha de pagamento, provisões de férias e 13º salário, cálculo de dissídios, integração com sistemas de ponto eletrônico e financeiros, integração completa ao eSocial.

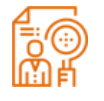

# eSocial

Integrado ao sistema de Folha de Pagamento, abrange todas as fases: Carga inicial e eventos de tabelas, eventos não periódicos e periódicos. Estamos aptos para os ambientes de produção e produção restrita (teste).

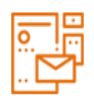

### Escrita Fiscal

É um sistema que realiza toda a escrituração das notas fiscais de compras, vendas e serviços das empresas. Realiza as importações das notas de forma automática facilitando a sua rotina.

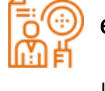

# CRM

Facilita a comunicação e troca de informações entre o escritório contábil e o cliente. Captura Notas Fiscais Eletrônicas, integra variáveis à Folha de Pagamento, automatiza lançamentos contábeis, importação dos eventos de SST do eSocial. Tudo em um ambiente cloud, prático e seguro.

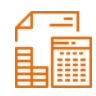

# Contábil

Realiza toda a escrituração contábil das empresas. Lançamentos de débitos e créditos com partidas simples ou dobradas das receitas, despesas e dados patrimoniais.

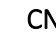

# CND

É um sistema que tem a funcionalidade de controle, renovação e emissão de certidões negativas de débitos nos âmbitos Federal, Estadual e Municipal.

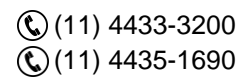

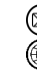

contato@grupomodulos.com.br www.grupomodulos.com.br

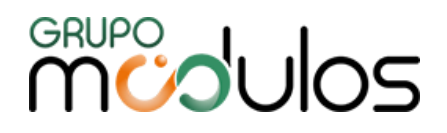

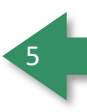

# Nossos Serviços

### **Criação de Sites**

#### **Desenvolvimento**

Desenvolvimento de Website em HTML5 CSS3.0 responsivo, que se adéqua a qualquer tipo de dispositivo (tablet, smartphone, desktops e notebook).

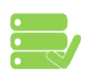

#### **Hospedagem e Manutenção**

Hospedagem profissional em Servidor Linux; Quantidade ilimitada para tráfego e espaço em disco.

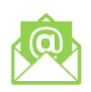

#### **E-mail**

Configuramos e personalizamos os emails da sua empresa logo após a formalização da contratação.

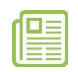

### **Notícias Contábeis e Jurídicas**

Atualização automática de notícias diárias do mundo contábil e jurídico.

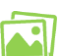

### **Fotos**

Inclusão de até 20 (vinte) fotos tratadas em Photoshop (o tratamento das fotos consiste em ajustes: de nitidez, de Níveis, correção de cores e pequenos defeitos).

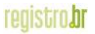

# **Registro de Domínio**

Nos Encarregaremos de todos os procedimentos exigidos para o registro e manutenção de seu domínio.

# **Personalização**

Temos uma equipe de criação altamente qualificada e pronta para desenvolver um website exclusivo, buscando saber das características e necessidades individuais dos clientes para poder atendê-los da melhor forma possível.

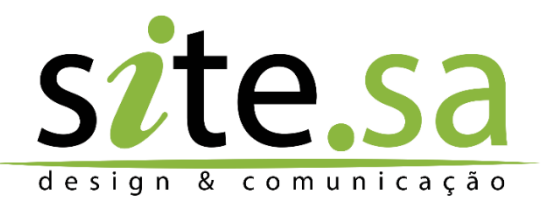

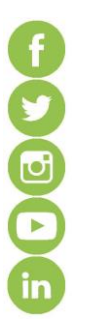

#### **Redes Sociais**

Inserimos links das redes sociais em seu site para que o seu cliente possa acompanhar todas as informações e atualizações. Lembramos que a criação das páginas das redes o conteúdo publicado e as publicações são de sua responsabilidade.

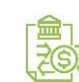

#### **Conteúdo Contábil**

Agenda de Obrigações, Ambiente Fiscal, Ambiente Trabalhista, Consultas e Certidões, Documentos Contábeis, Tabelas Práticas, Siglas e Nomenclaturas, Eventos e Palestras Contábeis, Jornais, Cálculos em Atraso, Modelos de Contratos e Petições, Bolsas e Instituições Financeiras, Legislação por Assunto, Indicadores Econômicos, Regulamentos, CRC's e Sescon's, Sindicatos pelo Brasil, Cartórios 24H, Manual de Emissão de NF, Central de Downloads, Gerador Online (GPS e DARF).

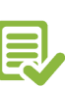

# **Material e textos**

Todo e qualquer material de conteúdo será fornecido pelo contratante (ex: história da empresa, descrição de produtos, prestação de serviços entre outros). Qualquer material de conteúdo de propriedade da Site.SA que estiver publicado em seu site, será gerenciado e atualizado per nós (ex: legislação, agenda de recolhimento de impostos, notícias diárias etc.).

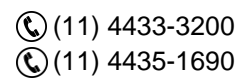

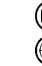

contato@grupomodulos.com.br www.grupomodulos.com.br

# **MUDOS**

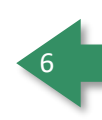

# **Canais de Atendimento**

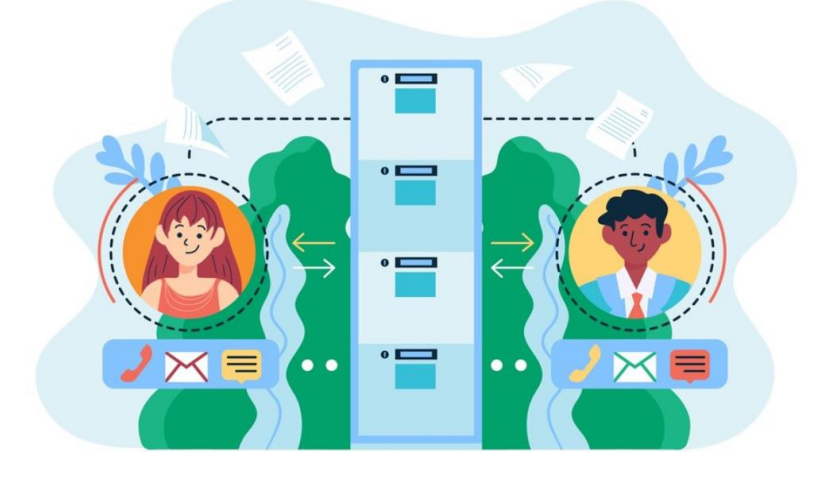

Os nossos canais de atendimento contam com um time de consultores técnicos especialistas prontos para ajudar! Nosso e-mail para outros assuntos é **[nfe@grupomodulos.com.br.](mailto:nfe@grupomodulos.com.br)** Em caso de eventuais dúvidas contate nosso suporte:

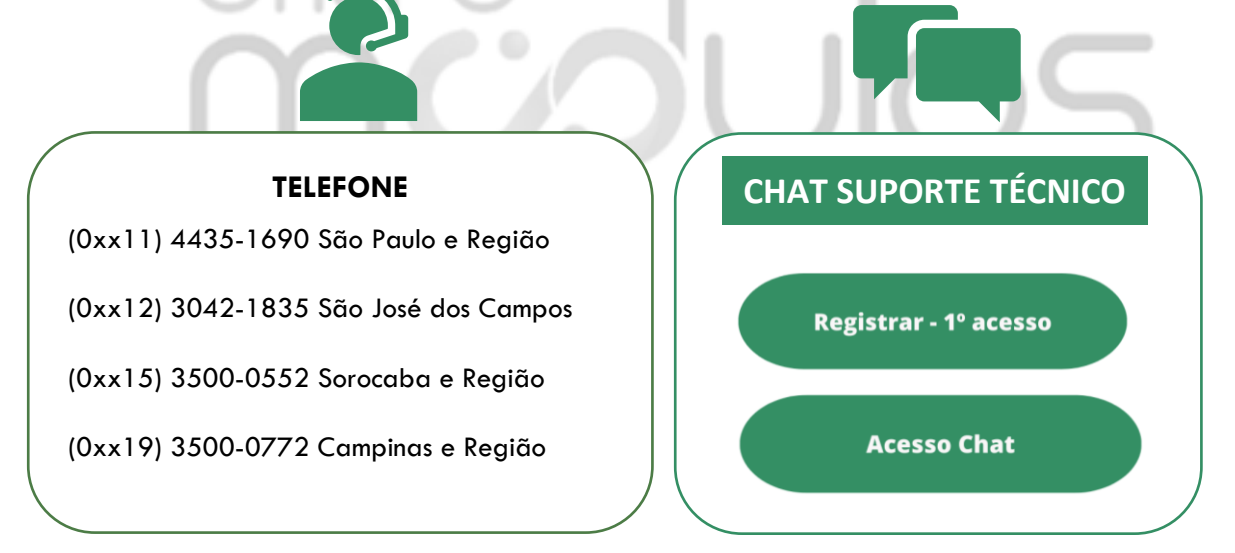

# **Atualizações dos sistemas**

São disponibilizadas as atualizações de nossos sistemas sempre que houver:

- ✓ **Mudanças de legislação;**
- ✓ **Novas funcionalidades no sistema;**
- ✓ **Melhorias necessárias;**
- ✓ **Correções de erros gerais**.

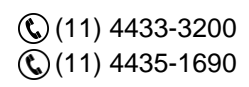

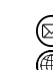

contato@grupomodulos.com.br www.grupomodulos.com.br

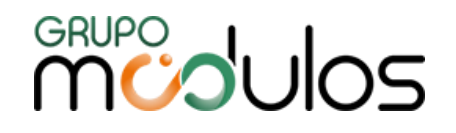

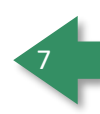

O sistema ERP Web é 100% nuvem, sendo assim NÃO se faz necessário obter nenhuma atualização manual, todas as novidades inseridas nesta carta, já estão disponíveis.

# **Central de Ajuda**

A **Central de Ajud**a é uma plataforma onde todos poderão consultar as principais dúvidas, resolver problemas e ajudar na ampliação da nossa plataforma, enviando dúvidas e erros que encontrarem.

Dessa forma, mais pessoas serão beneficiadas com a nossa Central de Ajuda. Contamos com a sua participação enviando dúvidas, críticas e sugestões através do formulário contido na Central.

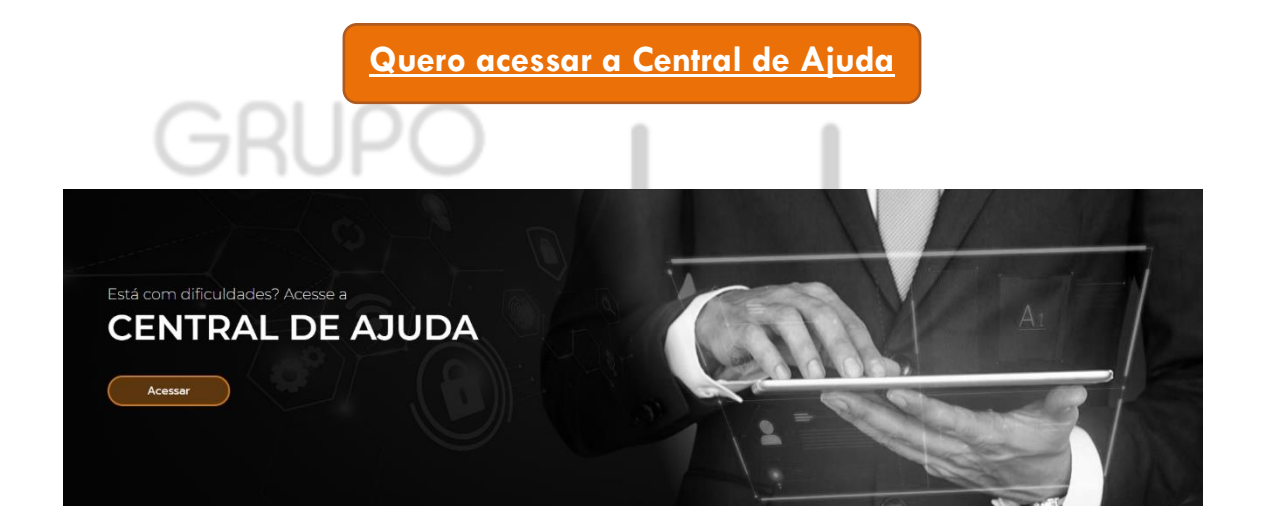

Sempre preocupados em fornecer o melhor atendimento, o **Grupo Módulos** desenvolve ferramentas para ajudá-los e esclarecer o máximo de dúvidas possível.

Estamos também nas redes sociais e te convidamos a nos seguir e acompanhar os nossos conteúdos:

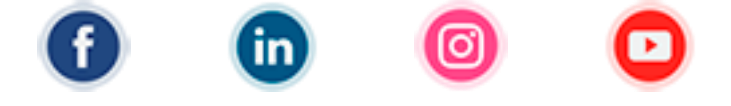

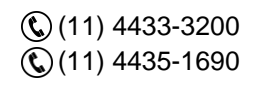

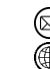

contato@grupomodulos.com.br www.grupomodulos.com.br

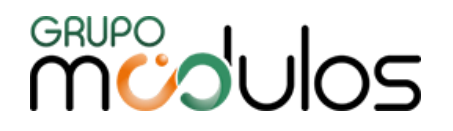

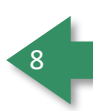

# **SUMÁRIO**

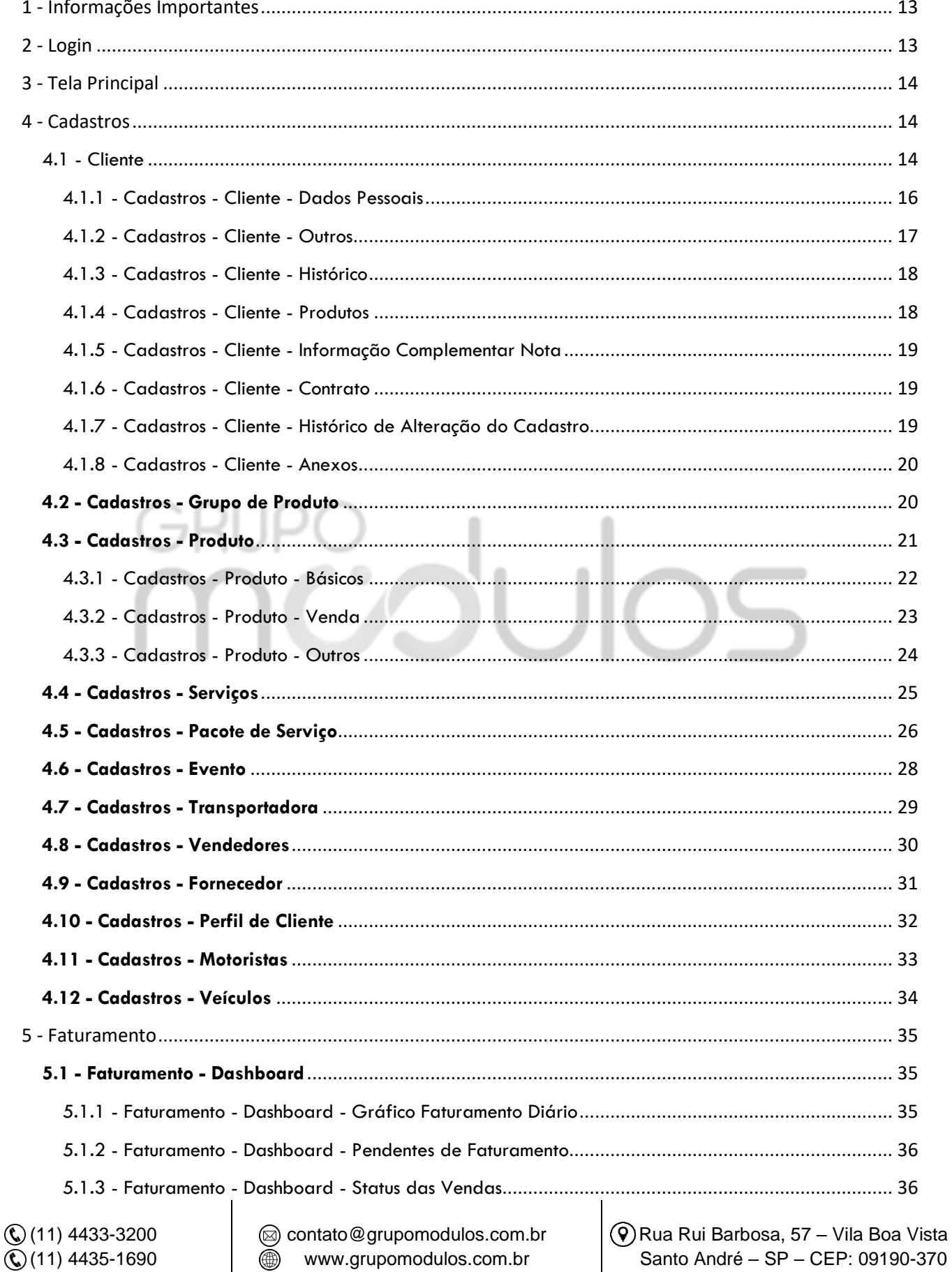

# **MUPO UNOS**

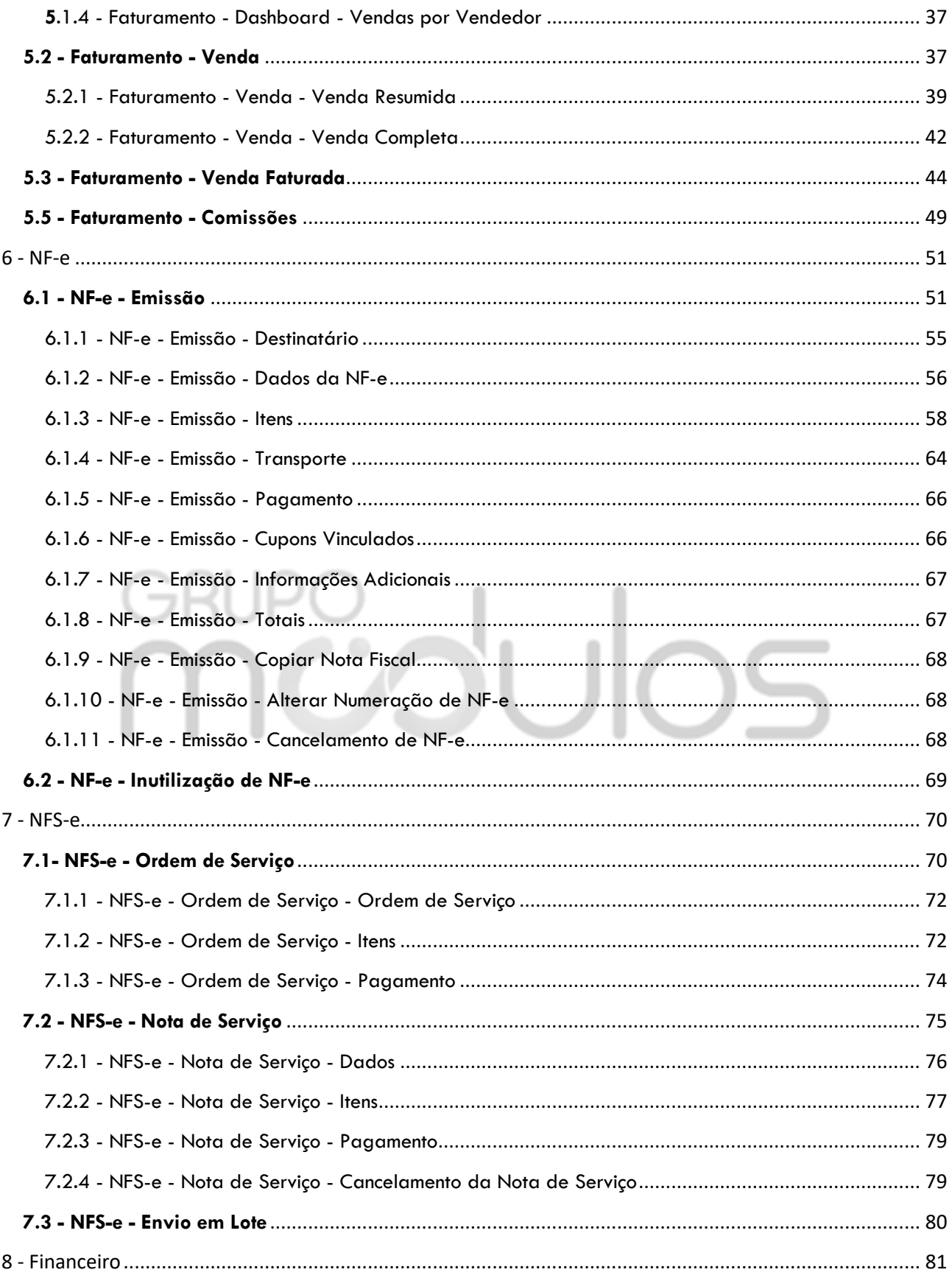

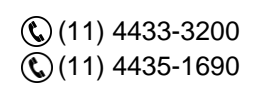

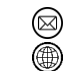

@ contato@grupomodulos.com.br www.grupomodulos.com.br

# **MUPO UNOS**

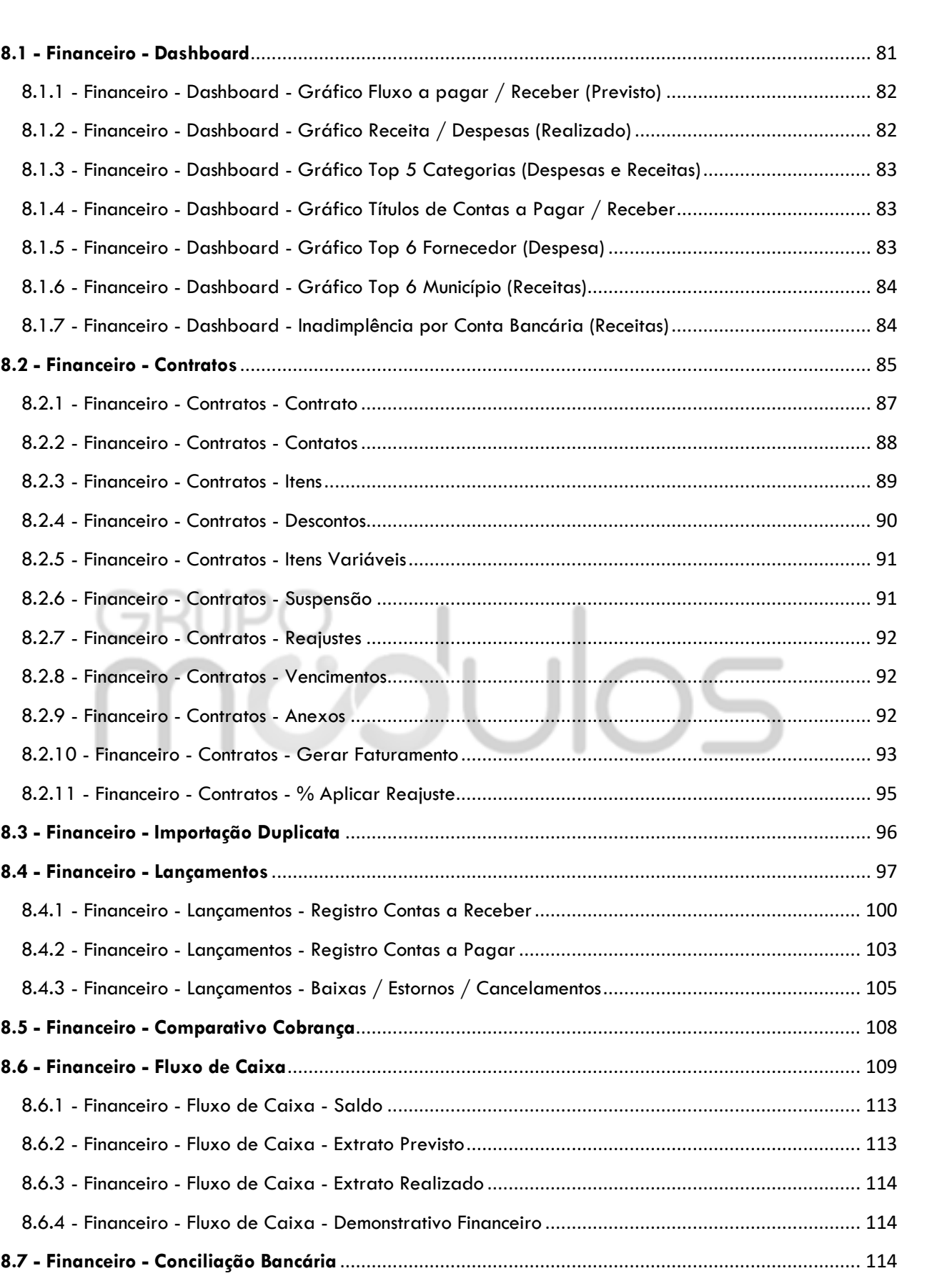

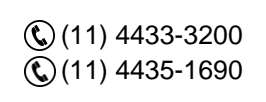

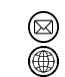

contato@grupomodulos.com.br www.grupomodulos.com.br

10

# **MUPO UNOS**

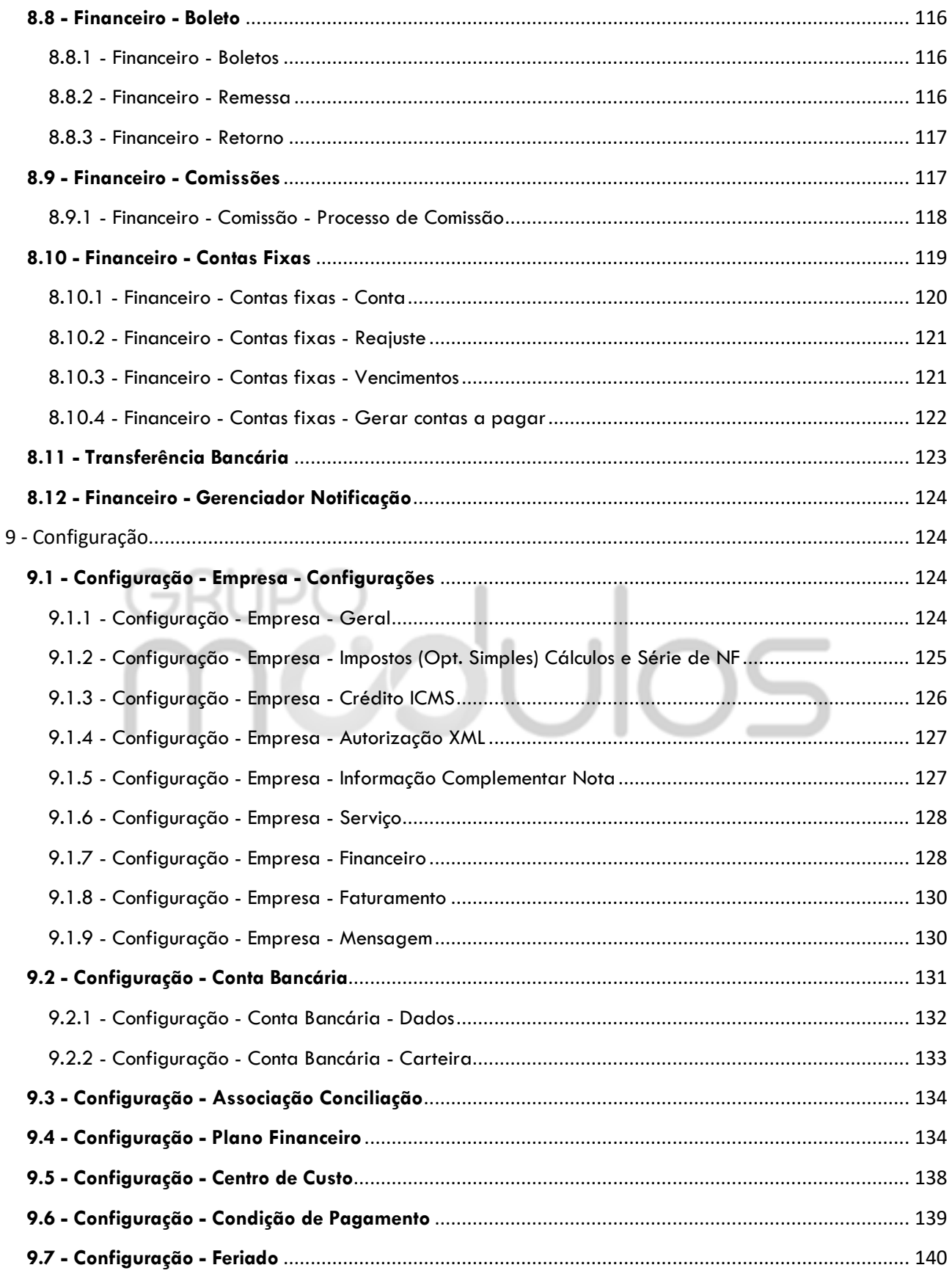

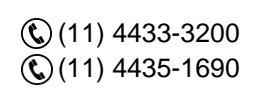

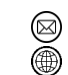

@ contato@grupomodulos.com.br www.grupomodulos.com.br

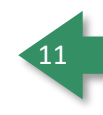

# **MUDUOS**

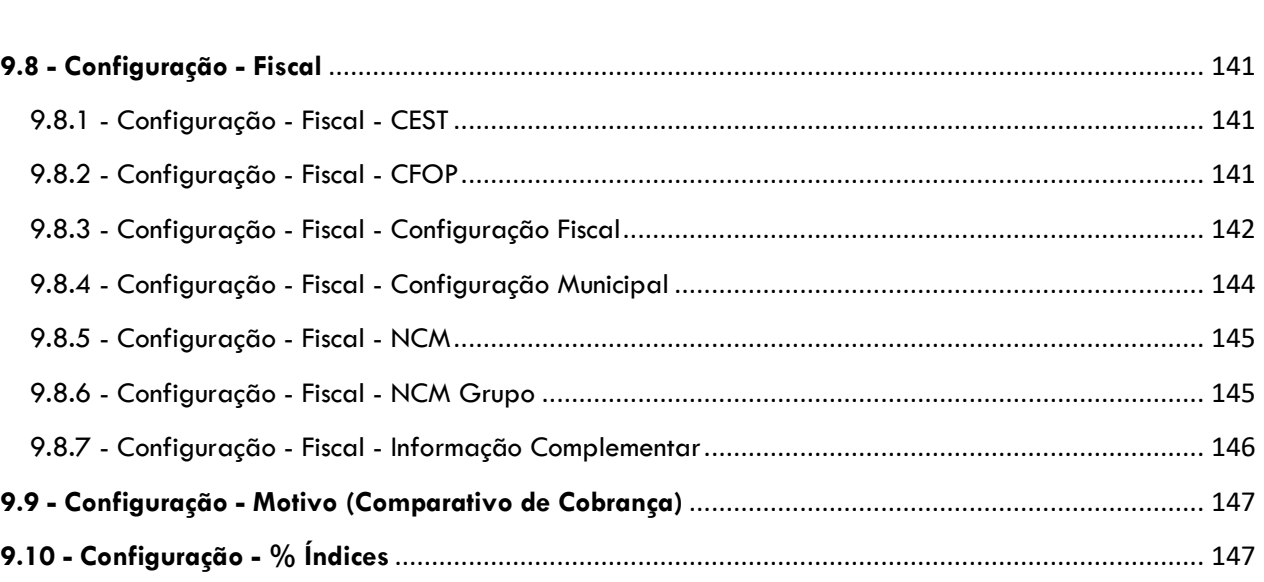

# **MCOUOS** ĢF

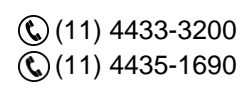

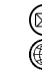

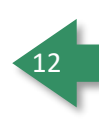

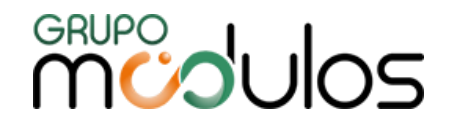

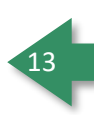

# <span id="page-12-0"></span>**1 - Informações Importantes**

Nosso software foi desenvolvido em uma plataforma Web, sendo assim se faz necessário que sua internet esteja em perfeitas condições para o uso do mesmo, o sistema pode ser usado em qualquer navegador, contudo recomendamos o uso dos navegadores mais tradicionais como Google Chrome, Mozilla Firefox, Microsoft Edge e Opera. O acesso ao sistema é feito através do link: erp.intsys.com.br, com usuário e senha recebidos por e-mail após o fechamento do contrato.

# <span id="page-12-1"></span>**2 - Login**

Ao acessar nossa página, o usuário deverá preencher o login e senha, para ter acesso ao sistema.

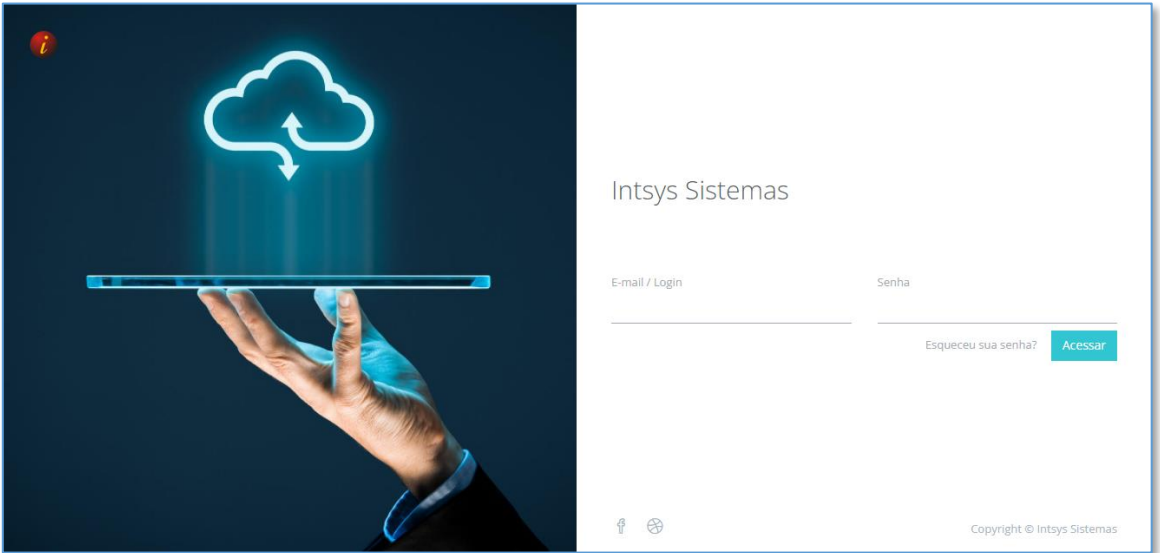

Caso o usuário queira realizar a alteração/recuperação de senha, basta clicar em "Esqueceu sua senha?" e, na próxima tela, informar o e-mail que utiliza para acessar o sistema, onde a partir daí, será enviado um link no e-mail preenchido, para redefinir a senha.

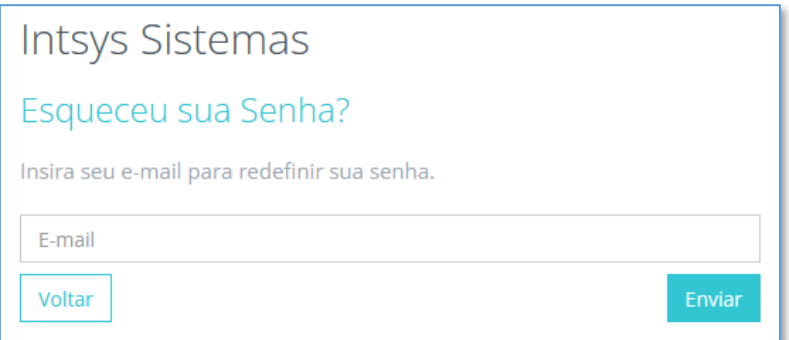

(11) 4433-3200  $\mathbb{Q}$  (11) 4435-1690

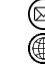

contato@grupomodulos.com.br www.grupomodulos.com.br

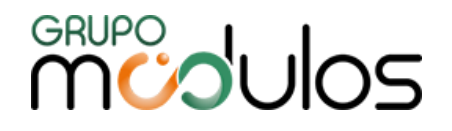

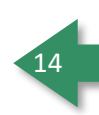

# <span id="page-13-0"></span>**3 - Tela Principal**

O sistema em sua tela principal, é composto por uma barra de ferramentas lateral onde disponibilizamos as abas de Cadastros, Faturamento, NF-e, NFS-e, Financeiro e Configuração (opções visíveis, conforme pacote contratado). Já na parte superior exibimos o nome da empresa, CNPJ e o usuário logado no sistema.

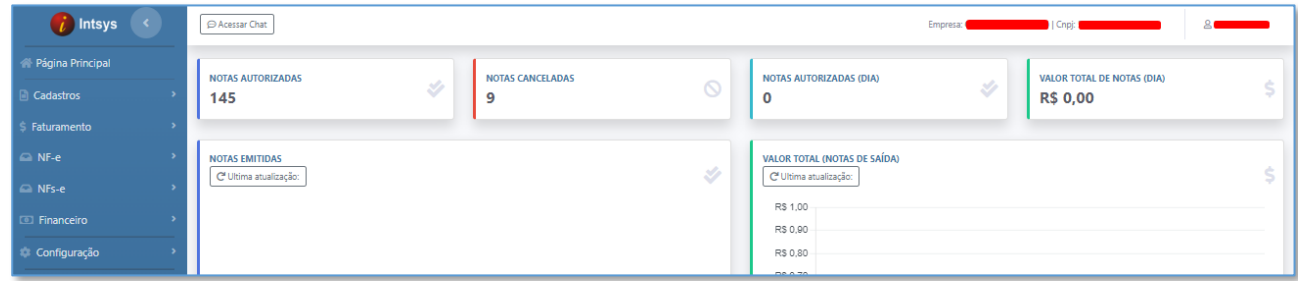

A página inicial do Sistema, permite que o usuário acesse o Chat de nosso suporte através do botão

 $\bigcirc$  Acessar Chat e apresenta alguns totais, referente a Empresa logada, tais como, Notas Autorizadas, Notas Canceladas, Notas Autorizadas (Dia) e Valor Total de Notas (Dia).

# <span id="page-13-1"></span>**4 - Cadastros**

Menu destinado a Cadastros fundamentais para emissão de Notas Fiscais, Lançamentos etc.

#### <span id="page-13-2"></span>4.1 - Cliente

Ao clicar nessa aba, o sistema exibirá a parte de pesquisa de clientes já cadastrados, onde teremos os filtros Status, Código, CPF/CNPJ, Razão Social, Nome Fantasia, UF e um botão de pesquisa

**Q** Pesquisar, facilitando a busca.

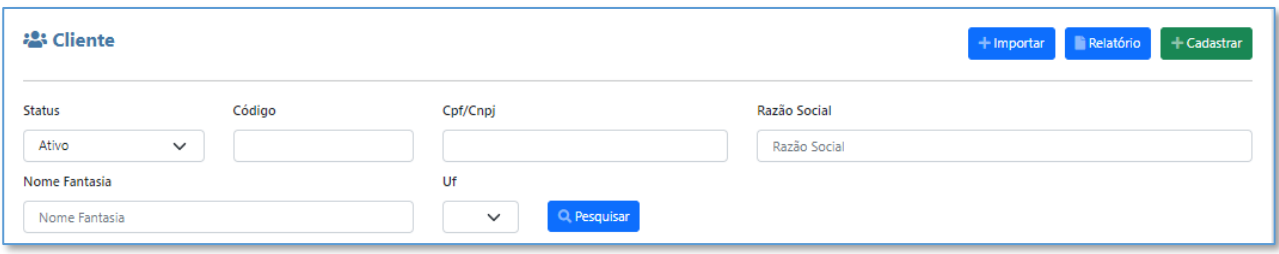

Este botão serve para importar cadastros de clientes, o formato suportado por esta  $+$  Importar importação está no formato *.csv*

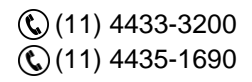

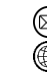

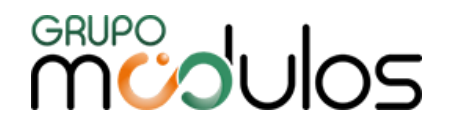

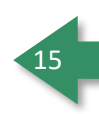

Na parte da listagem de cada cliente, no final de cada linha podem aparecer alguns botões:

Este botão tem como finalidade acessar ao cadastro do cliente (editar).

Este botão tem como finalidade excluir o cliente. (nesse caso o cliente passa a ter um status de 而 excluído, podendo ser reativado, caso seja necessário.

Este botão aparece somente para os clientes Excluídos, que possibilita ativar o cliente פ novamente.

O sistema possibilita a impressão de dois relatórios de clientes, modelos Analítico e Sintético,

respeitando o filtro em tela, para serem visualizados basta clicar no botão imprimir .

Também é possível a exportação de relatórios em formato .xls (Excel).

**Relatório de Cliente Analítico:** Lista todos os dados do cadastro do cliente, de forma detalhado.

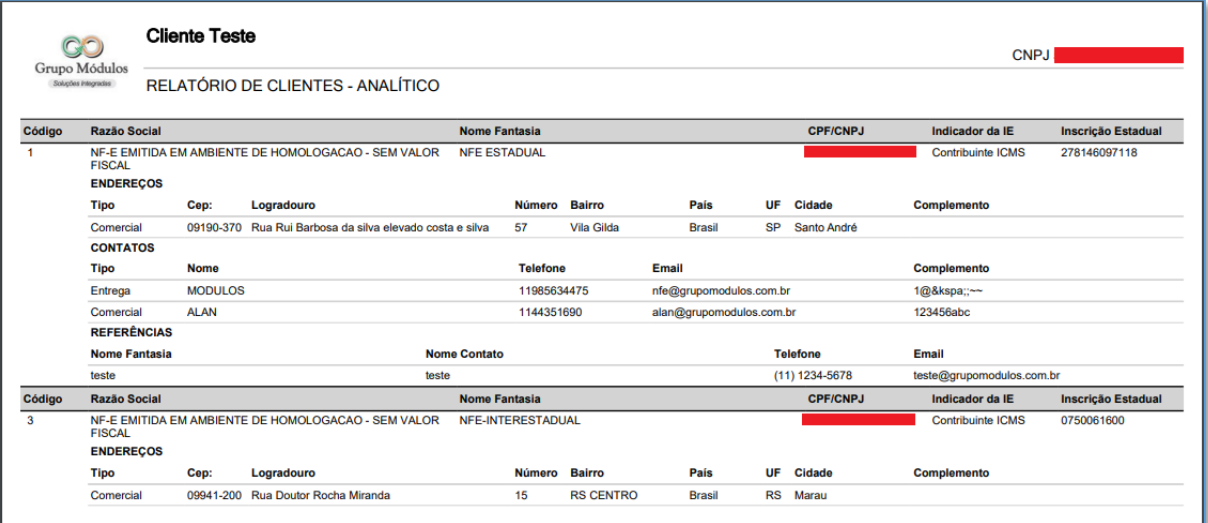

**Relatório de Cliente Sintético:** Lista somente algumas informações importantes do cadastro do cliente, tais como Código, Razão Social, Nome Fantasia, CPF/CNPJ, Telefone, UF e Perfil.

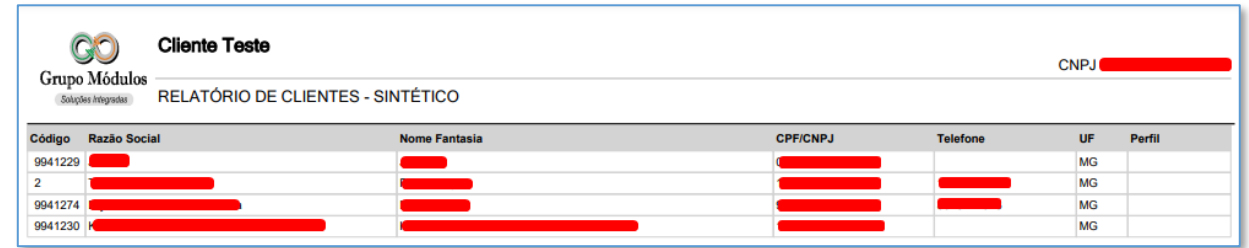

| ਕ

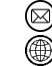

contato@grupomodulos.com.br www.grupomodulos.com.br

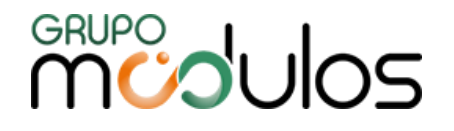

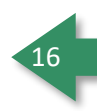

Para cadastrar um novo cliente precisamos clicar no botão 'Cadastrar' (lado direito superior), onde após clicar, exibirá uma nova tela onde será iniciado um novo cadastro de cliente, que veremos no logo abaixo:

### <span id="page-15-0"></span>4.1.1 - Cadastros - Cliente - Dados Pessoais

Aba destinada ao cadastro do cliente sendo dados primordiais para o uso do sistema.

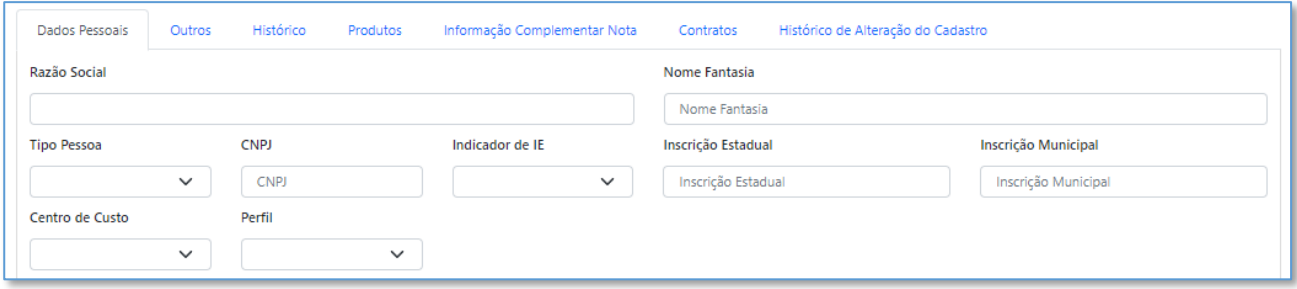

Referente ao preenchimento do campo "Indicador da IE" (campo relacionado, diretamente, a Inscrição Estadual), deve-se adotar a seguinte regra:

**- Contribuinte ICMS:** Utilizado quando o Cliente possuir IE (Inscrição Estadual)

**- Contribuinte Isento:** Utilizado quando o Cliente for isento de IE, por exemplo, instituições de caridade

**- Não Contribuinte:** Utilizado quando o Cliente não possuir IE (Pessoa Física ou Empresa sem IE)

Mais abaixo, temos 2 grids de cadastros, sendo Contato e Endereço, onde para adicionar um contato

ou um endereço novo, basta clicar no botão **( anticipanar)**, onde será habilitado os campos para preenchimento.

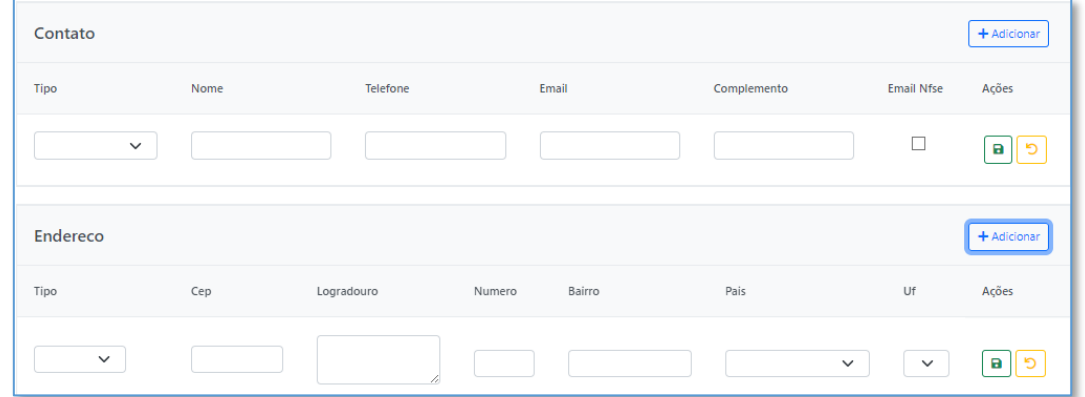

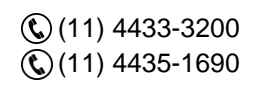

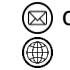

contato@grupomodulos.com.br www.grupomodulos.com.br

# **MUDUOS**

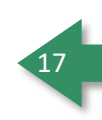

Demais botões que aparecem nessa tela de cadastro na coluna Ações.

Botão para SALVAR os dados inclusos nas telas de Contato e Endereço.

Botão para VOLTAR a tela inicial (sem salvar).

û Botão para Excluir Endereço / Contato existente.

**Observação 1:** No cadastro do contato, caso o campo e-mail esteja preenchido e o tipo estiver como COMERCIAL, o sistema enviará a NF-e (.xml e .pdf) automaticamente para o cliente (no caso de AUTORIZADA), porém o cliente poderá ter apenas 1 endereço de e-mail para envio de NFSE que é definido por aquela pequena caixa.

**Observação 2:** O cliente pode ter vários Endereços (Comercial, Entrega, Faturamento, Residencial), o sistema permite o cadastro de quantos forem necessários, basta diferenciar pelo Tipo. Caso haja exclusão de algum endereço, o mesmo ficará na cor laranja, mas o cadastro poderá ser reativado.

<span id="page-16-0"></span>4.1.2 - Cadastros - Cliente - Outros

Essa aba é destinada há outras informações do cliente, como:

**Condição de Pagamento:** Podemos definir uma condição de pagamento padrão para esse cliente específico no qual ao emitir uma NF-e, essa informação já vai ser vinculada a nota.

**Forma de Pagamento:** Podemos definir uma forma de pagamento padrão para esse cliente específico no qual ao emitir uma NF-e, essa informação já vai ser vinculada a nota.

**Inscrição SUFRAMA:** Se o cliente é vinculado a SUFRAMA é nesse campo que devemos informar.

**Dados Bancários:** Para informar dados bancários do cliente (somente para registro).

**Referencias comerciais:** Assim como na tela anterior baseada em um grid para que possamos adicionar quantas referencias forem necessárias.

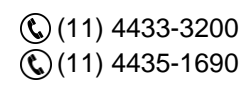

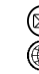

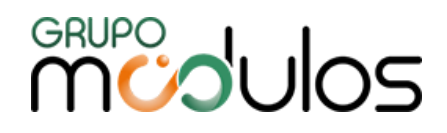

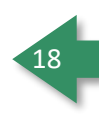

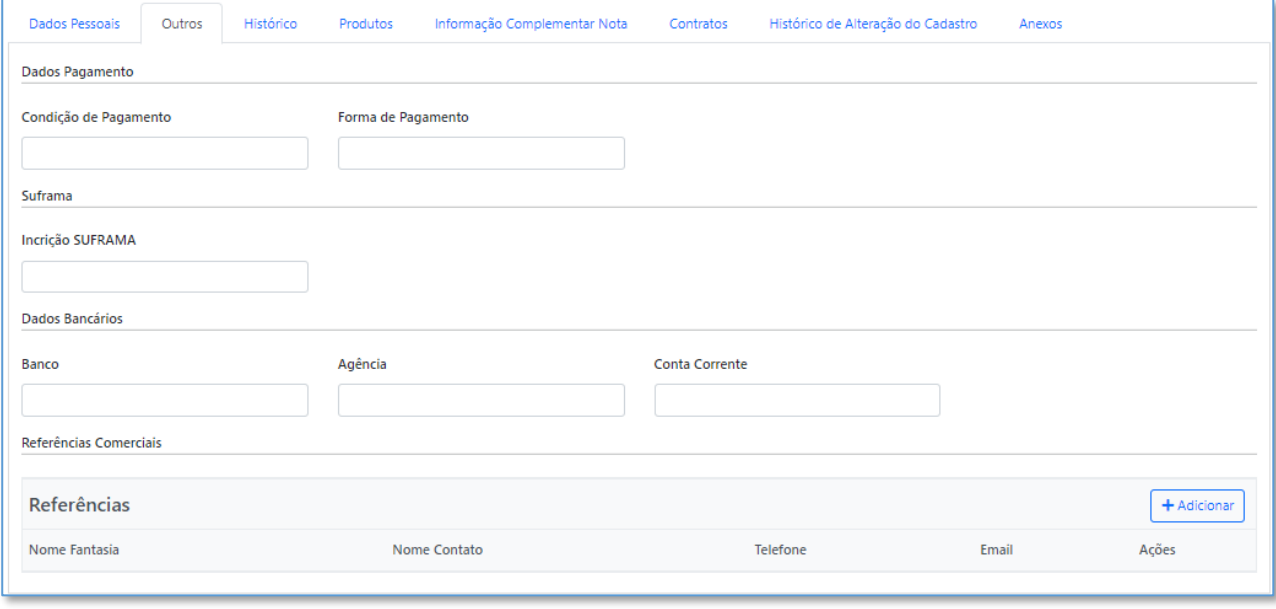

### <span id="page-17-0"></span>4.1.3 - Cadastros - Cliente - Histórico

Tela onde podemos colocar qualquer tipo de Observação referente a esse cliente, lembretes ou obrigações, anotações em geral.

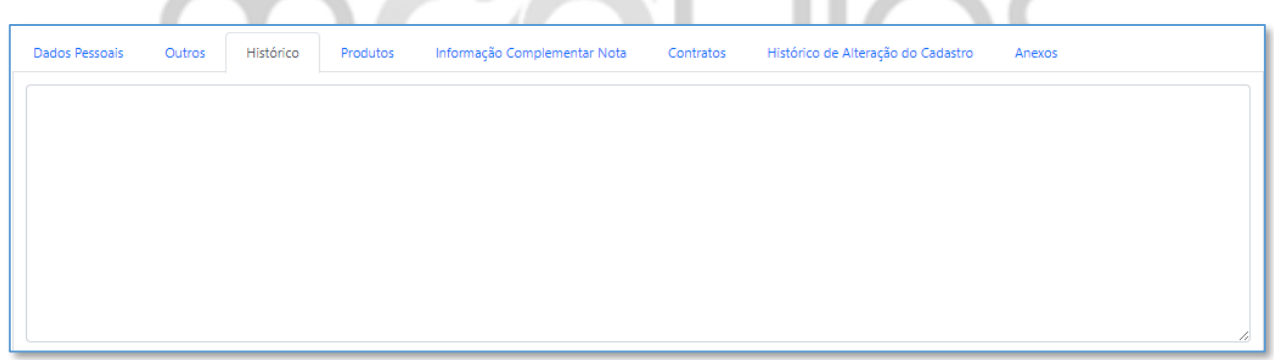

### <span id="page-17-1"></span>4.1.4 - Cadastros - Cliente - Produtos

Aqui funciona o nosso "De para" do sistema relacionado ao cliente, nessa tela no campo Produto > Descrição Produto, podemos vincular um produto já existente no sistema através do botão Adicionar, onde ele exibirá uma lupa para pesquisa do produto com código interno, e atribuir a ele um código específico do meu Cliente, pelo campo "Código do Produto no Cliente" com isso ao gerar uma nota fiscal, o sistema leva na DANFE a codificação inclusa no campo do Cliente e não nossa numeração interna.

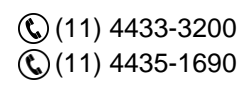

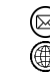

contato@grupomodulos.com.br www.grupomodulos.com.br

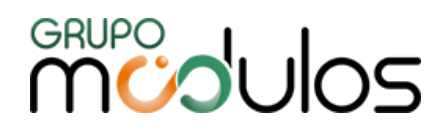

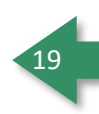

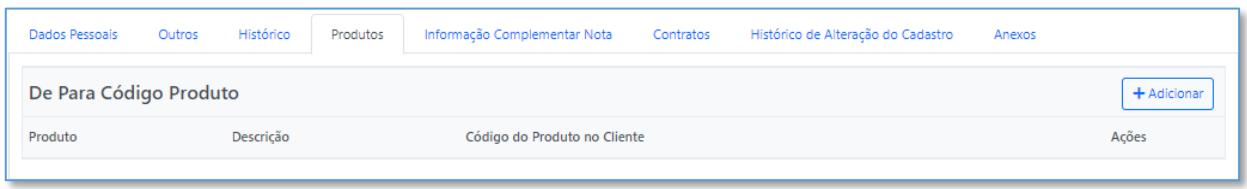

### <span id="page-18-0"></span>4.1.5 - Cadastros - Cliente - Informação Complementar Nota

Nessa tela vamos colocar a informação complementar que é somente para esse cliente, e ao fazermos uma nota para ele, o sistema já carrega essa informação automaticamente, diferentemente do campo de informação complementar do cadastro da empresa, este só levará a informação nas notas que forem emitidas para esse cliente em específico.

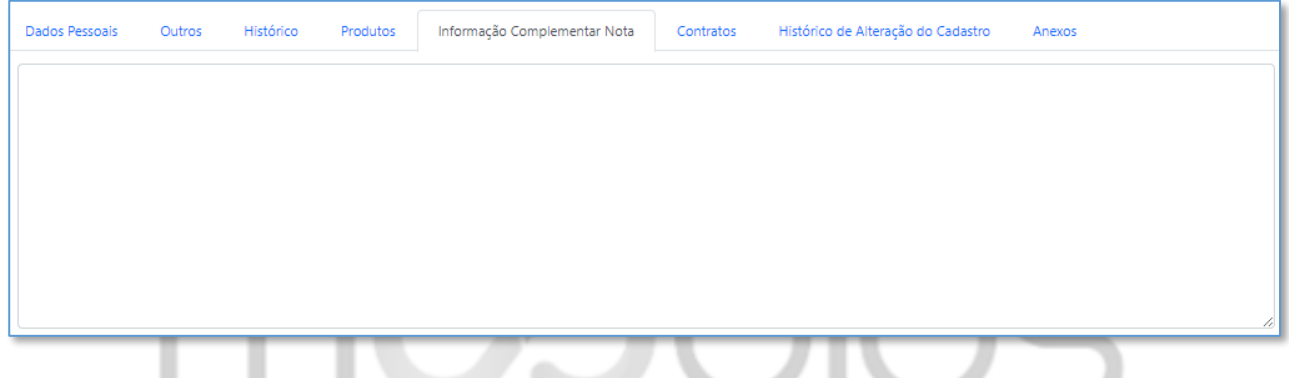

### <span id="page-18-1"></span>4.1.6 - Cadastros - Cliente - Contrato

٠

٠

Aba destinada a listagem de contratos ao qual esse cliente tem vínculo, a tela exibe informações como código do contrato, status, início do contrato, vencimento do contrato, C. Custo a qual ele pertence e categoria, caso haja vínculo, a coluna Ações, tem um botão que lhe permite um atalho direto para o contrato em questão.

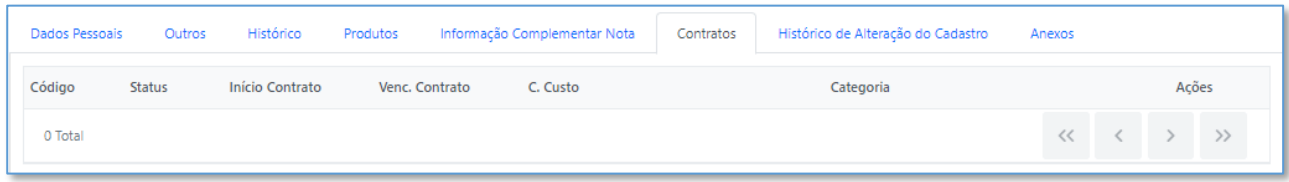

# <span id="page-18-2"></span>4.1.7 - Cadastros - Cliente - Histórico de Alteração do Cadastro

Campo onde aparecerá todas as alterações que forem realizadas no cadastro do cliente.

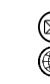

contato@grupomodulos.com.br www.grupomodulos.com.br

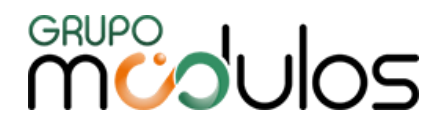

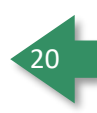

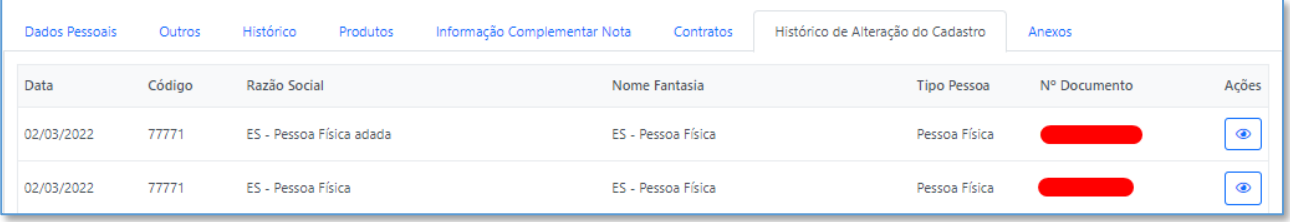

#### <span id="page-19-0"></span>4.1.8 - Cadastros - Cliente - Anexos

Aba destinada para anexar documentos relacionados ao cliente.

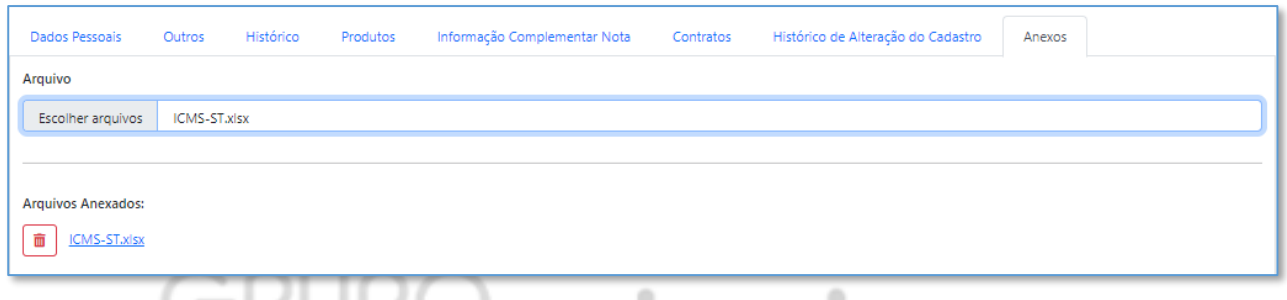

#### <span id="page-19-1"></span>**4.2 - Cadastros - Grupo de Produto**

É uma tela para caso o usuário opte por separar os seus produtos em grupos, e subgrupos, ajudando futuramente para filtros e relatórios mais detalhados.

 $+$  Cadastrar Essa tela permite o filtro de "Status" e "Descrição" para filtrar os grupos, clicando no botão , o sistema abrirá uma nova tela onde nos permite o cadastro da descrição do Grupo, e além disso ele permite adicionar um Sub Grupo caso o usuário queira trabalhar com mais de um nível, para isso

basta clicar no botão **+** Adicionar que poderá ser incluso diversos sub grupos.

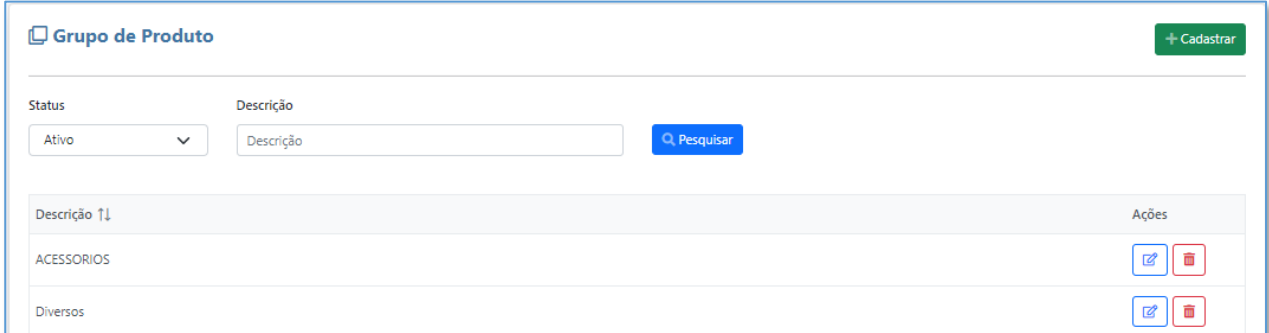

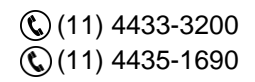

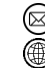

contato@grupomodulos.com.br www.grupomodulos.com.br

# **MUDOS**

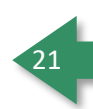

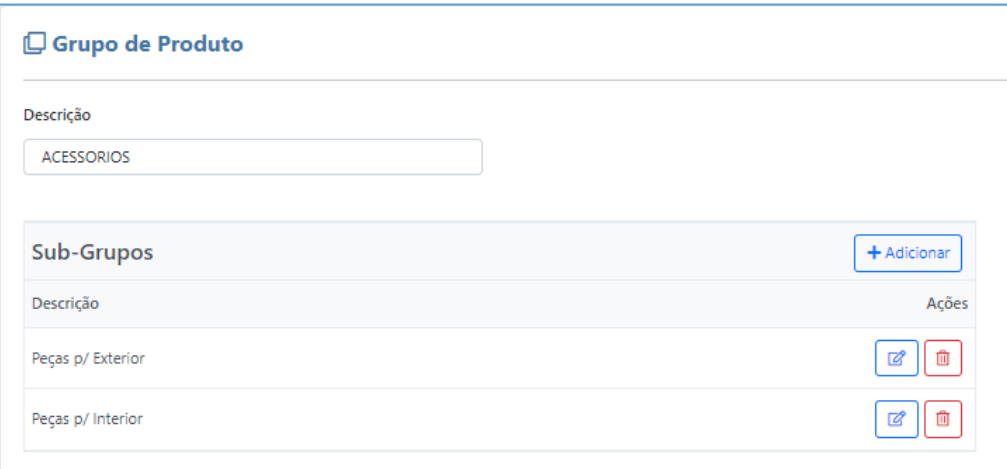

### <span id="page-20-0"></span>**4.3 - Cadastros - Produto**

No cadastro de produtos teremos primeiramente a lista de produtos cadastrados, lembrando que essa listagem pode ser filtrada por status, código, nome, NCM, CEST, código de barras, unid. Medida, origem mercadoria, grupo e subgrupo, que através do botão pesquisar **a resquisar**o sistema filtra os produtos cadastrados conforme os dados dos filtros inseridos pelo usuário.

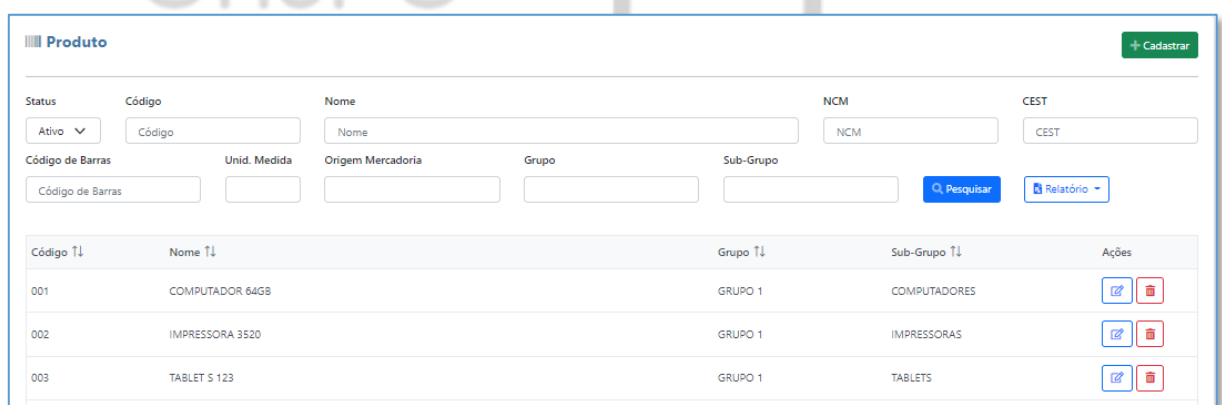

Nessa mesma tela temos alguns botões para editar ø ou excluir i os produtos, que ficam na coluna de Ações, no qual por exemplo, ao clicar em excluir passará o produto de Ativo, para o Status de Excluído, esse produto não é apagado de nossa base de dados ele simplesmente passa a aparecer como Excluído, podendo ser reativado novamente. Para cadastrar um novo produto basta clicar no

botão<sup>+</sup> Cadastrar<sup>1</sup>

É importante ressaltar que através do botão Relatório  $\boxed{B}$  Relatório  $\frac{1}{2}$ , disponibilizamos dois modelos de impressão dos produtos listados em tela ("Sintético" e "Com Valores"), sendo possível também a exportação no formato .xls (Excel).

 $\mathbb{Q}(11)$  4433-3200 (11) 4435-1690

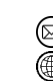

contato@grupomodulos.com.br www.grupomodulos.com.br

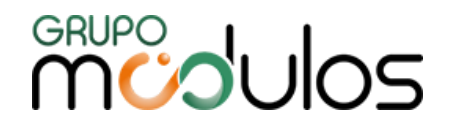

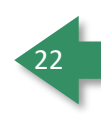

**Relatório de Produto Sintético:** Este relatório lista alguns dados importantes relacionado ao cadastro dos produtos em forma de lista, tais como: Código, Descrição, Und, Cód Barras, NCM, CEST, Origem Mercadoria.

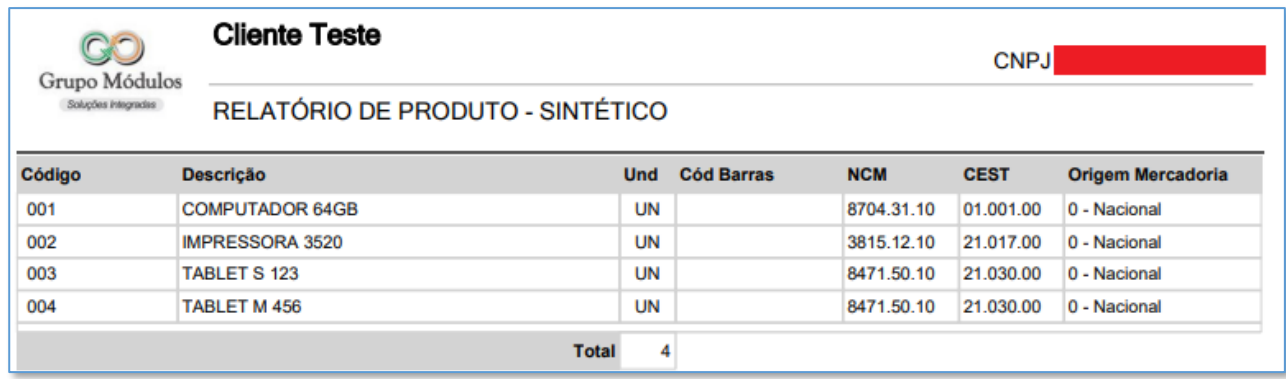

**Relatório de Produtos Com Valores:** Este relatório exibe os mesmos dados do Sintético, porém com

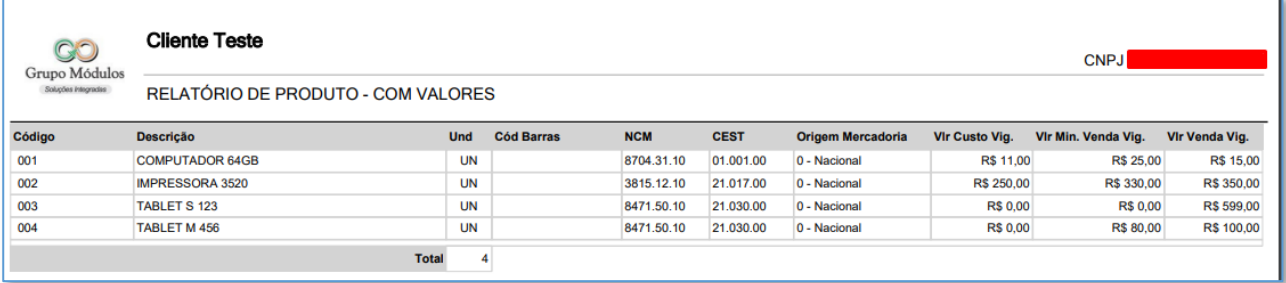

uma diferença dos valores de preços de venda e custo da mercadoria agregados.

### <span id="page-21-0"></span>4.3.1 - Cadastros - Produto - Básicos

Aqui vamos cadastrar nosso produto, primeiramente precisamos definir um código interno para ele, depois temos que vincular os campos Grupo e Sub - Grupo (não são obrigatórios).

Depois basta cadastrar os dados básicos do produto:

**Nome:** Campo obrigatório.

**Nome técnico:** Não obrigatório.

**Unidade Comercial:** Campo obrigatório, é necessário informar a unidade de medida em que o produto é comercializado.

**Peso Bruto:** Não Obrigatório, utilizado para casos, onde o peso do produto, seja necessário na emissão da Nota Fiscal.

(11) 4433-3200  $\mathbb{Q}(11)$  4435-1690

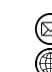

contato@grupomodulos.com.br www.grupomodulos.com.br

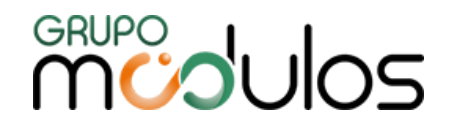

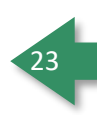

**Peso Líquido:** Não Obrigatório, utilizado para casos, onde o peso do produto, seja necessário na emissão da Nota Fiscal.

**Fator de Conversão:** é utilizado somente para produtos Exportados, cujo a unidade comercial é diferente da unidade tributária.

**Unidade Tributária:** Unidade cujo qual a mercadoria é aceita no exterior, que seja utilizada na conversão.

**Código Barra:** Não obrigatório, utilizado para casos que é necessário informar o mesmo em XML.

**Origem Mercadoria:** Não obrigatório, porém quando preenchido é utilizado na emissão da NF-e evitando o preenchimento na tela da nota.

**Código NCM:** Campo obrigatório, é necessário para emissão da NFE, consultar o NCM dos produtos junto ao contador responsável, a escolha do mesmo se dá através da pesquisa <mark>a</mark>.

**CEST:** Esse campo só é obrigatório em casos de produtos que tenham ou já tiveram ST.

Lembrando que, para efetuar o cadastro é necessário clicar no botão visalvar , que fica na parte inferior da tela do lado esquerdo.

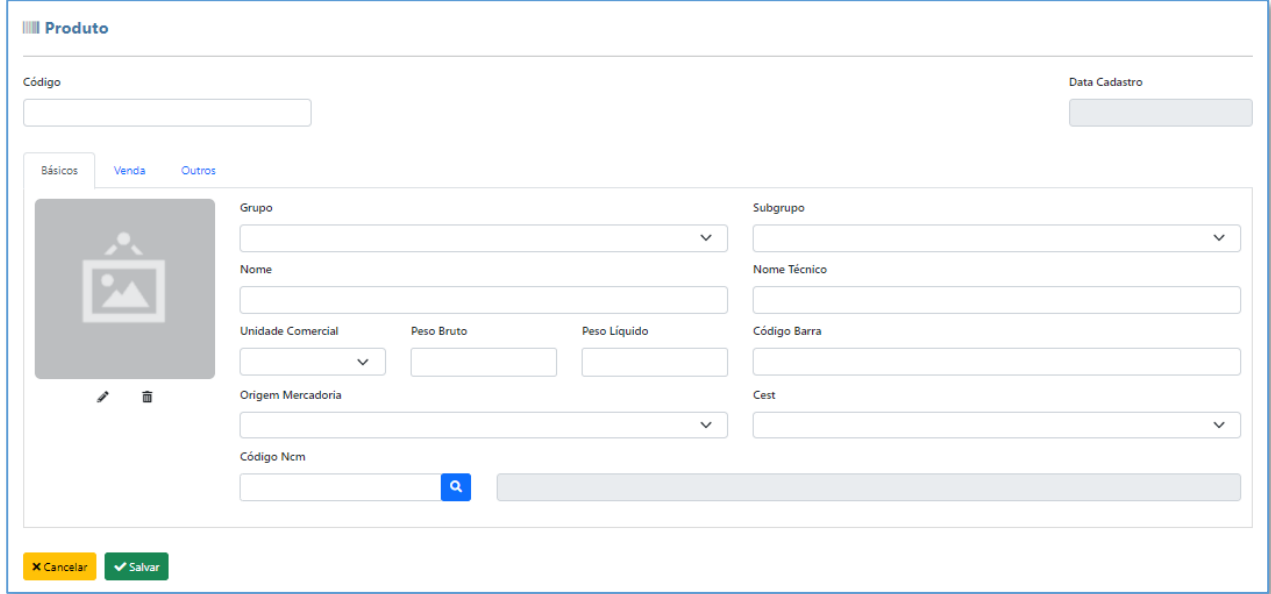

<span id="page-22-0"></span>4.3.2 - Cadastros - Produto - Venda

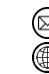

contato@grupomodulos.com.br www.grupomodulos.com.br

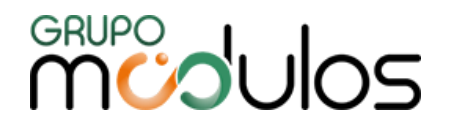

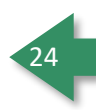

Na aba de Vendas é onde vamos definir um preço ao produto, para que o mesmo seja carregado na tela da emissão da NF-e, quando o produto for chamado na nota fiscal, lembrando que mesmo que o produto tenha seus valores preenchidos nestes campos, o usuário poderá alterá-lo na própria tela da emissão.

**Valor Venda Vigente:** É o valor que será exibido quando selecionado o produto na nota fiscal.

**Valor Mínimo Venda Vigente:** É o valor mínimo no qual o sistema aceitará a venda sem uma senha de supervisão.

**Valor Custo:** É o valor do custo do produto.

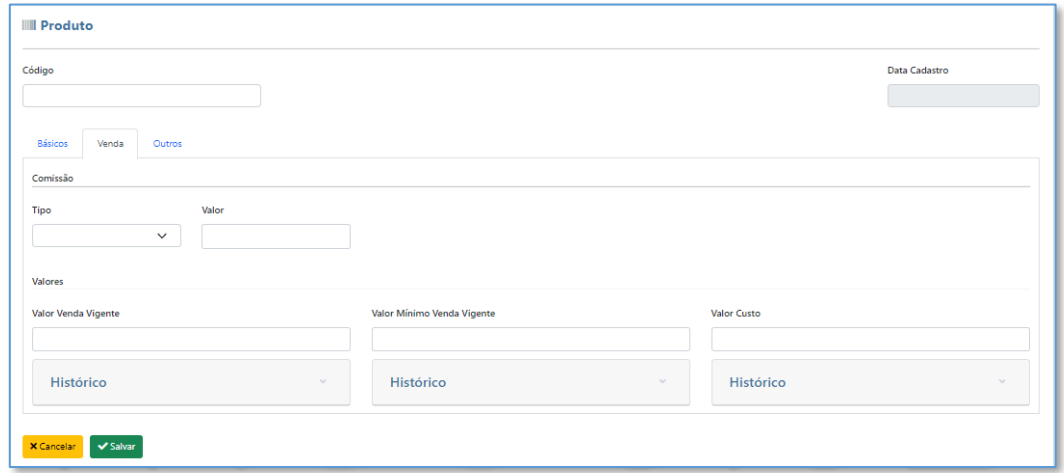

### <span id="page-23-0"></span>4.3.3 - Cadastros - Produto - Outros

Destinado a segmentos específicos de produtos tais como produtos enquadrados no Conv. 52/2017 e produtos do ramo de bebidas em geral, e medicamentos e matérias primas farmacêuticas, para utilização desses campos consultar o contador.

Também foi implantado um campo exclusivo para exportação, onde é permitido a conversão da unidade de medida de acordo com o padrão do país a ser exportado

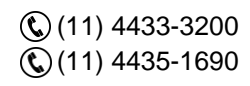

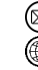

# **MUDOS**

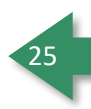

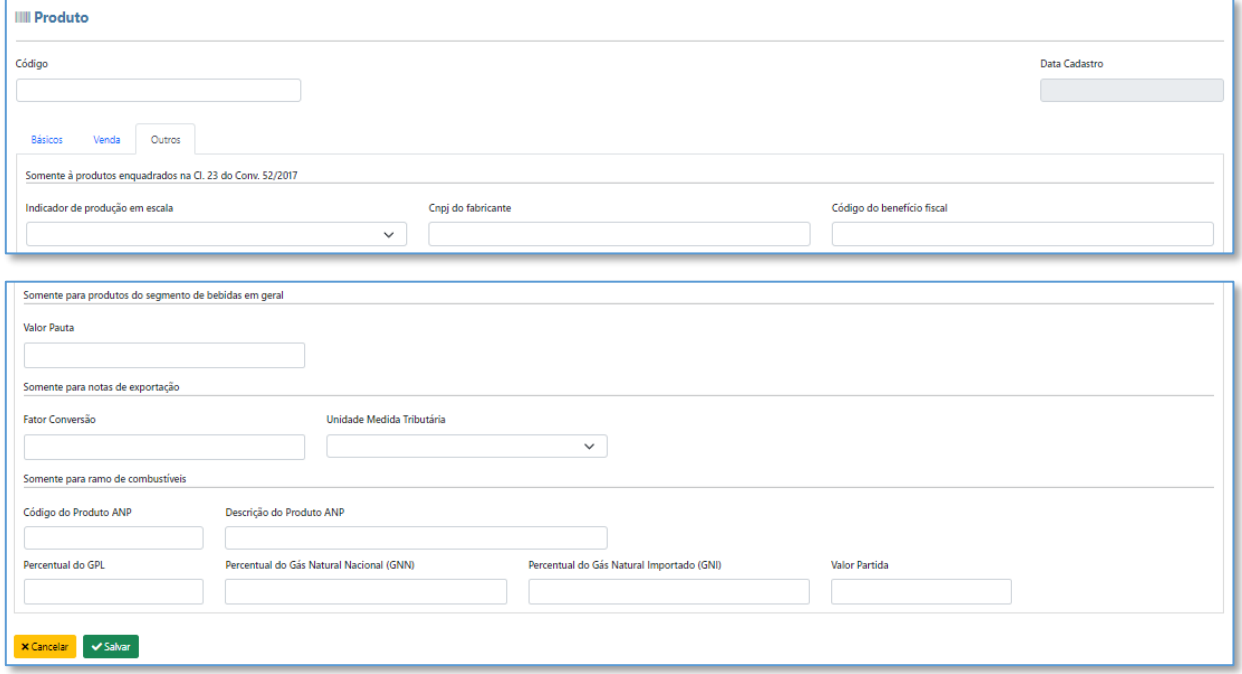

# <span id="page-24-0"></span>**4.4 - Cadastros - Serviços**

Aba destinada para o cadastro dos serviços a serem utilizados na emissão de Ordem de Serviço > NFS-e.

Existem alguns campos destinados a um layout específico, portanto é de suma importância saber qual o layout o município que minha empresa está alocada utilizada.

A tela é composta por uma linha com filtros (Status, Código, Descrição, tipo de Aplicação (crédito /Débito)) e a listagem do resultado abaixo. Ao final da linha referente ao serviço temos dois botões  $\boxed{\mathbb{Z}}$  (editar) e  $\boxed{\mathbb{I}}$  (excluir).

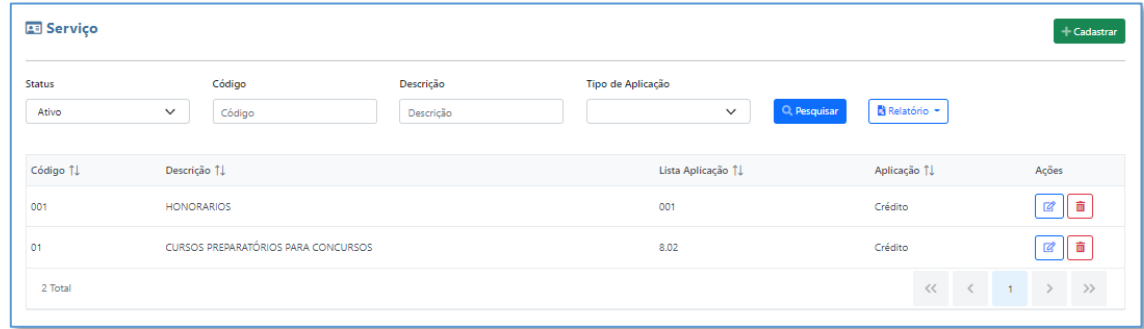

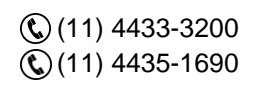

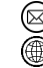

contato@grupomodulos.com.br www.grupomodulos.com.br

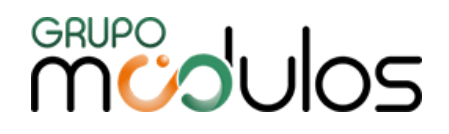

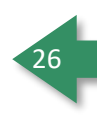

Para realizar um cadastro de um novo serviço basta clicar no botão **tradastrar que fica localizado no** canto direito alto da tela.

Nessa nova aba o sistema apresentará os dados necessário para cadastro do Serviço que são:

**Código:** Código interno do sistema , pode ser incluso qualquer numeração.

**Tipo Aplicação:** Serviço de Débito ou crédito, serviços de debito são usados para descontos, serviços de credito para faturamento e emissão de NFSE.

**Descrição:** Informar a descrição do serviço que consequentemente sairá na NFS-e.

**Código Item Lista:** Código do serviço cadastrado no munucipio responsável.

**Código Tributação no Município:** Código de tributação exigido pelo município.

**Exigibilidade ISS:** Essa opção é caracterizada como Natureza da operação da nota de serviço, uma configuração de suma importância para emissão.

**Observação importante:** Esses dados são de suma importancia para emissão da NFSE- uma vez preenchidos de forma incorreta, pode acarretar em possíveis erros no momento da validação do RPS, nossa recomendação é de qualquer dúvida quanto ao preenchimento dos mesmos, consultar o contador responsável da empresa para o auxílio no preenchimento.

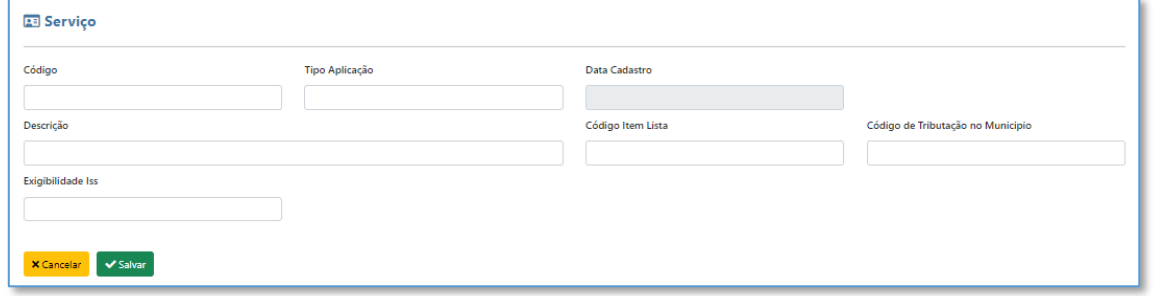

Após o preenchimento dos dados basta clicar no botão (x Salvar), para que o sistema acate o novo serviço.

# <span id="page-25-0"></span>**4.5 - Cadastros - Pacote de Serviço**

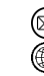

contato@grupomodulos.com.br www.grupomodulos.com.br

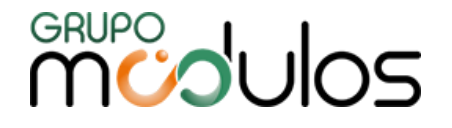

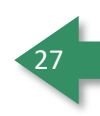

Tela destinada a montagem de pacotes de serviço, possuí filtros de status e descrição para localização dos pacotes cadastrados no topo da tela. E No canto direito da tela existe o botão

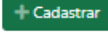

**+Cadastrar** levará a tela de inicio do cadastro.

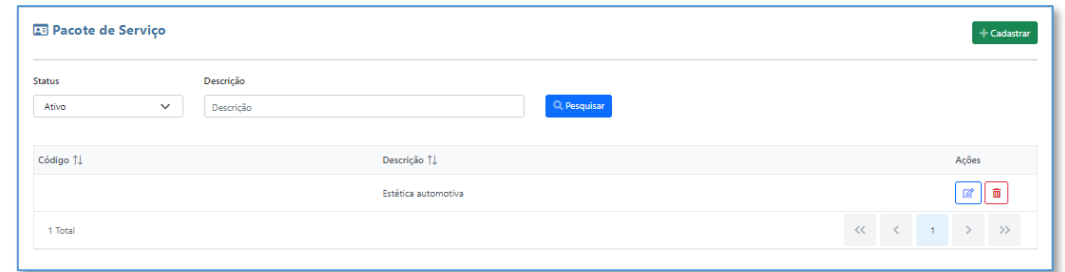

Botões de grid:

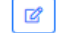

Serve para editar o pacote já cadastrado.

Serve para exclusão de pacote.

Para o cadastro é necesário incluir o Código (definido pelo empresa/usuário) e Descrição, e clicar no

 $\overline{a}$ 

 $\sim$ 

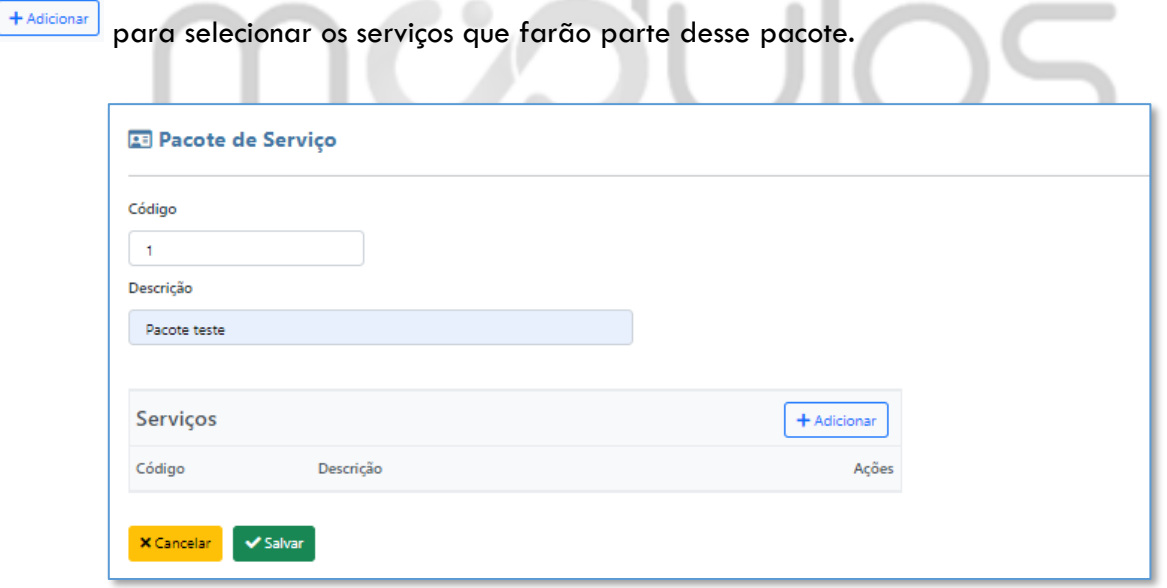

Para selcionar o serviço basta um clique em cima do mesmo e depois clicar no botão **valuada** 

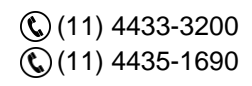

# **MUPOULOS**

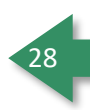

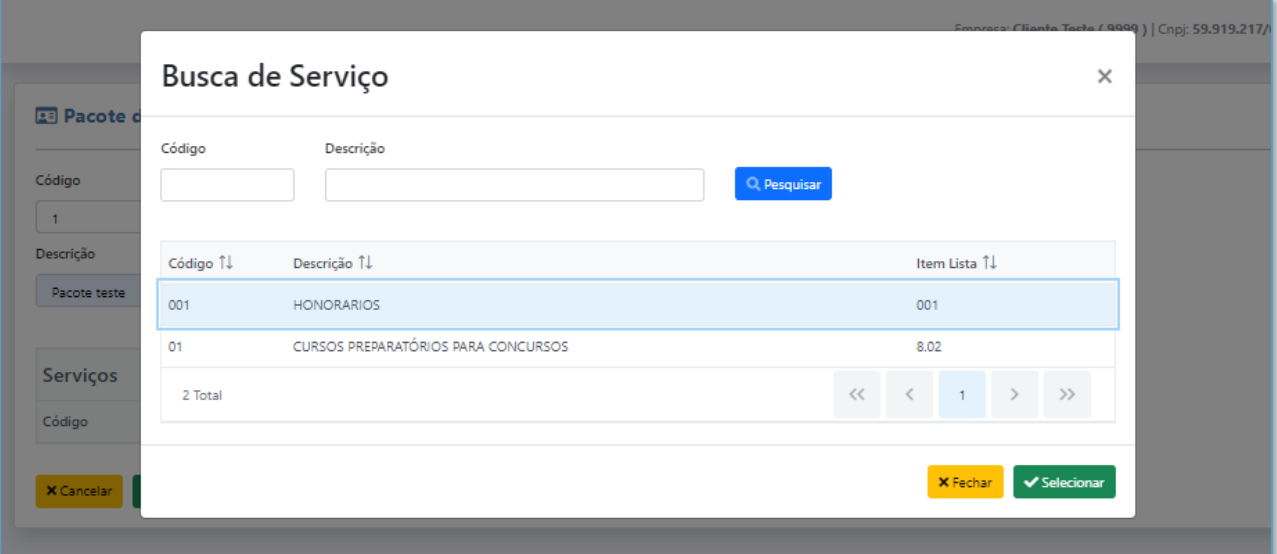

### <span id="page-27-0"></span>**4.6 - Cadastros - Evento**

A tela Evento serve para cadastrar um serviço ou bonificação adicional dentro do contrato, podendo ele ser de débito ou de crédito, a ser usado na aba de "Itens Variáveis" locada dentro da tela de gerenciamento de contratos.

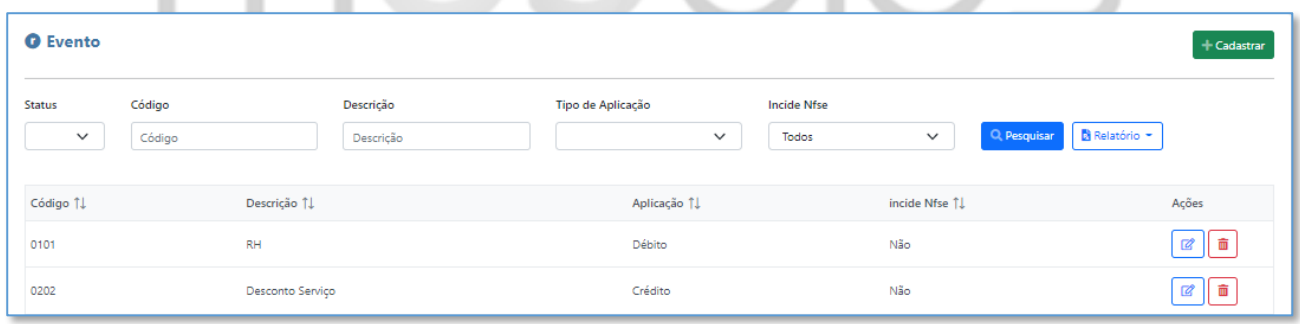

Ao clicar no botão 'Cadastrar', teremos os campos necessários para cadastro do evento (Código, Tipo de Aplicação, Descrição). Podemos optar também para que este evento incida também nas NFS-e que serão geradas em referência a este contrato.

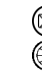

contato@grupomodulos.com.br www.grupomodulos.com.br

# **MUDUOS**

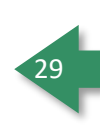

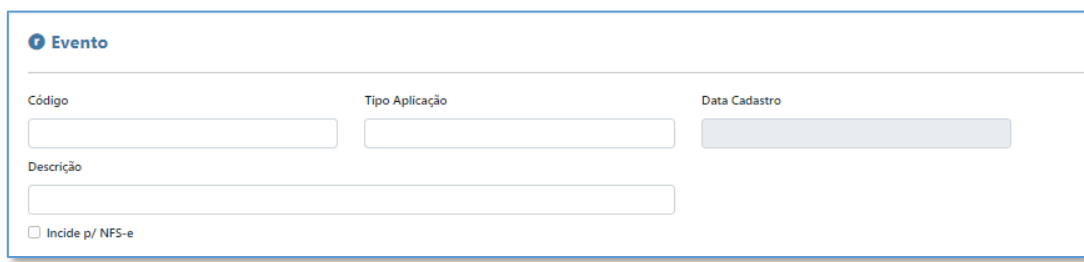

# <span id="page-28-0"></span>**4.7 - Cadastros - Transportadora**

Na tela de cadastro de transportadora, efetuamos o cadastro das transportadoras que venham a ser utilizadas na emissão das notas fiscais, é uma tela simples seguindo a disposição padrão do sistema,

contendo na parte superior filtros de busca para transportadoras já cadastradas, e o botão , que nos leva a tela de cadastro.

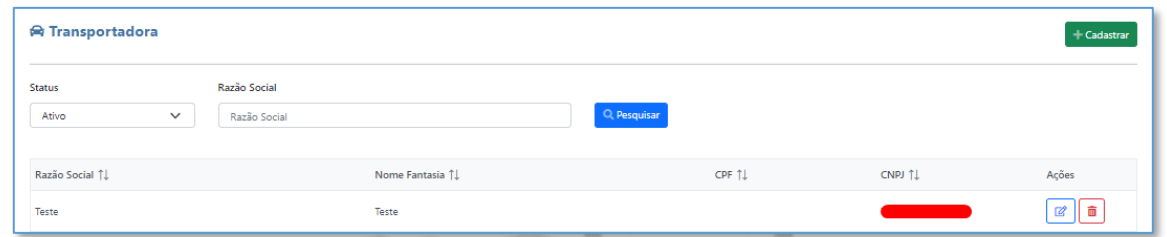

Após clicar em cadastrar em outra tela temos o cadastro básico (Nome Fantasia, Razão Social, CPF / CNPJ e Inscrição Estadual, após o preenchimento desses campos , podemos adicionar contatos,

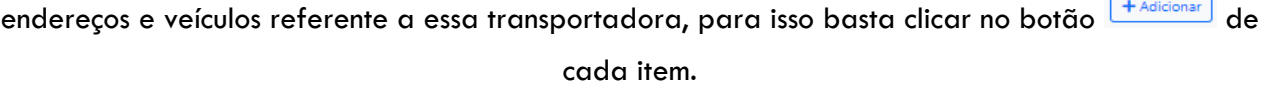

A transportadora também receberá uma cópia da DANFE e XML, caso o contato esteja preenchido na categoria **'Comercial'***.*

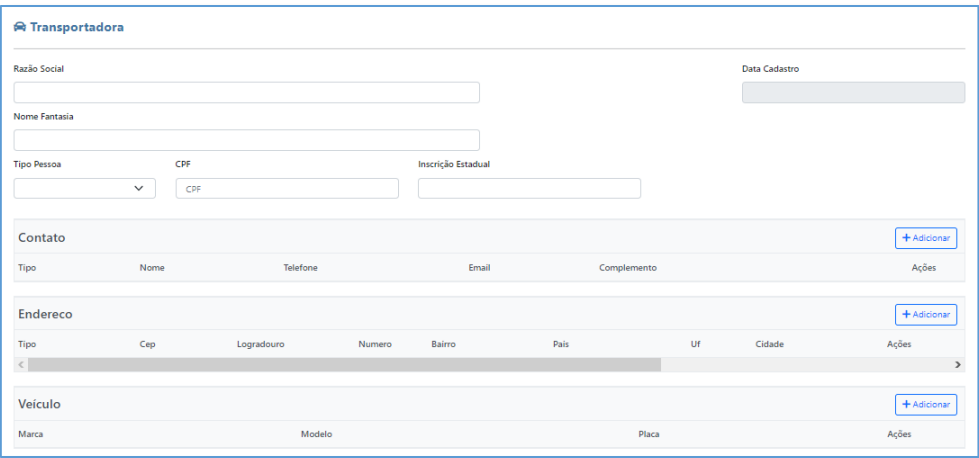

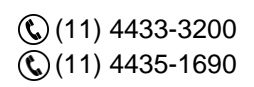

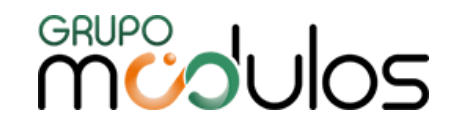

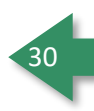

Lembrando que para a confirmação dos dados, é necessário clicar no botão salvar **a** para cada item , e ao finalizar no botão *vialiar*, que fica na parte inferior da tela ao lado esquerdo (abaixo exemplo do grid de Veículos).

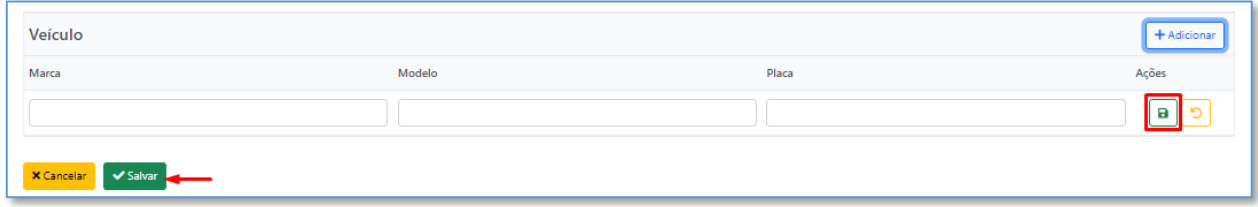

#### <span id="page-29-0"></span>**4.8 - Cadastros - Vendedores**

Tela destinada ao cadastro dos vendedores que por sua vez, serão utilizados no sistema para o gerenciamento de comissões e vínculo nos documentos, como NF-e/NFS-e.

A tela dispõe de dois filtros Status (Ativo e Excluído) e Nome para facilitar a busca dos vendedores cadastrados e o botão <sup>+ Cadastrar</sup>, que nos leva a tela de cadastro.

Botões de grid:

Serve para editar vendedor já cadastrado.

Serve para exclusão de vendedor.

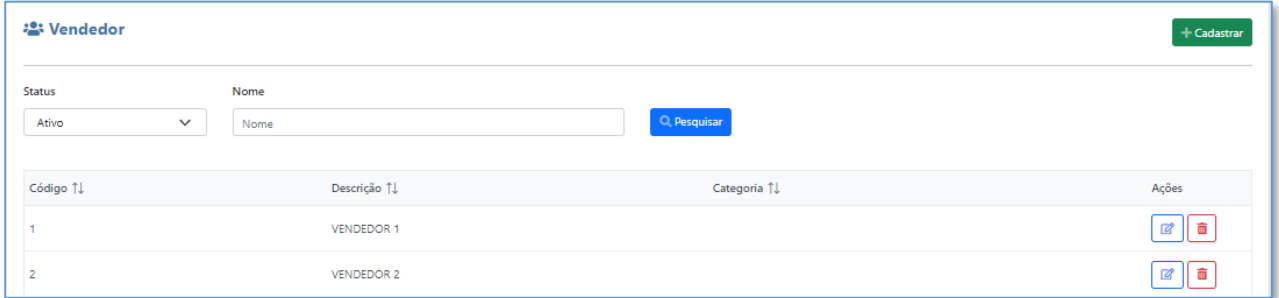

Uma vez ao clicar no botão + Cadastrare o sistema exibe a tela para iniciarmos o cadastro que é composto por Código, Nome, CNPJ, CPF, RG, Categoria, Banco, Agência, Conta, Comissão e, mais abaixo, temos a parte de inclusão de contato e endereço que para a inclusão basta clicar em  $\overline{\phantom{a}^{+\text{Adicionar}}\phantom{a}}$ e inserir as informações solicitadas.

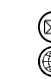

contato@grupomodulos.com.br www.grupomodulos.com.br

# **MUDUOS**

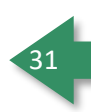

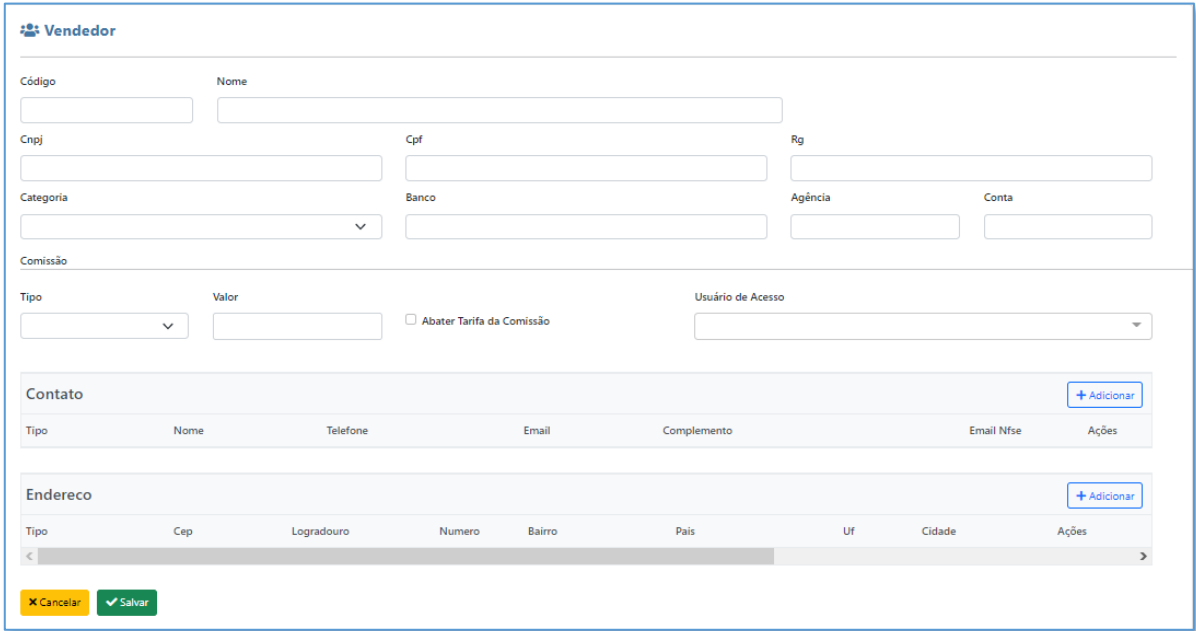

Lembrando que para a confirmação dos dados, é necessário se clicar no botão salvar  $\boxed{\texttt{a}}$  para cada item tanto na parte de contato quanto na parte de endereço, e ao finalizar ambos, no outro botão

 $\sim$  salvar , que fica na parte inferior da tela lado esquerdo.

# <span id="page-30-0"></span>**4.9 - Cadastros - Fornecedor**

Através desta tela conseguimos consultar os fornecedores já existentes no sistema e realizar a inclusão de novos cadastros.

O grid superior com os campos de Status (Ativo e Excluído), Razão Social, Nome fantasia e CPF/CNPJ, auxiliam na busca para a localização dos fornecedores e uma vez utilizados aplicarão o filtro em tela após clicar no botão <sup>Q pesquisar</sup>

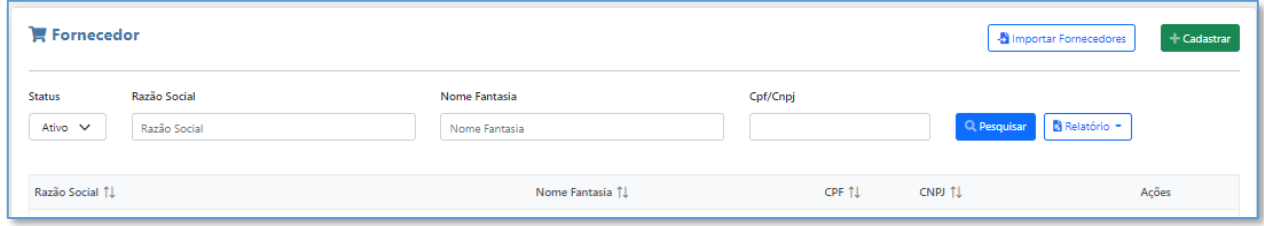

Ao clicar em **+ Cadastrar** o sistema exibirá campos a serem preenchidos tais como Razão Social, CPF/CNPJ, dados bancários, site Condição de pagamento e se o fornecedor é optante pelo simples nacional.

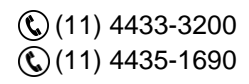

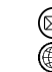

contato@grupomodulos.com.br www.grupomodulos.com.br

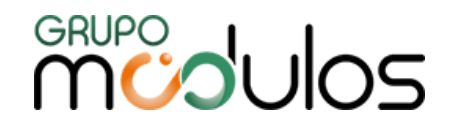

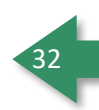

Mais abaixo temos 2 grids de cadastros, um referente ao contato, e outro ao endereço, para adicionar um contato ou um endereço novo, basta clicar no botão **[+Adicionar]**, que imediatamente o sistema abrirá o campo para que seja preenchido os cadastros.

O sistema também permite que o usuário inclua documentos/arquivos no cadastro de Fornecedor, caso seja necessário, onde para inclusão, basta clicar na aba **Anexos** e em seguida "Escolher Arquivos".

Lembrando que para a confirmação dos dados, é necessário clicar no botão **a** para cada item tanto na parte de contato quanto na parte de endereço, e ao finalizar ambos, no outro botão v salvar , que fica na parte inferior da tela lado esquerdo.  $\mathbb{R}$ 

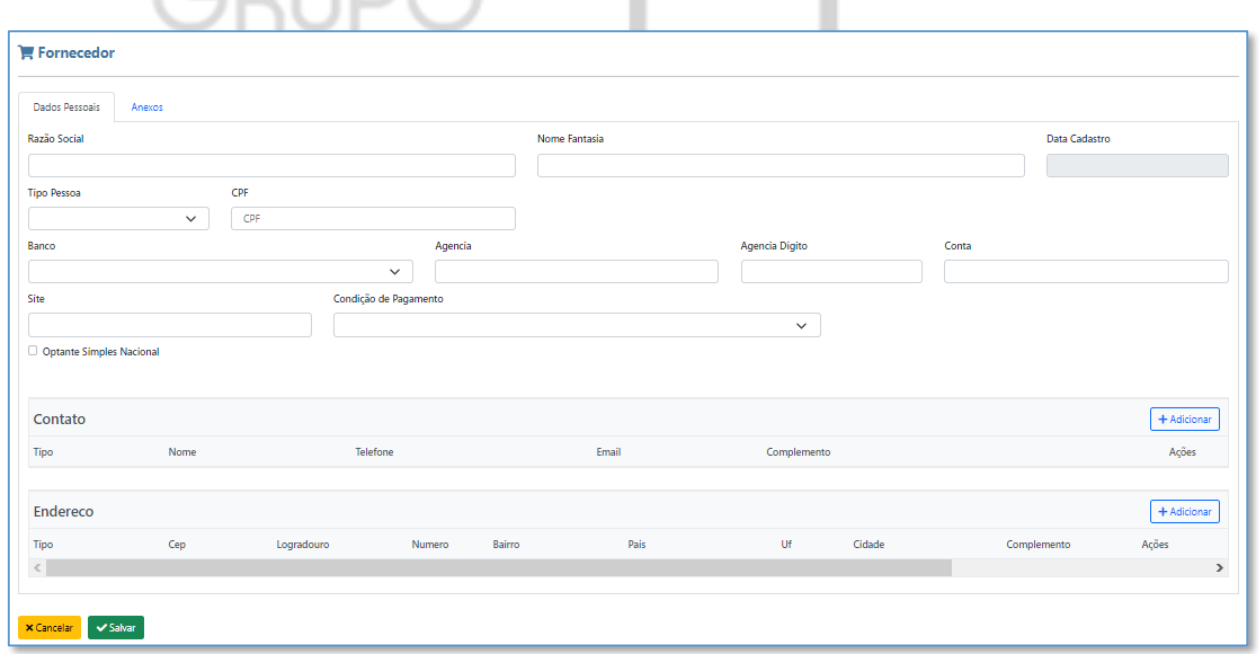

# <span id="page-31-0"></span>**4.10 - Cadastros - Perfil de Cliente**

Tela destinada a criação de um perfil para o cliente, cujo qual você poderá conceder alguns privilégios aos mesmos dependendo do seu perfil, como por exemplo dias de carência para faturamento. A tela permite filtro de status (ativo, excluído) e Descrição.

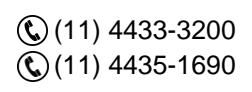

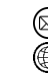

,, ,, ,,

contato@grupomodulos.com.br www.grupomodulos.com.br

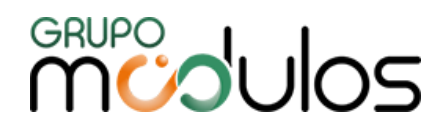

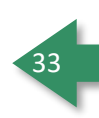

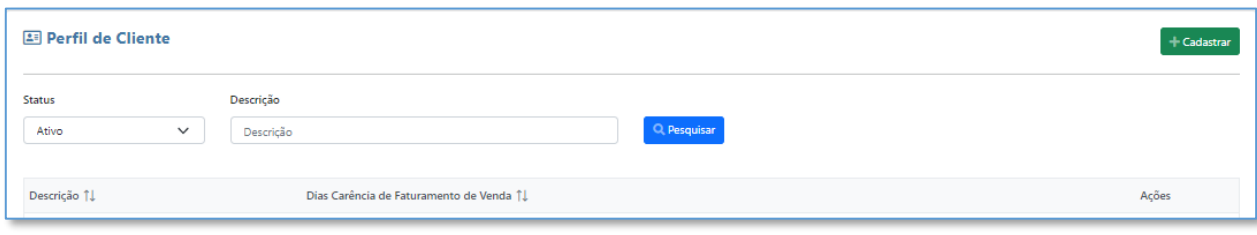

Ao clicar no botão <sup>(+ cadastrar</sup>) o sistema solicitará a Descrição e os Dias de carência de faturamento de vendas)

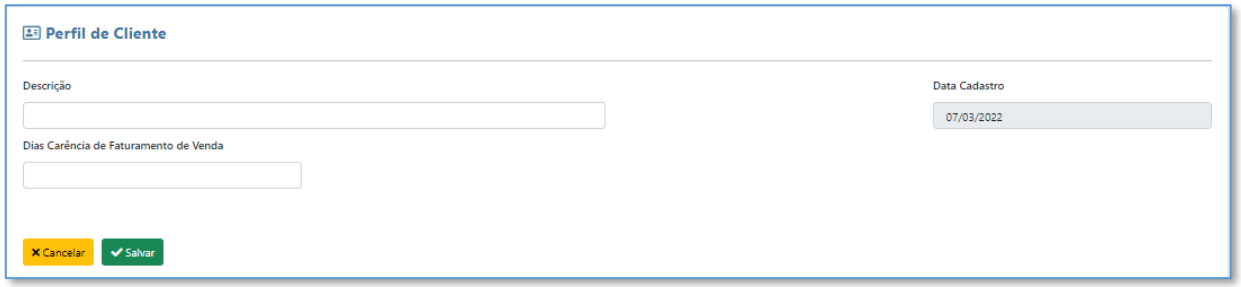

# <span id="page-32-0"></span>**4.11 - Cadastros - Motoristas**

Tela responsável pelo cadastro de motoristas dentro do sistema, permitindo inserir os dados destes colaboradores de forma genérica, porém completa. A tela possui filtros de busca, sendo Status (Ativo

Q Pesquisar e Excluído) e Nome, onde para realizar o filtro, basta clicar em

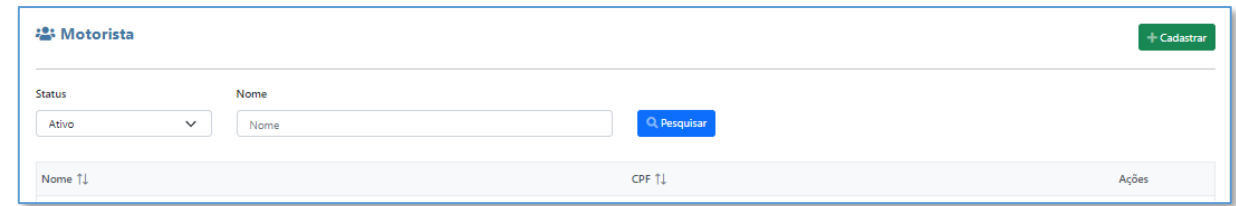

Dados como Nome e CPF, são obrigatórios no cadastro.

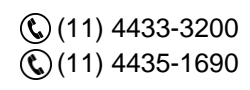

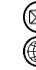

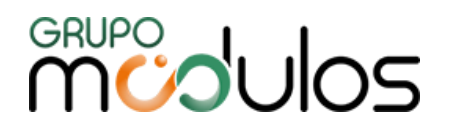

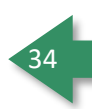

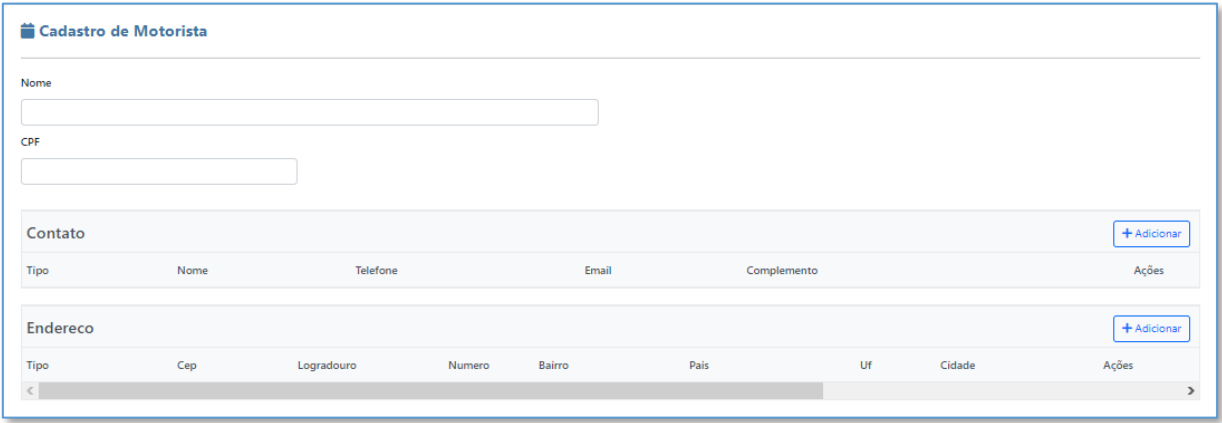

### <span id="page-33-0"></span>**4.12 - Cadastros - Veículos**

Tela onde o usuário irá cadastrar os veículos utilizados em transportadoras. A tela em questão oferece filtros como Status, Placa, Modelo e Marca.

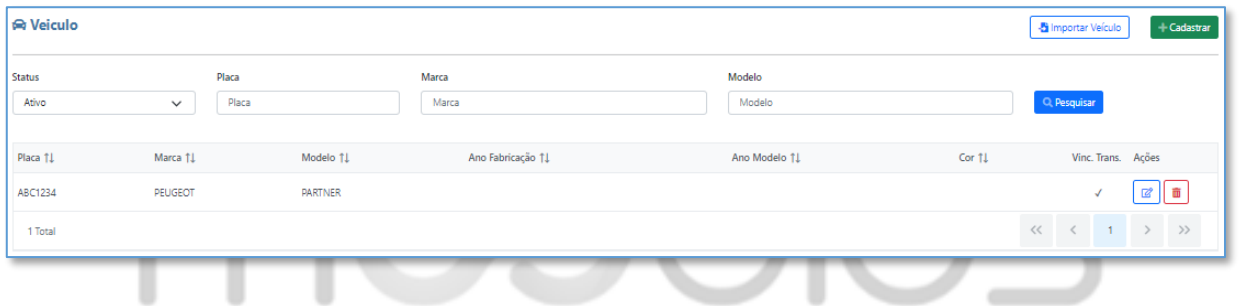

Para cadastrar um Veículo, basta clicar em **e adastrar** e preencher os campos contidos em tela, lembrando que os campos Placa, Modelo e Marca, são obrigatórios.

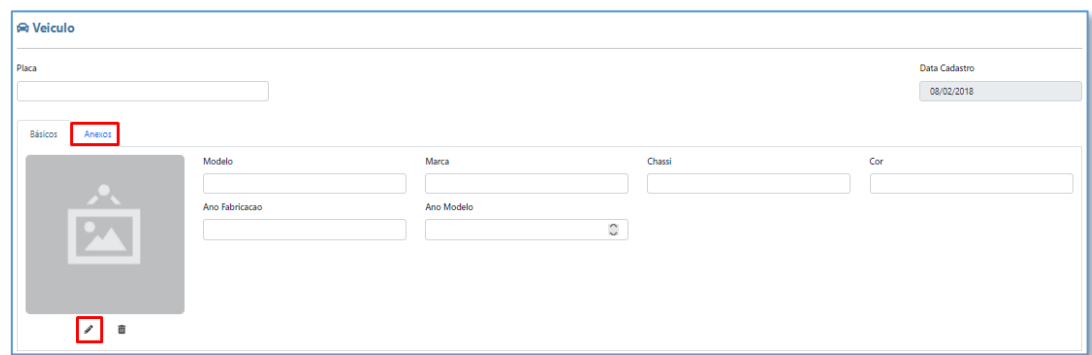

O sistema permite a inclusão de imagem para o Veículo (clicando no lápis, apontado na imagem) e/ou anexar arquivos, clicando na aba Anexos e selecionando os arquivos desejados.

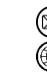

contato@grupomodulos.com.br www.grupomodulos.com.br

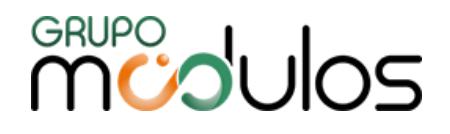

O usuário também poderá importar os Veículos, através do botão **de importar Veículo**, onde ao clicar, deverá importar o arquivo em formato .csv, separado por ponto e vírgula, seguindo o layout:

**- Layout do Arquivo:** Placa | Chassi | Marca | Modelo| Cor| Ano Fabricação | Ano Modelo

**- Exemplo de Dados:** KGA-6410 | 9BWZZZ377VT004251| Maserati | 3200 GT | Branco | 1999 | 1999

# <span id="page-34-0"></span>**5 - Faturamento**

Este módulo tem como seu foco principal o controle de vendas, seja ela por meio de um orçamento inicial (venda), ou de um pedido de vendas (venda faturada), tudo isso com a integração com a nota fiscal e com o financeiro.

### <span id="page-34-1"></span>**5.1 - Faturamento - Dashboard**

A tela irá demonstrar gráficos relacionados a Faturamentos Diários, Pendentes de Faturamento, Status das Vendas e Vendas por Vendedor, onde os dados serão baseados na data preenchida no filtro, localizado no cabeçalho da tela.

**Importante:** O filtro de data será aplicado para todos os gráficos, exceto **Faturamento do Dia**.

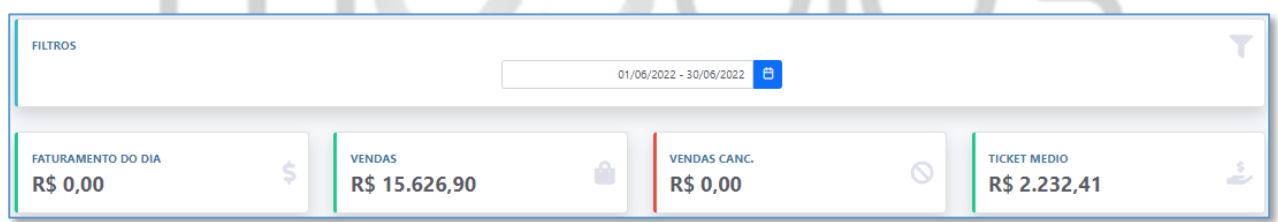

**Faturamento do Dia:** Totalizador de todas as vendas faturadas do dia (menos as estornadas).

**Vendas:** Totalizador de todas as vendas (menos as canceladas).

**Vendas Canc.:** Totaliza todas as vendas canceladas.

**Ticket Médio:** Totaliza todas as vendas e faz uma média.

<span id="page-34-2"></span>5.1.1 - Faturamento - Dashboard - Gráfico Faturamento Diário

O gráfico em questão, irá exibir as vendas faturadas diariamente (menos as vendas estornadas)

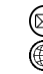

35

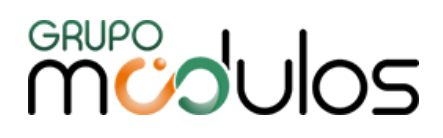

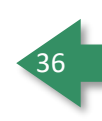

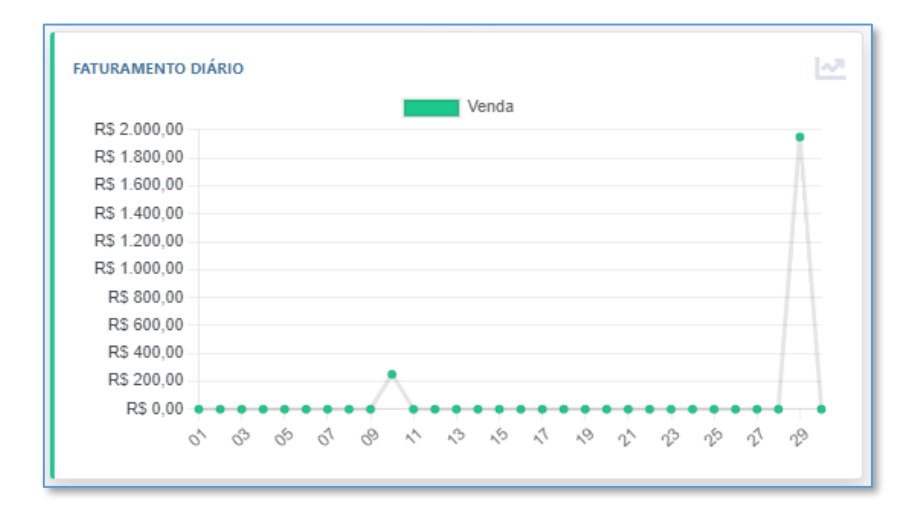

# <span id="page-35-0"></span>5.1.2 - Faturamento - Dashboard - Pendentes de Faturamento

Gráfico que exibirá as vendas pendentes de faturar e proporciona um atalho direto para a venda em questão e o número referente a Venda.

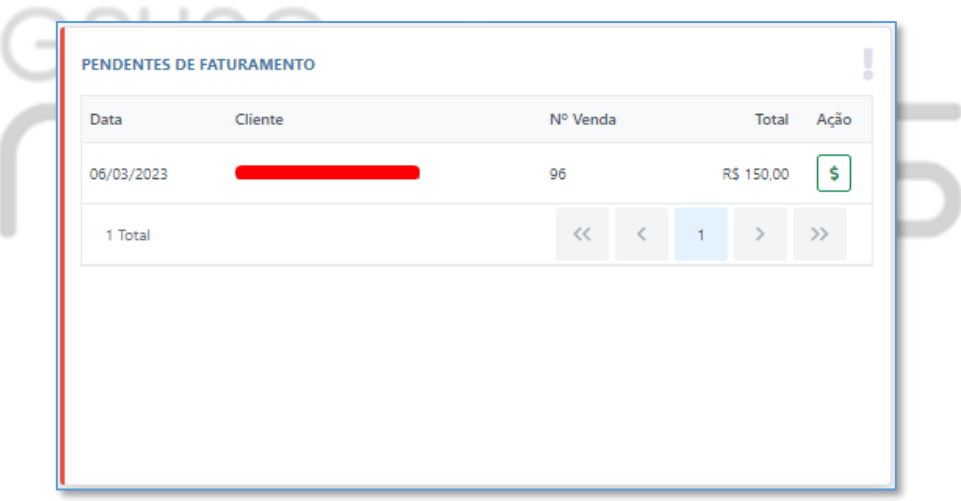

# <span id="page-35-1"></span>5.1.3 - Faturamento - Dashboard - Status das Vendas

Gráfico que exibirá em percentual os Status das Vendas, sendo: Criado, Efetivado, Faturado Parcial, Faturado Total e Cancelado.

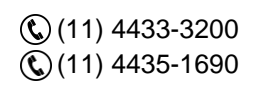

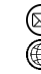
# **MUDUOS**

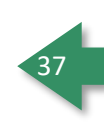

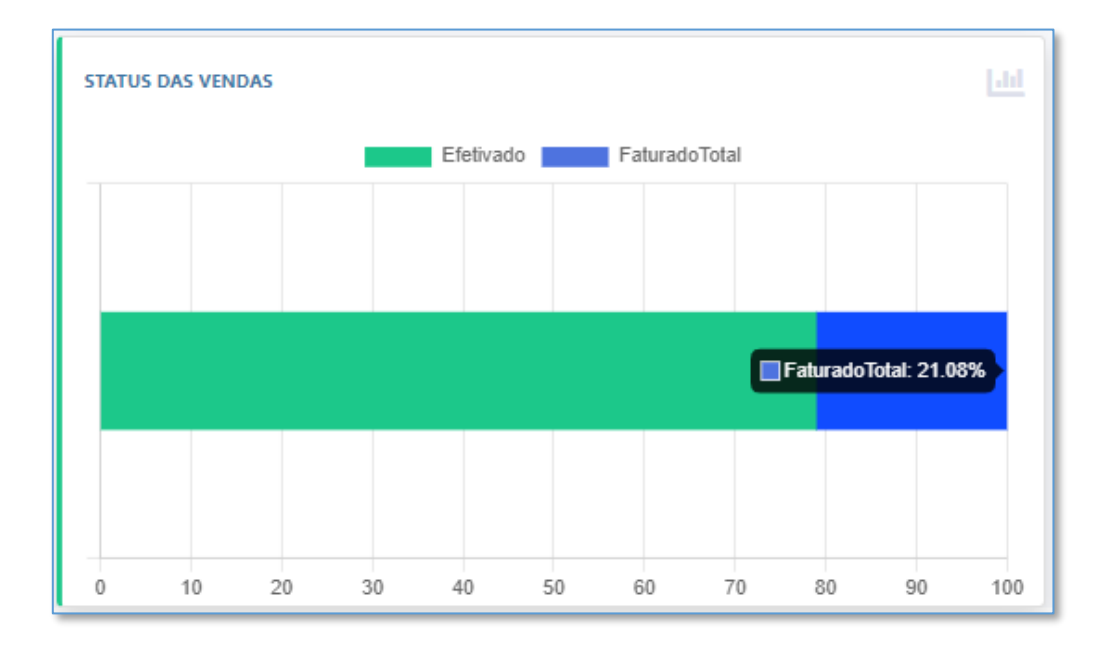

## **5**.1.4 - Faturamento - Dashboard - Vendas por Vendedor

Gráfico que demonstra as vendas por vendedor, onde o usuário tem a visão de quanto cada vendedor representa do seu montante geral.

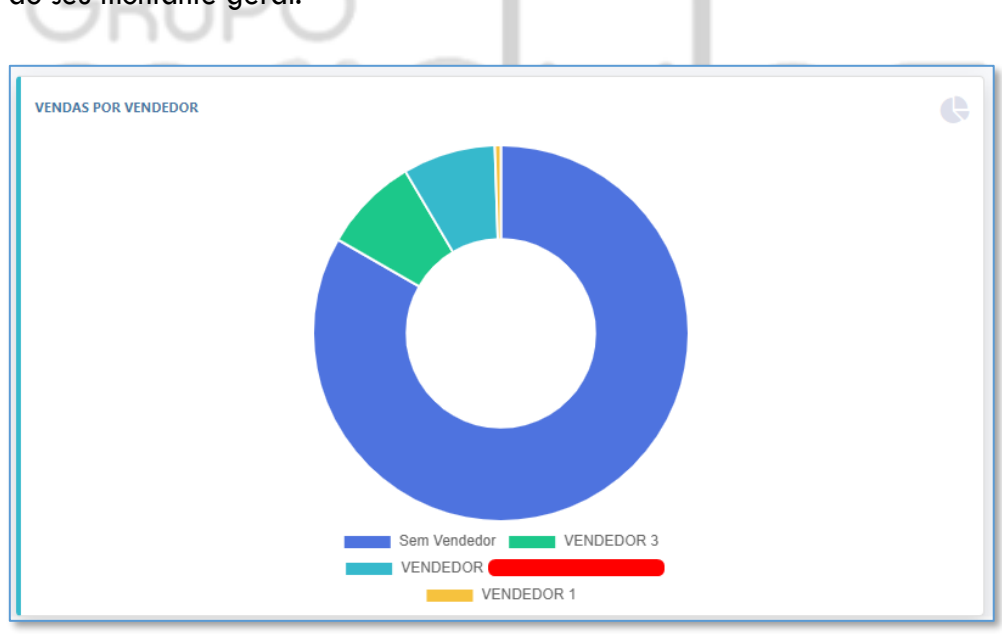

## **5.2 - Faturamento - Venda**

Nessa tela, o usuário terá o controle e gestão das Vendas (orçamentos). A tela principal, possui filtros, para facilitar na busca de orçamentos, sendo: Número, Status, Data Cadastro (Início e Final), Data Validade (Início e Final), Cliente e Vendedor.

(11) 4433-3200  $\mathbb{Q}(11)$  4435-1690

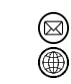

contato@grupomodulos.com.br www.grupomodulos.com.br

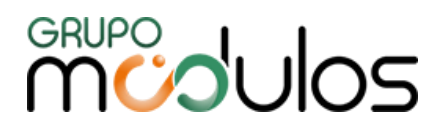

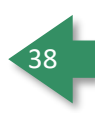

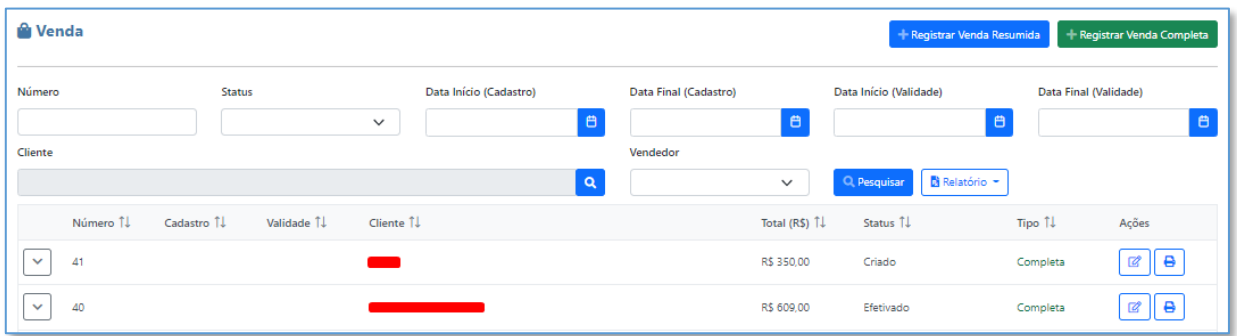

## O grid apresenta alguns botões, sendo:

Exibe caso a venda foi desmembrada no ato de faturar, e detalha as quantidades e produtos faturadas e a faturar da venda.

₫ Edita a venda para que ela seja exibida em tela.

e Imprime a venda (orçamento) completa, independente do que está ou não faturado.

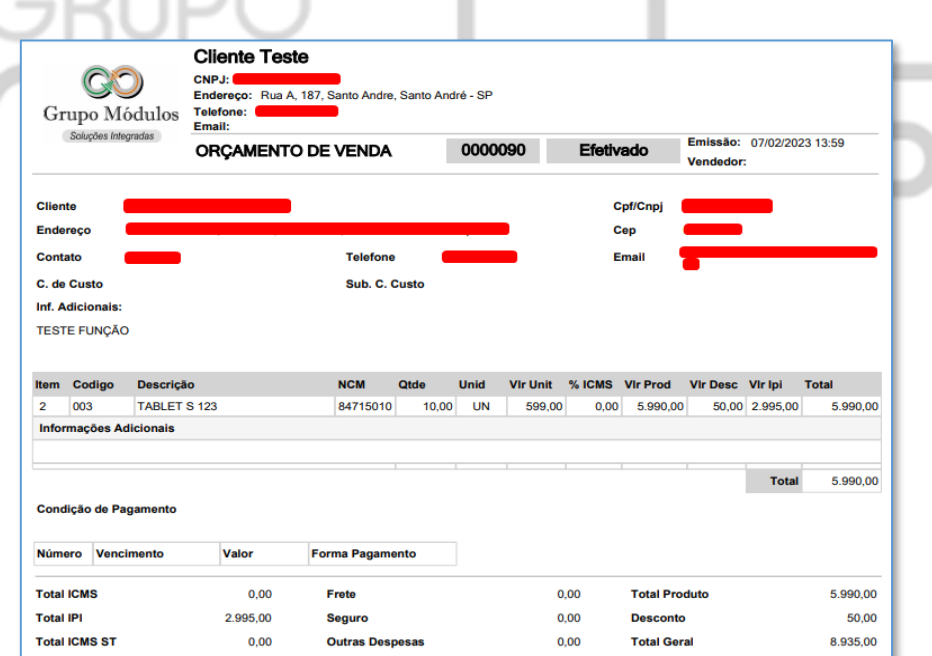

O sistema disponibiliza 3 modelos de relatórios (que irão se basear nas informações contidas em tela), Sintético, Analítico e Não Faturadas, nos formatos em Excel e PDF, que serão apresentados abaixo:

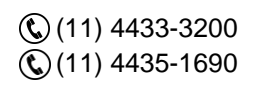

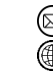

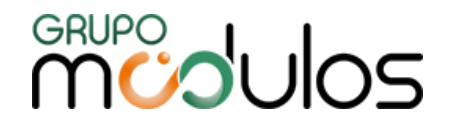

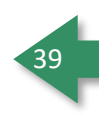

**Relatório de Vendas - Sintético:** Exibe uma listagem das vendas simples com basicamente os campos contidos na tela principal, seguindo os filtros feitos em tela.

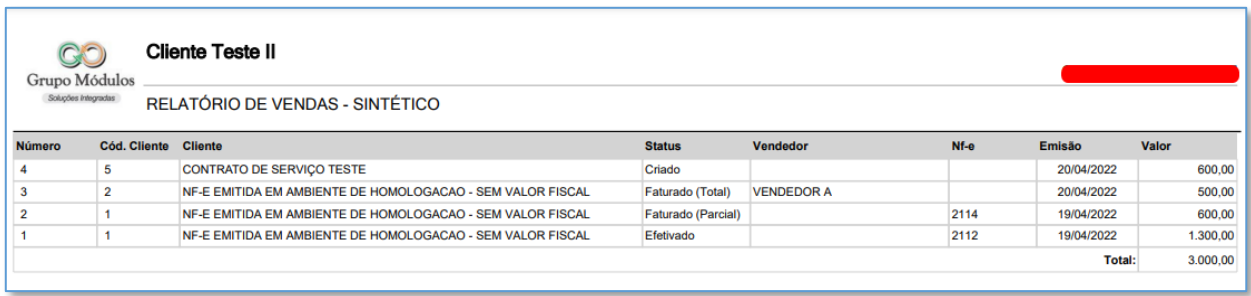

**Relatório de Venda - Analítico:** Um relatório mais detalhado que tem uma quebra por venda, onde lista todos os itens contidos na mesma, com seus totalizadores.

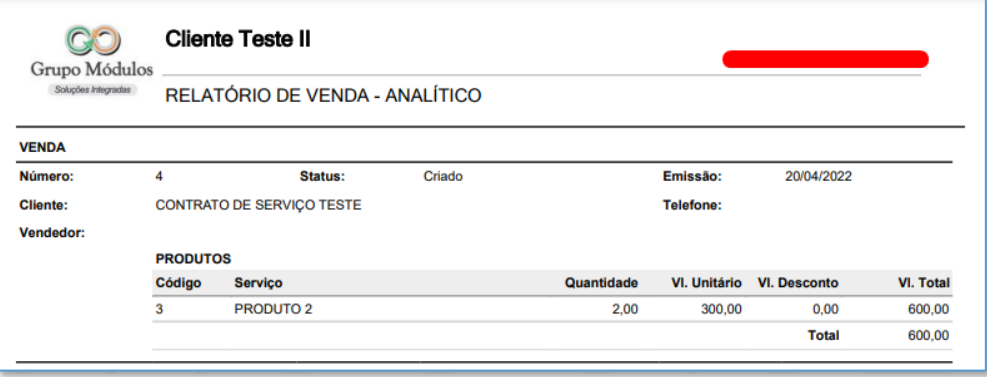

**Relatório de Vendas Não Faturadas (Itens):** Um relatório que lista apenas os itens que não estão 100% faturados, e proporcionará ao usuário a visão de quantos itens ainda restam para serem faturados.

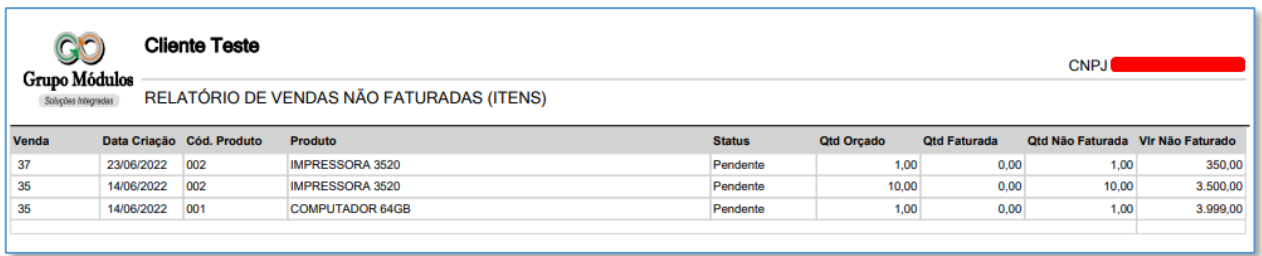

## 5.2.1 - Faturamento - Venda - Venda Resumida

Conceito de Venda resumida, é de proporcionar ao usuário uma venda com poucos cliques, essa funcionalidade deixa a venda bem mais rápida e dinâmica. Para iniciar a venda resumida basta

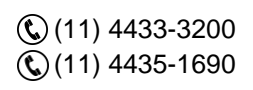

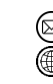

contato@grupomodulos.com.br www.grupomodulos.com.br

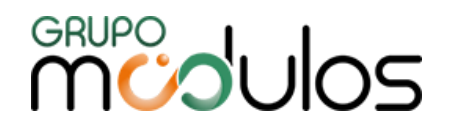

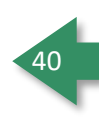

clicar no botão da tela principal <sup>+ Registrar Venda Resumida</sup>, ao abrir a tela, o sistema dispõe a aba destinatário que deve ser preenchida para obter acesso as demais abas da venda.

#### 5.2.1.1 - Faturamento - Vendas - Venda Resumida - Destinatário

Nesta aba é onde preencheremos o cliente (destinatário) da venda, para selecionar, basta clicar no botão e na tela que se abrir, buscar o cliente e depois clicar no botão e selecionar , para que o mesmo entre na venda, depois do cliente selecionado, clique no botão <sup>> criar</sup>, para o sistema registrar a venda e dar acesso as demais abas.

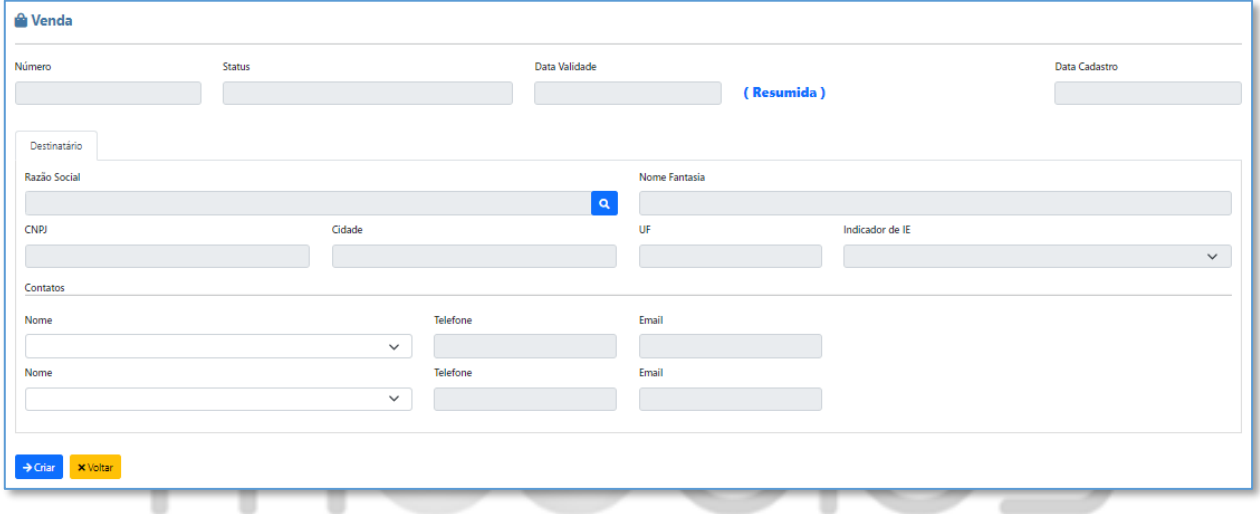

5.2.1.2 - Faturamento - Venda - Venda Resumida - Itens

Aba destinada a seleção do produto e seus respectivos valores e quantidades. Para selecionar um produto, você deve clicar no botão <mark>a</mark>, no pop-up que se abrir localize o produto a ser inserido e clique no botão  $\sim$  Selecionar, que o item aparecerá na parte superior. Basta preencher os campos de Qtde e Valor unitário, os demais campos não são obrigatórios para esse tipo de venda (resumida) o preenchimento, para que o item entre de fato na venda é necessário clicar no botão  $^{\text{+Adicons}}$ .

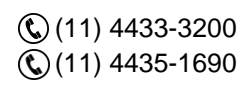

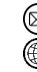

## **MUDULOS**

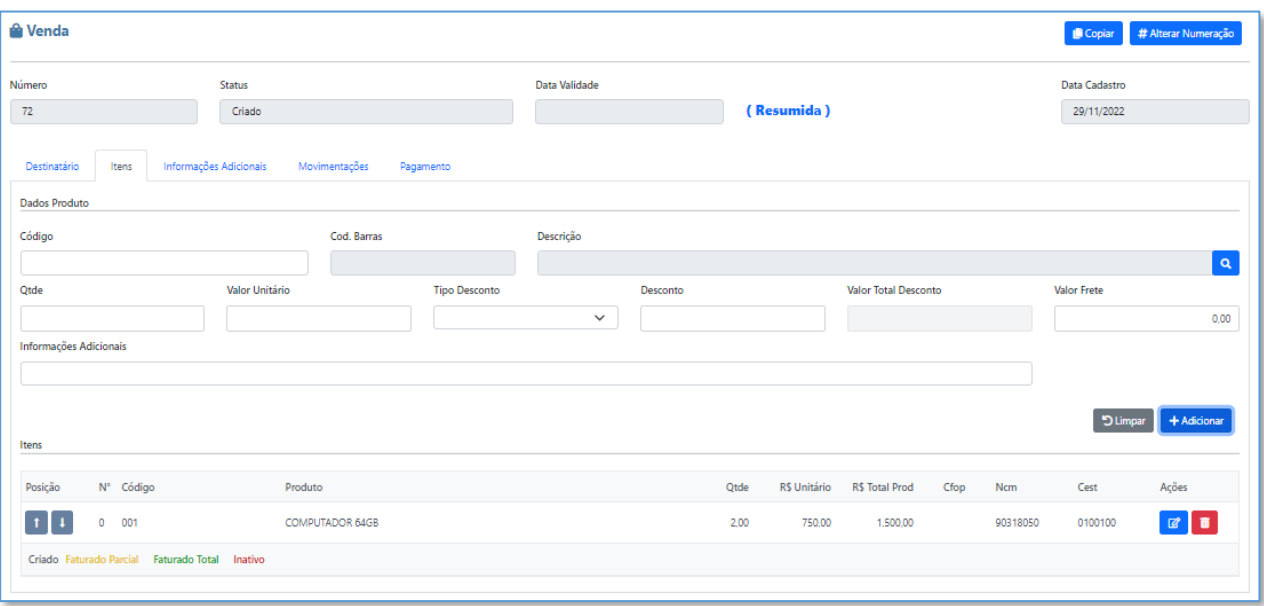

Ao incluir os itens, o grid apresentará os seguintes botões:

Utilizados para ordenar os produtos no grid, para cima e para baixo.

☑ Utilizado para editar um item, uma vez clicado ele devolve o item para a fase de edição, onde

depois das alterações realizadas é necessário clicar no **tradicionar no novamente para devolver** o item atualizado ao grid.

Utilizado para exclusão do item da venda.

## 5.2.1.3 - Faturamento - Venda - Venda Resumida - Informações Adicionais

Aba destinada para que o usuário possa colocar qualquer informação sobre a venda que se faça necessário um registro.

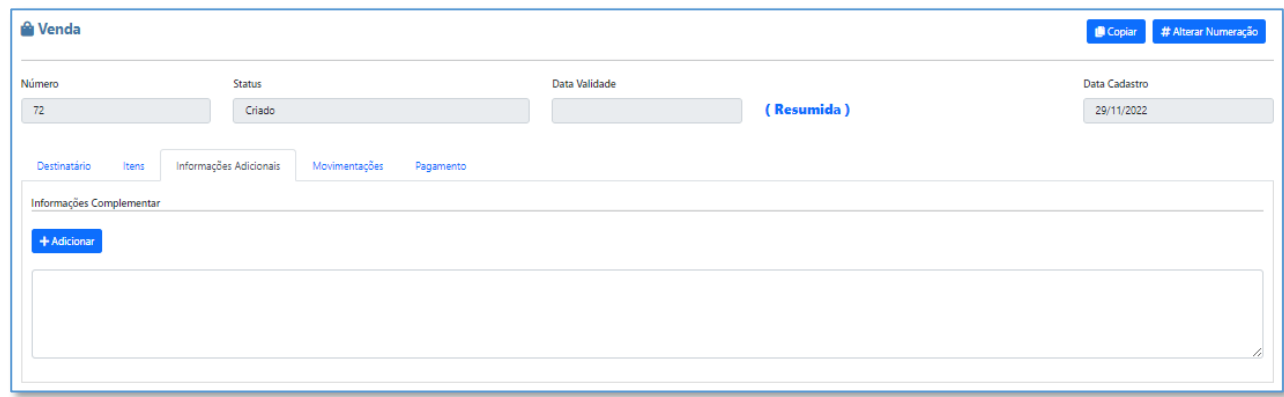

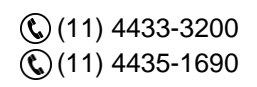

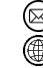

contato@grupomodulos.com.br www.grupomodulos.com.br

Rua Rui Barbosa, 57 – Vila Boa Vista Santo André – SP – CEP: 09190-370

41

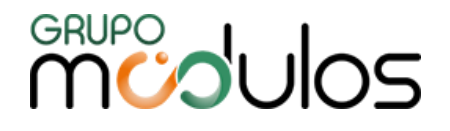

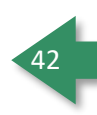

### 5.2.1.4 - Faturamento - Venda - Venda Resumida – Movimentações

Aba que vai nos trazer um histórico da venda de forma geral, desde sua criação até a sua finalização / envio de NF-e. A nota fiscal, nessa tela, é trazida automática, como um atalho de consulta.

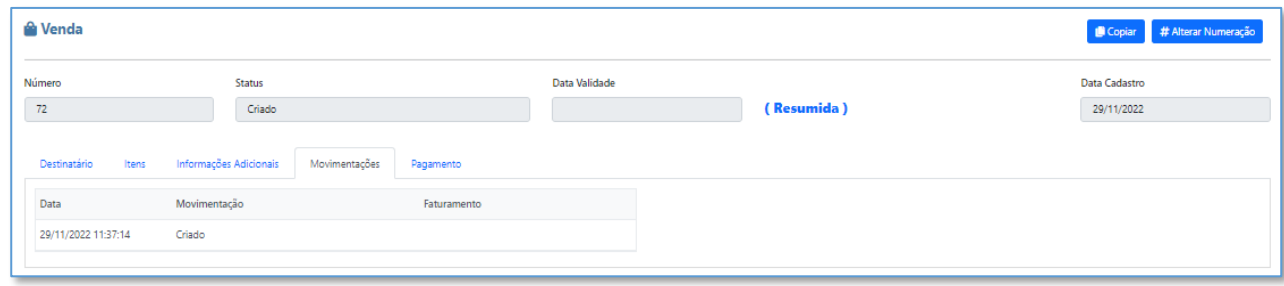

#### 5.2.1.5 - Faturamento - Venda - Venda Resumida - Pagamento

#### Aba destinada a inclusão da Condição e Forma de Pagamento (opcional)

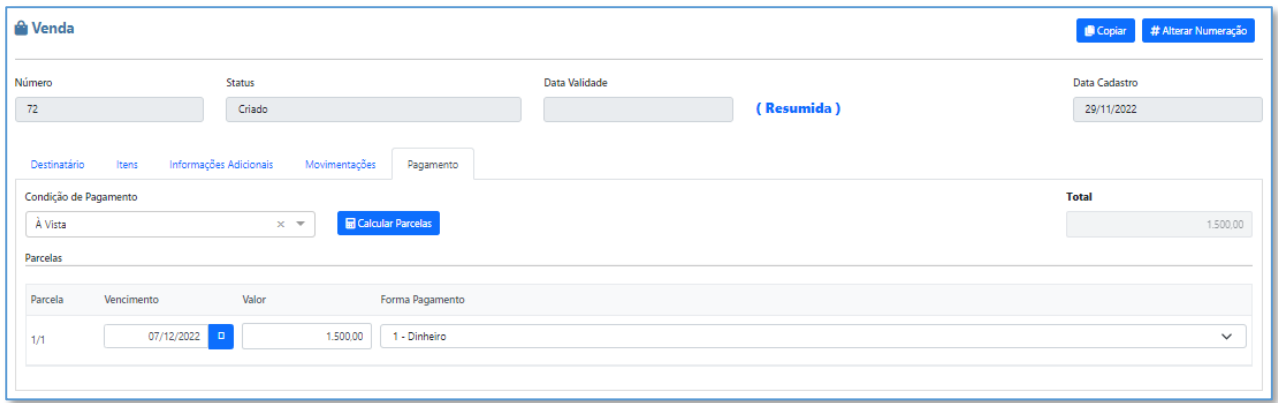

#### 5.2.2 - Faturamento - Venda - Venda Completa

Nessa tela o sistema proporciona ao usuário uma venda mais completa, com todos os pré-requisitos para a transformação da venda em uma NF-e, tais como toda parte de tributação dos produtos e cálculos de impostos, além de vínculos de outras informações como a inclusão de vendedor, para calcular comissão.

**Importante:** Na venda completa as abas de Destinatário, Informações Adicionais e Movimentações são iguais a da venda Resumida, além de toda didática dos botões e fluxo como adicionar produtos etc. Apenas a aba de Dados Venda que foi inserida, e a aba Itens que temos campos complementares.

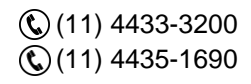

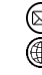

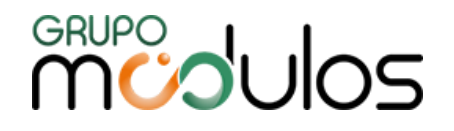

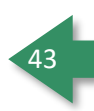

#### *5.2.2.1 - Faturamento - Venda - Venda Completa - Dados Venda*

Nessa aba, temos informações como data de validade, vínculos de vendedores, podendo vincular 2 vendedores, o tipo de comissão (produto ou vendedor), além de vínculos de Centro de custo e Sub centro de Custo. Campos adicionais como Tipo Atendimento, Destino de Operação e consumidor final, são campos auxiliares para a emissão de uma futura nota dessa venda.

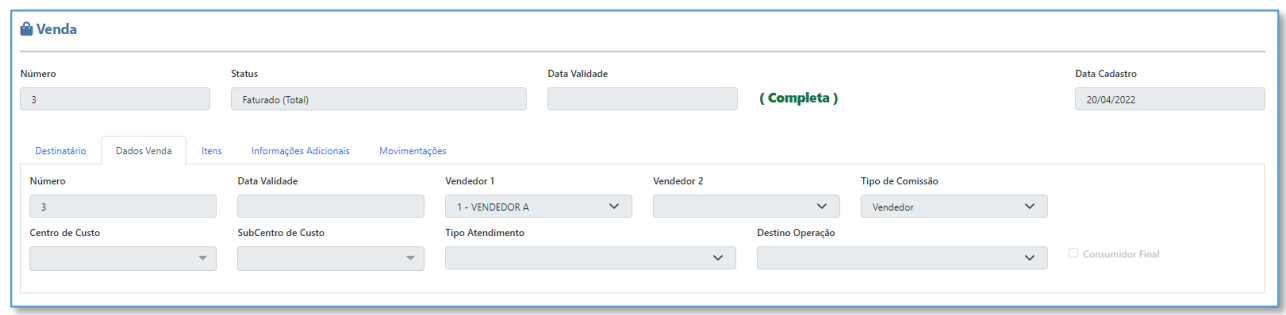

#### *5.2.2.2 - Faturamento - Venda - Venda Completa - Itens*

Tela mais robusta, que proporciona ao usuário um espelho da tela de NF-e, para o preenchimento de todos os dados tributários da venda, que serão utilizados na conversão da venda em NF-e.

Campos a serem destacados que não estão na venda resumida:

CFOP | Número do Pedido | Item Pedido. **Observação:** Todos exclusivos para NF-e.

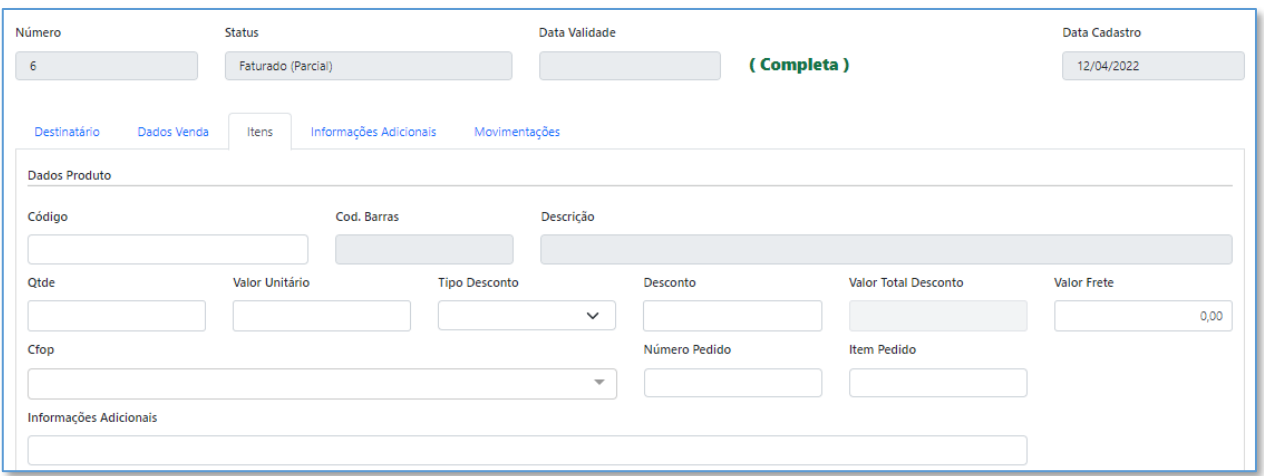

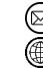

contato@grupomodulos.com.br www.grupomodulos.com.br

## **MUDUOS**

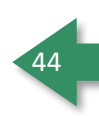

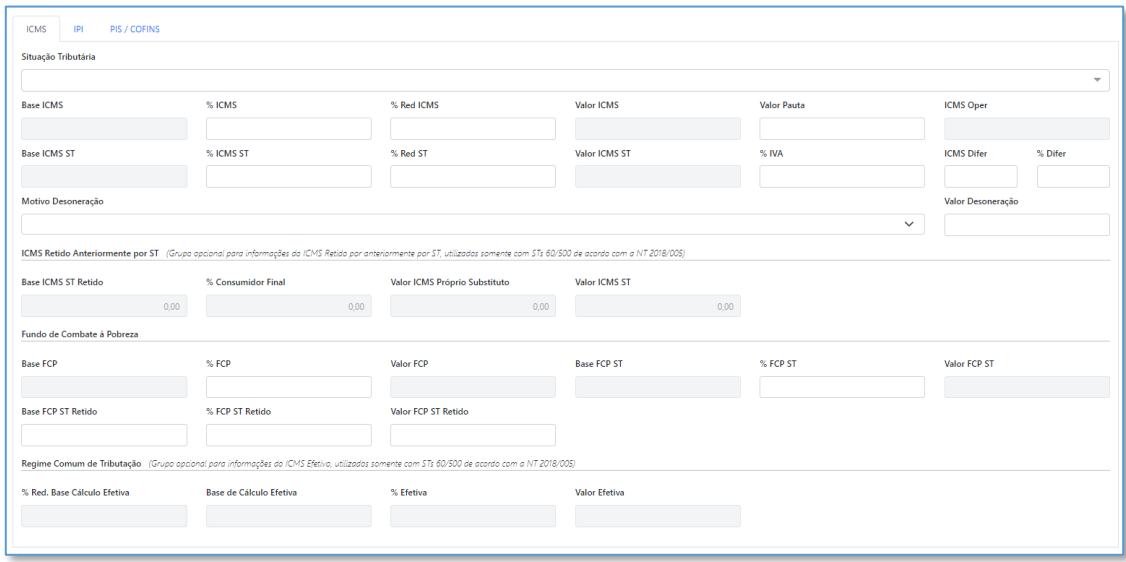

## **5.3 - Faturamento - Venda Faturada**

Nessa tela o sistema apresenta todas as vendas que foram faturadas, podendo elas estarem nos status (ativo ou estornado). A tela também nos oferece filtros, onde para utilizá-los, basta preencher

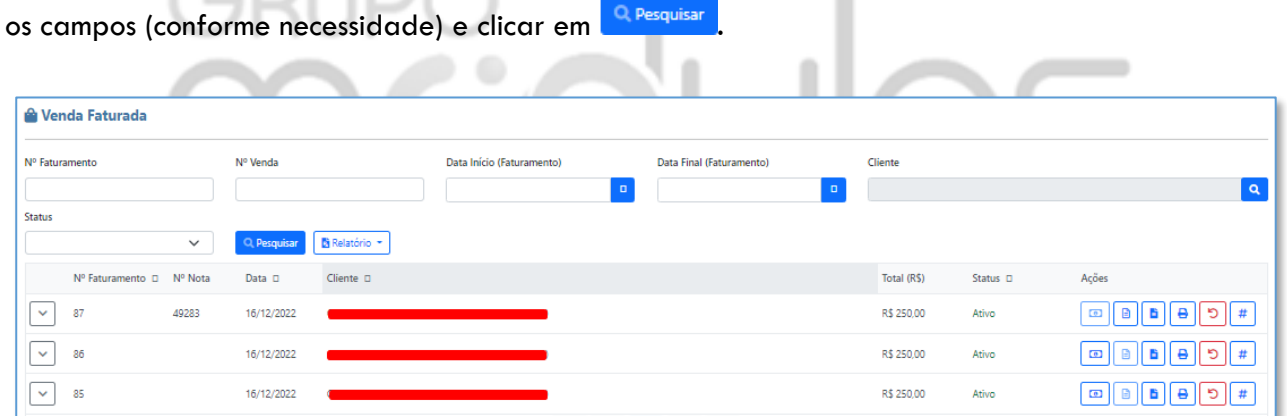

A tela dispõe de botões auxiliares:

Exibe mais informações da venda por produto.

 $\boxed{\blacksquare}$ Atalho para o Título gerado no Financeiro (Contas a Receber)

Atalho para a Nota Fiscal, gerada a partir do Pedido de Venda.

Impressão da Ordem de Expedição

 $\Box$ 

b

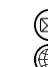

contato@grupomodulos.com.br www.grupomodulos.com.br

## **MUDOS**

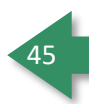

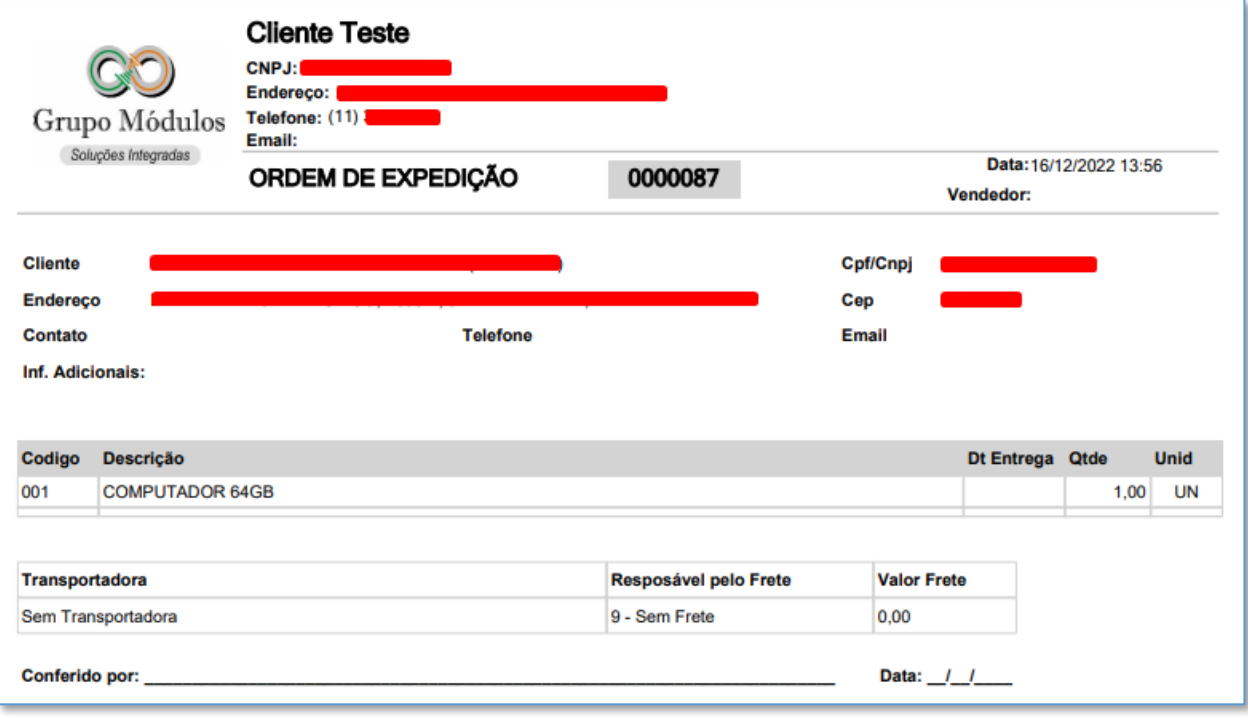

**B** Impressão do Faturamento, contendo itens, valores, Transportadora e Condição de Pagamento.

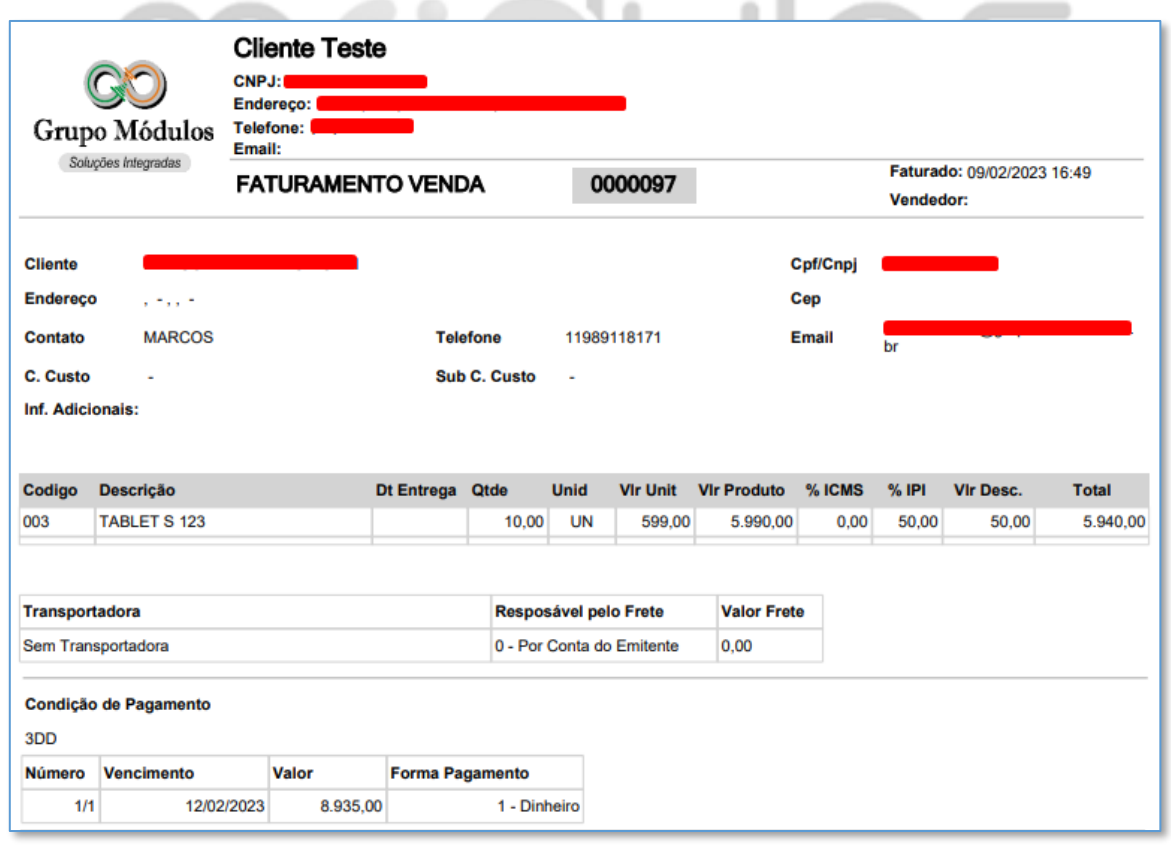

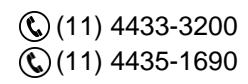

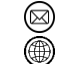

contato@grupomodulos.com.br www.grupomodulos.com.br

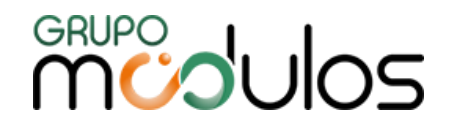

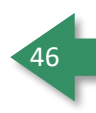

A impressão do Faturamento, também possui os valores correspondentes aos impostos, quando calculados:

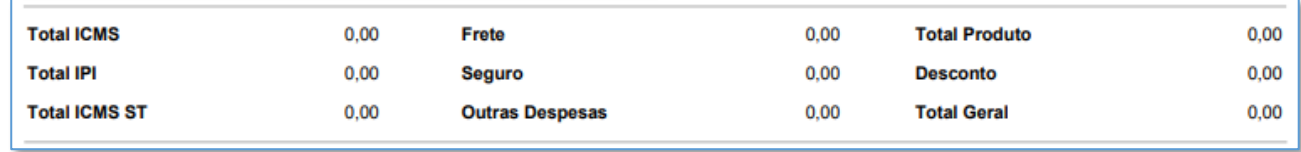

 $\boxed{\circ}$  Será utilizado para estornar um faturamento, fazendo isso o sistema volta aos itens faturados para a tela de venda, onde ele poderá ser ou refeito, estornado para criado, ou cancelado.

Utilizado para alterar o Número do Faturamento (Pedido).

A tela dispõe de relatórios, **B Relatório -** , como Sintético, Produto Faturado Sintético, Produto Faturado Analítico e Faturamento por Produto, conforme abaixo. Vale ressaltar que, o relatório será gerado com base nos dados contidos na tela da Venda Faturada.

## **Faturamento Sintético**

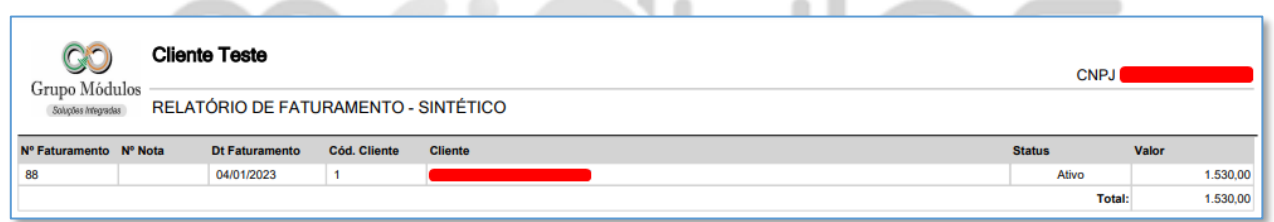

## **Produto Faturado Sintético**

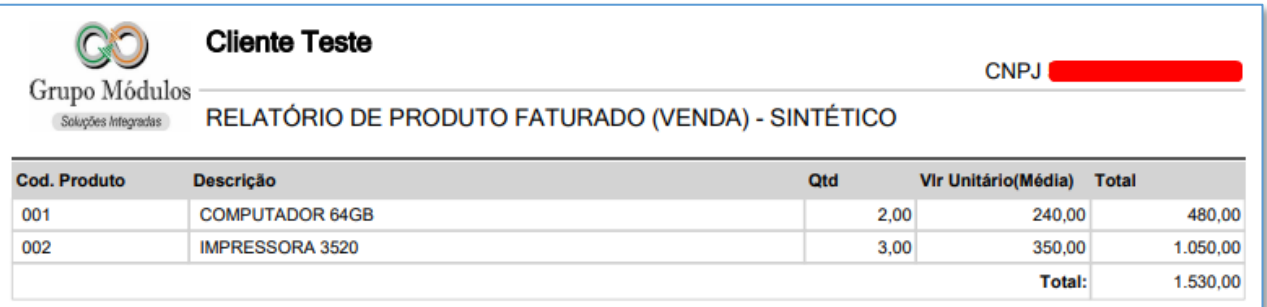

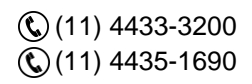

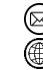

contato@grupomodulos.com.br www.grupomodulos.com.br

## **MUPO UOS**

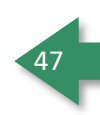

## **Produto Faturado Analítico**

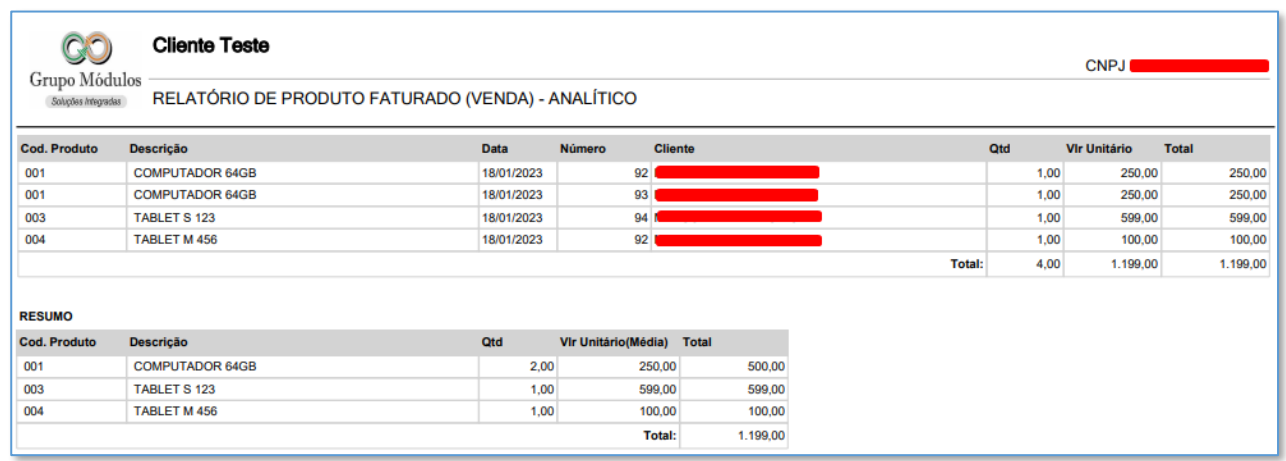

### **Faturamento por Produto**

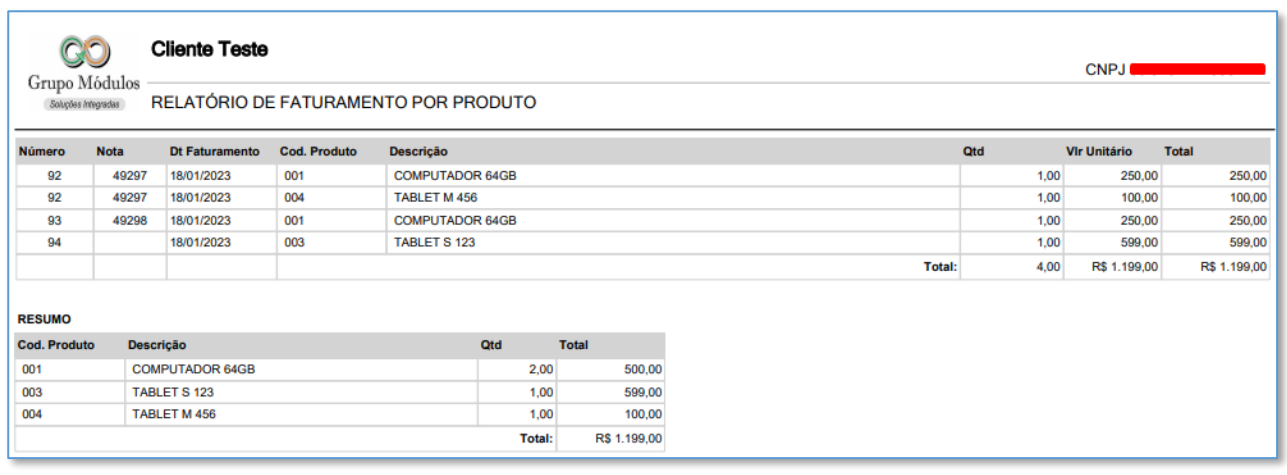

#### **5.4 - Faturamento - Faturar**

A opção de faturar uma venda no sistema fica disponível na tela de vendas dentro de uma determinada venda selecionada, além disso existe uma aba específica de faturar. **Qual a diferença entre elas?** Nenhuma, a tela é a mesma, o que acontece é que quando o usuário clica no botão de atalho da tela da venda, o sistema entende que ele vai faturar somente itens daquela venda específica, porém quando eu entro na tela do menu lateral (faturamento / faturar) ele me exibe a tela limpa onde eu posso obter itens de mais de uma venda, podendo dessa maneira faturar X vendas do mesmo cliente.

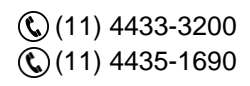

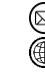

contato@grupomodulos.com.br www.grupomodulos.com.br

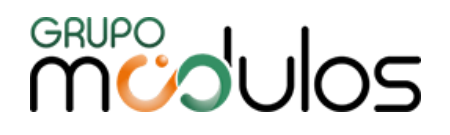

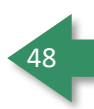

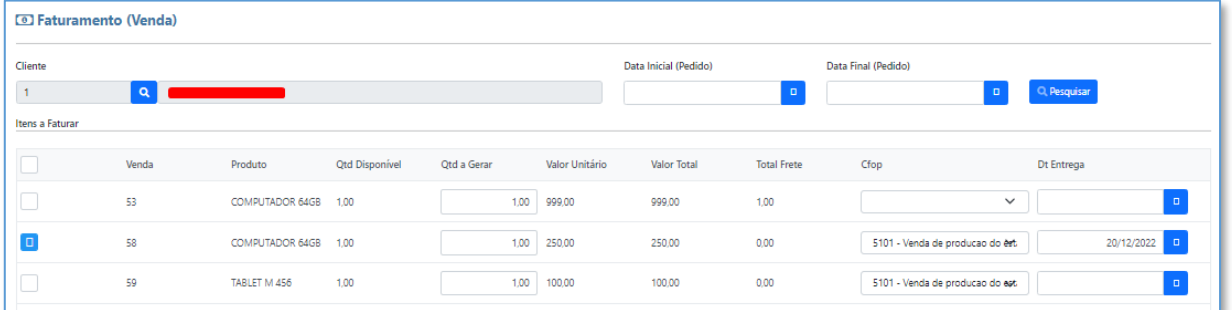

Para faturar basta selecionar o cliente, e clique no botão **Pesquisare, após isso o sistema listara todos** os itens pendente de faturamento ligados ao cliente selecionado e você deverá escolher quais deles serão faturados.

Após a escolha realizada, é de suma importância preencher o responsável do frete **(obrigatório)**, onde caso não haja nenhum, utilize a opção 9- Sem frete.

Outro campo que é **obrigatório** é o de condição de pagamento, que uma vez selecionado, é necessário clicar em **E** Calcular Parcelas, para que o sistema gere as duplicatas referentes aquele faturamento.

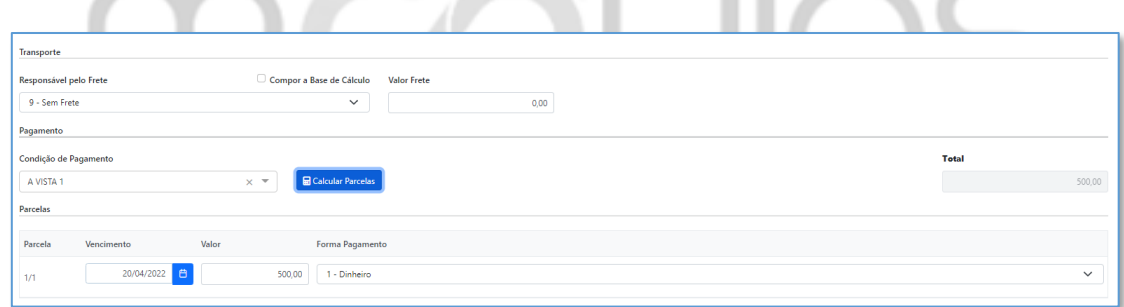

Caso o usuário informe 15-Boleto Bancário, na Forma de Pagamento, deverá preencher os campos Conta Bancária e Carteira (Informações para Geração de Títulos)

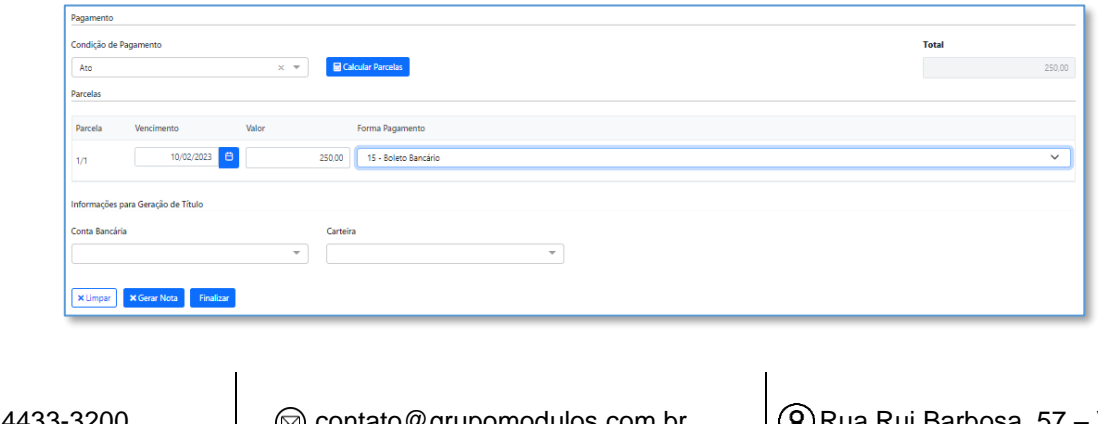

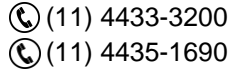

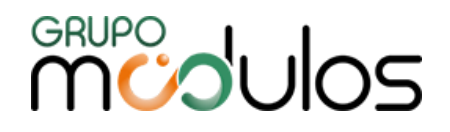

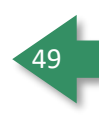

Depois de frete e condição de pagamento determinadas, o usuário deverá escolher de que maneira o faturamento será realizado:

**×**Gerar Nota Utilizado para que do faturamento seja gerado já a NF-e referente a ele.

Finaliza Utilizado para encerrar o ciclo da venda, sem a NF-e.

**X** Limpar Limpa todo filtro e dados contidos na tela.

### **5.5 - Faturamento - Comissões**

Tela destinada a gestão das comissões geradas através do módulo de faturamento.

Uma comissão é gerada / calculada a partir de alguns parâmetros dentro do sistema, onde o usuário precisa definir onde ela será criada, se ao faturar a venda, ao enviar a nota fiscal, ou com um vínculo do financeiro que só vai gerar a comissão com a liquidação do título de origem, parâmetro para isso fica no cadastro de empresa, aba Faturamento. A tela dispõe de alguns filtros para localizar a

comissão gerada e para gerar a busca basta clicar no botão <sup>Q pesquisar</sup>

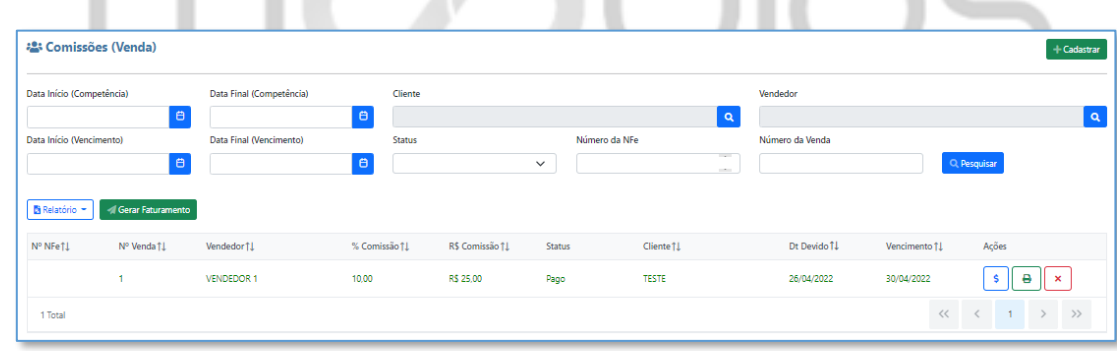

A tela também oferece um relatório contendo informações relacionadas às Comissões, como Porcentagem, valor etc. Para gerar o relatório, basta clica em **B**Relatório -

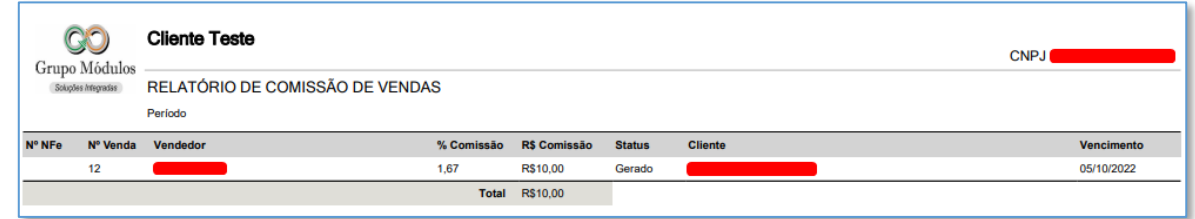

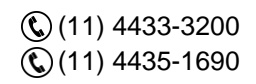

contato@grupomodulos.com.br www.grupomodulos.com.br

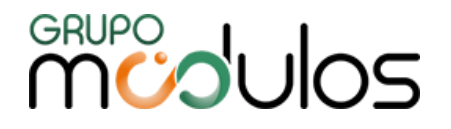

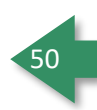

As comissões podem ser geradas em alguns status:

**Criado** - Será exibido quando o título gerador (contas a receber), ainda está dentro do seu vencimento esperado. (usado somente para quem opta por gerar comissão baseado na baixa).

**Em aberto** - É o status que o sistema apresenta quando o título gerador já está com seu vencimento ultrapassado (usado somente para quem opta por gerar comissão baseado na baixa).

**Devido** - Esse status é quando a comissão já calculada está pronta para ser gerada, independente da sua configuração.

**Gerado** - É quando a comissão devida foi gerada através do faturamento da comissão, assim ela passa a ser uma comissão gerada.

**Pago** - quando o título do contas a pagar referente a comissão do vendedor é baixado, dessa forma o sistema entende que a comissão foi paga.

As comissões são calculadas baseadas nas vendas, e elas dentro do seu status gerado, nos permite agrupar mais de uma comissão para um determinado vendedor, e gerar o faturamento da comissão, que ocasionará a geração do título de contas a pagar daquelas comissões, para realizar a operação basta selecionar um vendedor (obrigatório), e depois de filtrar as comissões, escolha as que serão faturadas e clique no botão <sup>4 Gerar Faturamento</sup>

Botões auxiliares:

Este botão nos permite um atalho para o título do contas a pagar gerado da comissão.

Este botão é para a impressão do recibo gerado do pagamento da comissão.

 $\mathbb{R}^{\times}$  Este botão é utilizado para cancelar a comissão, porém a mesma só pode ser cancelada nos status de "Criado", "Devido" e "Gerado", com restrições de vínculos posteriores.

O sistema além do cálculo automático da comissão, ainda permite que o usuário faça lançamentos pontuais de comissão, para criar uma comissão basta clicar no botão (<sup>+ cadastrar</sup>), que o sistema abrirá uma tela conforme abaixo:

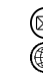

## **MUDUOS**

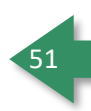

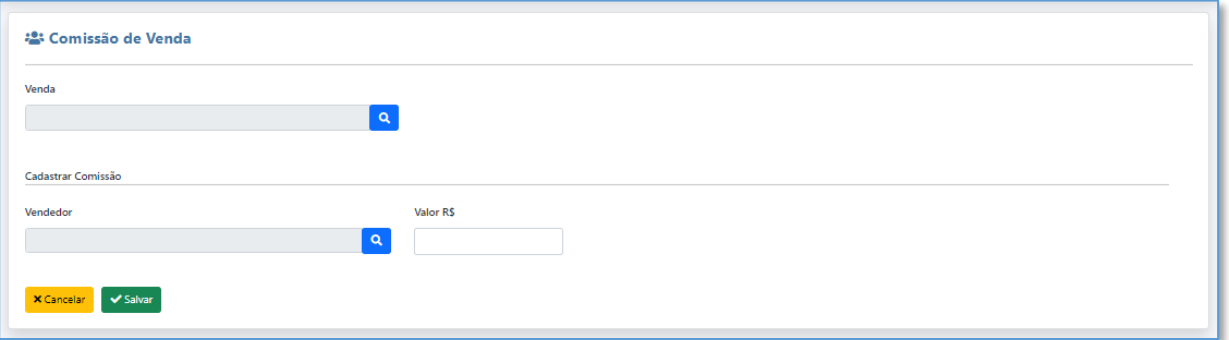

Nessa tela, o usuário poderá escolher a qual venda a comissão pertence e fazer o vínculo, e depois vincular o vendedor, e incluir o valor para que possa salvar a comissão, essa comissão entrará já como uma comissão de status "Devido" que poderá assim como as demais ser processada e convertida em recibo (contas a pagar).

## **6 - NF-e**

Menu destinado a funções relacionadas a Notas Fiscais, como Emissão, Inutilização, Importação XML e Importação TXT

## **6.1 - NF-e - Emissão**

Tela destinada a emissão de Notas Fiscais no Sistema, onde a tela principal oferece campos, utilizados como filtro de consulta, sendo Número, Série, Cliente (Razão Social), Status, Data (Inicial e Final) e Cidade/UF. Após definir o filtro, a ser utilizado, basta clicar em <sup>Q pesquisar</sup>

A coluna de Ações, no grid, possui algumas funções, como:

Editar NF-e esse botão, leva à tela de preenchimento da nota novamente, lembrando que a nota uma vez validada, não será mais possível a edição.

e Atualização de Status da NF-e, usado em situações que o SEFAZ está operando com lentidão, quando retornam o status da NF-e como Lote em processamento, este botão faz a atualização de sua NF-e perante o servidor do SEFAZ.

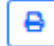

Impressão do PDF da DANFE.

Incluir carta de correção, este campo é usado para inclusão de carta de correção.

 $\mathbb{Q}(11)$  4433-3200 (11) 4435-1690

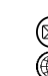

contato@grupomodulos.com.br www.grupomodulos.com.br

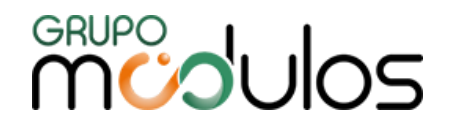

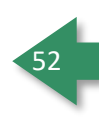

Ø Cancelamento da Nota Fiscal, uma vez clicado, exibirá uma pergunta "Confirma o cancelamento da Nota XXXX" clicando no SIM, ele abre uma tela para escolher o motivo do cancelamento da NFE, lembrando que para essa operação é necessário o uso do certificado Digital.

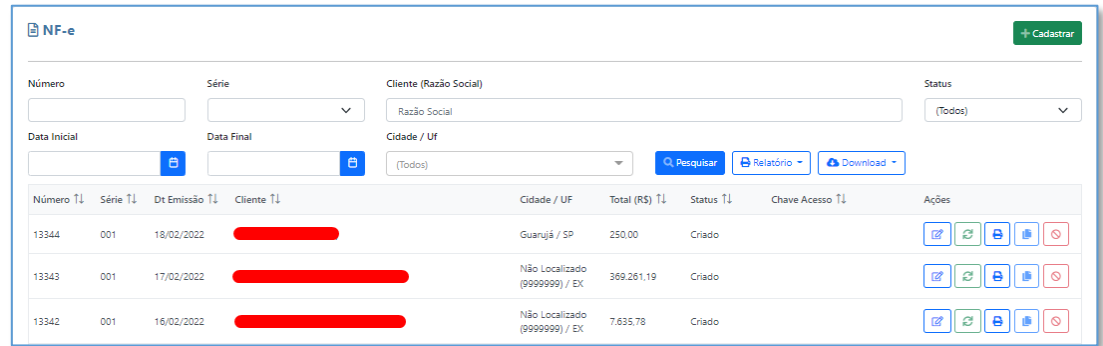

Existe a possibilidade de impressão de relatórios referente a essa listagem das notas fiscais através do botão **BRelatório -**, sendo disponibilizados 5 modelos de relatórios (Sintético, Analítico, Por CFOP, Gerencial e Transportadora), onde os mesmos estão disponíveis para importação em formato PDF e .xls (Excel).

**Relatório de Nota Fiscal Sintético:** Este formato exibe as notas de uma forma em lista onde exibe a data de emissão, o número da NF, cliente, UF, status, condição de pagamento e valor total.

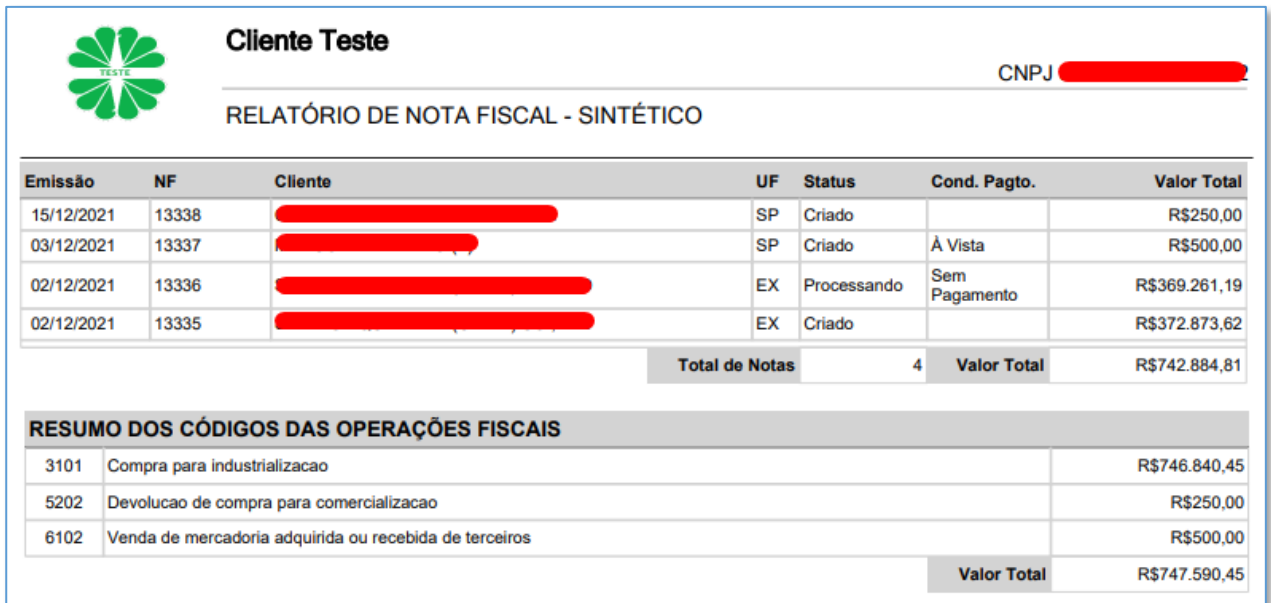

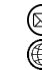

contato@grupomodulos.com.br www.grupomodulos.com.br

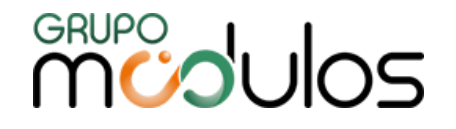

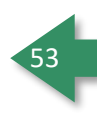

**Relatório de Nota Fiscal Analítico:** Este formato lista as notas, de uma forma mais detalha exibindo a Quantidade, Valor Unitário, Desconto, Frete, Seguro, Outras Despesas, e o Total de cada item contido na nota fiscal e um totalizador.

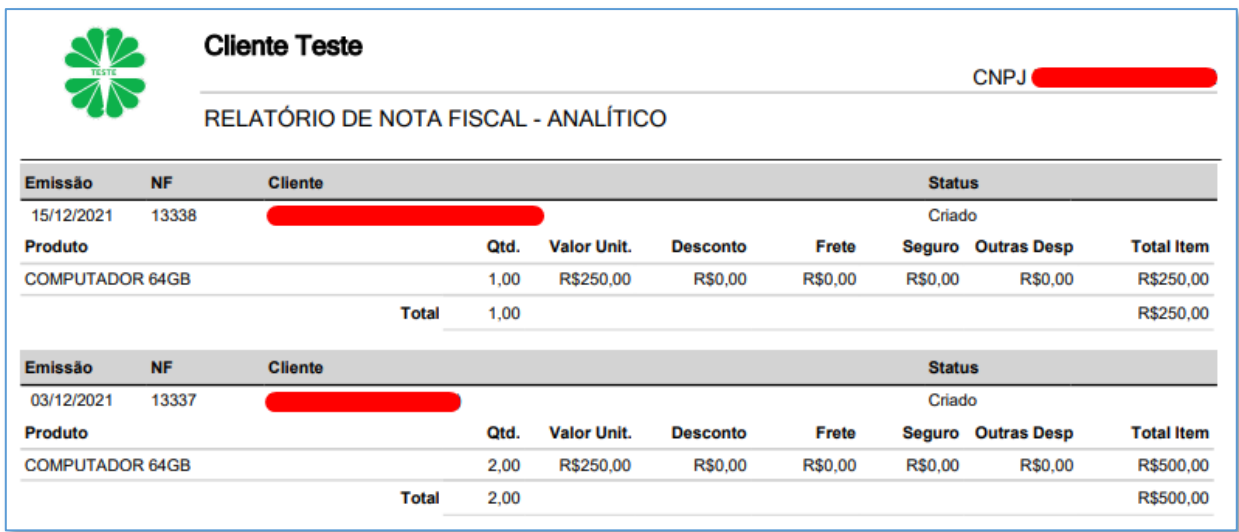

**Relatório de Nota Fiscal Por CFOP:** Este relatório lista as notas de forma agrupada por CFOP, exibindo um totalizador para cada CFOP e ao final um totalizador geral.

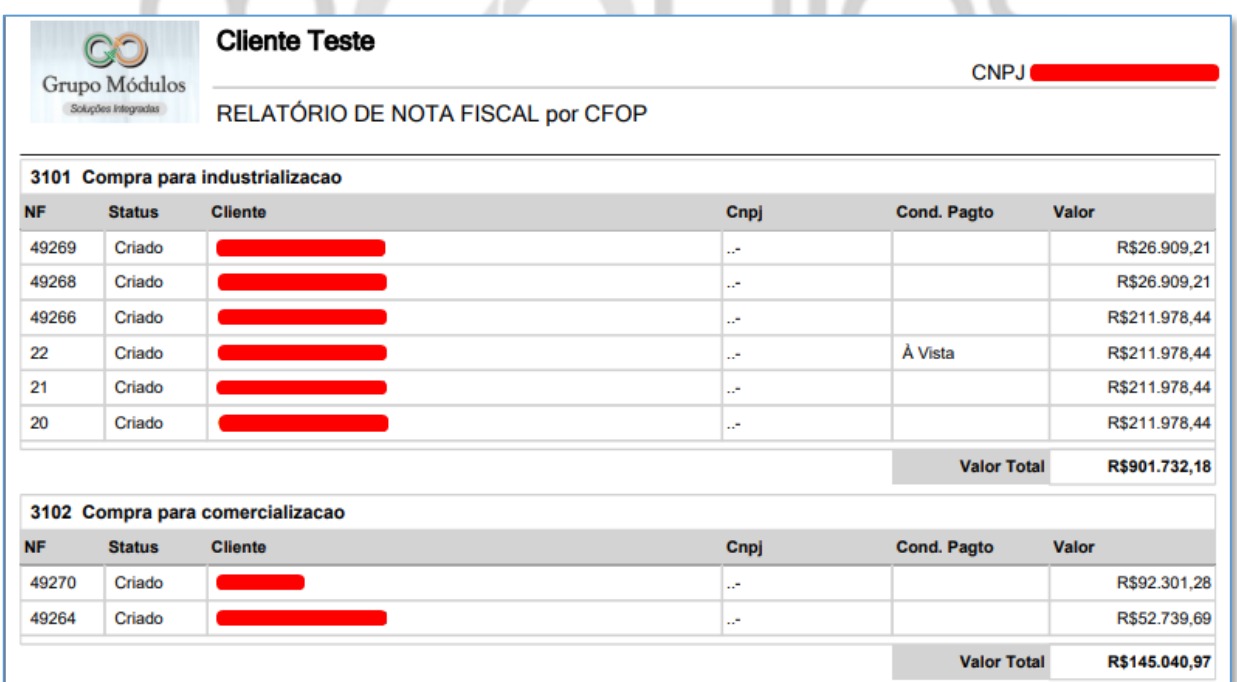

**Relatório de Nota Fiscal Gerencial:** Este formato, exibe a nota de uma forma mais concentrada na parte fiscal, exibindo todos os impostos contidos na mesma, este relatório pode ser exibido com uma

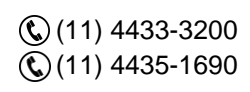

contato@grupomodulos.com.br www.grupomodulos.com.br

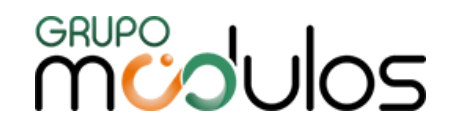

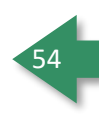

quebra de Status, por exemplo na imagem abaixo temos 2 grupos um para "Criado" e outro para "Processando".

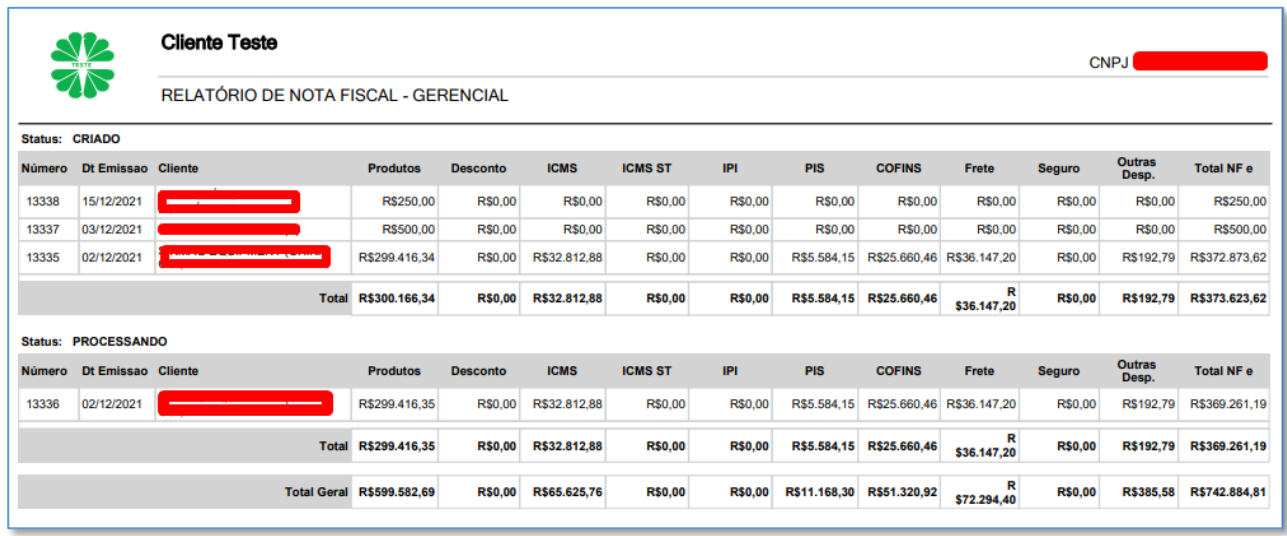

**Relatório de Nota Fiscal Transportadora:** Permite visualizar todas as informações relacionadas ao transporte, nos trazendo uma lista bem completa com os dados do transporte como podemos ver abaixo (separados por Centro de Custo):

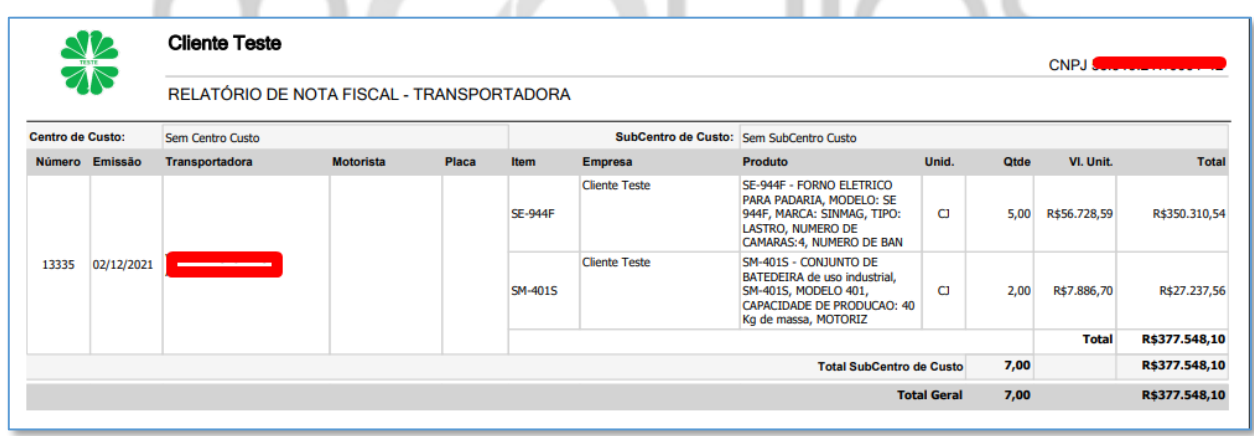

Ao clicar no botão + Cadastrar), o sistema exibe uma nova tela onde iremos dar inicio ao cadastro da nota fiscal.

**Relatório de Nota Fiscal Por Produto:** O foco deste relatório, é de listar os itens que foram utilizados em Notas Fiscais, trazendo totalizadores deles, como quantidade e valor.

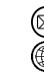

contato@grupomodulos.com.br www.grupomodulos.com.br

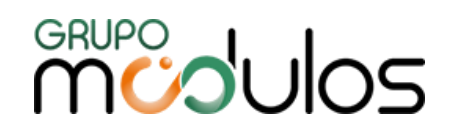

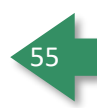

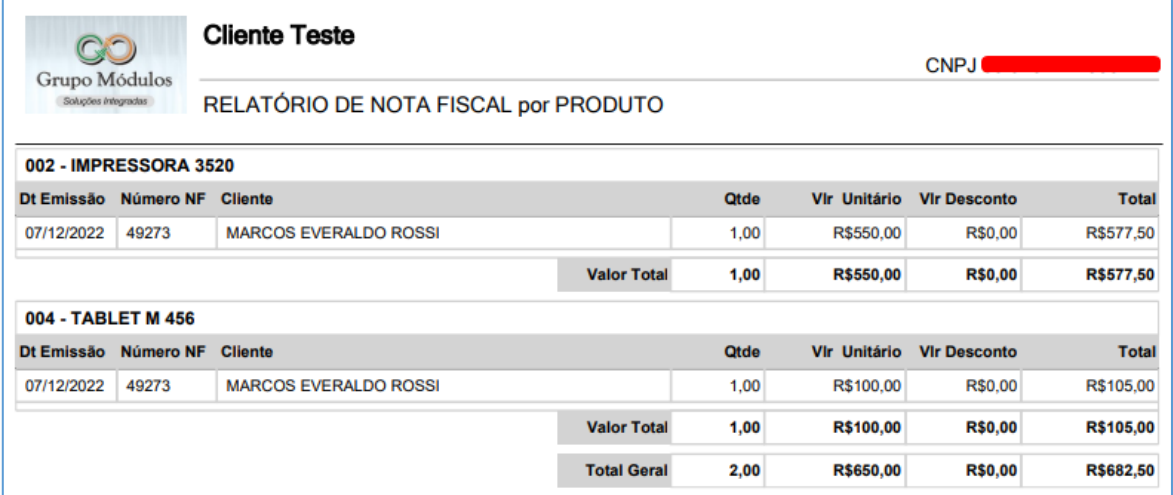

## 6.1.1 - NF-e - Emissão - Destinatário

Nessa tela iremos selecionar o destinatário da operação, através do botão Q, onde o sistema listará os clientes cadastrados no sistema, para que o usuário selecione o cliente desejado.

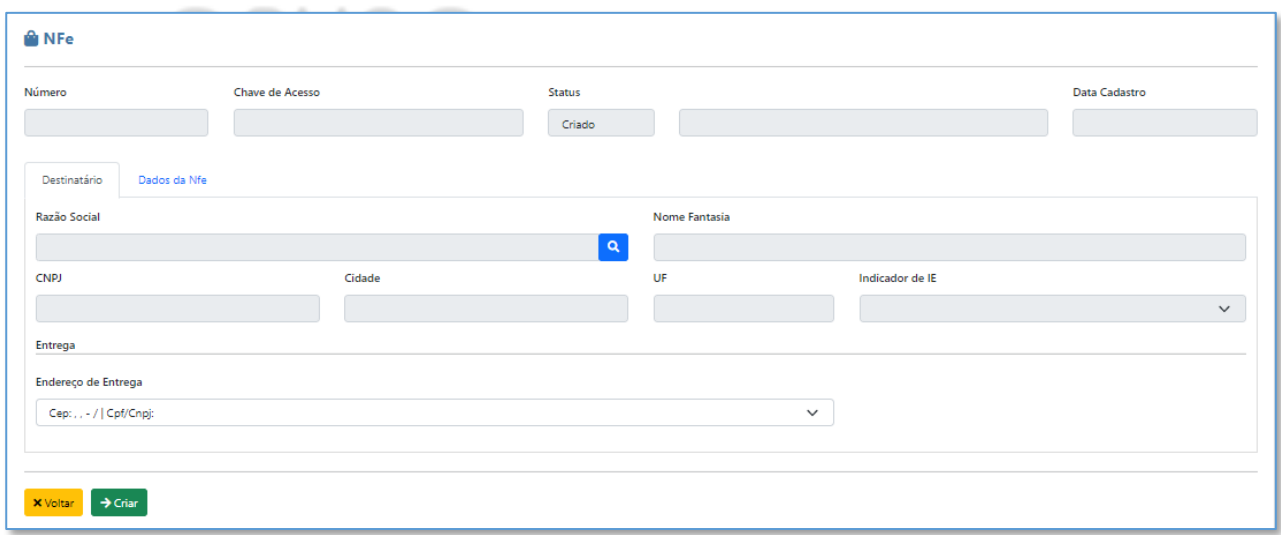

Ao clicar para pesquisar, basta localizar o cliente (podendo buscar pelos filtros Código, CNPJ/CPF ou Nome Fantasia/Razão Social), clicar sobre o mesmo e, por fim, clicar em Selecionar.

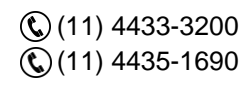

## **MUDUCS**

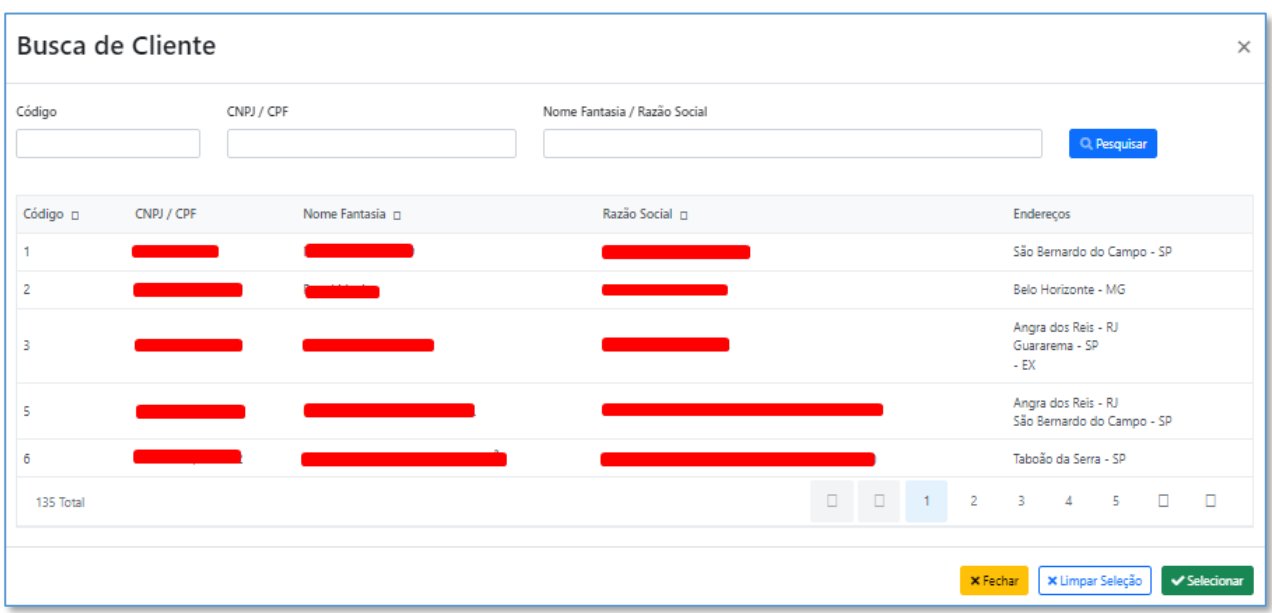

6.1.2 - NF-e - Emissão - Dados da NF-e

Aqui temos as informações da NF-e, tais como Número, Série, Finalidade Emissão, Tipo Atendimento, Destino Operação, Data Hora Emissão, Data Hora Saída, Natureza da Operação, IE Sub. Tributário, Centro de Custo, Subcentro de Custo e Consumidor Final, vamos citar abaixo alguns desses campos no detalhe:

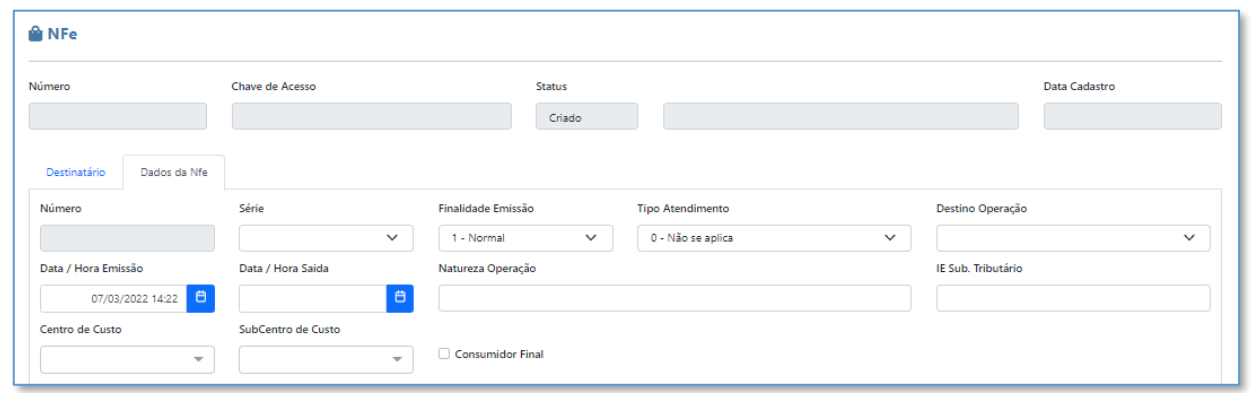

**Número:** Obrigatório (preenchimento automático). Representa a numeração da Nota Fiscal, onde, caso necessário, a mesma poderá ser alterada, após clicar em  $\overline{\phantom{a}}$ 

**Série:** Série da Nota Fiscal, onde poderá ser alterada, caso o Emitente possua mais de uma série.

**Finalidade da Emissão:** Obrigatório. Opções disponíveis: Normal, Complementar, Ajuste e Devolução. Lembrando que, Simples Remessa é considerada Normal.

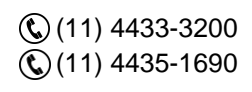

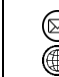

contato@grupomodulos.com.br www.grupomodulos.com.br

Rua Rui Barbosa, 57 – Vila Boa Vista Santo André – SP – CEP: 09190-370

56

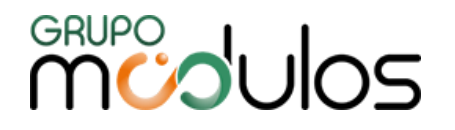

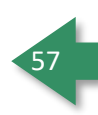

**Tipo de Atendimento:** Obrigatório. É necessário, segundo o fisco, a identificação do tipo do atendimento, sendo: 0-Não se aplica, 1-Operação presencial, 2-Operação não presencial, pela Internet, 3-Operação não presencial, Teleatendimento, 4-NFC-e em operação com entrega a domicílio, 9-Operação não presencial, outros.

**Destino da Operação:** Obrigatório. Preenchido automaticamente conforme a seleção do cliente, sendo 1-Operação interna, 2-Operação Interestadual e 3-Operação com Exterior.

**Data / Hora Emissão e Data / Hora Saída**: São as datas da Nota Fiscal, lembrando que a data de emissão (obrigatório), sempre deverá ser a data vigente, caso contrário a nota será rejeitada pelo SEFAZ, e a data da saída, jamais poderá ser menor que a da emissão.

**Natureza da Operação**: Descriminação da Operação realizada (Exemplos: Venda, Devolução etc.)

**IE Sub. Tributário:** É referente ao IE do Substituto Tributário da UF de destino da mercadoria, quando houver a retenção do ICMS-ST para a UF de destino.

**Centro de Custo e Sub Centro de Custo:** Utilizados para vincular um determinado Centro de custo e Subcentro de Custo a essa NF-e para efeitos de relatórios futuramente.

**Consumidor Final:** Deverá ser marcado toda vez que seja uma venda direcionada a consumidor final, influencia diretamente nos cálculos principalmente de IPI.

**Campos específicos para E-commerce:** Tipo de Intermediador**,** CNPJ e Nome, deverão ser preenchidos somente em casos de vendas do tipo de atendimento Operação não presencial, pela internet.

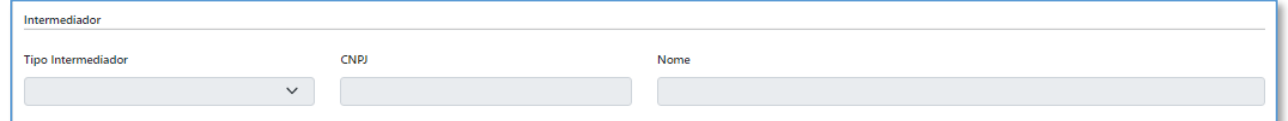

**Chave de Aceso NF-e Devolução:** Obrigatório, quando devolução, se opção finalidade da emissão for marcada na opção 4- Devolução, esse campo será aberto para o preenchimento, para que o usuário possa incluir todas as chaves de acesso dos produtos referentes aquela nota de devolução.

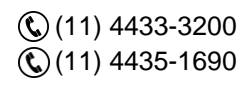

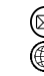

contato@grupomodulos.com.br www.grupomodulos.com.br

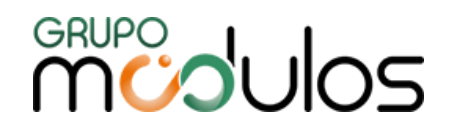

 $+$ 

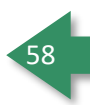

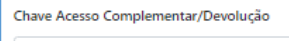

Após entendermos os campos utilizados, e realizarmos o preenchimento deles, para prosseguirmos é necessário um clique no botão <sup>> criar</sup> para que o sistema libere as demais abas referentes ao preenchimento da NFE, a partir deste momento sua nota ganha uma numeração a ser seguida, e uma vez salva, ela sempre voltará de onde parou, com o número criado tendo seu status principal como **"Criada".**

### 6.1.3 - NF-e - Emissão - Itens

Nessa aba vamos começar a inserir os itens da nota fiscal, clicando no ícone que , ao lado do campo **Descrição,** podemos ir até a nossa lista de produtos cadastrados e selecionar qual será incluso nessa nota fiscal, após esse passo basta inserir a quantidade e valor unitário do mesmo.

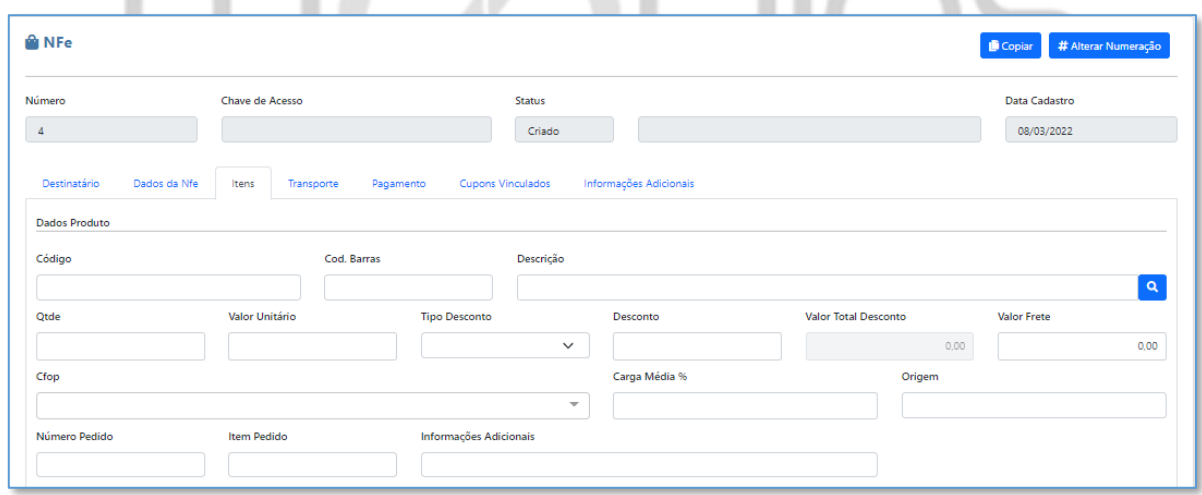

Alguns campos a serem observados no detalhe nessa parte de inserção que são:

**Tipo do Desconto**: Campo a ser preenchido, caso tenha algum desconto na Nota Fiscal, sendo possível as Opções: **Valor (Unit.)** - valor a ser descontado em cada unidade do item selecionado; **Percentual (Unit.)** - percentual a ser descontado em cada unidade do item selecionado; **Valor (Total)** - O desconto é concedido de forma geral no item, independentemente da quantidade unitária.

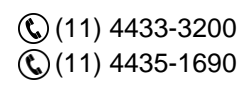

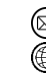

contato@grupomodulos.com.br www.grupomodulos.com.br

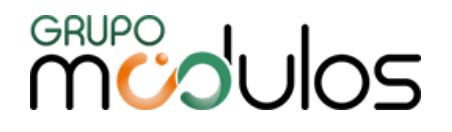

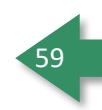

**Desconto:** É o campo onde digitaremos o valor R\$ ou o percentual % a ser utilizado no desconto.

**Valor Total Desconto:** Preenchimento automático, de acordo com a seleção do campo "Tipo do Desconto".

**CFOP:** Campo para a seleção do CFOP, podendo ser selecionado pela lista ou por digitação.

**Carga Média %:** Campo utilizado apenas para um cálculo específico para o estado do Mato Grosso (MT).

**Origem:** O sistema carrega essa informação de forma automática, de acordo com o preenchimento realizado no cadastro do Produto.

**Número Pedido:** Quando preenchido, o número será destacado em tag própria no XML

**Item Pedido:** Preenchendo o campo acima, este campo torna-se obrigatório, onde nele, iremos informar a posição do item do pedido que esse produto se refere.

**Informações Adicionais:** Utilizado para informações adicionais (complemento) do item selecionado.

Mais abaixo vamos começar a parte de inserir a tributação dos produtos que fazem parte da nota fiscal.

#### 6.1.3.1 - NF-e - Emissão - Itens - Tributação ICMS

Nesta parte iremos inserir a tributação referente ao ICMS (Imposto sobre Circulação de Mercadorias e Serviços), onde antes do preenchimento, **orientamos sempre a consultar o contador responsável pela sua empresa,** para obter as informações que serão preenchidas nos campos abaixo:

**Situação Tributária ICMS:** Preenchimento obrigatório. Necessário para determinar a incidência do ICMS e auxiliar as entidades federativas no processo de fiscalização tributária. O sistema preenche automaticamente quando a *Configuração Fiscal* for realizada antecipadamente.

**Base ICMS:** Base de Cálculo do ICMS, preenchida de forma automática pelo sistema, podendo ser digitada, manualmente, através do cálculo manual.

**% ICMS:** Quando tributado, é onde informamos o percentual (alíquota) para que o sistema possa efetuar o cálculo de ICMS. Esse item é carregado automaticamente quando a *Configuração Fiscal* for realizada antecipadamente.

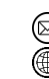

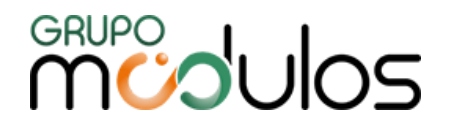

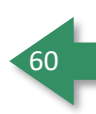

**% Red ICMS:** % Red ICMS: Será preenchido quando houver redução a ser aplicado na Base do ICMS, informando o percentual a ser abatido na mesma.

**Valor ICMS:** Calculado automaticamente pelo sistema ou preenchido de forma manual (Cálculo Manual).

**Valor Pauta:** Usado somente para cálculos diferenciados por Pauta fiscal (em caso de dúvida, consultar o Contador da Empresa).

**Base ICMS ST:** Preenchida automaticamente pelo sistema, podendo também, ser digitada manualmente.

**% ICMS ST:** É o % aplicado para o cálculo do ICMS ST, que consideramos como alíquota interestadual. (podemos ter alíquotas diferenciadas, que variam de estado para estado).

**% RED ST:** Quando for utilizado uma CST com redução de base de cálculo de ICMS, neste campo deverá ser preenchido a alíquota da redução, um exemplo, base de produto R\$ 100,00 com 20% de redução de base de cálculo digitada aqui nesse campo, o sistema automaticamente recalcula a sua Base de ICMS subtraindo o valor referente ao percentual informado, sendo assim a nossa base R\$ 100,00 passa a ser R\$ 80,00.

**Valor ICMS ST:** Valor calculado pelo sistema do ICMS ST, ou digitado de forma manual.

**% IVA:** Ou MVA, é inserido nesse campo para o cálculo de notas que contenham o ICMS ST.

**ICMS Difer:** Campo para informar ICMS Diferido (quando houver).

**Motivo Desoneração:** Campo para informar o motivo da desoneração do ICMS, (quando houver).

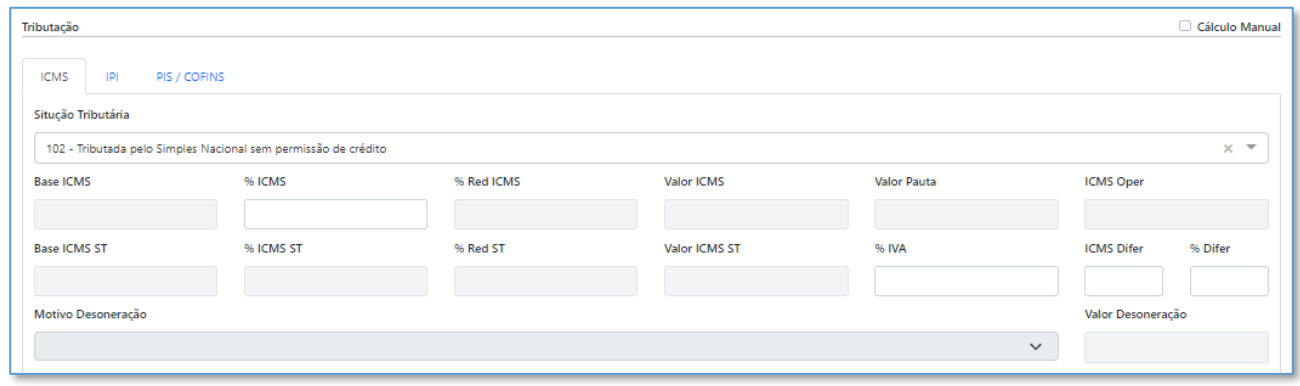

6.1.3.2 - NF-e - Emissão - Itens - Tributação ICMS Interestadual

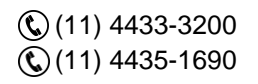

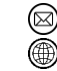

contato@grupomodulos.com.br www.grupomodulos.com.br

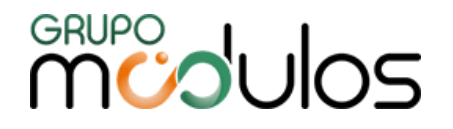

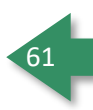

Área destinada ao ICMS INTERESTADUAL e partilha do ICMS (NT 2015/003), lembrando que essa aba aparecerá para casos específicos somente, onde **orientamos sempre a consultar o contador responsável pela sua empresa para obter as informações que serão preenchidas nos campos abaixo**, caso necessário:

Estado Destino/DIFAL:

*Base ICMS UF:* É a base do imposto a ser calculada.

*Alíquota Interna:* Refere-se as alíquotas internas utilizadas em cada estado (Ex: SP 18%, RS 18%, Etc.)

*% Redução ICMS:* É incluída uma alíquota %, quando houver alguma redução do ICMS para a realização deste cálculo.

*Valor ICMS Interestadual:* É o cálculo realizado dos campos Base de ICMS UF x Alíquota Interna.

*Vlr ICMS Inter - Vlr ICMS:* Este campo é destinado ao valor calculado do ICMS Interestadual - o valor do ICMS próprio.

*Valor do ICMS Destino:* este campo já contém o valor partilhado referente somente ao ICMS do estado destino.

*Obs:* O sistema permite que o cálculo seja feito através de Base Simples e Base Dupla, marcando a caixa "Base Simples"

Estado Remetente

**Valor do ICMS:** este campo já contém o valor partilhado referente ao ICMS destinado ao estado remetente.

Fundo de Combate à Pobreza

**% FCP UF destino:** Quando houver FCP, informar a alíquota neste campo para que seja calculado o valor.

**Valor ICMS FCP:** Se refere ao valor do cálculo do FCP.

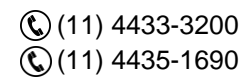

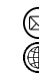

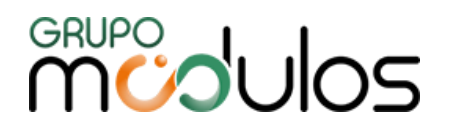

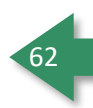

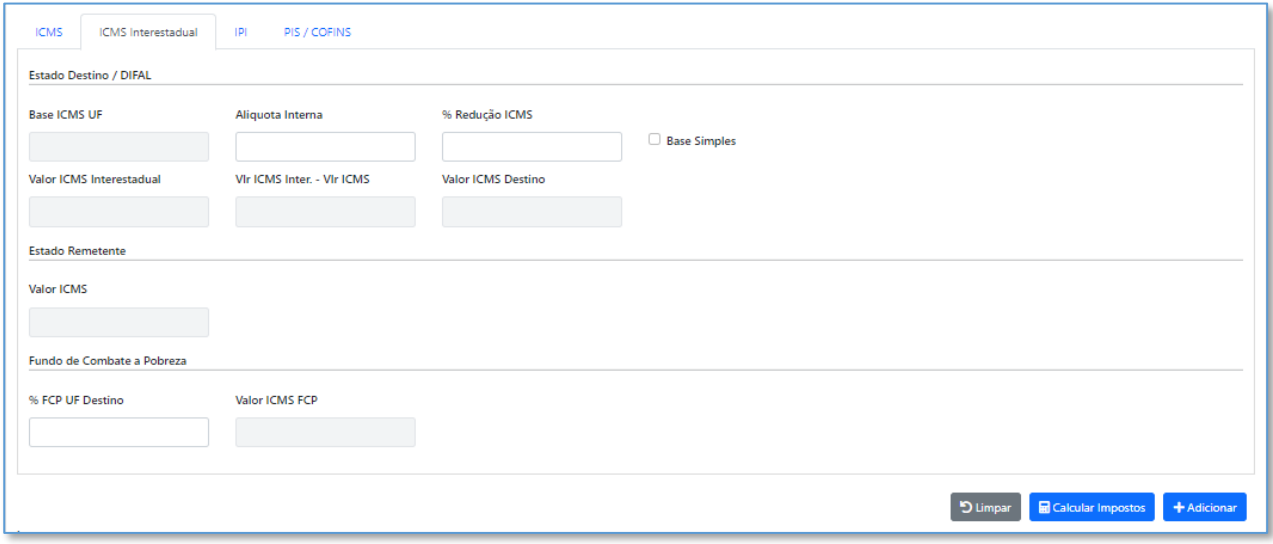

### 6.1.3.3 - NF-e - Emissão - Itens - Tributação IPI

Aba destinada aos dados referentes ao IPI (Impostos sobre Produtos Industrializados). Essas informações são utilizadas para Indústrias e empresas equiparadas a Industria, onde **orientamos sempre a consultar o contador responsável pela sua empresa para obter as informações que serão preenchidas nos campos abaixo**:

**Situação Tributária de IPI:** Neste campo, inclui-se a situação tributária de IPI, sendo ou não Indústria.

**Base IPI:** Preenchimento de forma automática ou manual (dependendo da Situação Tributária selecionada).

**% IPI:** Ao utilizar uma Situação Tributária que contenha cálculo de IPI, deve-se informar a alíquota para cálculo.

**Vlr IPI:** Valor calculado pelo sistema ou preenchido de forma manual.

**Enquadramento:** Segundo a nota técnica 2015/002 é obrigatório o preenchimento do enquadramento de IPI, de acordo com o segmento da empresa.

**Indicador Produção em escala:** Segundo a cláusula 23 do Convenio 52/2017 é necessário informar se o produto foi produzido em escala relevante.

**CNPJ fabricante:** Para a opção NÃO, é necessário informar o CNPJ do fabricante da mercadoria.

**Cód. de Benef. Fiscal:** Código do Beneficiamento utilizado pela UF, aplicado ao item, deve ser utilizado o mesmo código adotado na EFD e outras declarações nas UF que o exigem.

 $\mathbb{Q}(11)$  4433-3200 (11) 4435-1690

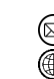

contato@grupomodulos.com.br www.grupomodulos.com.br

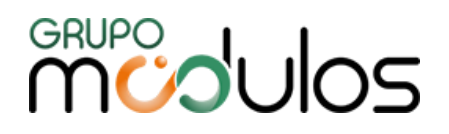

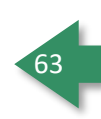

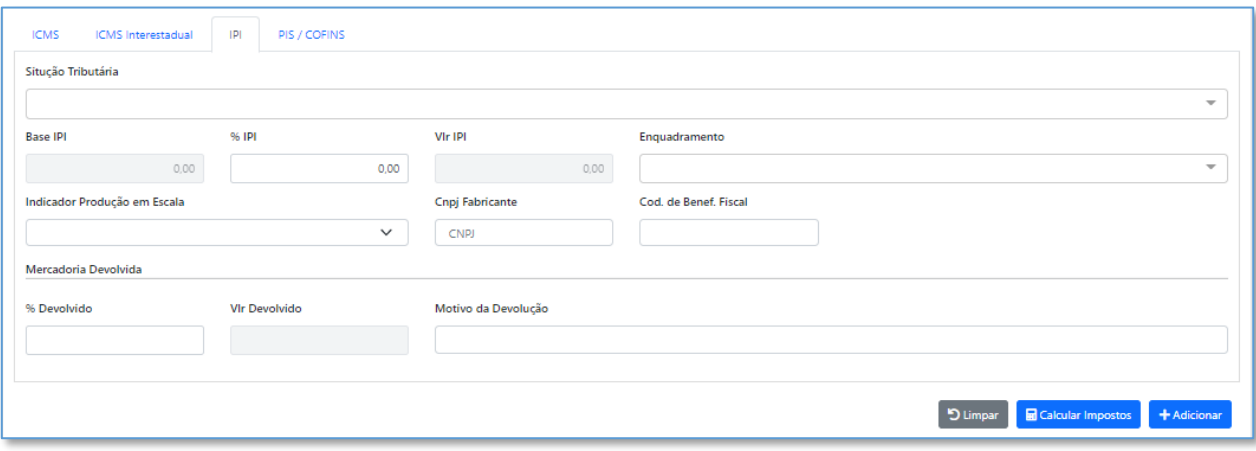

## 6.1.3.4 - NF-e - Emissão - Itens - Tributação PIS/COFINS

Aba destinada aos dados referente ao PIS e COFINS (quando houver), onde orientamos sempre a consultar o contador responsável pela sua empresa para obter as informações que serão preenchidas nos campos abaixo:

**Situação Tributária PIS:** Preenchimento obrigatório.

**Base PIS:** Preenchimento automático ou manual, caso a caixa "Cálculo Manual" esteja marcada.

**% PIS:** Campo utilizado para informar a alíquota para cálculo, se necessário.

**Aliq. PIS:** Utilizado apenas quando selecionado a Situação Tributária de PIS = 03.

**Valor PIS:** Valor do Imposto, preenchido de forma automática ou manual.

**Base PIS (apurado):** Base de Cálculo apurada pelo sistema automaticamente.

**Situação Tributária COFINS:** Preenchimento obrigatório.

**Base COFINS:** Preenchimento automático ou manual, caso a caixa "Cálculo Manual" esteja marcada.

**% COFINS:** Campo utilizado para informar a alíquota para cálculo, se necessário.

**Aliq. COFINS:** Utilizado apenas quando selecionado a Situação Tributária de COFINS = 03.

**Valor COFINS:** Valor do Imposto, preenchido de forma automática ou manual

**Base COFINS (apurado):** Base de Cálculo apurada pelo sistema automaticamente.

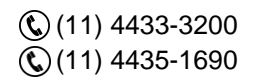

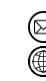

contato@grupomodulos.com.br www.grupomodulos.com.br

# **MUPOULOS**

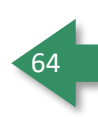

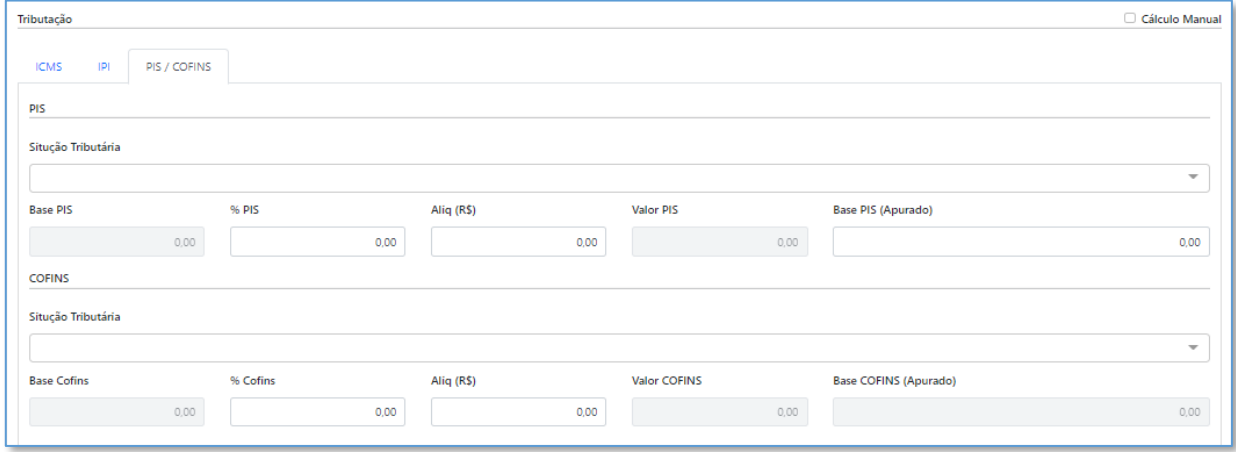

Após realizar o preenchimento dessa última aba, relacionada a Impostos, caso a opção de Cálculo Manual **NÃO** esteja marcada, basta clicar em **Executar Impostos** e, posteriormente, clicar em <sup>+Adicionar</sup>

Obs: Caso o Cálculo Manual esteja marcado, basta clicar em **.** <sup>+ Adicionar</sup> .

## *6.1.3.5 - NF-e - Emissão - Itens - Itens Nota*

Esta parte da tela, será onde nossos produtos serão listados. Uma vez que faço a conclusão de todas as abas de tributações e cálculo dos impostos, quando clicarmos em adicionar os itens, automaticamente descem para essa parte da tela, podendo ser editados através do botão de <sup>16</sup> e excluídos através do botão 'excluir' que estão localizados ao final da linha referente ao produto.

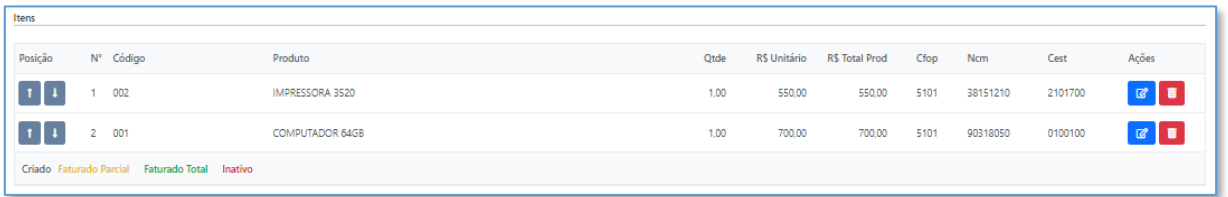

Após os itens Inclusos na NF-e, passamos à próxima aba, Transporte.

### 6.1.4 - NF-e - Emissão - Transporte

Nesta aba, iremos inserir os dados relacionados a Transporte/Frete, quando necessário, onde orientamos sempre a consultar o contador responsável pela sua empresa para obter as informações que serão preenchidas nos campos abaixo:

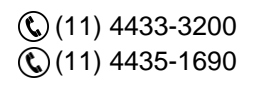

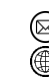

contato@grupomodulos.com.br www.grupomodulos.com.br

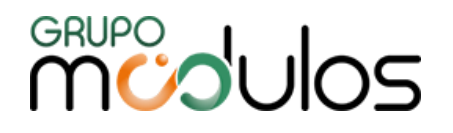

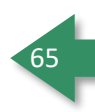

**Responsável pelo Frete:** Campo que irá determinar quem será o responsável pelo frete, onde essa informação irá afetar diretamente no cálculo da nota fiscal, sendo 6 opções disponíveis.

**Compor Base de Cálculo:** Parâmetro que irá definir, se o valor do frete irá incidir na base de cálculo dos impostos.

**Transportadora:** Para selecionar a transportadora, basta clicar em **a**, onde será apresentado a lista de Transportadoras cadastradas.

**UF / Placa:** Caso haja cadastro de Veículos, na Transportadora, o Campo Placa, apresentará a lista de placas cadastradas. Já o campo UF, deverá ser preenchido com o Estado do veículo.

Local Embarque (Exportação) / UF Embarque (Exportação): Somente utilizado em notas de exportação.

**Motorista:** Exibe a lista de Motoristas cadastrados.

Além dos Campos Valor Frete, Valor Seguro e Despesas, que se autodescrevem.

Mais abaixo, temos um grid com mais informações relacionadas ao transporte da mercadoria, tais como Numeração, Quantidade, Peso Bruto, Peso Líquido, Espécie e Marca que são referentes aos produtos, onde para informar, basta clicar em **tandiconar e, após preencher os campos**, clicar em **a**.

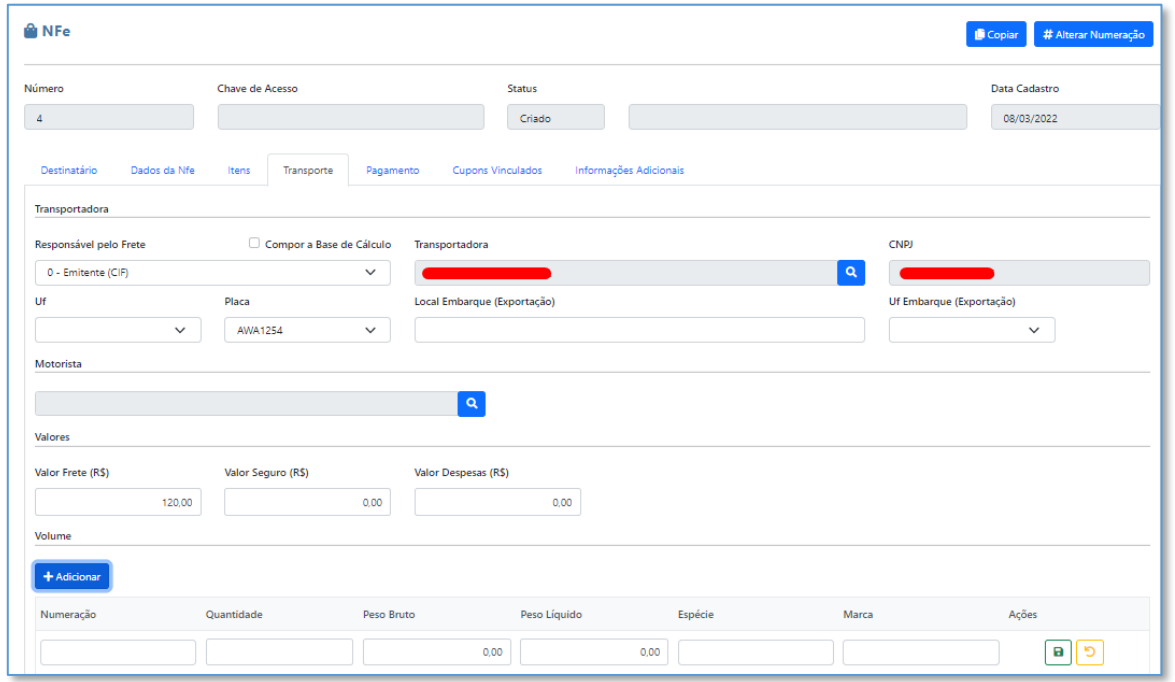

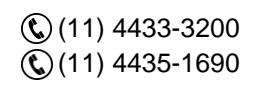

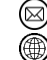

contato@grupomodulos.com.br www.grupomodulos.com.br

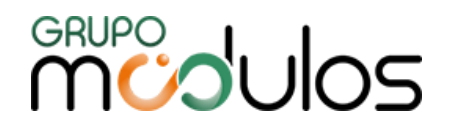

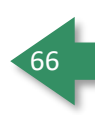

#### 6.1.5 - NF-e - Emissão - Pagamento

Aba destinada para informar a Condição de Pagamento e Forma de Pagamento a ser aplicado na operação.

O campo Condição de Pagamento traz a lista de Condições cadastradas (item 6 deste manual), onde após selecionado, deve-se clicar no botão **e algular Parcelas** <sub>d</sub>onde o sistema distribuirá as parcelas e seus valores.

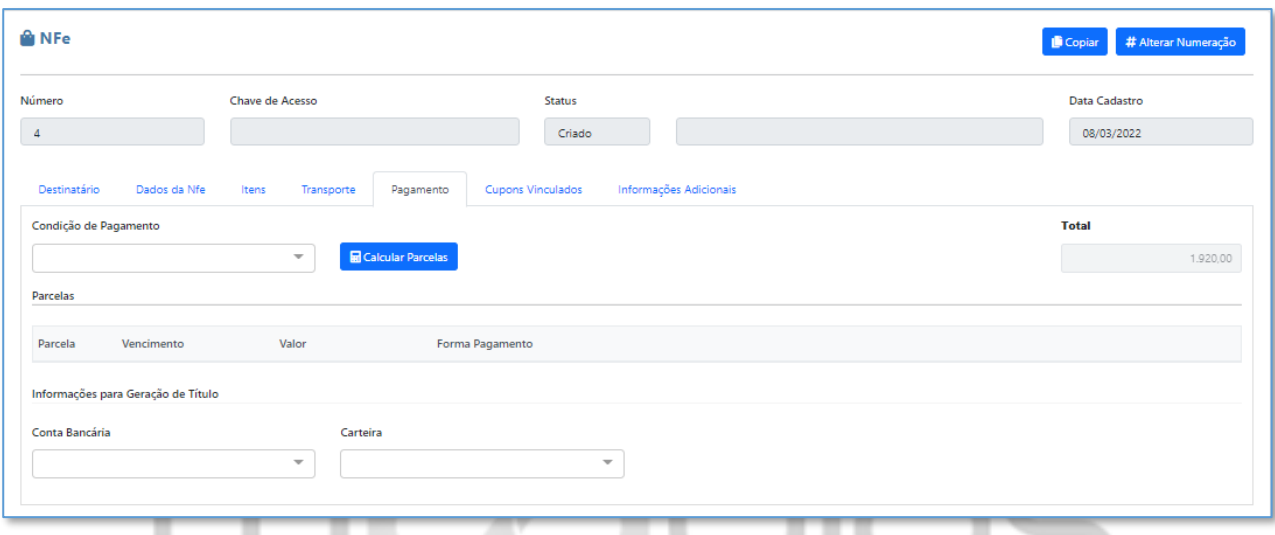

Após selecionar a Condição de Pagamento, deve-se informar a Forma de Pagamento (lista prédefinida, contendo os Códigos aceitos pela SEFAZ). Vale ressaltar que, ao selecionar a opção 99- Outros, deve-se preencher o campo "Descrição", que ficará disponível, quando tal opção for selecionada. Obs: Selecionando 15-Boleto Bancário, e possuindo também o Módulo Financeiro, os dados da **Conta Bancária** e **Carteira** poderão ser preenchidos, para que seja gerado o Boleto, posteriormente.

### 6.1.6 - NF-e - Emissão - Cupons Vinculados

Esta aba é específica para quem trabalha com cupom fiscal e é necessário efetuar o lançamento do mesmo na nota fiscal, no qual será necessário clicar no botão **(transformator)**, para que o sistema libere o acesso aos 3 campos de inserção dos dados (Mod. do Documento Fiscal, Código do ECF e o Código do CCO).

Todas essas informações serão levadas no XML., depois inserir as informações nesses campos, clicar no botão **a**, para que a informação seja adicionada.

(11) 4433-3200 (11) 4435-1690

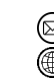

contato@grupomodulos.com.br www.grupomodulos.com.br

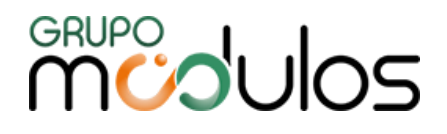

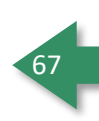

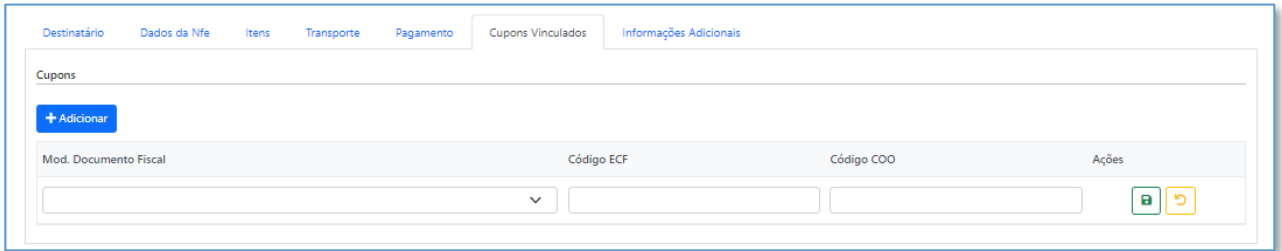

### 6.1.7 - NF-e - Emissão - Informações Adicionais

Aba destinada a inclusão de informações complementares da nota fiscal, podendo ser digitadas manualmente ou, através do botão <sup>+ Adidonar</sup>, onde o sistema irá trazer uma listagem contendo as **Informações Complementares** cadastradas pelo usuário (será detalhado/explicado posteriormente).

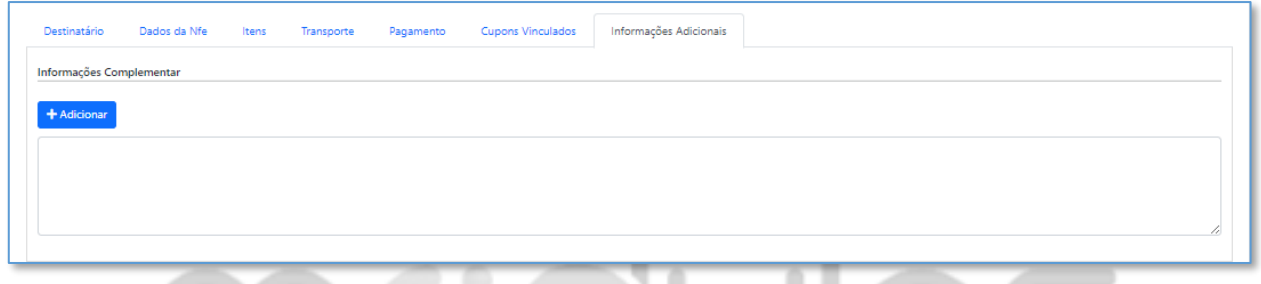

### 6.1.8 - NF-e - Emissão - Totais

O sistema mantém fixo, na parte inferior da tela, o totalizador da Nota Fiscal, contendo Base ICMS, Total ICMS, Base ICMS ST, Total ICMS ST, Total dos Produtos, Total de Descontos, Total Frete, Total Seguro, Outras Despesas, Total IPI, Total PIS, Total COFINS, Total II (NF de Importação) e total (total da NF).

Abaixo, botões contidos no rodapé, e suas funcionalidades:

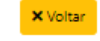

Voltar a página de Emissão de Notas Fiscais

 $\blacktriangledown$  Salvar Salvar a Nota Fiscal (utilizado após incluir todas as informações na NF).

Enviar Sefaz Após inserir os dados e salvar, o botão em questão, realiza o envio da NF-e a SEFAZ.

**B** Gerar Danfe Possibilita a visualização do DANFE, sendo ele validado ou sem valor fiscal (para conferência).

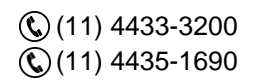

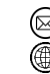

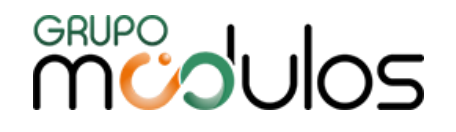

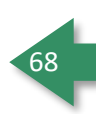

Só é exibido após a tentativa do envio da NF-e ao SEFAZ.

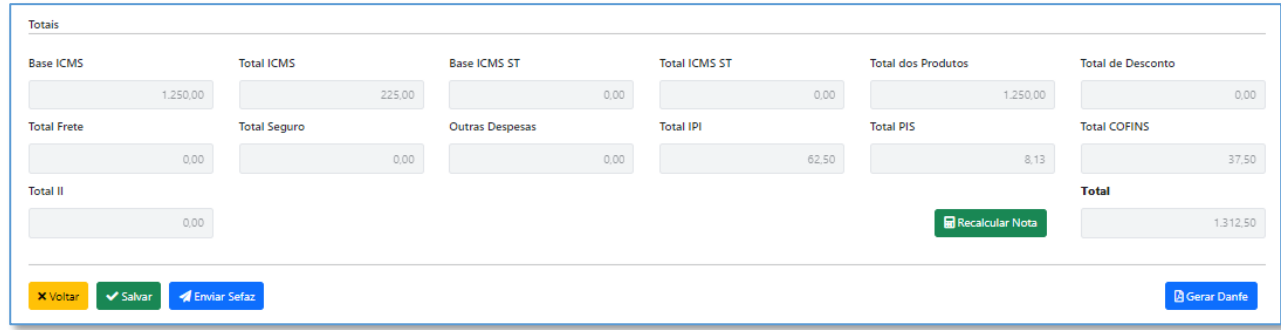

#### 6.1.9 - NF-e - Emissão - Copiar Nota Fiscal

**B** Gerar Xml

Ao cadastrar uma Nota Fiscal ou até mesmo Notas Fiscais autorizadas junto ao SEFAZ, o sistema exibe o botão **Despiara** na parte superior da tela do lado direito, onde ao clicar neste botão, o sistema realizará a cópia exata da nota fiscal, criando uma nova Nota Fiscal com uma nova numeração (mantendo a sequência numérica).

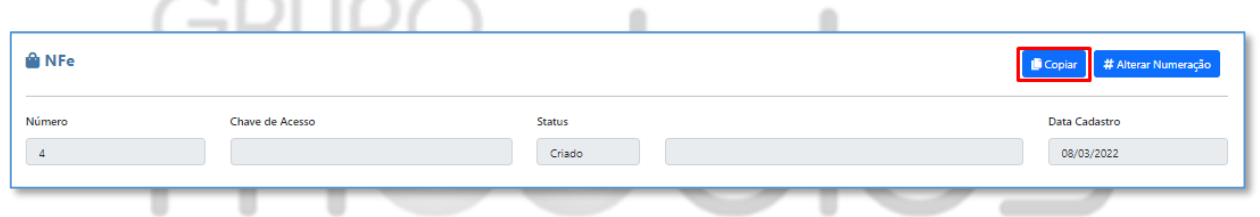

#### 6.1.10 - NF-e - Emissão - Alterar Numeração de NF-e

Ao criar uma Nota Fiscal, o sistema permite que o usuário efetue a alteração da numeração, lembrando que a numeração apenas poderá ser alterada quando a Nota Fiscal **NÃO** estiver autorizada.

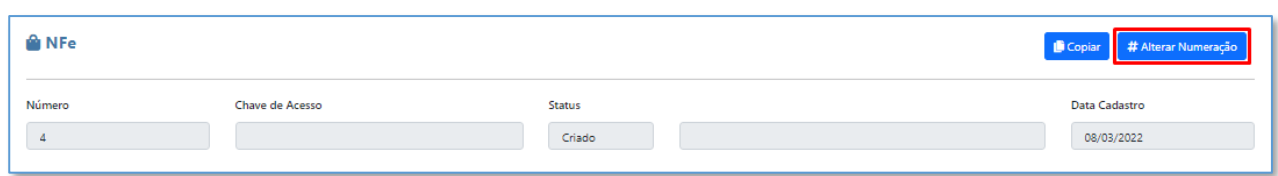

### 6.1.11 - NF-e - Emissão - Cancelamento de NF-e

O cancelamento de Notas Fiscais é realizado através da tela de Emissão, onde ao localizar a Nota Fiscal (pode-se consultar através dos filtros), basta clicar no ícone , localizado na coluna de Ações.

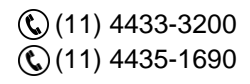

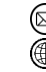

contato@grupomodulos.com.br www.grupomodulos.com.br

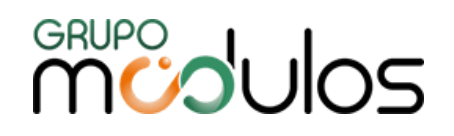

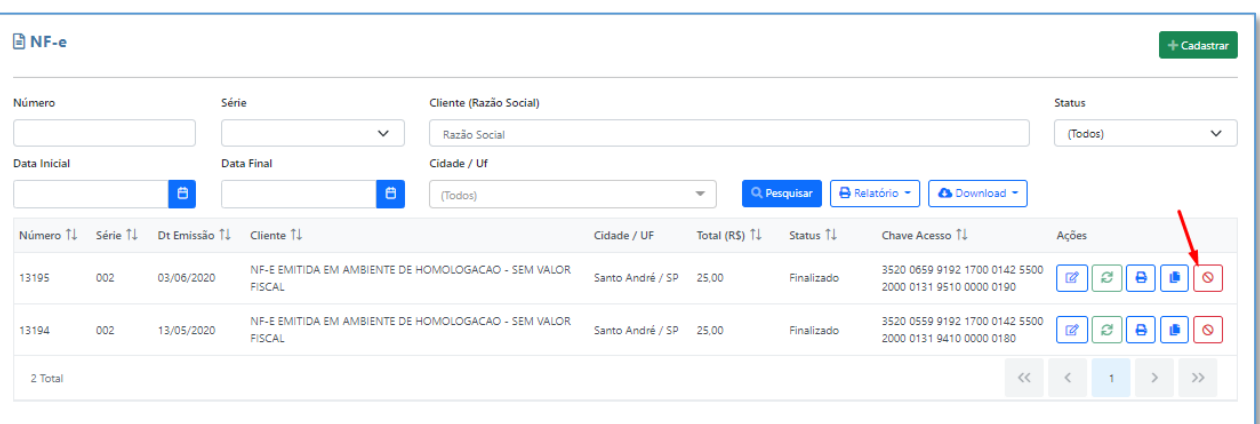

Após clicar no ícone, será apresentado duas telas, sendo a primeira para confirmar o Cancelamento e a segunda para justificar o Cancelamento (justificativa deve possuir, no mínimo, 15 caracteres).

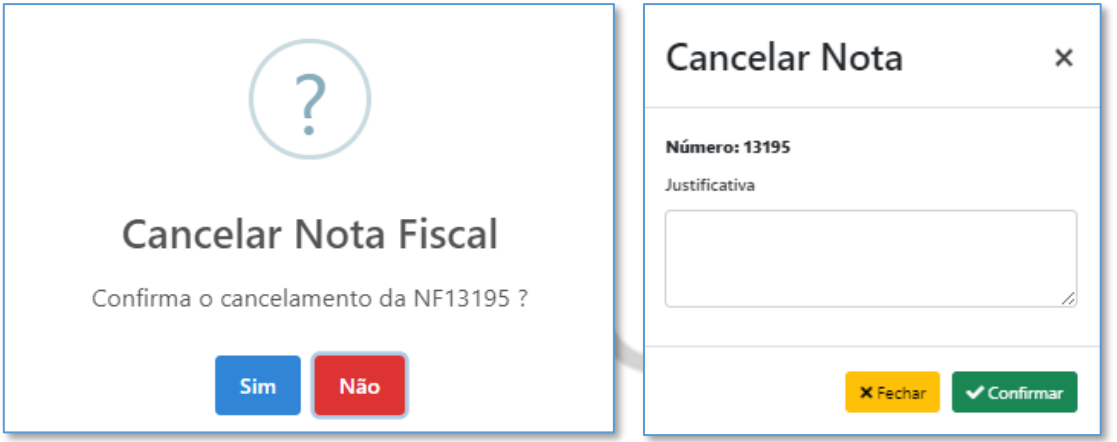

**Observação importante:** Só será possível o cancelamento de Notas Fiscais enviadas (autorizadas pelo SEFAZ), ou seja, para Notas Fiscais que não foram enviadas, deverá realizar o processo de inutilização. Vale ressaltar, que há regras para o Cancelamento de NF-e, onde orientamos que procure o contador responsável de sua empresa para maiores informações.

### **6.2 - NF-e - Inutilização de NF-e**

Tela destinada a inutilização de Notas Fiscais. Nessa tela encontramos os campos Número Inicial, Número Final, Série e o campo para informar o motivo da inutilização da/das Notas Fiscais, onde para inutilizar, basta incluir as informações nos campos e depois clicar no botão **de Envier Sefaz**, que o sistema fará a inutilização.

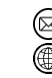

contato@grupomodulos.com.br www.grupomodulos.com.br

Rua Rui Barbosa, 57 – Vila Boa Vista Santo André – SP – CEP: 09190-370

69

# **MUDUOS**

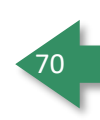

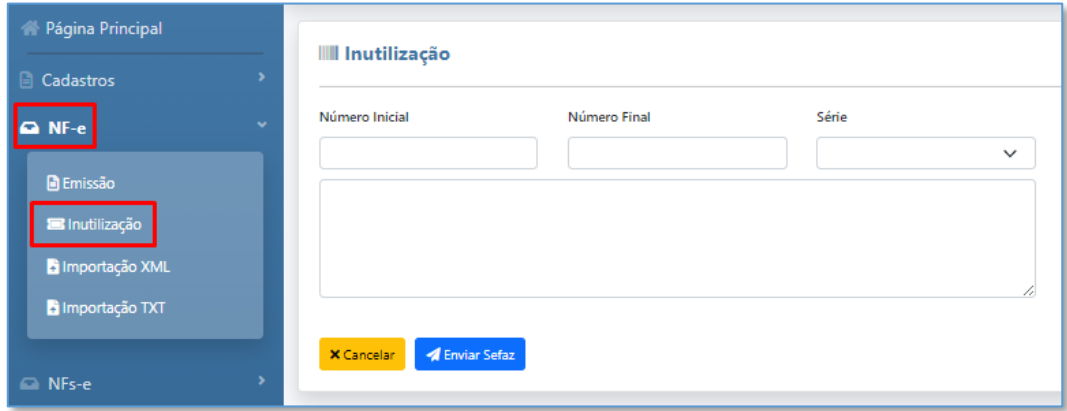

**Observação Importante:** por se tratar de uma operação oficial da Sefaz é necessário a utilização do certificado digital para o uso dessa ferramenta.

## **7 - NFS-e**

Menu destinado a Emissão de Notas Fiscais de Serviço, bem como Ordem de Serviço e Envio em Lote.

## **7.1- NFS-e - Ordem de Serviço**

A tela em questão, disponibiliza os filtros de Número, Cliente (Razão Social), Status, Data Inical e Data Final, onde para filtrar as informações, basta preencher os campos (conforme necessidade) e clicar em **Q** Pesquisar

Logo abaixo, no Grid, temos o botão  $\boxed{\mathscr{C}}$ , onde ao clicar, será aberto a tela de preenchimento da ordem serviço novamente, para que a mesma possa ser editada. Vale ressaltar que, Ordem de serviço uma vez efetivava e transformada em NFSE, não poderá mais ser editada.

**Importante:** As Ordens de Serviço podem possuir 5 status diferentes, sendo:

**Criado:** A Ordem de Serviço está apenas salva no sistema.

**Aprovado:** Ao criar uma Ordem de Serviço e salvar, o sistema exibe o botão Aprovar, onde ao aprovar, a Ordem não poderá ser alterada, tendo apenas as opções Estornar, Gerar Nota, Finalizar ou Cancelar Ordem.

**Nota Gerada:** Esse Status é exibido somente depois da Ordem de Serviço ser aprovada e gerada nota fiscal. Uma vez com este Status ele só podera ser cancelado se a nota que foi gerada não foi enviada a prefeitura.

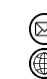

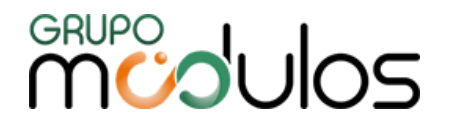

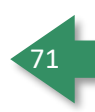

**Finalizado:** Este Status é utilizado para quem não emitie NFS-e e só trabalha com a Ordem de Serviço, então esse status é utilizado apenas quando o processo foi realemnte finalizado, não tendo mais possibilidade de geração de nota, somente fica disponível a opção de cancelamento da mesma.

**Cancelado:** Refere-se a Ordem de Serviço cancelada, não podendo ser alterada.

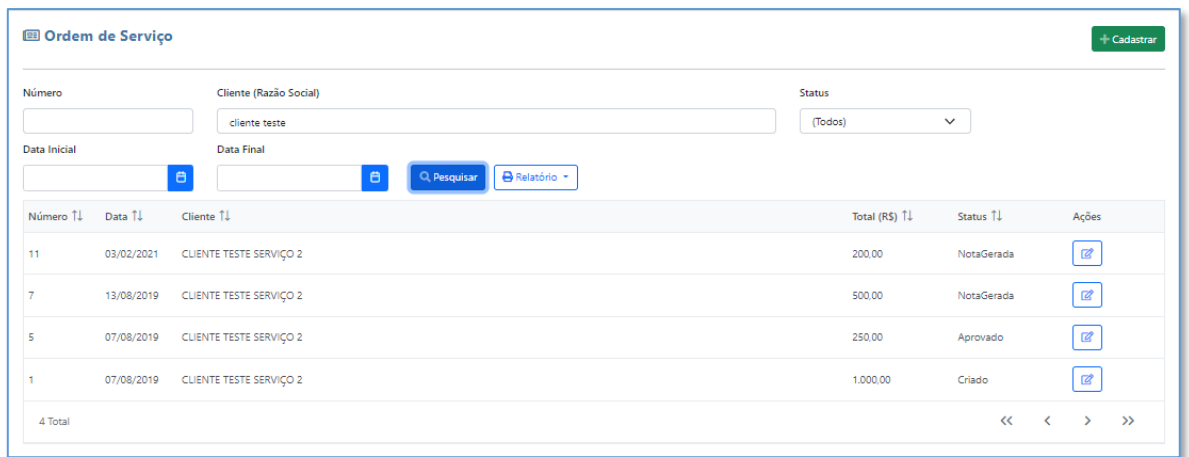

Na mesma tela, através do botão **e Relatório -**, o sistema permite a impressão do Relatório Sintético, referente a listagem das ordens de Serviço, filtradas em tela. Este relatório, pode ser gerado em PDF ou .xls (Excel).

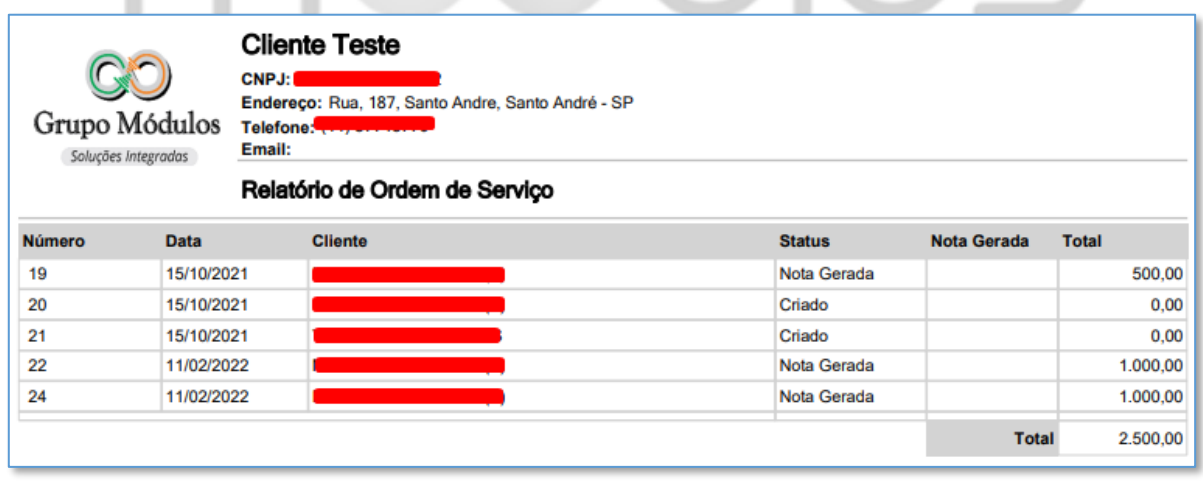

Para cadastrar uma nova Ordem de serviço basta clicar no botão **de Cadastrar de la para se sistema exibirá** a tela inicial de cadastro da Ordem de serviço que chamamos de Ordem de Serviço Cadastro.

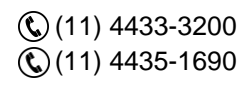

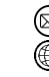

contato@grupomodulos.com.br www.grupomodulos.com.br

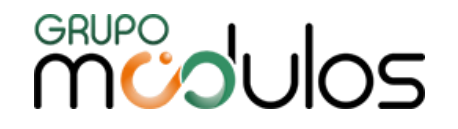

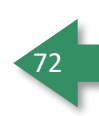

#### 7.1.1 - NFS-e - Ordem de Serviço - Ordem de Serviço

Nessa tela, deverá ser selecionado o cliente, que será emitido a Ordem de Serviço, clicando no botão , onde será apresentado a listagem de clientes cadastrados. Após selecionar o cliente, deverá ser selecionado o Serviço Padrão (clicando no botão que tal serviço, será apresentado na Nota Fiscal. Posteriormente, basta clicar no botão  $\rightarrow$  Criare, onde será apresentado as demais abas para preenchimento.

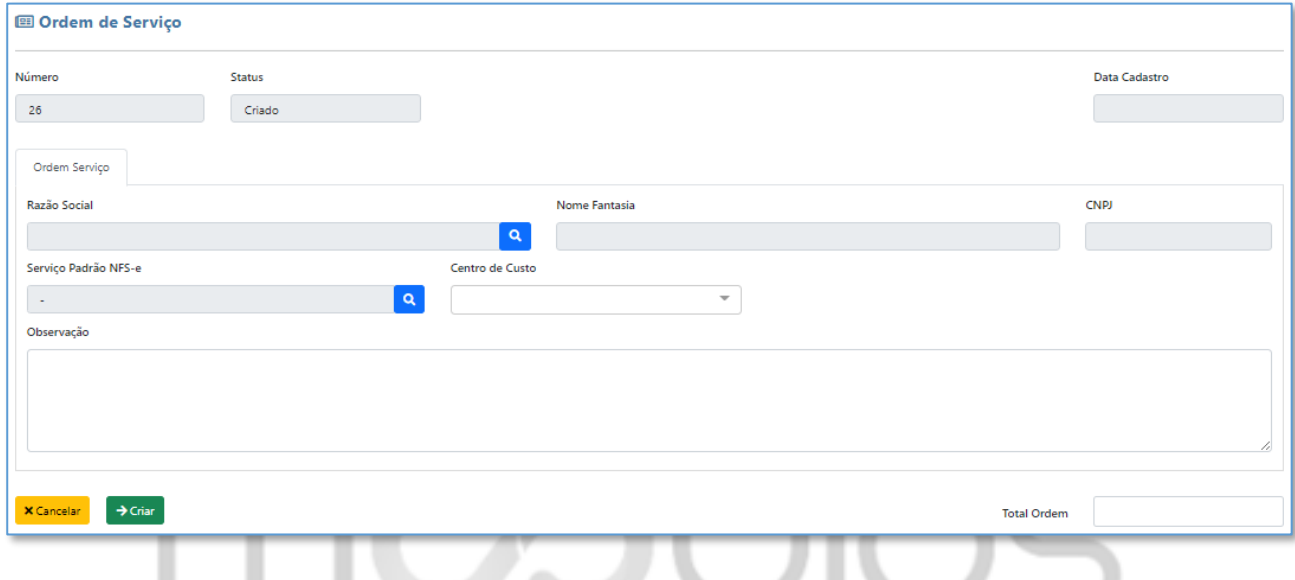

## 7.1.2 - NFS-e - Ordem de Serviço - Itens

Na parte superior temos a seleção do Serviço a ser listado na Ordem de Serviço, seguido da quantidade e Valor Unitario do serviço (campos obrigatórios). Em seguida, temos Valor Deduções (caso seja necessário informar alguma dedução), Data de Orçamento e Data Garantia (campos Opcionais). Mais abaixo, temos as Tributações, sendo os campos:

**Situação Tributária de PIS:** Campo obrigatório.

**PIS %:** Quando utilizado uma CST que calcule o imposto, é obrigatório o preenchimento da alíquota.

Situação Tributária COFINS: Campo obrigatório.

**COFINS %:** Quando utilizado uma CST que calcule o imposto, é obrigatório o preenchimento da alíquota.

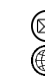
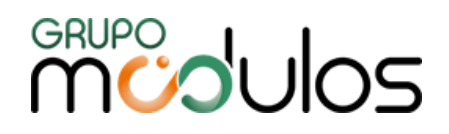

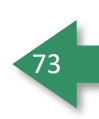

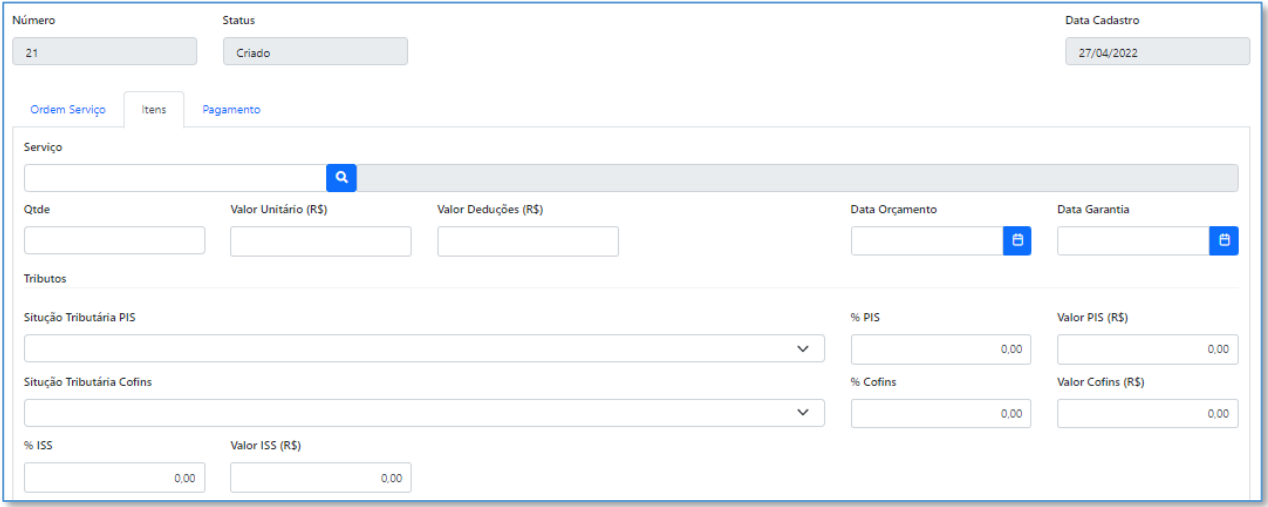

**Retenções:** Campos destinados a todos os possíveis impostos que poderão ser retidos na nota de Serviço.

Informar somente os campos que houver um % de retenção para sua empresa.

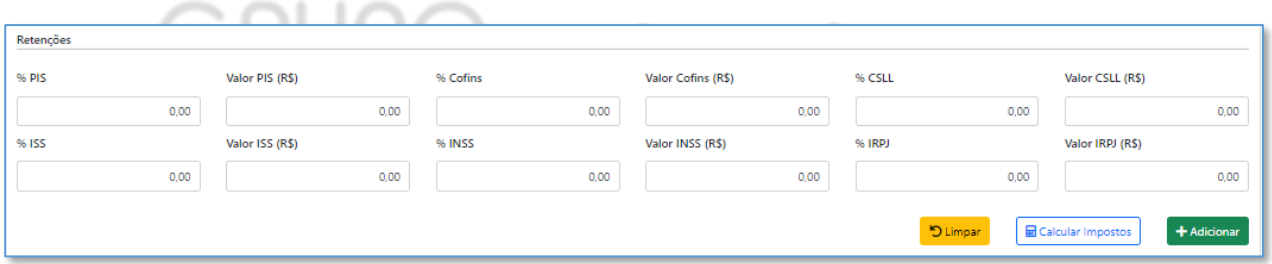

**Observação importante:** Esses dados são de suma importancia para emissão da NFSE, uma vez preenchidos de forma incorreta, pode acarretar em possíveis erros no momento da validação do RPS. **Nossa recomendação é de qualquer dúvida quanto ao preenchimento dos mesmos, consultar o contador responsável da** empresa para o auxílio no preenchimento

Lembrando que, caso haja Configuração Municipal cadastrada, esses campos serão preenchidos de forma automatica.

Na parte inferior temos o que chamados de grid de itens, onde o serviço é adicionado em nota, lembrando que o item só será adicionado no grid se efeturarmos o preenchimento dos campos e clicarmos no botão  $\overline{\hspace{0.1cm}t^{A \text{adicionar}}}$ . Em seguida, o sistema aloca o serviço na linha do gride e o mesmo pode ser excluído através do botão **e** também pode ser editado através do botão <sup>e</sup> , que uma

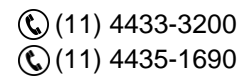

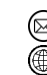

contato@grupomodulos.com.br www.grupomodulos.com.br

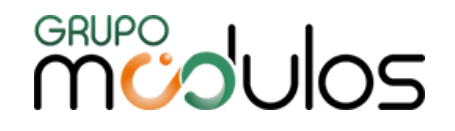

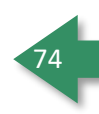

vez acionado o item voltará a parte superior de edição onde poderá ser alterado, porém nunca se esqueça de adiciona-lo novamente.

# 7.1.3 - NFS-e - Ordem de Serviço - Pagamento

Aba destinada aos dados de faturamento da Ordem de serviço, no qual poderemos escolher uma condição de pagamento para à mesma, além de definir parcelas, e a forma de pagamento a ser utilizado.

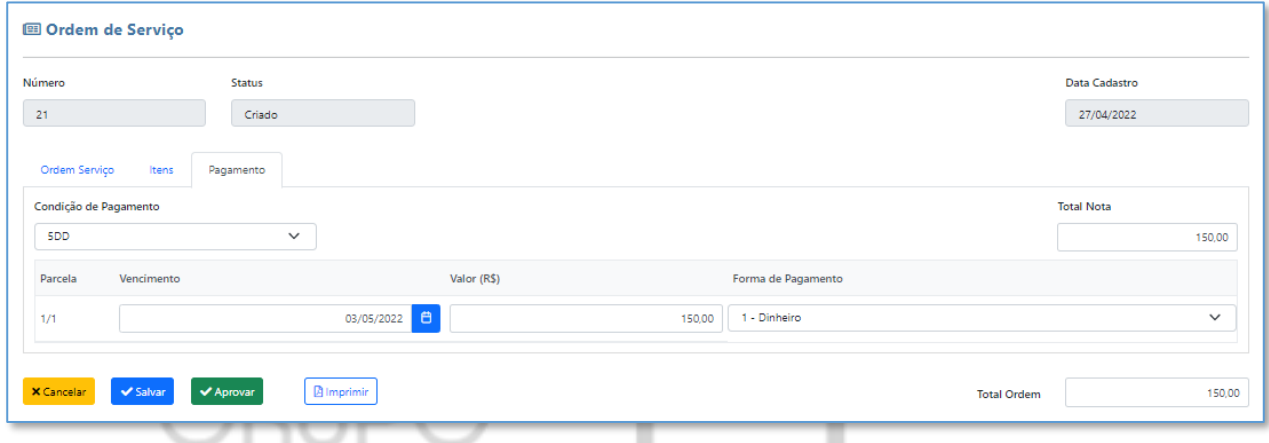

Após preencher os campos, basta clicar em **Y Salvar**, Após salvar a Ordem de Servico, o sistema disponibiliza a Impressão da Ordem de Serviço, através do botão **A Imprimir , contendo as informações** relacionadas aos Serviços contratados e dados do destinatário, bem como Condição de Pagamento e Observações, caso possua.

Ao concluir a Ordem de Serviço, será apresentado o botão **XAPTOVAT**, onde em seguida, o usuário terá as seguintes opções:

D Estornar O sistema irá estornar a Ordem de Serviço, onde a mesmo poderá ser alterada/editada

 $\blacktriangleright$  Finalizar A Ordem de Serviço será finalizada, onde não entrará no Fluxo de Caixa e Contas a Receber

Cancelar Ordem O sistema Cancela a ordem de serviço, não permitindo que seja reaberta

**Gerar Nota** É gerado uma Nota Fiscal de Serviço, onde a mesma ficará disponível em "Nota de Serviço"

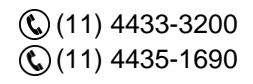

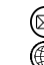

contato@grupomodulos.com.br www.grupomodulos.com.br

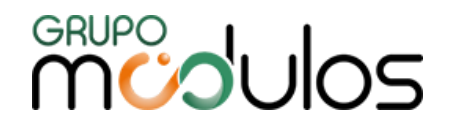

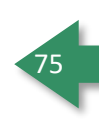

# **7.2 - NFS-e - Nota de Serviço**

Para a emissão da Nota de Serviço em nosso sistema, iremos ir até o caminho NFS-e / Nota de Serviço, no qual nos abrirá a tela de consulta das Notas de Serviço.

Nessa tela, temos a opção de filtrar as notas fiscais, a partir dos campos Nota, RPS, Cliente, Status, e data cadastro e data emissão, onde após definir os campos, basta clicar em **A Pesquisar** , para que o sistema traga a listagem de Notas Fiscais, conforme definido no filtro.

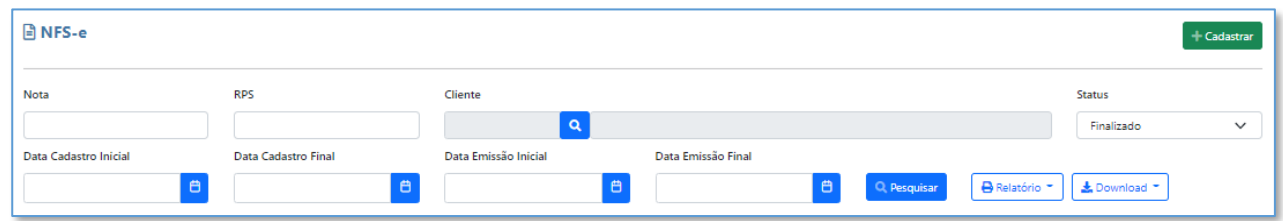

O sistema irá mostrar em tela as Notas Fiscais de Serviço, onde na coluna "Ações", temos as opções:

☑ **Editar -** Ao clicar, o sistema abrirá a tela de preenchimento da Nota Fiscal, possibilitando ser editada (lembrando que, quando emitida, a nota fiscal não poderá ser editada).

ø **Atualizar Status -** Atualiza o status da Nota Fiscal (utilizado quando, ao emitir a NFSe, não retorna o status, como "Autorizado", por exemplo)

**Imprimir -** Impressão da Nota Fiscal de Serviço ou salvar o arquivo em PDF

**Cancelar -** Efetua o cancelamento da Nota Fiscal de Serviço, lembrando que, a opção em questão ficará disponível, apenas se o status da NFSe for "Finalizado"

**Importante -** Para Notas Fiscais Finalizadas, o sistema permite através do botão **de Download - ,** realizar o download do XML e PDF. Lembrando que, essa opção, irá gerar o arquivo de todos as NFSe que estiverem em tela.

O sistema permite a impressão de um **Relatório Analítico** (em Excel ou PDF), referente às Notas Fiscais filtradas na tela, apontando os impostos calculados nas Notas Fiscais, CNPJ, Data de Emissão, Número de RPS, Número da Nota e Descrição do Serviço, conforme imagem abaixo:

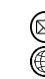

contato@grupomodulos.com.br www.grupomodulos.com.br

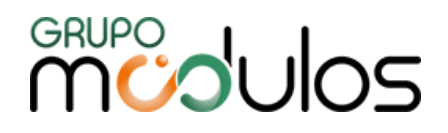

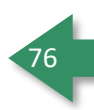

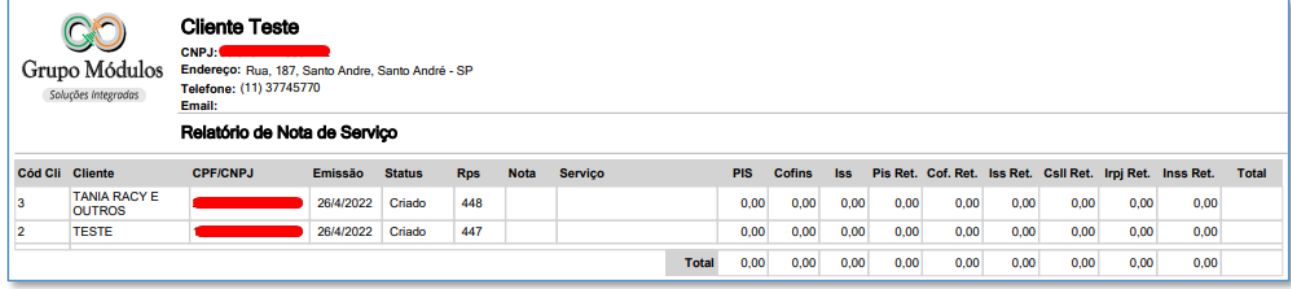

Para cadastrar uma nova Nota de servico, basta clicar no botão <sup>+ cadastrar</sup>, que o sistema exibirá a tela inicial de cadastro da Nota de serviço que chamamos de Dados da NFS-e.

#### 7.2.1 - NFS-e - Nota de Serviço - Dados

Aqui é necessário incluir o cliente que tomará o Serviço, onde o cliente poderá ser selecionado através do botão <sup>Q</sup> (Razão Social). Após selecionar o Cliente, basta clicar no botão <sup>> criar</sup> que o sistema irá liberar as demais abas para preenchimento. Vale ressaltar que, na aba "Dados", temos também quatro campos diferenciados que são :

**Código de Obra:** Para quem presta serviços em obra é necessário informar o campo.

**Código Art:** Cada obra tem o seu código de ART (Anotação de Responsabilidade Técnica).

**Local da Prestação:** Deve ser informado onde o serviço será prestado, tendo somente duas opções possíveis , Endereço Prestador e Endereço Tomador.

**Centro de Custo:** Permite identificar a qual Centro de custo permite essa NFSE.

**Observação:** Local destinado a descrição de qualquer observação que o usuário queira incluir, alguma anotação interna, por exemplo, lembrando que tal observação, não sairá na impressão, o conteúdo a ser apresentado na NFSe, é o conteúdo descrito no campo "Descrição" que fica localizado na parte do item do serviço.

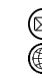

contato@grupomodulos.com.br www.grupomodulos.com.br

# **MUDULOS**

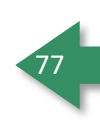

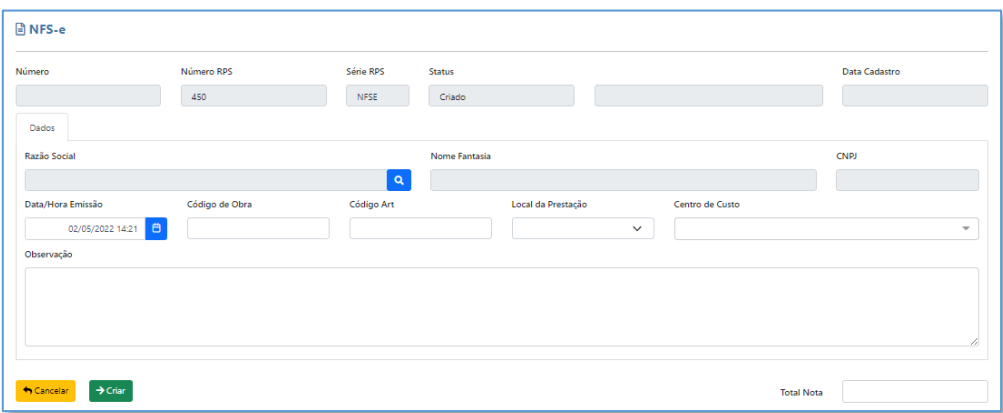

# 7.2.2 - NFS-e - Nota de Serviço - Itens

Na parte superior temos a seleção do Serviço através do botão **A Buscar Servico** . O campo "Descrição" carregará automaticamente a descrição do serviço, porém caso o usuário precise incluir alguma informação, que deva ser apresentada na impresão da NFSe, o mesmo deverá digitar o conteúdo neste campo.

Um pouco mais abaixo temos os campos do serviço tais como Código, Serviço e finalmente o Valor, que é onde colocaremos o valor a ser cobrado do serviço.

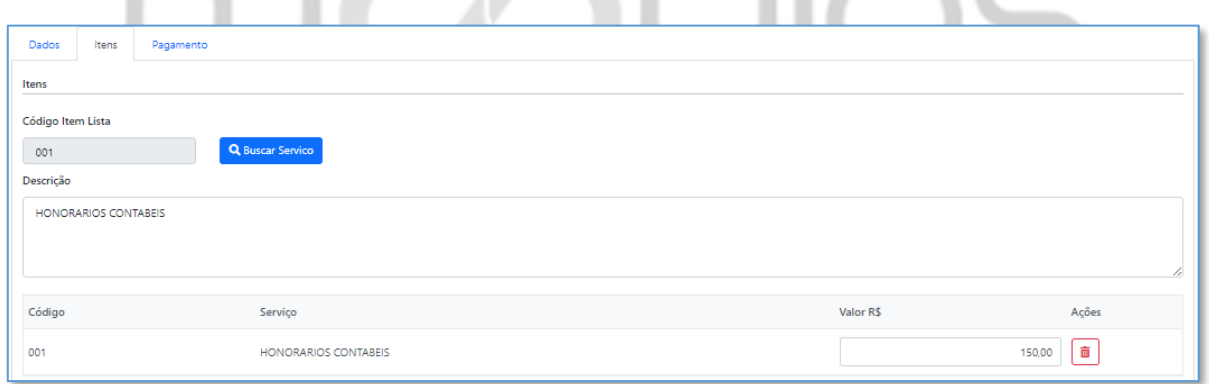

Na linha de baixo temos mais alguns campos a serem destacados:

**Valor Unitário:** será transportado o valor preenchido no campo de Valor que fica acima.

**Valor Deduções:** Caso tenha alguma dedução a ser feita na NFS-e ele será informado neste campo, lembrando que ele fará o abatimento desse valor no total da nota.

**Valor Liquido:** Valor Unitário subtraindo as Deduções.

**Data Orçamento:** Campo de preenchimento opcional.

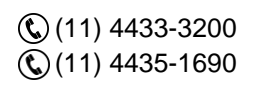

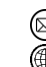

contato@grupomodulos.com.br www.grupomodulos.com.br

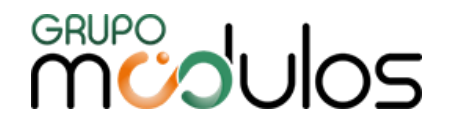

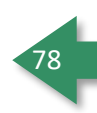

**Data Garantia:** Campo de preenchimento opcional.

**Calcular Impostos:** Este botão realiza os calculos automáticos da nota fiscal é essencial clicar nele.

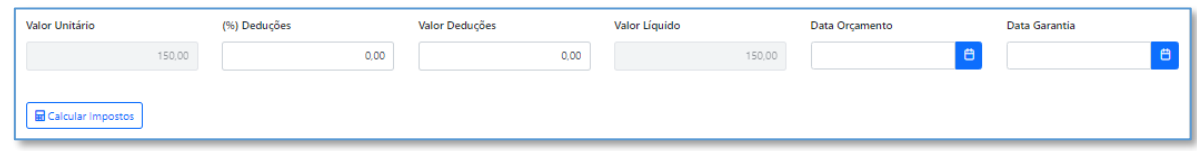

Mais abaixo temos os campos relacionados a Tributação, onde teremos:

Situação Tributária de PIS: Preenchimento obrigatório.

**PIS %:** Quando utilizado um CST que calcule o PIS, é obrigatório informar a alíquota para cálculo.

**Situação Tributária COFINS:** Preenchimento obrigatório.

**COFINS %:** Quando utilizado um CST que calcule o COFINS, é obrigatório informar a alíquota para cálculo.

**% ISS:** Deve ser informado a alíquota do ISS a ser cobrado na nota.

**Valor ISS:** É o resultado do cálculo da base x o % de ISS informado no campo anterior.

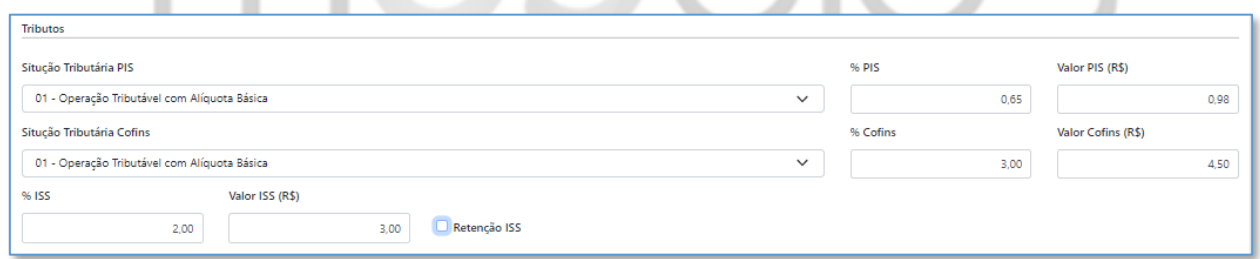

**Retenções:** Parte destinadas a todos os possíveis impostos que poderão ser retidos na nota de Serviço.

Informar somente os campos que houver um % de retenção para sua empresa.

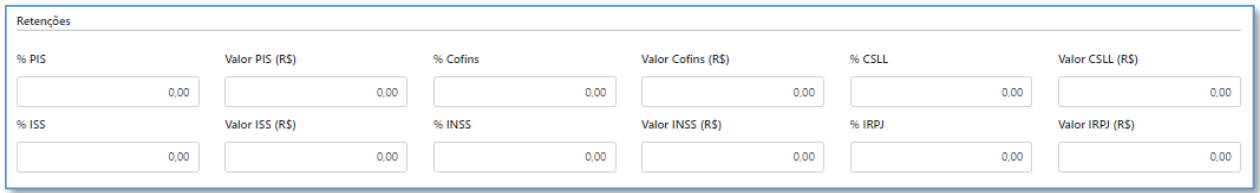

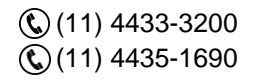

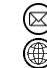

contato@grupomodulos.com.br www.grupomodulos.com.br

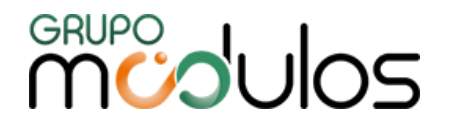

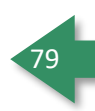

**Observação importante:** Esses dados são de suma importancia para emissão da NFSE- uma vez preenchidos de forma incorreta, pode acarretar em possíveis erros no momento da validação do RPS, nossa recomendação é de **qualquer dúvida quanto ao preenchimento dos mesmos, consultar o contador responsável da empresa** para o auxílio no preenchimento.

Lembrando que uma vez a configuração municipal realizada anteriormente, esses campos serão preenchidos de forma automatica.

# 7.2.3 - NFS-e - Nota de Serviço - Pagamento

Aba destinada aos dados de faturamento da Nota de serviço, no qual poderemos escolher uma condição de pagamento para à mesma, além de definir parcelas, e a forma de pagamento a ser utilizado.

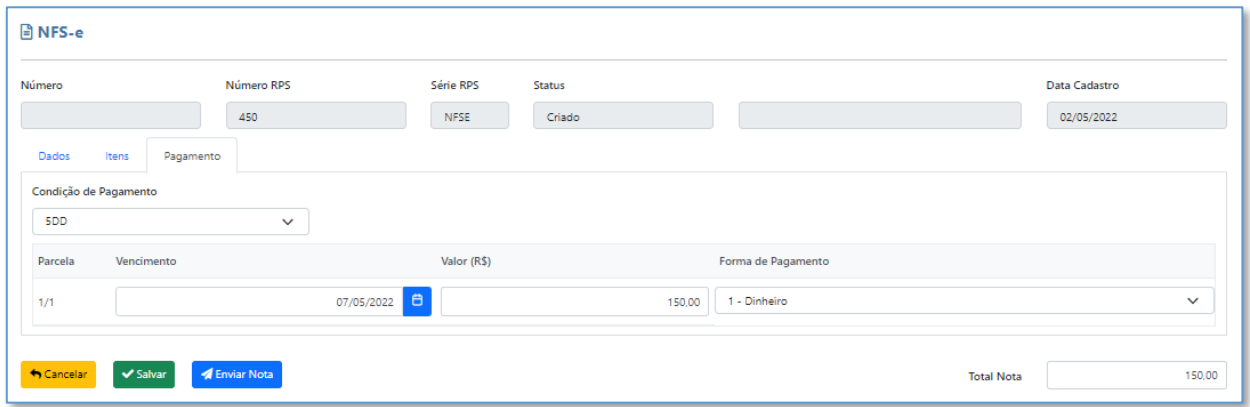

Após o preenchimento de todas as informações, podemos salvar a Nota Fiscal, através do botão <sup>o Salvar</sup> e emitir a Nota Fiscal, através do botão <sup>d Enviar Nota</sup>, Após o envio da NFSe, é possível realizar a impressão da mesma, através do botão  $\boxed{\Theta}$ , na tela inicial.

**Observação -** Após a emissão da Nota Fiscal, o sistema permite que haja o Cancelamento dela, caso necessário, onde para realizar o cancelamento, basta localizar a nota fiscal, na tela inicial, e clicar no ícone **.** Vale ressaltar que, para realizar o Cancelamento da NFSe, é importante verificar se a mesmo está no prazo legal para Cancelamento.

7.2.4 - NFS-e - Nota de Serviço - Cancelamento da Nota de Serviço

(11) 4433-3200 (11) 4435-1690

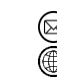

contato@grupomodulos.com.br www.grupomodulos.com.br

# **MUDULOS**

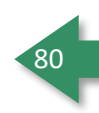

Para efetuar o cancelamento de uma nota fiscal de serviço basta entrar na tela de pesquisa da nota,

localizar a nota que deseja ser cancelada, e depois disso clicar no botão  $\boxed{\circ}$ 

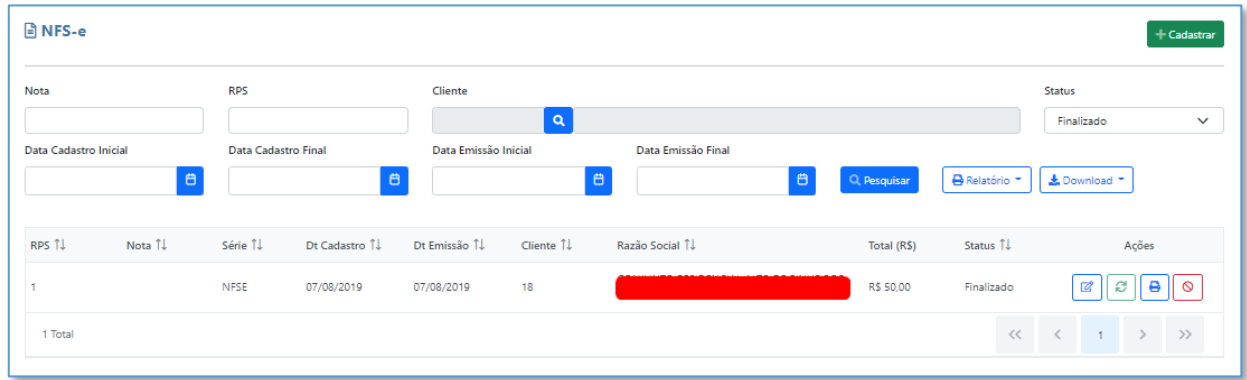

Após clicar o sistema exibirá a tela abaixo, onde para prosseguir, deve-se clicar em "Sim".

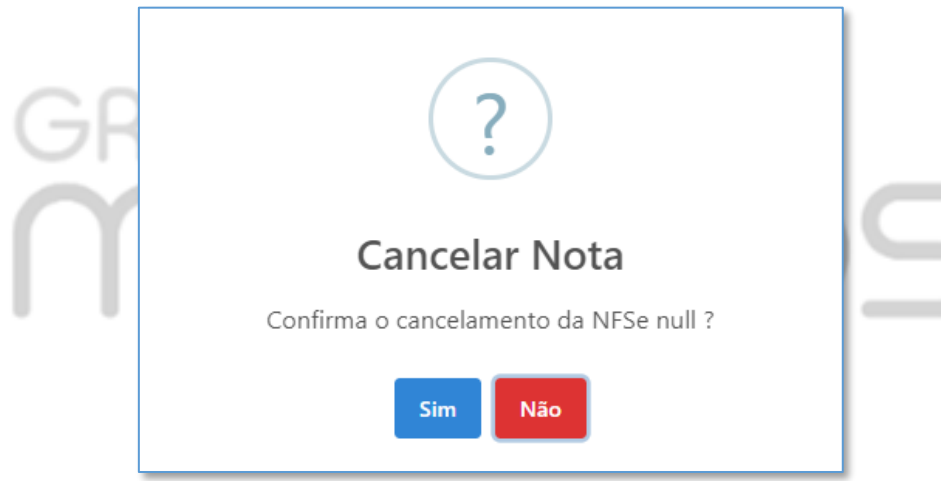

Após incluir o motivo do cancelamento basta clicar em Sim e aguardar a mensagem de confirmação.

# **7.3 - NFS-e - Envio em Lote**

É uma ferramenta onde nos permite o envio dos RPS em lote. Para que isso ocorra, basta selecionar

os RPS a serem enviados nas suas respectivas flags e depois clicar no botão .

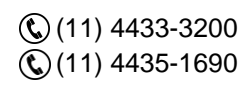

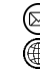

contato@grupomodulos.com.br www.grupomodulos.com.br

Rua Rui Barbosa, 57 – Vila Boa Vista Santo André – SP – CEP: 09190-370

m

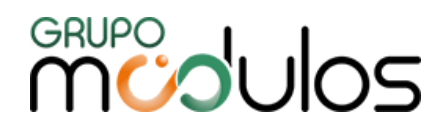

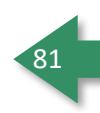

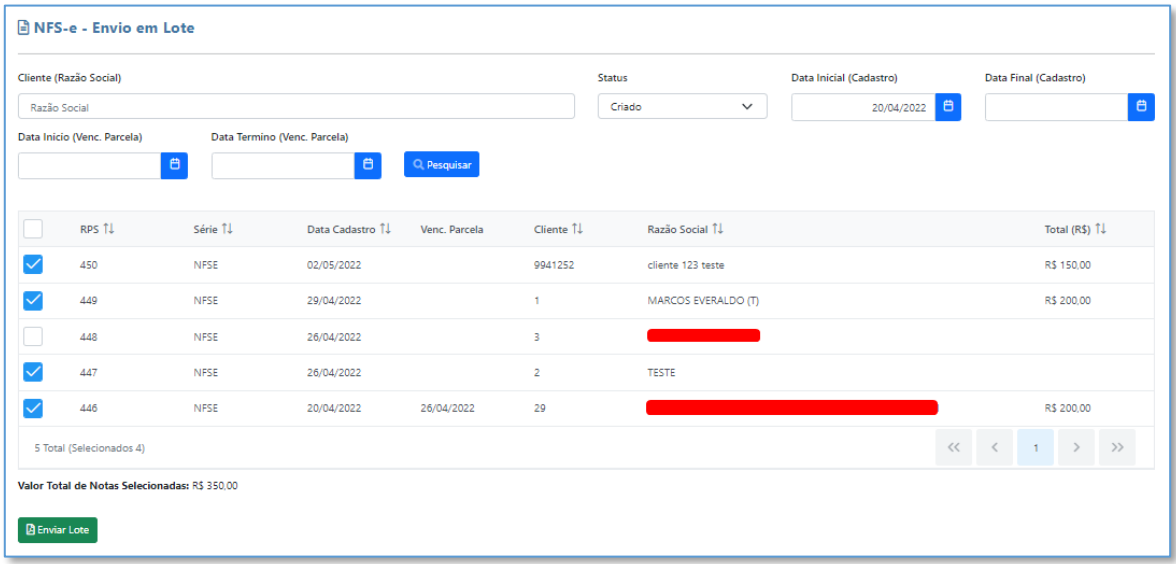

Obs: A tela oferece um totalizador, referente ao valor das Notas Fiscais selecionadas, para que haja um maior controle, no momento de envio em lote.

# **8 - Financeiro**

Este módulo visa proporcionar ao usuário a condição de controlar suas finanças no sistema, ele dispõe de gráficos e relatórios para que você consiga verificar todo o fluxo financeiro de sua empresa.

# **8.1 - Financeiro - Dashboard**

O Dashboard é uma ferramenta que exibe os dados de performance do sistema, na parte financeira.

Na parte superior é possível escolher a conta bancária referente aos dados que serão apresentados. (Uma vez sem escolher nenhuma, ele exibe de maneira geral).

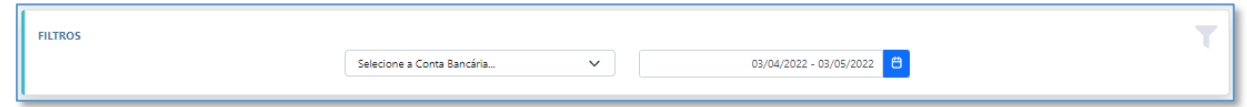

Mais abaixo, nos deparamos com os saldos da Conta Bancária selecionada ou o saldo geral de todas as Contas Bancárias cadastradas no sistema:

**Saldo Inicial:** Exibe o saldo inicial da Conta Bancária selecionada ou saldo geral.

**Saldo a receber:** Refere-se a quantia a receber.

**Saldo a pagar:** Refere-se a quantia a pagar.

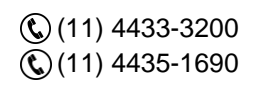

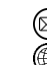

contato@grupomodulos.com.br www.grupomodulos.com.br

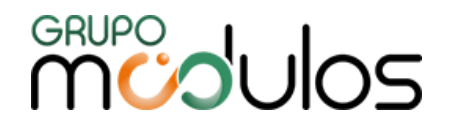

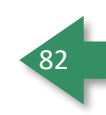

**Saldo Final:** Seria a conta final envolvendo saldo inicial + saldo a receber – saldo a pagar.

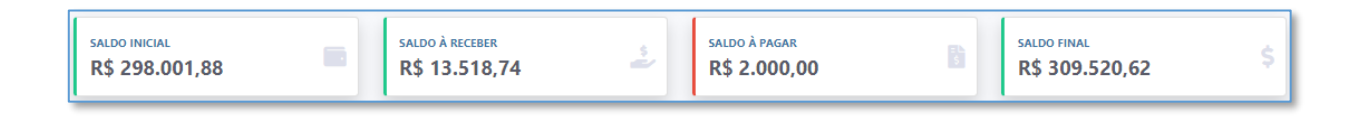

**Obs:** Os dias a serem apresentados no saldo a receber e a pagar, serão definidos na Configuração da Empresa (Configuração > Empresa > Aba "Financeiro")

# 8.1.1 - Financeiro - Dashboard - Gráfico Fluxo a pagar / Receber (Previsto)

Esse gráfico exibe todos os títulos em aberto do sistema do contas a pagar e receber dentro de um período de 6 dias contando o vigente.

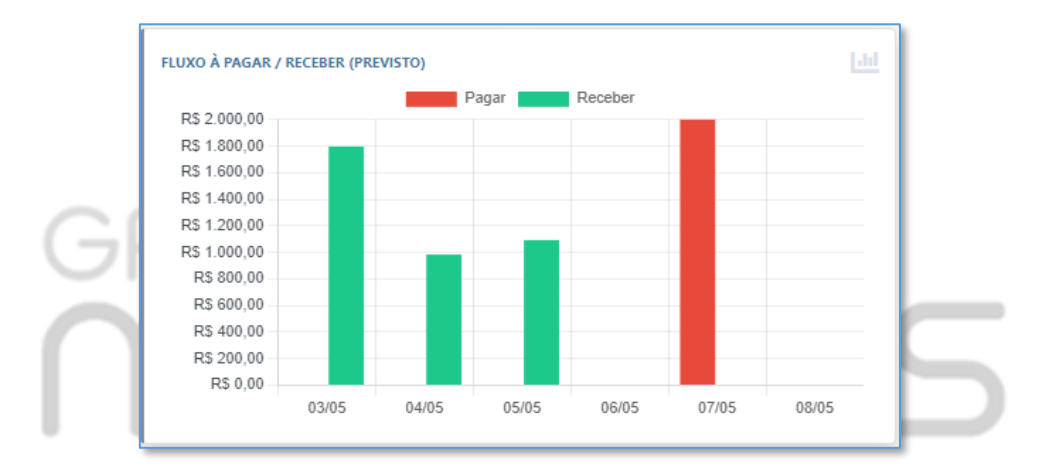

# 8.1.2 - Financeiro - Dashboard - Gráfico Receita / Despesas (Realizado)

Este gráfico exibe um montante dos ultimos 6 meses contando o atual. De receitas e despesas baseado no filtro de status, da empresa selecionada.

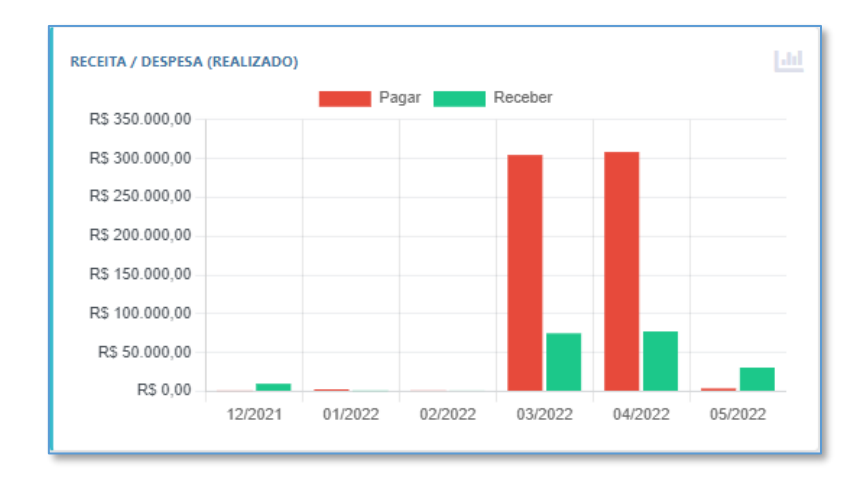

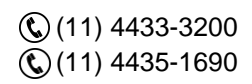

contato@grupomodulos.com.br ⋒ www.grupomodulos.com.br

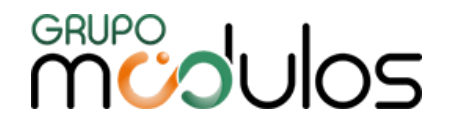

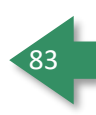

# 8.1.3 - Financeiro - Dashboard - Gráfico Top 5 Categorias (Despesas e Receitas)

O sistema permite o uso de categorias ilimitadas, porem este gráfico vai listar somente as 5 mais utilizadas em Despesas (contas a pagar) e Receitas (Contas a Receber), de acordo com a data definida no filtro.

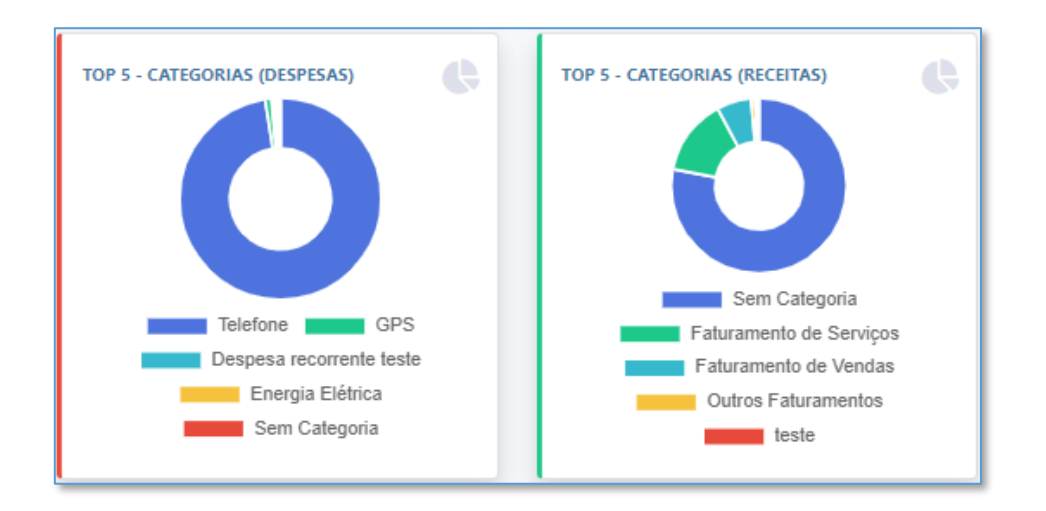

# 8.1.4 - Financeiro - Dashboard - Gráfico Títulos de Contas a Pagar / Receber

De acordo com a data definida no filtro, o sistema irá listar os títulos de Contas a Pagar / Receber do período.

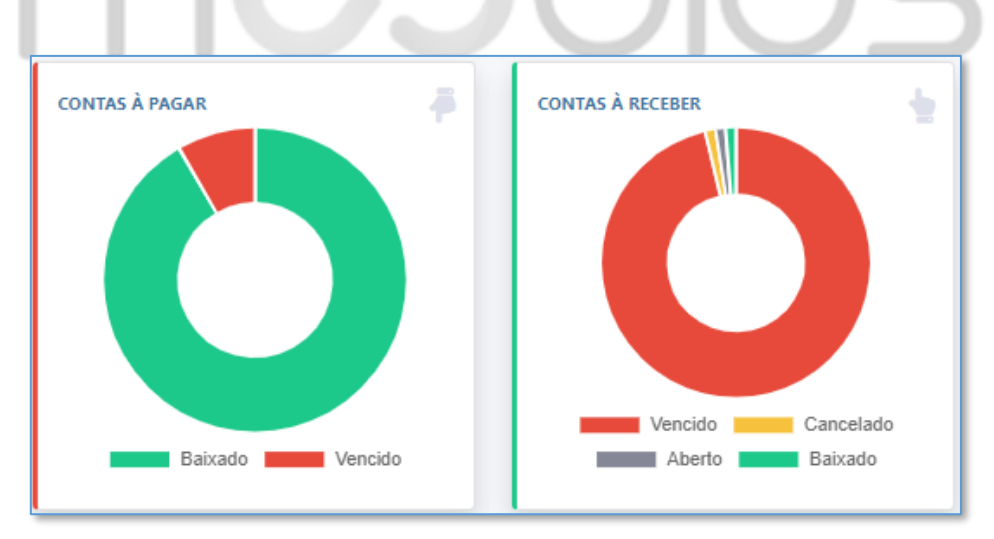

# 8.1.5 - Financeiro - Dashboard - Gráfico Top 6 Fornecedor (Despesa)

O Gráfico em questão, irá demonstrar o valor dos títulos baixados, dos 6 fornecedores mais utilizados no período definido no filtro.

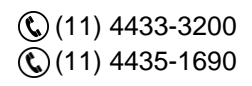

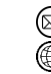

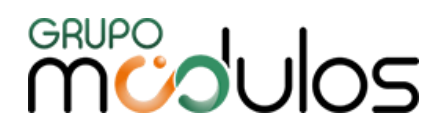

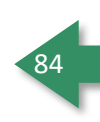

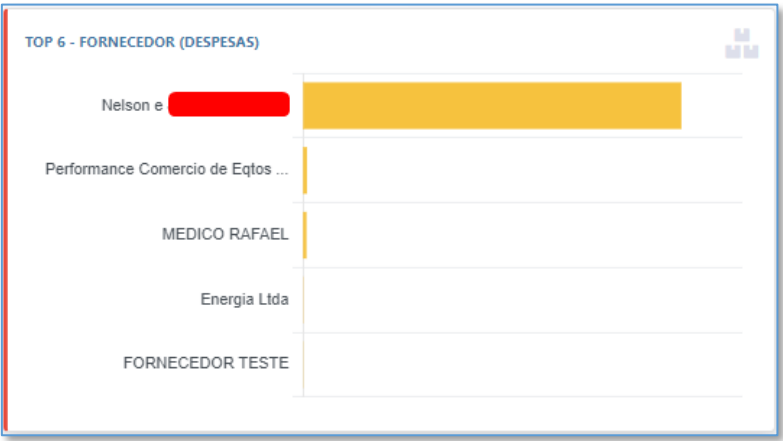

# 8.1.6 - Financeiro - Dashboard - Gráfico Top 6 Município (Receitas)

O Gráfico em questão, irá demonstrar o valor dos títulos baixados, dos 6 municípios mais utilizados no período definido no filtro.

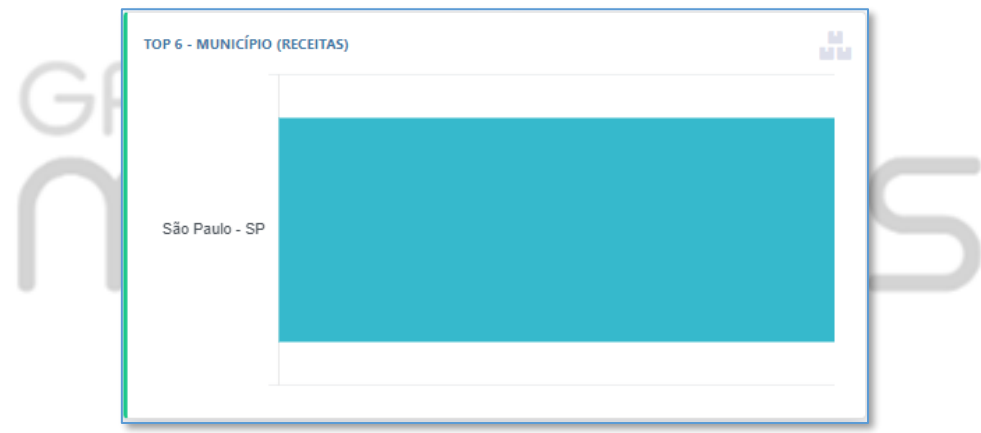

# 8.1.7 - Financeiro - Dashboard - Inadimplência por Conta Bancária (Receitas)

O Gráfico em questão, irá demonstrar a Inadimplência por Conta Bancária, ou seja, irá contabilizar os títulos vencidos, de acordo com cada Conta Bancária.

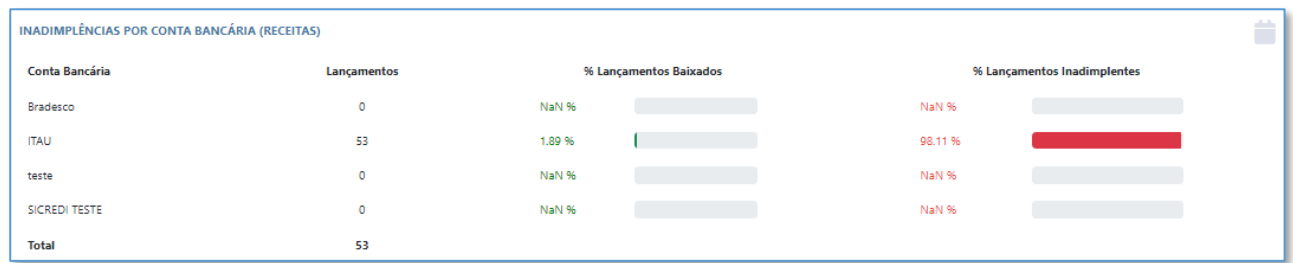

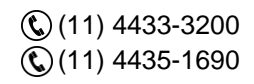

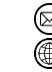

contato@grupomodulos.com.br www.grupomodulos.com.br

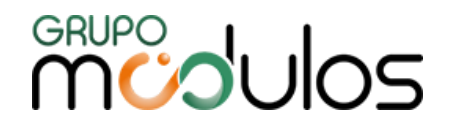

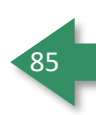

# **8.2 - Financeiro - Contratos**

Menu destinado a Contratos de Serviços, cuja função é de organizar e automatizar os processo de gerenciamento dos Contratos da empresa contratante do sistema, de forma a gerar seus serviços prestados.

A tela principal do Contrato, temos no canto superior direito, o botão **(Fugadastrar)** (para cadastrar um Contrato novo) e, mais abaixo, temos os campos destinados a filtros (onde os mesmos são facilitadores de busca que podem ser usados para a localização dos contratos), conforme abaixo:

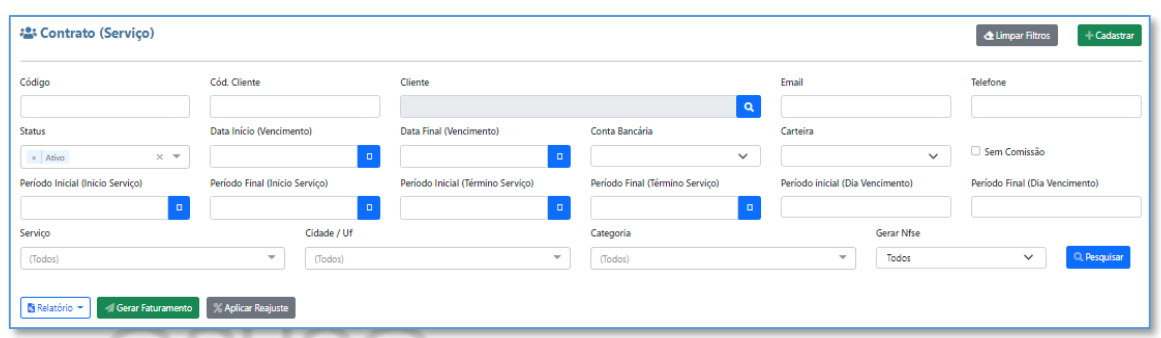

**Obs:** Após definir o filtro a ser utilizado, lembrando que poderá ser preenchido mais de uma campo, basta clicar no botão <sup>Q pesquisar</sup>, para que o sistema busque os contratos, com base nas informações definidas nos filtros.

Caso não seja aplicado filtros, a tela principal, irá nos trazer todos os contratos cadastrados no sistema, independente do status (Ativo, Finalizado ou Suspenso), onde através da coluna Ações, temos as seguintes funcões:

**Editar -** Ao clicar, o usuário terá acesso às informações contidas no contrato, podendo editá-las ou não, dependendo do Status.

**Reativar -** É utilizado quando um contrato fica inativo, podendo dar um novo código e copiar as informações do contrato anterior já finalizado.

Relatório -**Relatório:** O botão em questão é utilizado para a impresão do relatório, possuindo três modelos (Sintético, Analítico e Movimentação Contrato), todos também disponíveis em formato .xls (Excel).

#### **Relatório Sintético**

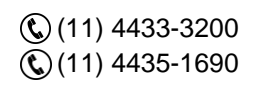

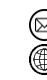

contato@grupomodulos.com.br www.grupomodulos.com.br

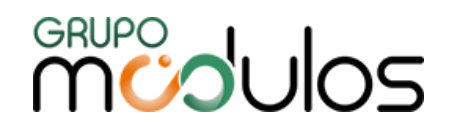

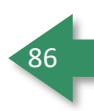

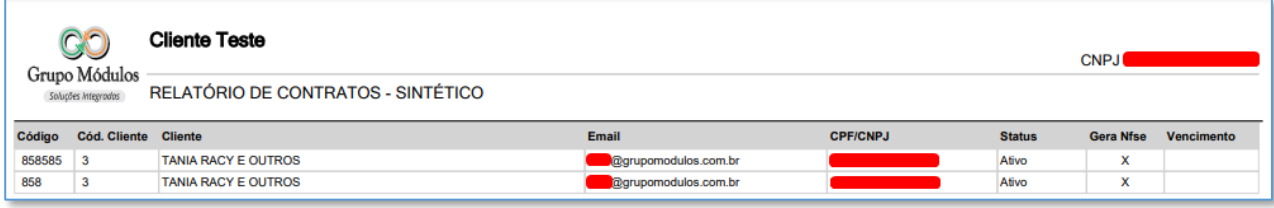

# **Relatório Analítico**

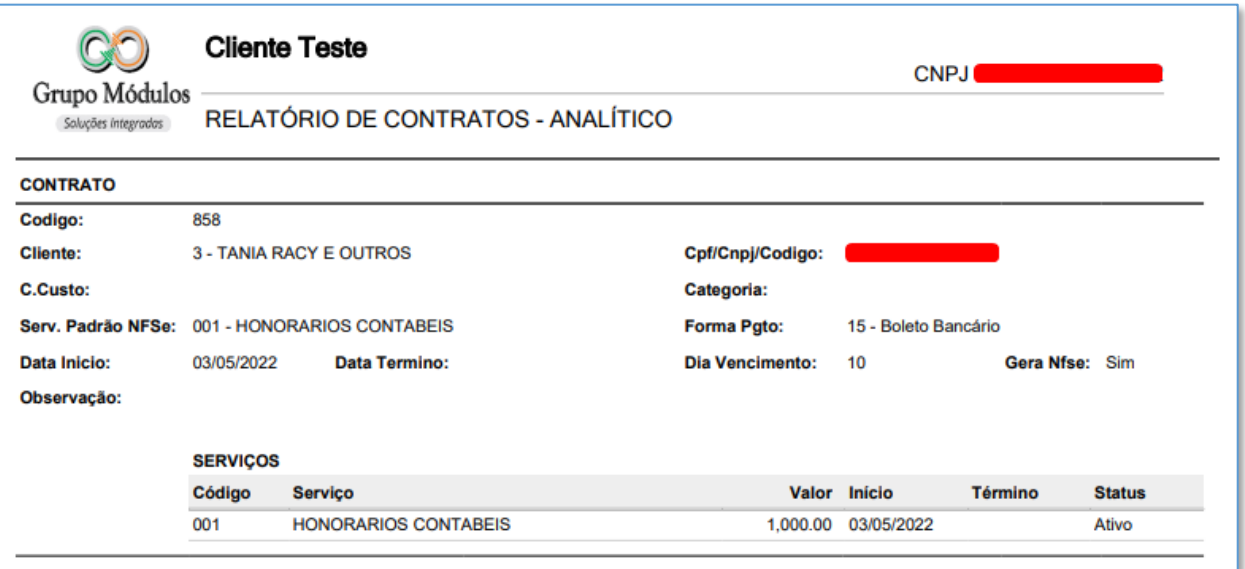

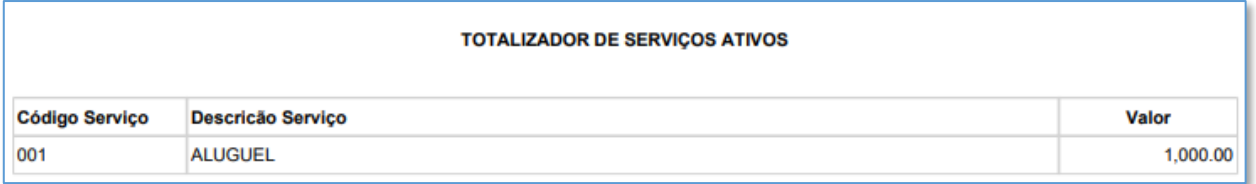

# **Movimentação de Contratos**

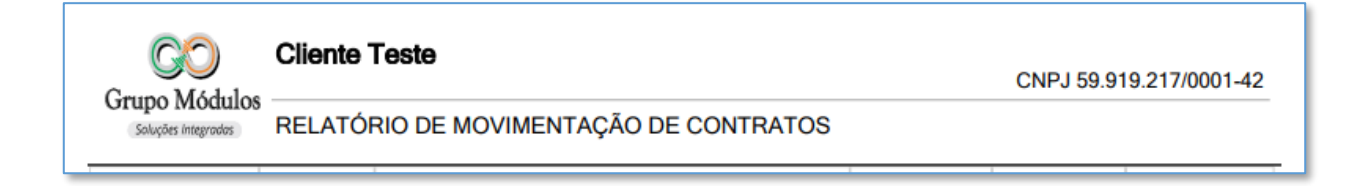

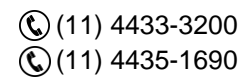

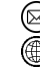

contato@grupomodulos.com.br www.grupomodulos.com.br ◉

# **MUDUOS**

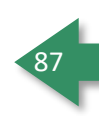

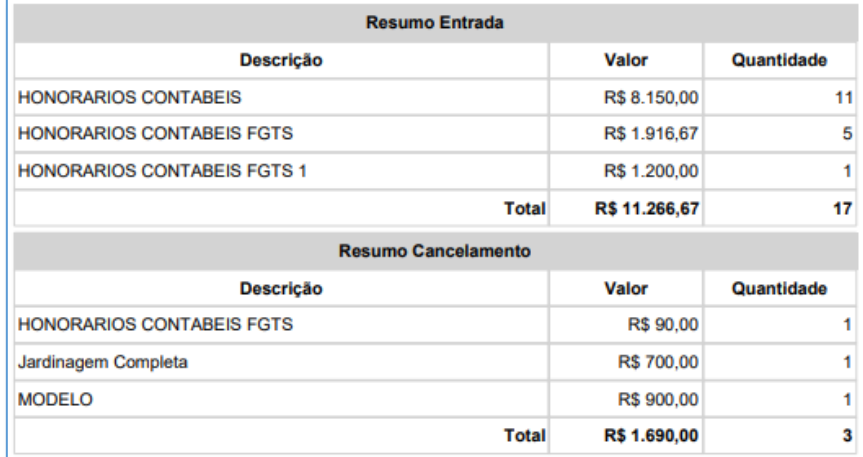

# 8.2.1 - Financeiro - Contratos - Contrato

Na tela de contratos, ao clicar no botão **(expressant algumento en exibirá** a tela), o sistema exibirá a tela para início de cadastro.

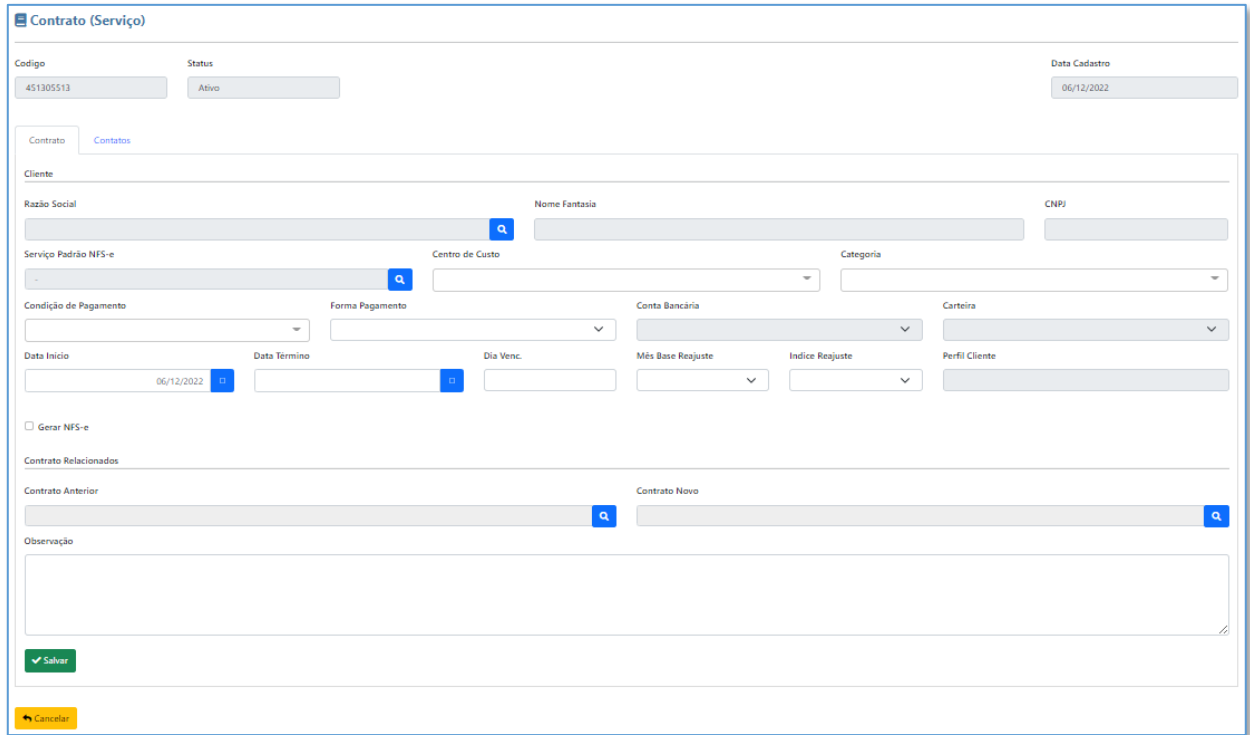

O cadastro é constituído por campos básicos como Razão social, Nome Fantasia, CNPJ, Serviço Padrão NFs-e (caso seja emitido NFSe através do Contrato), Centro de Custo, Categoria, Condição de Pagamento, Forma de Pagamaneto e outros campos que vamos detalhar melhor abaixo:

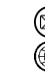

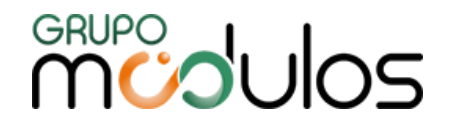

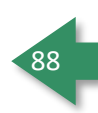

**Código:** Campo obrigatório, onde apenas números são permitidos, podendo ser digitados manualmente

ou pode ser configurado, no cadastro da empresa na aba financeiro, para que seja gerado automaticamente.

**Status:** São três, sendo: *Ativo:* para contratos vigentes; *Finalizado:* para contratos que já encerraram o seu período (mediante ao campo Data término) e; *Suspenso:* contratos que, por algum motivo, será suspenso por um período.

**Conta Bancária:** Disponível apenas quando selecionado 15-Boleto Bancário na Forma de Pagamento.

**Carteira:** Vinculada a conta bancária (necessária para geração de Boletos).

**Data Inicio/ Data Término:** Determina a vigencia do contrato.

**Dia Venc:** Determina a data de vencimento de cada mensalidade.

**Mês Base Reajuste:** Define o mês que o contrato terá ajuste (valor dos serviços prestados).

**Índice Reajuste:** Define o índice que será utilizado para reajuste (cadastrado no menu de "% Índices").

**Gerar NFSE:** Quando marcado o sistema gera a Nota Fiscal de Serviço automaticamente ao realizar o faturamento do contrato.

**Retenção ISS:** Quando marcado, o sistema retém o ISS na nota fiscal (visíviel apenas quando o campo Gerar NFS-e estiver selecionado).

Após preencher as informações citadas acima, todas as informações do contrato será necessário clicar no botão **varato para que o sistema libere as demais abas referentes ao contrato.** 

# 8.2.2 - Financeiro - Contratos - Contatos

Nessa aba, será apresentado os Contatos (caso tenha sido adicionado no cadastro do cliente – Cadastros > Clientes > Contato). Lembrando que o sistema não permite edição do contato, apenas visualização.

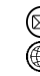

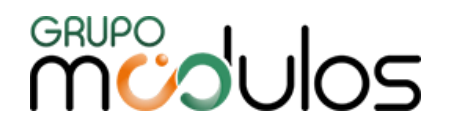

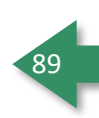

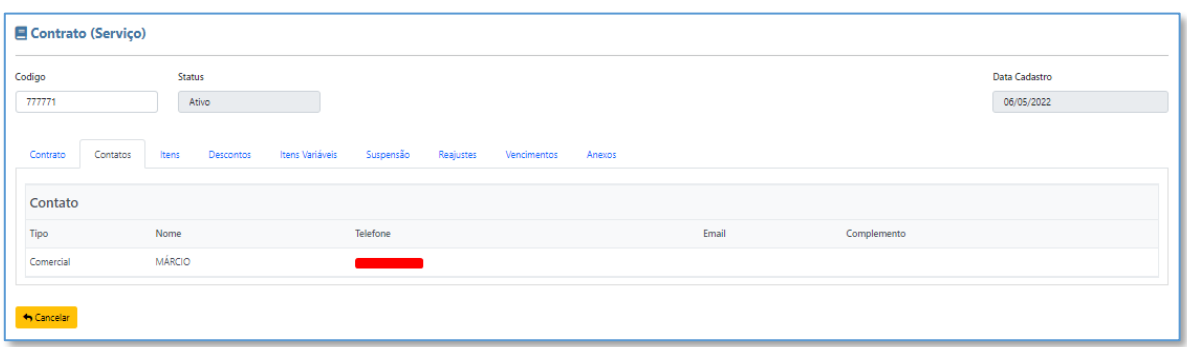

# 8.2.3 - Financeiro - Contratos - Itens

Nessa aba, iremos vincular os serviços a serem prestados no contrato. Ao clicar em  $\boxed{+ \frac{1}{2}$  será

aberto um grid, onde ao clicar no botão Q, na coluna Serviço, será aberto a listagem de Serviços cadastrados, para seleção.

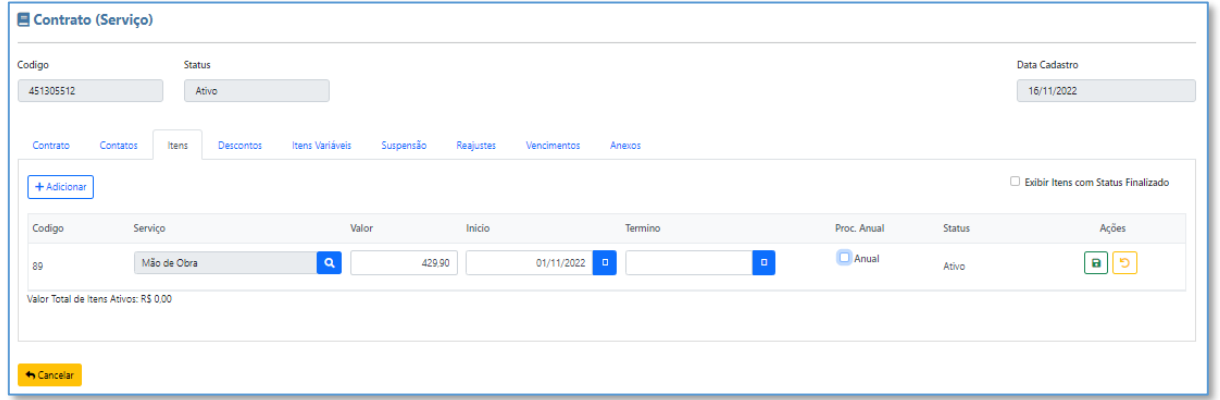

Ao selecionar o serviço, preencha o Valor, Início e Término. Lembrando que o Término não é obrigatório, onde caso não seja preenchido, a cobrança será contínua.

Após preenchimentos dos campos citados acima, é necessário clicar no botão **a**, para que o item seja adcionado ao Contrato.

#### **Observação:**

Quando selecionado o parâmetro "Proc. Anual", ao gerar o faturamento, será gerado apenas um título no Financeiro, uma cobrança anual.

8.2.3.1 - Financeiro - Contratos - Itens - Comissão

O sistema permite comissionamento do item, onde o botão **ello e**, será exibido após adicionar o item. Ao clicar, o sistema exibirá os campos para preenchimento, conforme abaixo:

(11) 4433-3200  $\mathbb{Q}(11)$  4435-1690

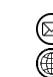

contato@grupomodulos.com.br www.grupomodulos.com.br

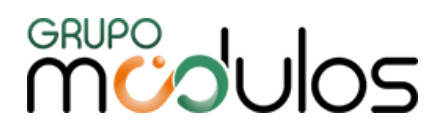

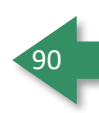

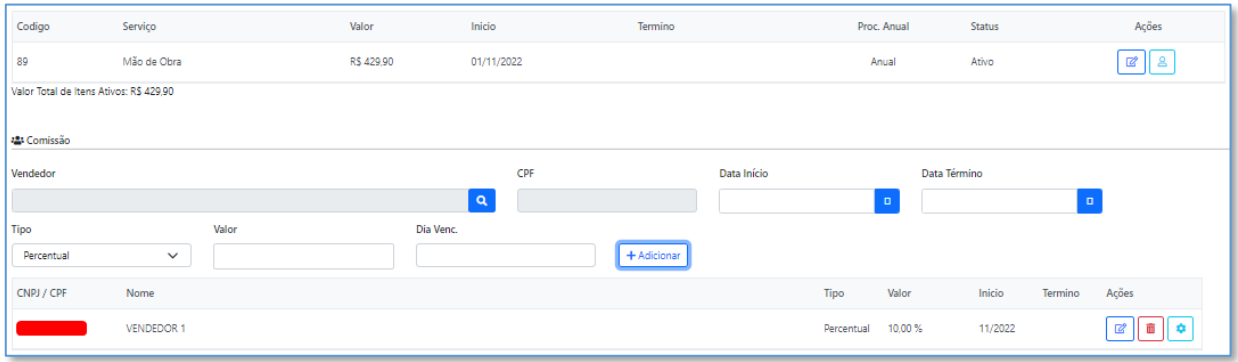

Para vincular a comissão ao item do Contrato, basta selecionar o Vendedor, clicando no botão <mark>Q</mark>, e preencher os campos Data Início (obrigatório), Data Término, Tipo (obrigatório), Valor (obrigatório) e Dia Venc (obrigatório). Após o preenchimento dos campos em questão, basta clicar em **Explicionar** 

**Obs:** Vale ressaltar que a comissão ainda não foi gerada, apenas vinculada. A mesma será gerada, apenas na aba de Comissões.

A coluna de ações, no grid relacionado a Comissões, apresentam 3 ícones, sendo:

Permite editar a comissão aplicada.

Exclui a comissão cadastrada.

 $|\mathsf{S}\mathsf{o}|$  é funcional depois da comissão gerada, onde cria-se um título no Contas a Pagar referente a esse comissão, onde o botão será um atalho para este lançamento.

# 8.2.4 - Financeiro - Contratos - Descontos

Aba destinada para inclusão de descontos a serem aplicados no contrato, onde será possível incluir um desconto e fixá-lo por um período. Para selecionar um desconto (o mesmo deverá ser cadastrado em Serviços) basta clica no botão  $\frac{1+\text{Adicionar}}{1+\text{Adicionar}}$  e, posteriormente, em  $\frac{a}{b}$ . Após selecionado, deverá ser informado o valor e competência a ser aplicado o desconto, lembrando que, quando o faturamento for gerado, deste contrato, o desconto será aplicado tanto no valor da NF, quanto no título e boleto.

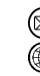

contato@grupomodulos.com.br www.grupomodulos.com.br

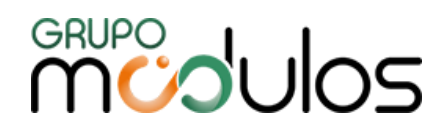

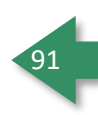

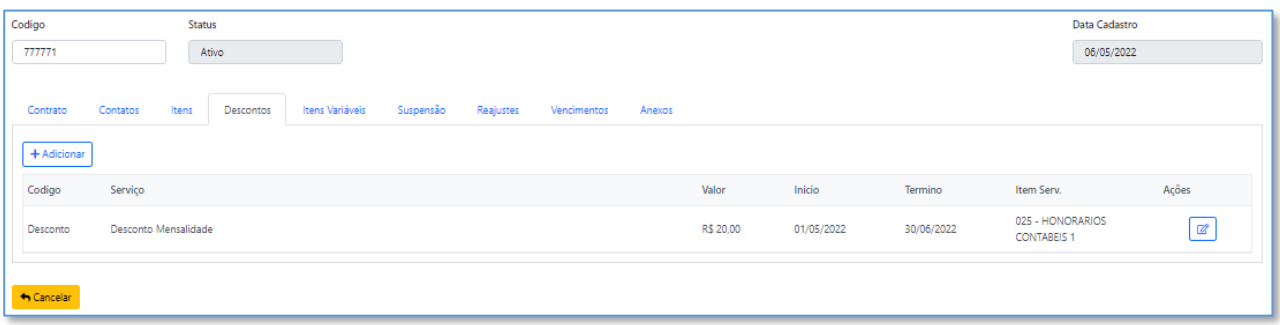

### 8.2.5 - Financeiro - Contratos - Itens Variáveis

Aba destinada a adicionar serviços que serão creditados ou debitados do cliente, em uma determinada competência. No exemplo abaixo, para o mês de 05/2022 foi adicionado um Serviço, onde o mesmo irá compor o valor total, apenas no mês/competência informada.

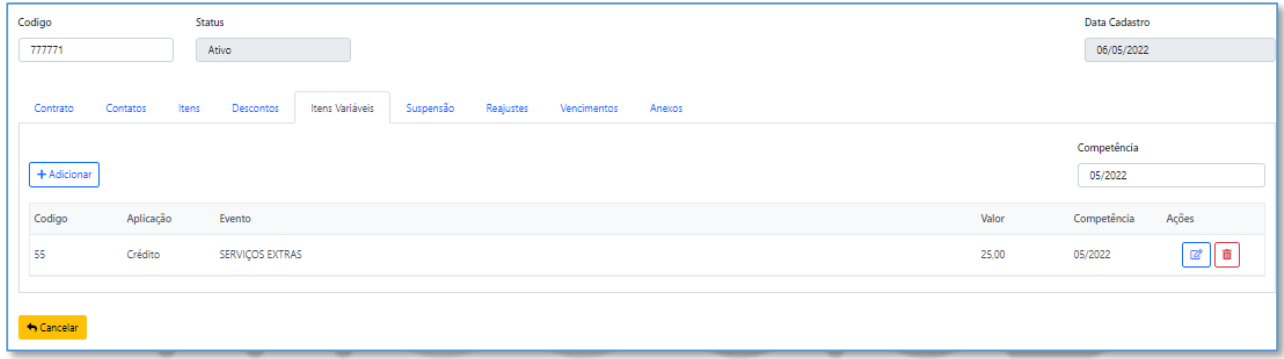

#### 8.2.6 - Financeiro - Contratos - Suspensão

Caso seja necessário incluir uma suspensão, de falta de pagamento, por exemplo, basta selecionar a data de início e o término (opcional) da suspensão, seguido de um motivo pelo qual ele será suspenso. Após a suspensão, o serviço ficará inativo a partir da data inserida nesse menu.

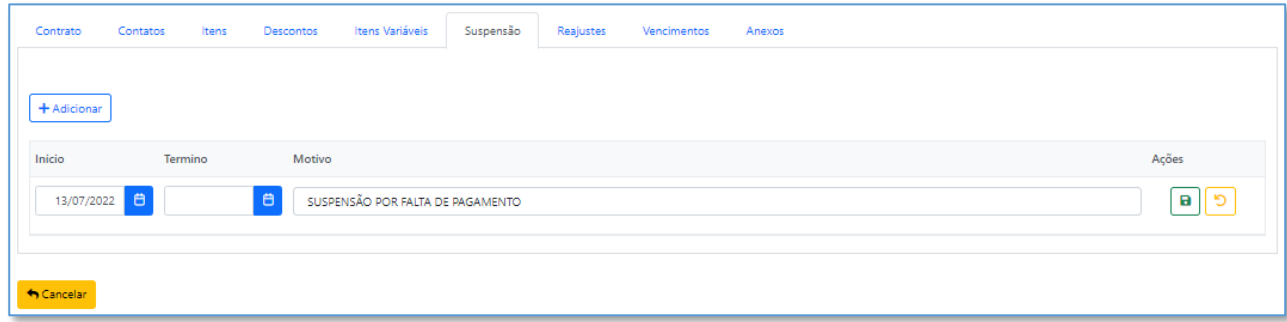

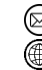

contato@grupomodulos.com.br www.grupomodulos.com.br

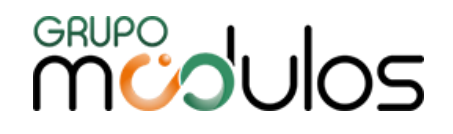

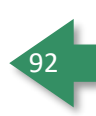

### 8.2.7 - Financeiro - Contratos - Reajustes

Essa aba é destinada a armazenar o histórico dos reajustes aplicados ao contrato, onde é demonstrado data do reajuste, serviço, descrição, competência, percentual aplicado, valor anterior e valor final (valor novo do item já ajustado).

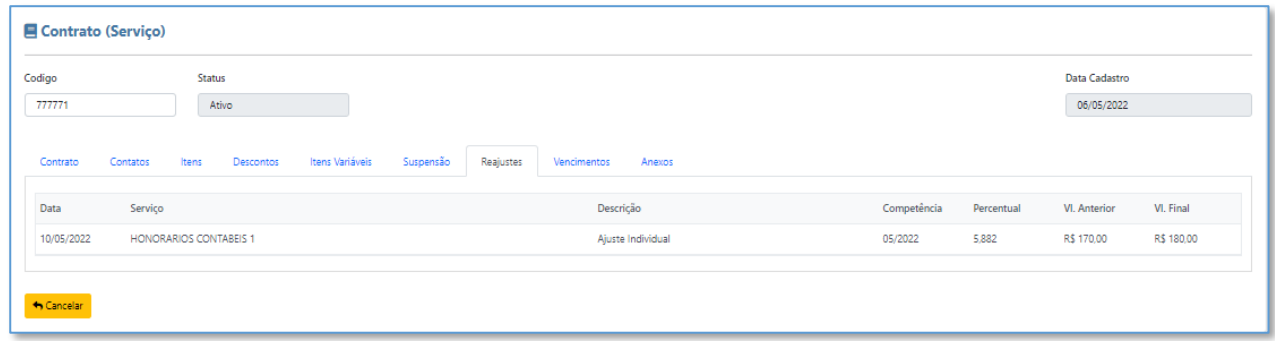

#### 8.2.8 - Financeiro - Contratos - Vencimentos

Aba destinada ao histórico de títulos gerados no Contas a Receber, relacionados ao Contrato, onde os lançamentos são realizados automaticamente, após o faturamento ser gerado.

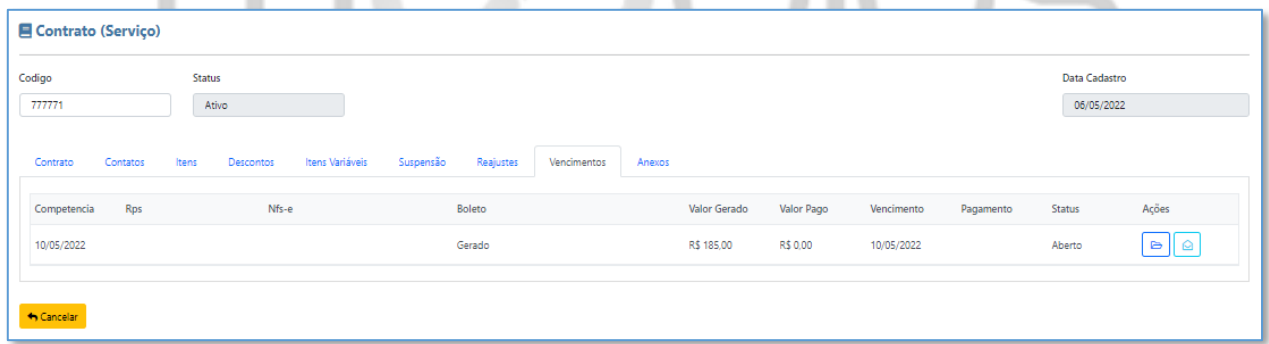

O grid referente ao título gerado, apresenta dois botões, sendo:

 $\triangleright$ Ao clicar no ícone em questão, o sistema irá direcionar o usuário a tela de Lançamentos, referente ao Título gerado a partir do contrato

♤ Ao clicar no ícone em questão, o sistema irá demonstrar o histórico de notificações (envio de boletos e ações do Gerenciador de Notificações).

# 8.2.9 - Financeiro - Contratos - Anexos

(11) 4433-3200 (11) 4435-1690

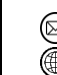

contato@grupomodulos.com.br www.grupomodulos.com.br

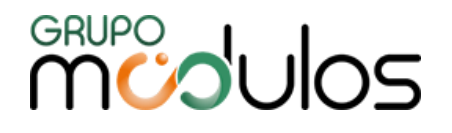

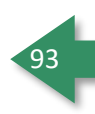

Aba destinada inclusão de arquivo/documentos, onde o tamanho máximo (aproximado) do arquivo, é de 10mb (Extensões suportadas: .pdf, .doc, .docx, .xls, .xlsx, .ppt, .pptx, .jpg, .gif).

Para anexar os arquivos basta clicar em **Escolher Arquivos,** onde após selecionar, o sistema permite

que você exclua o mesmo (caso necessário), através do botão  $\boxed{\Box}$ .

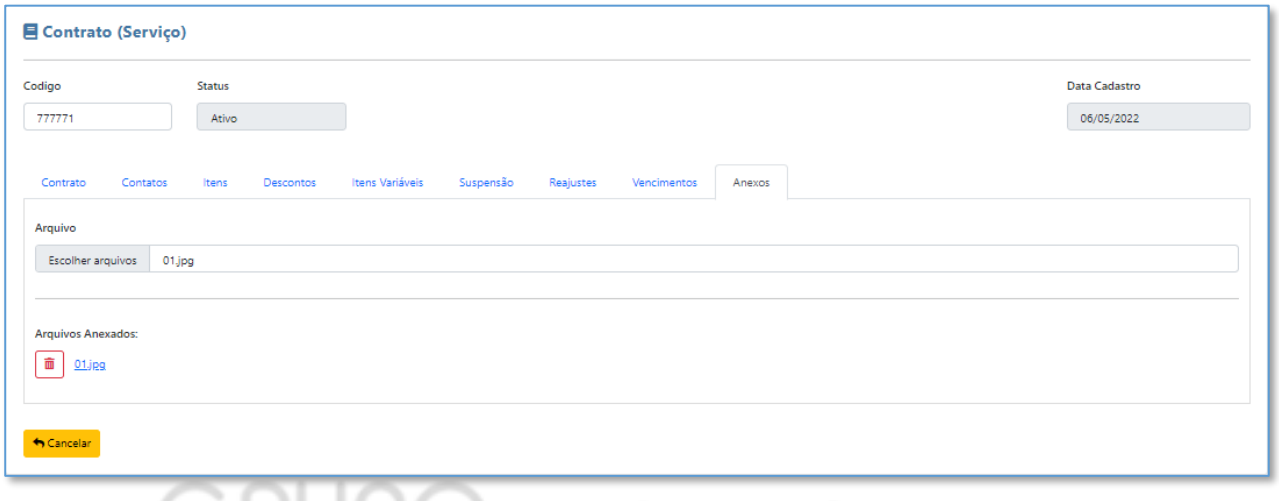

# 8.2.10 - Financeiro - Contratos - Gerar Faturamento

Esta funcionalidade visa a geração do faturamento (NFS-e, Recibo, Boleto, Título) de forma automatizada, lembrando que, para que ferramenta funcione perfeitamente, é importante que todos os dados que envolvam as operações a serem realizadas estejam perfeitamente cadastradas, como por exemplo, para gerar boletos, a Conta Bancária e Carteira, devem estar preenchidas no Contrato e, para gerar Notas Fiscais é fundamental informar os dados dos Serviços e vigência deles.

**Importante:** O sistema considera, para geração de faturamento, o resultado dos filtros em tela, por exemplo, se for preciso a geração de um único contrato, basta filtrá-lo individualmente e clicar no

botão **de Gerar Faturamento** que o processamento será realizado somente para ele.

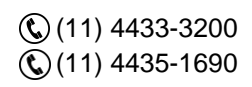

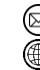

contato@grupomodulos.com.br www.grupomodulos.com.br

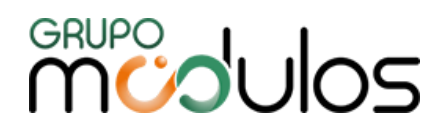

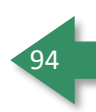

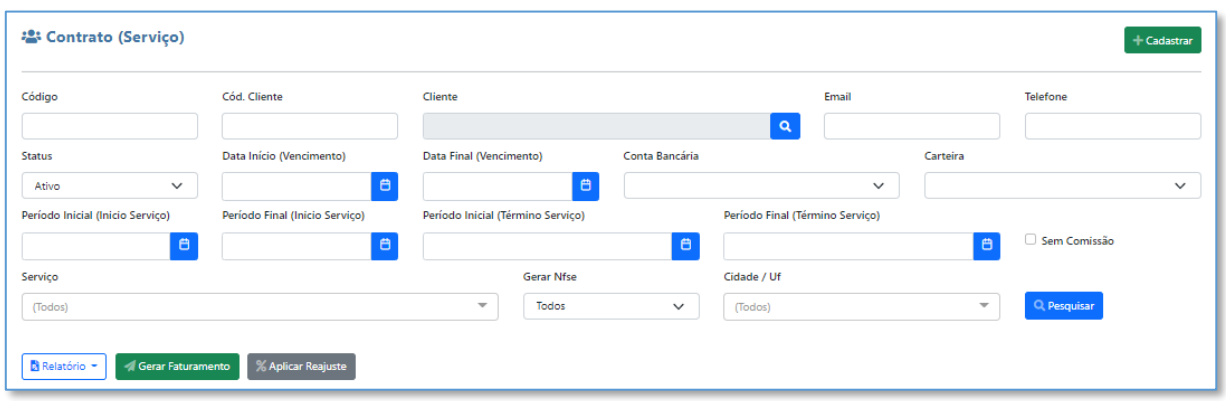

Ao clicar em **A Gerar Faturamento**, ele exibirá uma tela onde será possível escolher o mês que será processado. Por padrão, o sistema traz o mês vigente, porem permite a visualização dos ultimos 9 meses,o mês atual e os 2 meses futuros.

Após selecionar a Competência a ser gerada/faturada, clique em **Confirmar** e, em seguida, clique em **Sim**, para Processar/Concluir a solicitação.

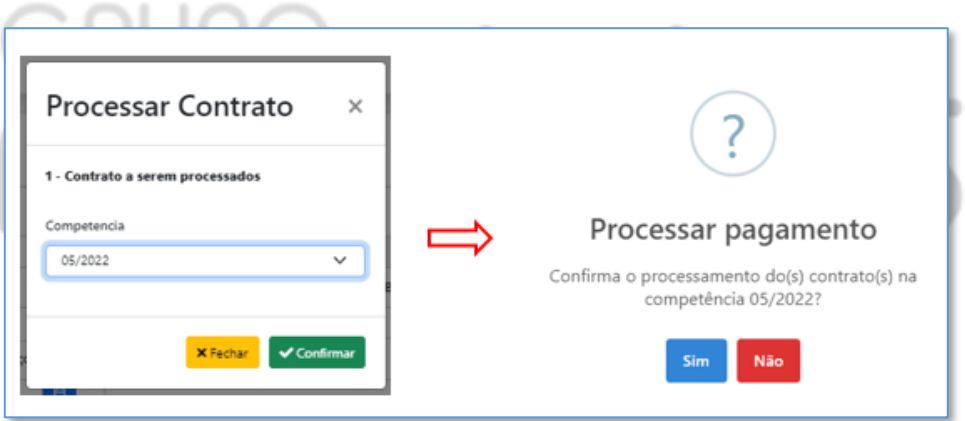

# Após a confirmação, o sistema exibirá um resumo do que foi gerado:

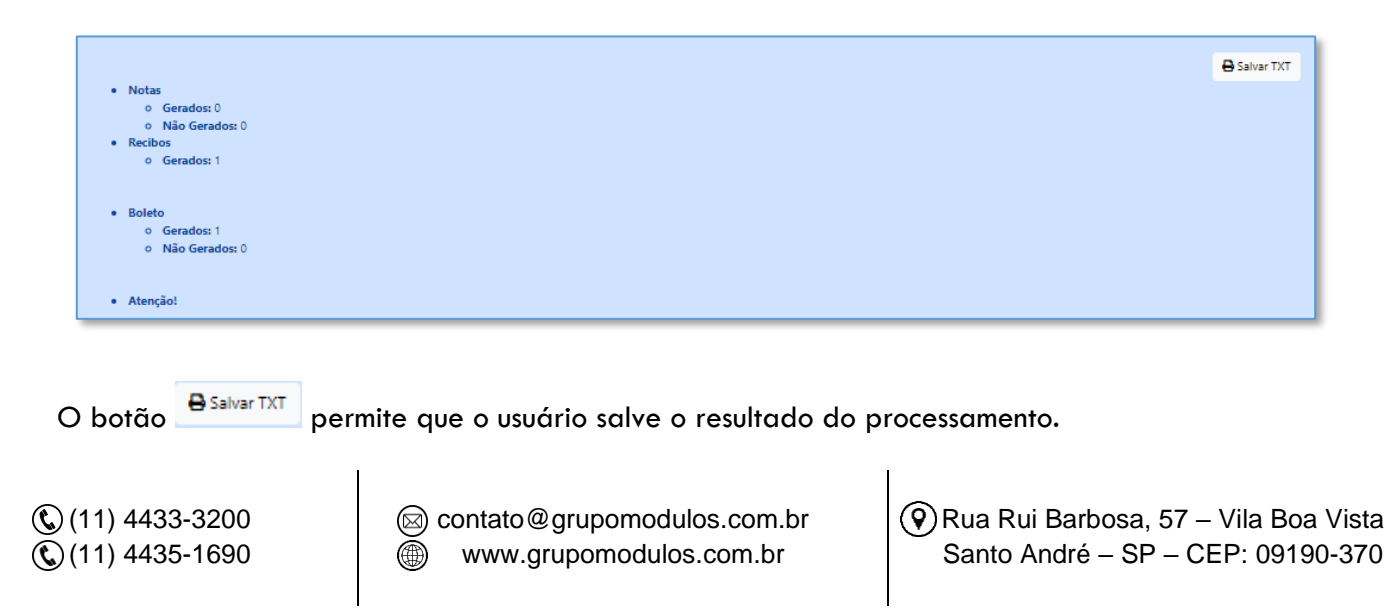

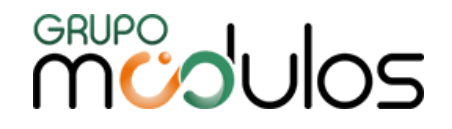

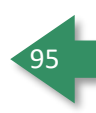

#### 8.2.11 - Financeiro - Contratos - % Aplicar Reajuste

Essa funcionalidade é utilizada para aplicação de Reajustes de valores dos contratos, onde são identificados pelo mês de aniversário, ao completar ano com base em sua data de início.

Para aplicação, o sistema verifica (no Cadastro da Empresa, aba Financeiro), se possui um percentual a ser aplicado na Competência selecionada

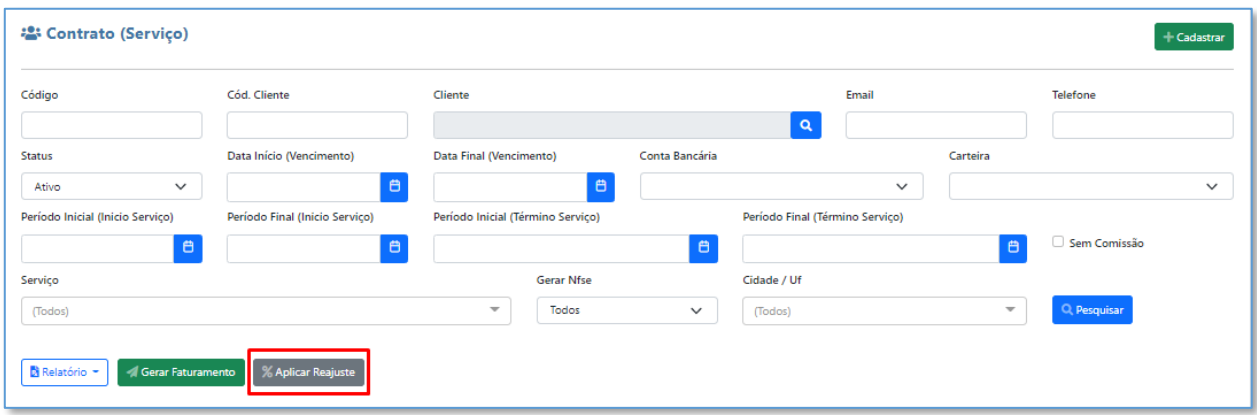

Ao clicar, o sistema irá apresentar uma tela, contendo os contratos que fazem aniversário na competência selecionada, onde o usuário poderá definir quais contratos terão o reajuste, flegando a caixa ao lado no número do contrato.

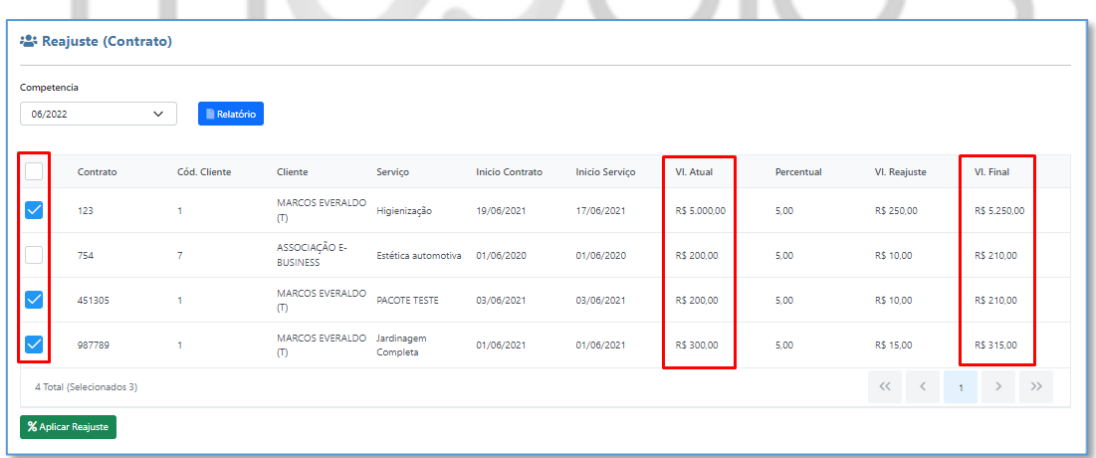

Após a conferência, basta clicar em **%Aplicar Reajuste**, aonde o sistema retornará uma mensagem, questionando se confirma o Reajuste do (s) contrato (s) na competência informada. Para confirmar o Reajuste, clique em **Sim**, caso contrário, clique em **Não.**

**Obs:** O sistema permite a impressão de um relatório, referente aos Contratos que fazem aniversário na competência selecionada, onde para impressão, basta clicar no botão **de Relatório** , ao lado da competência.

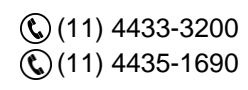

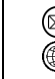

contato@grupomodulos.com.br www.grupomodulos.com.br

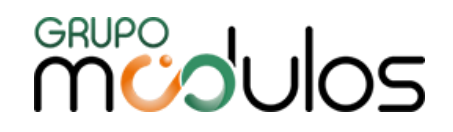

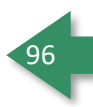

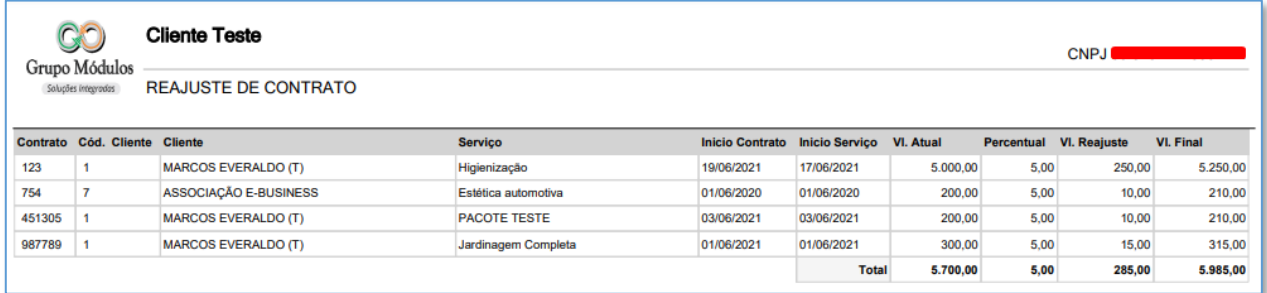

# **8.3 - Financeiro - Importação Duplicata**

Menu destinado a Importação de Arquivos XML, referente a Notas Fiscais vindas de Fornecedores (Notas Fiscais de Entrada), onde o único intuito, é de importar a Duplicata da Nota Fiscal em questão, para o menu de Lançamentos, gerando, de forma automática, um título de Contas a Pagar.

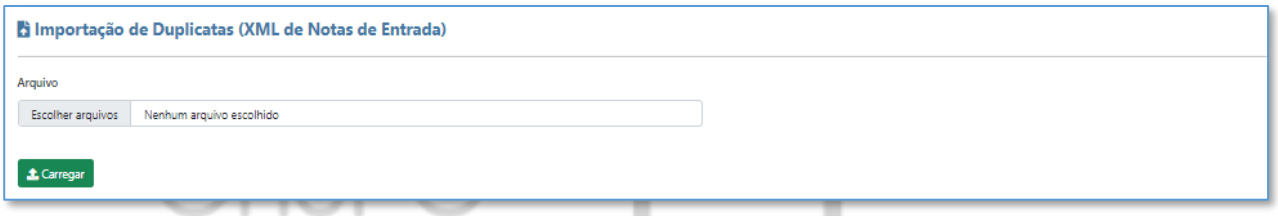

Para importar o arquivo, basta clicar em **Escolher Arquivo** e, em seguida, clicar em **1 Carregar**, O sistema irá trazer as informações relacionadas aos dados da NF do Fornecedor, onde o usuário poderá criar parcelas (no caso de a NF ter sido acordada em parcelas) e definir o valor delas. Após conferir as informações, basta clicar em vinportar todos Arquivos

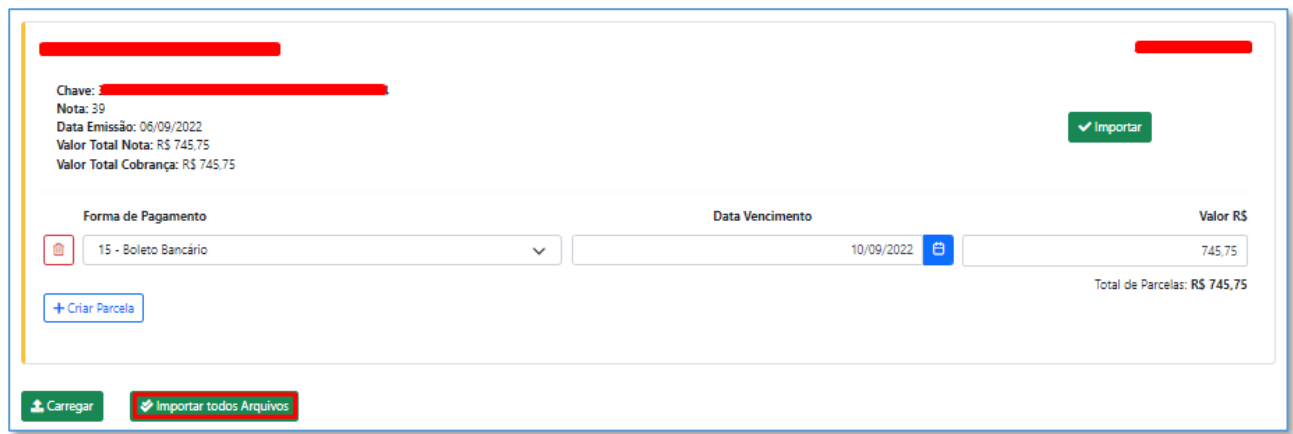

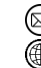

contato@grupomodulos.com.br www.grupomodulos.com.br

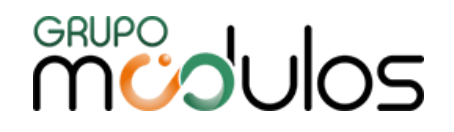

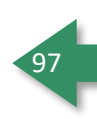

# **8.4 - Financeiro - Lançamentos**

botão <sup>Q Pesquisar</sup>

Tela destinada aos lançamentos Financeiros, sendo Contas a Pagar e Receber. Por padrão, a tela irá apresentar todos os títulos lançados, tanto a Pagar, quanto a Receber, porém permite filtros para identificação dos títulos, onde ao preenchê-los (campos demonstrados na imagem), basta clicar no

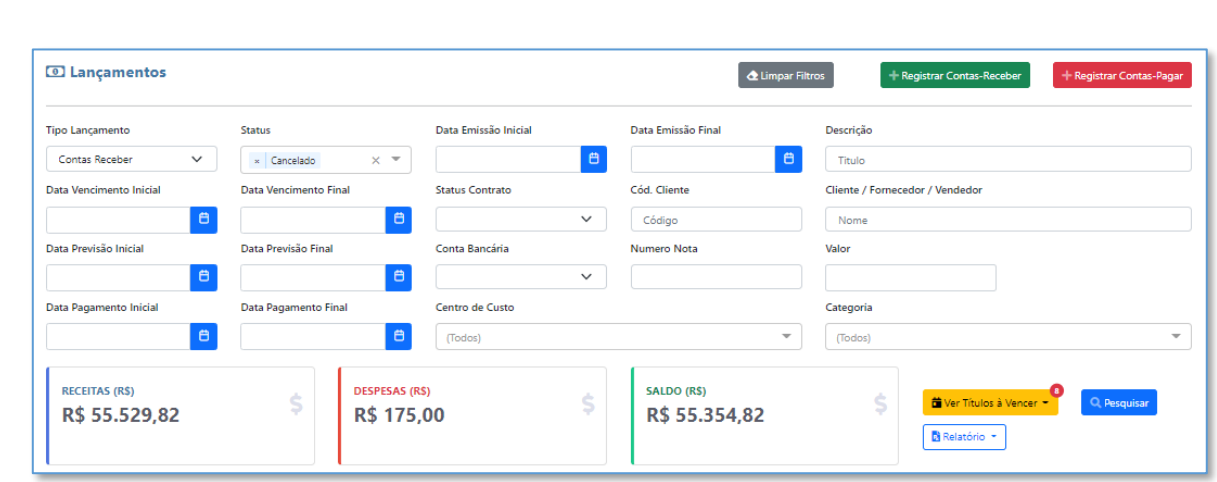

Para cadastro dos títulos, de forma manual, temos as seguintes opções:

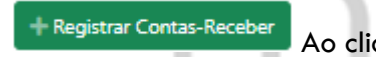

Ao clicar, inicia-se o cadastro de um título do contas a Receber.

Registrar Contas-Pagar

Ao clicar, inicia-se o cadastro de um título do contas a Pagar.

O sistema possui a Função **Ver Títulos à Vencer**, onde ao configurar os dias de notificação (Configuração > Empresa > Aba Financeiro), o sistema apresenta um pop-up referente a quantidade de Títulos que estão dentro do intervalo definido, onde ao clicar no botão **Ver Títulos à Vencer**, o sistema exibirá os títulos.

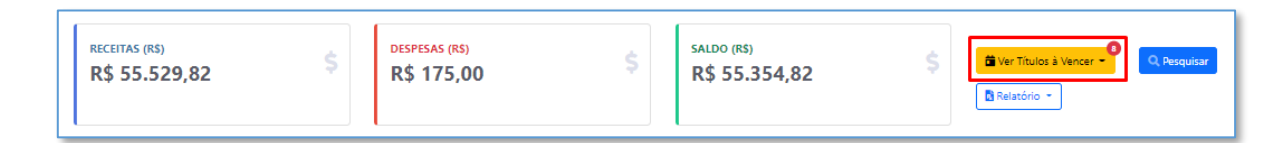

A tela de **Lançamentos**, irá apresentar os títulos relacionados a Contas a Pagar, a Receber ou Ambos (de acordo com o Filtro *Tipo Lançamento*), onde os mesmos serão identificados, através da Coluna Movimento, sendo *Receita*, referente a Títulos de Contas a Receber e, *Despesas*, referente a Títulos de Contas a Pagar. Os títulos possuem os seguintes botões de Grid:

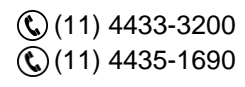

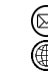

contato@grupomodulos.com.br www.grupomodulos.com.br

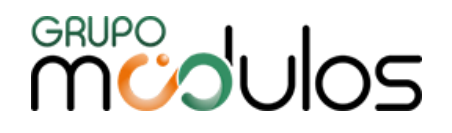

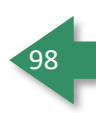

國 Ao clicar, o sistema irá exibir a tela para editar o título, onde será possível realizar alterações e até a baixa do mesmo.

 $\bf{c}$ Ao clicar, o sistema irá realizar a baixa automática do título, acatando o valor total do título e a data original do mesmo.

**Importante:** A funcionalidade de Baixa Rápida, ficará disponível apenas para títulos à vencer, caso o usuário queira liberar a Funcionalidade para títulos vencidos, o mesmo deverá informar a quantidade de dias, após o vencimento, no Cadastro da empresa (Configuração > Empresa > aba Financeiro).

O Sistema oferece Relatórios, referente aos títulos apresentados em tela, onde ao clicar no botão **B** Relatório serão disponibilizados os seguintes Relatórios, tanto em Excel, quanto em PDF:

**Lançamento Analítico -** O relatório em questão irá apresentar informações mais detalhadas dos títulos apresentados na tela, filtrados por **Tipo Lançamento:**

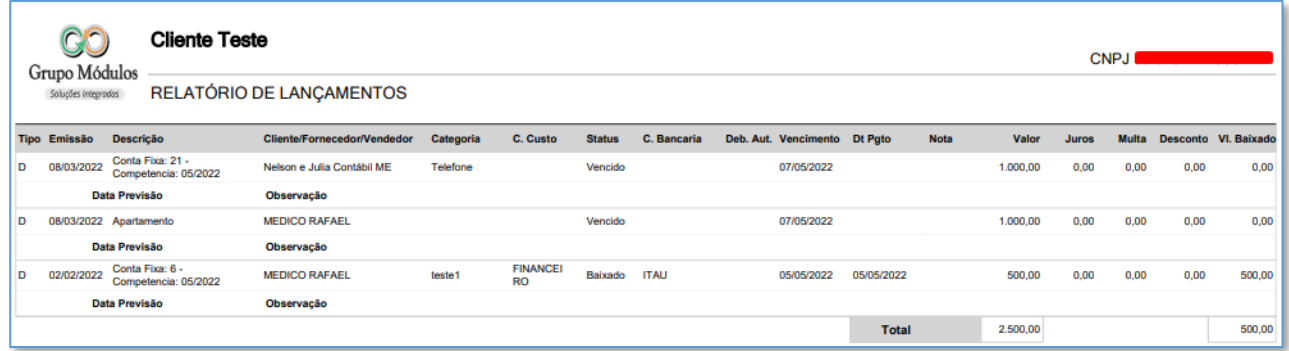

**Lançamento por Centro de Custo -** O relatório em questão, irá trazer os títulos filtrados, separados por Centro de Custo:

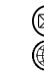

contato@grupomodulos.com.br www.grupomodulos.com.br

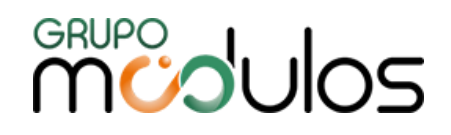

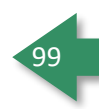

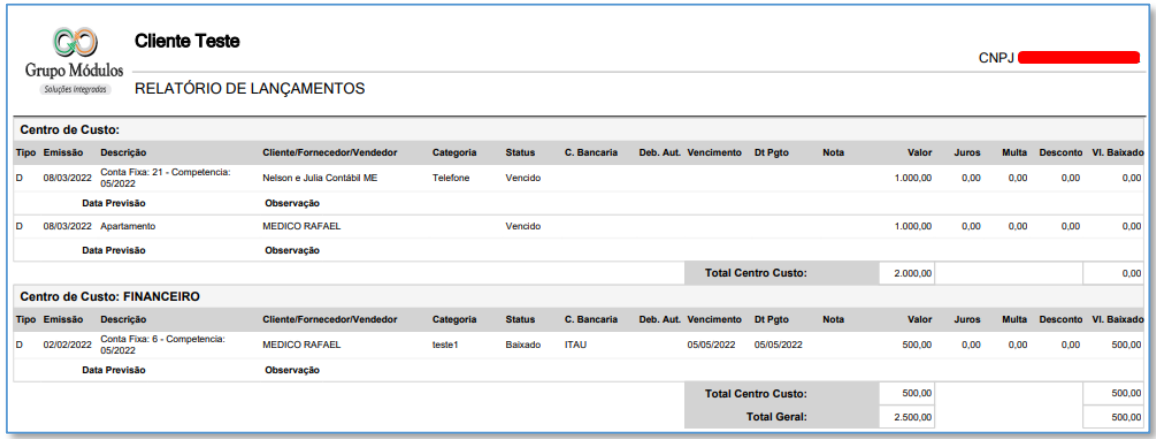

**Faturamento de Serviços -** Lista todo faturamento baseado nos serviços cadastrados no sistema (disponível apenas para Contas a Receber).

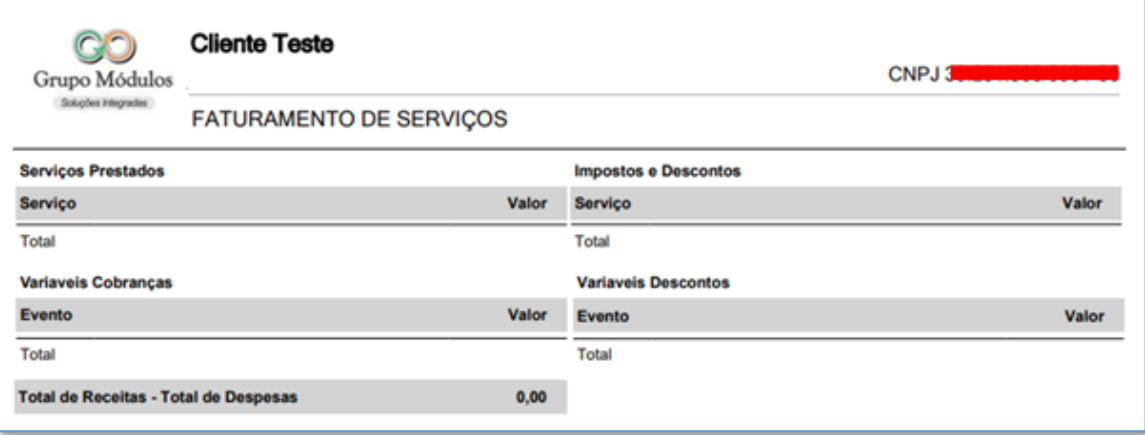

**Relatório de Cobrança -** Utilizado como base para gerenciamento de cobrança, apresentando os dados do devedor, como contato e telefone para facilitar a cobrança.

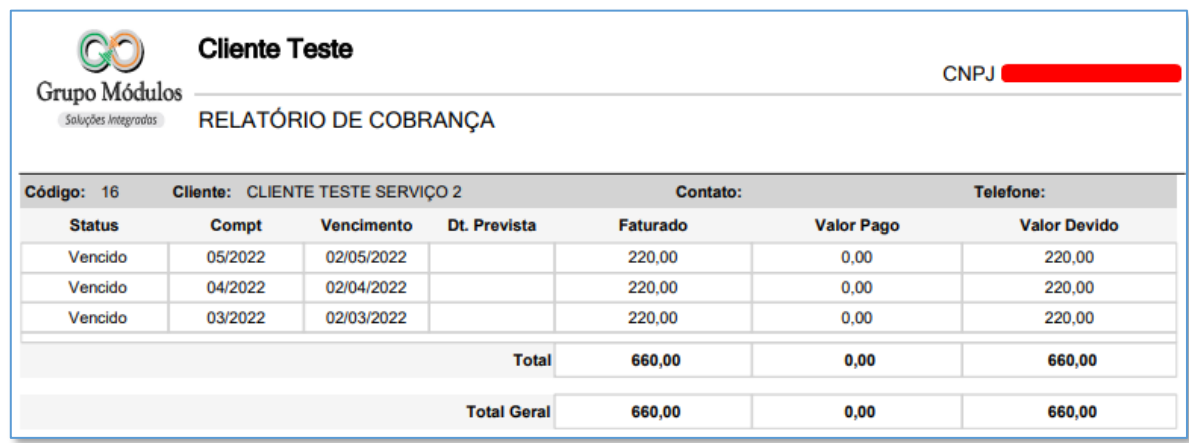

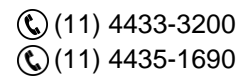

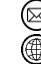

contato@grupomodulos.com.br www.grupomodulos.com.br

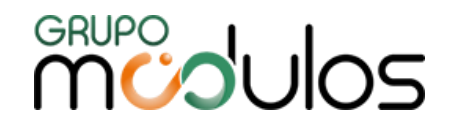

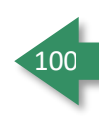

**Relatório Caixa por Competência -** Relatório em questão, lista os títulos baixados na Competência Vigente.

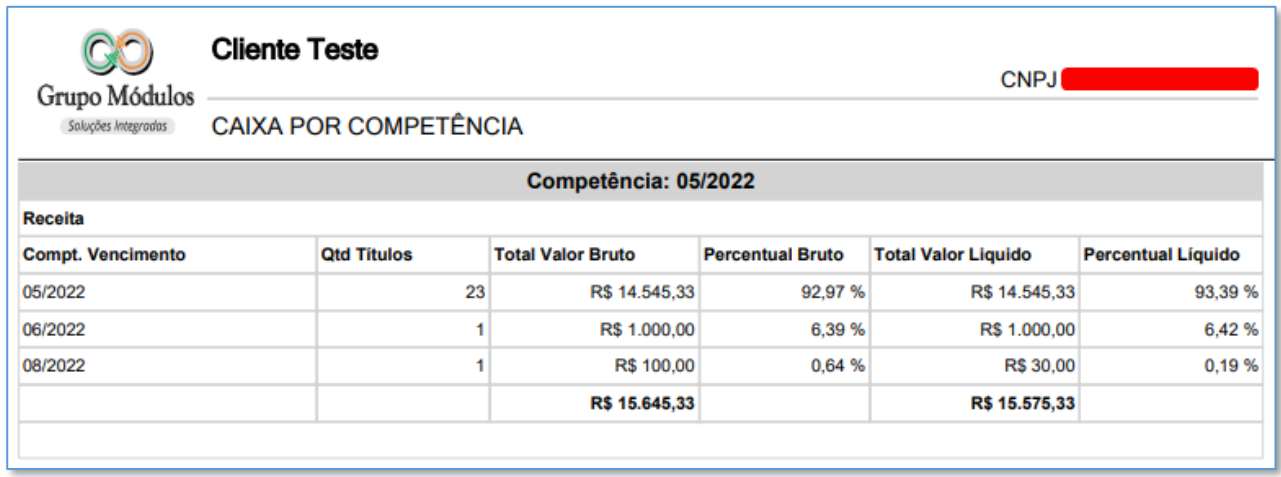

# 8.4.1 - Financeiro - Lançamentos - Registro Contas a Receber

O cadastro de títulos de Contas a Receber é utilizado para criação de títulos manuais, tendo em vista que o sistema, de forma automática, cria títulos quando uma Nota Fiscal de Saída ou Serviço é finalizada.

Para criar um título de forma manual, basta clicar no botão **+ Registrar Contas-Receber** . Ao clicar, será apresentado a tela de Dados de Lançamento, onde para criação do título, alguns campos são obrigatórios, como Data Emissão, Cliente ou Categoria, Valor Total, Condição de Pagamento ou Qtd Parcelas (ao informar a Qtd Parcelas, será aberto o campo "1º Vencimento", onde o mesmo torna-se obrigatório). Após preencher os campos obrigatórios, basta clicar no botão **en Calcular Parcelas** , para que

a parcela seja gerada automaticamente.

Mais abaixo, há dois campos, sendo Observação e Observação Demonstrativo, onde no primeiro campo, a observação será interna (demonstrada em relatórios). Já no segundo campo, as informações contidas, serão apresentadas no Demonstrativo.

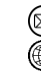

# **MUDUOS**

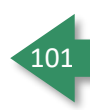

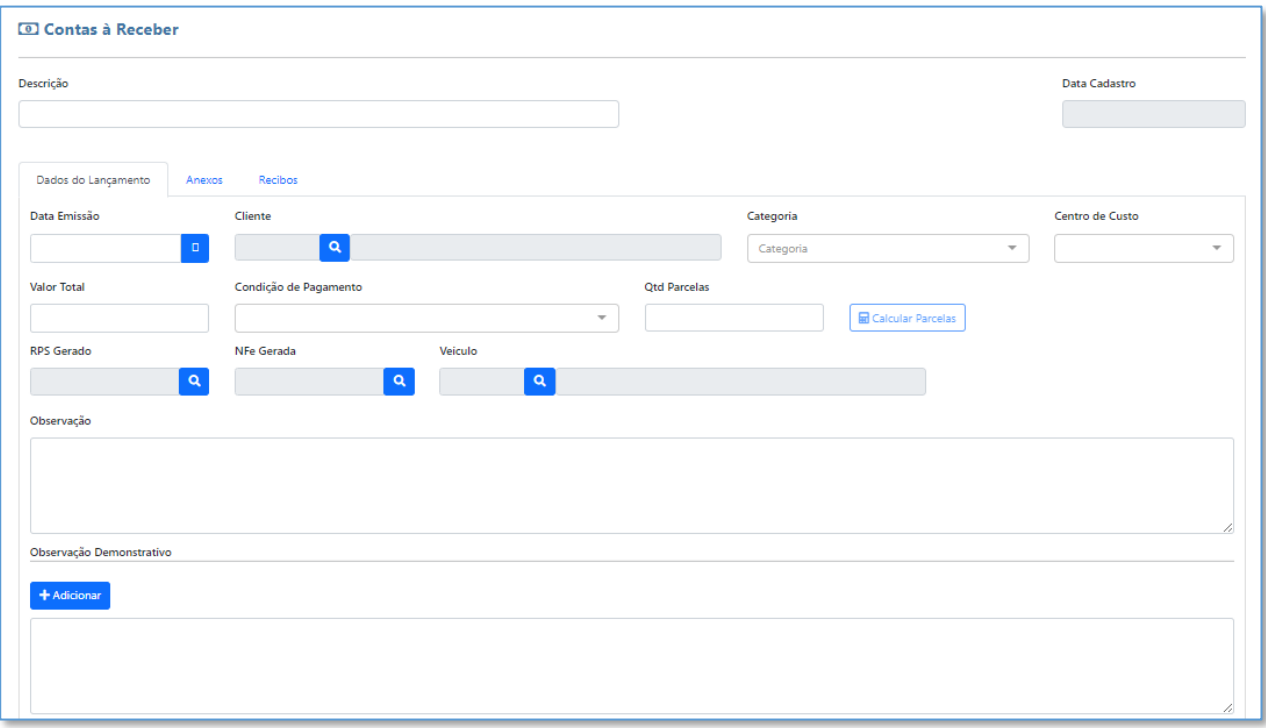

Na parte inferiror o sistema apresenta as parcelas do título, na parte de ações temos 3 botôes:

 $\boxed{\mathscr{C}}$  É usado para editar a parcela do título.

É a função utilizada para impressão do recibo (disponível quando a parcela foi baixada).

Função utilizada para gerar o boleto (disponível quando a forma de pagamento for 15-Boleto Bancário).

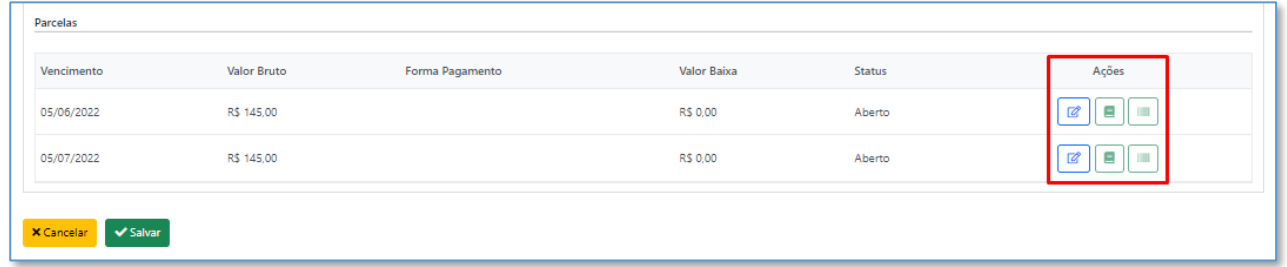

Ao clicar em **Editar Item,** o sistema irá abrir duas abas, sendo Dados da Percela e Instruções do Boleto, onde permitirá que o usuário altere as informações relacionadas a parcela. Vale ressaltar que, a aba Instruções do Boleto, deverá ser preenchida, apenas quando a forma de pagamento for 15-Boleto Bancário.

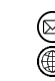

contato@grupomodulos.com.br www.grupomodulos.com.br

# **MUPO UOS**

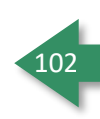

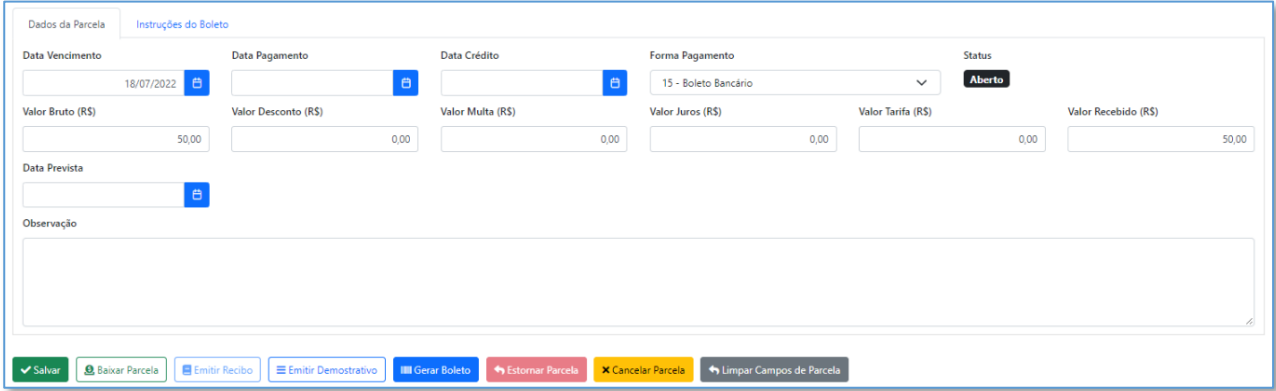

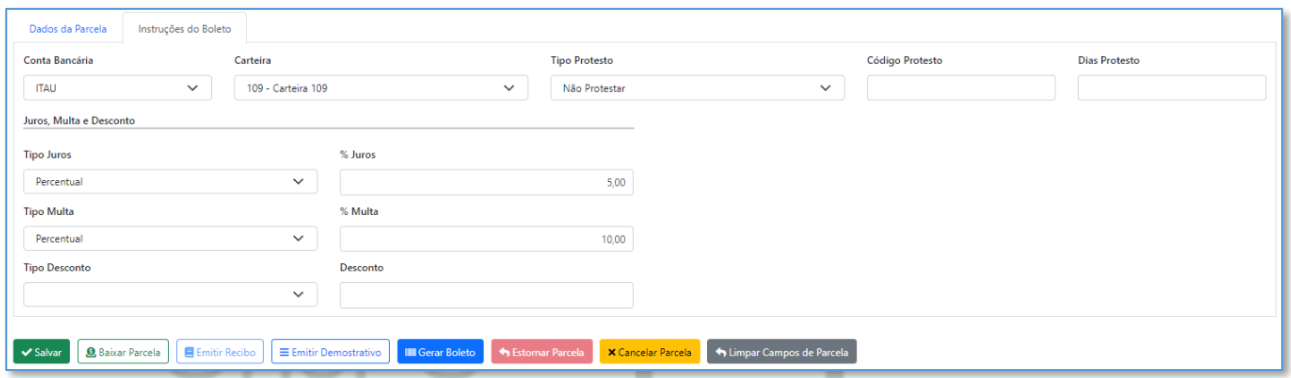

**Importante:** lembre-se de, após realizar as alterações necessárias, na parcela, clicar no botão circulado, na imagem acima. Em seguida, clicar no **Salvar** mais abaixo.

Além da aba de dados do lançamento o sistema permite o anexo de documentos na aba **Anexos** e a aba **Recibos,** lista o que compoe aquele título, quando o mesmo vem de serviços do contrato.

# 8.4.1.1 - Financeiro - Gerar Boleto

Para que o usuário gere boletos pelo sistema, será necessário o Cadastro da Carteira, no cadastro da Conta Bancária, onde tal processo será detalhado mais a frente, em Configuração > Conta Bancária. Vale ressaltar que, após cadastrar a Carteira, o boleto será gerado apenas quando a Conta Bancária e Carteira forem selecionados, no momento da emissão da NF, Contratos ou Lançamentos, bem como selecionar a Forma de Pagamento = 15-Boleto Bancário.

**Observação:** Para que o usuário gere o boleto, basta acessar o lançamento referente ao título, clicar em editar e, em seguida, clicar em **Gerar Boleto**.

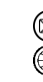

# **MUDOS**

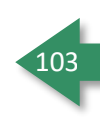

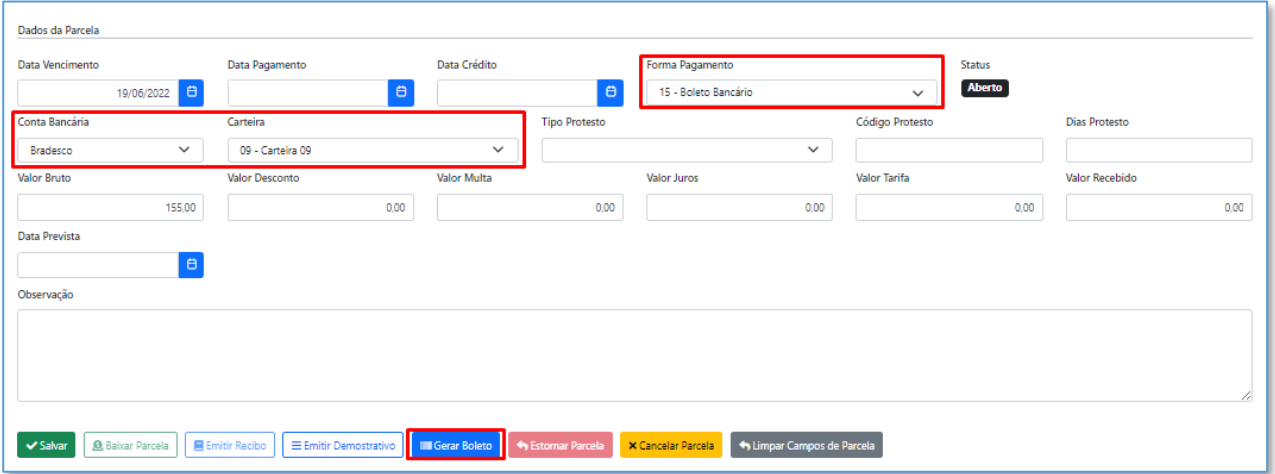

**Importante:** O sistema permite que o usuário inclua senha, para abertura dos boletos, onde caso seja definido nas Configurações da Empresa (Configuração > Empresa > aba Financeiro), os boletos serão abertos mediate a digitação dos 3 primeiros dígitos do CPF/CNPJ do Destinatário do boleto. Caso a opção de senha em boletos, não seja selecionada, o boleto será aberto normalmente.

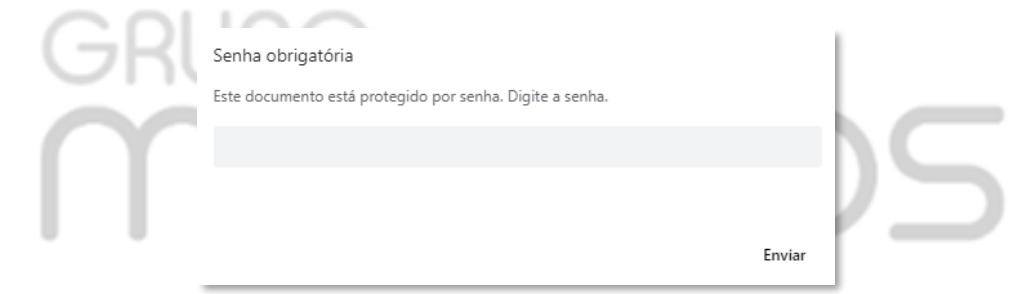

# 8.4.2 - Financeiro - Lançamentos - Registro Contas a Pagar

Tela de lançamentos do contas a pagar, cujo a sua utilização é muito simples e similar ao contas a receber.

Para criar um título de forma manual, basta clicar no botão **. A Registrar Contas-Pagar** . Ao clicar, será apresentado a tela de Dados de Lançamento, onde para criação do título, alguns campos são obrigatórios, como Data Emissão, Fornecedor ou Categoria, Valor Total, Condição de Pagamento ou Qtd Parcelas (ao informar a Qtd Parcelas, será aberto o campo "1º Vencimento", onde o mesmo torna-se obrigatório). Após preencher os campos obrigatórios, basta clicar no botão **experienciales** para que a parcela seja gerada automaticamente.

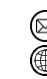

contato@grupomodulos.com.br www.grupomodulos.com.br

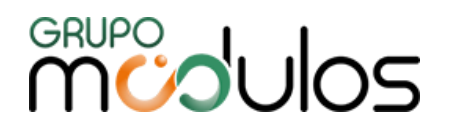

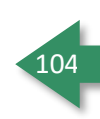

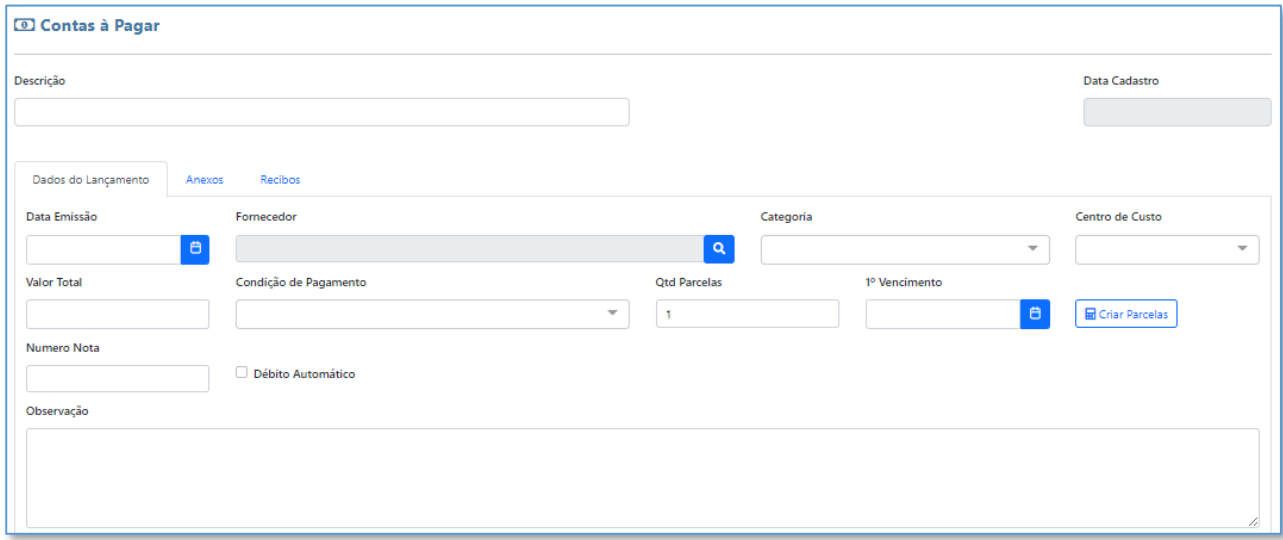

Na parte inferiror o sistema apresenta as parcelas do título, na parte de ações temos 2 botôes:

- É usado para editar a parcela do título.
- Ξ É a função utilizada para impressão do recibo (disponível quando a parcela foi baixada).

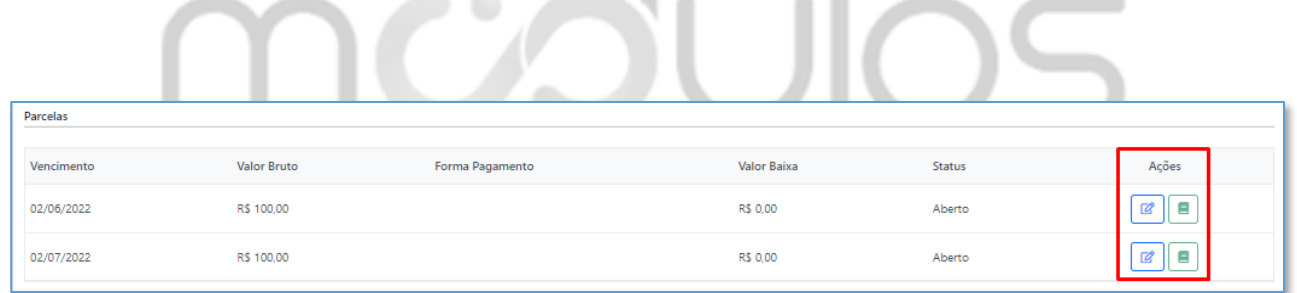

Ao clicar em **Editar Item,** o sistema irá permitr que a data de Vencimento, Forma de Pagamento, Conta Bancária e Valor Bruto sejam alterados

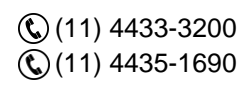

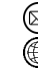

# **MUPO UOS**

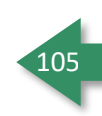

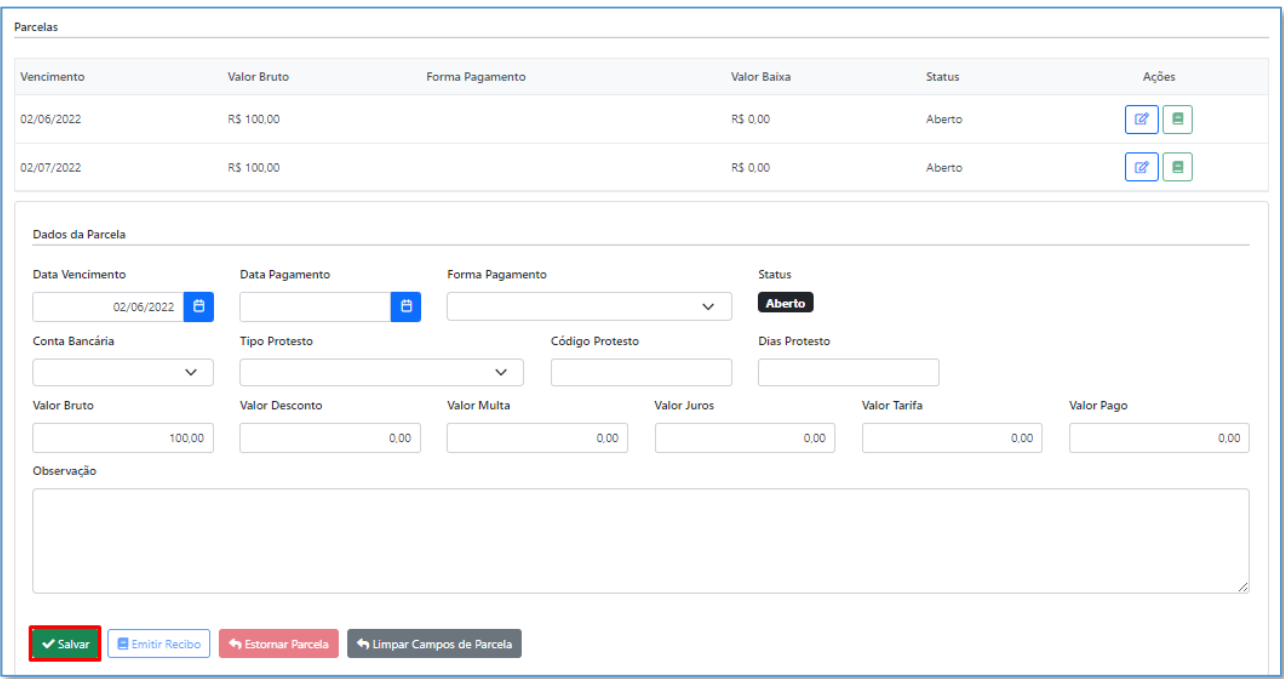

**Importante:** lembre-se de, após realizar as alterações necessárias, na parcela, clicar no botão circulado, na imagem acima. Em seguida, clicar no **Salvar** mais abaixo.

Além da aba de dados do lançamento o sistema permite o anexo de documentos na aba **Anexos** e a aba **Recibos,** lista o que compoe aquele título, quando o mesmo vem de serviços do contrato.

# 8.4.3 - Financeiro - Lançamentos - Baixas / Estornos / Cancelamentos

Baixas - As baixas dos títulos, no sistema, podem ser através da Baixa dos Títulos Filtrados (baixa em lote), Baixa Rápida (individual) e Baixa Manual, tanto para Títulos de Contas a Pagar, quanto de Contas a Receber.

*Baixa dos Títulos Filtrados -* O sistema permite realizar a baixa rápida de vários títulos de uma única vez, através do botão **8** Efetuar Baixa dos Títulos Filtrados . Lembrando que, o botão em questão, irá realizar a baixa de todos os títulos filtrados em tela, conforme exemplo abaixo (utilizado filtros de Data de Vencimento Inicial e Final):

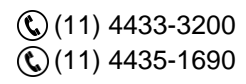

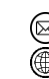

contato@grupomodulos.com.br www.grupomodulos.com.br

# **MUDUOS**

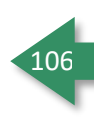

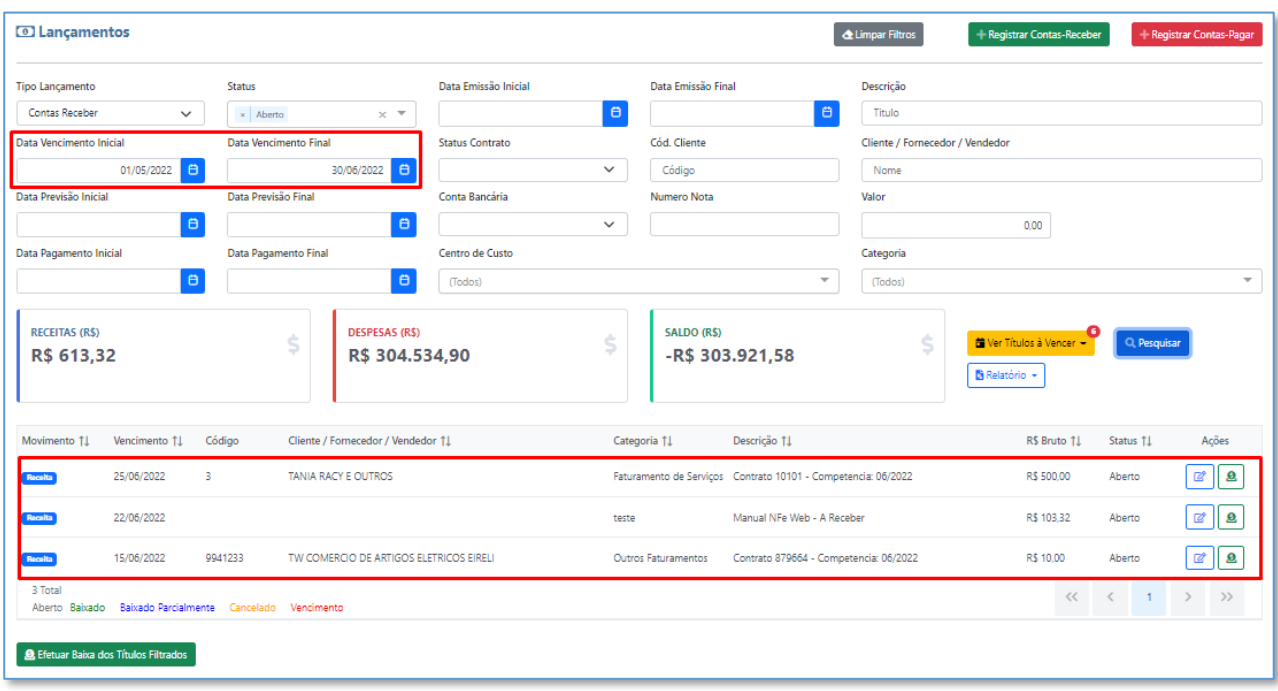

Após realizar o filtro, serão apresentados os títulos, relacionados à pesquisa, onde em seguida, basta clicar em Efetuar Baixa dos Títulos Filtrados.

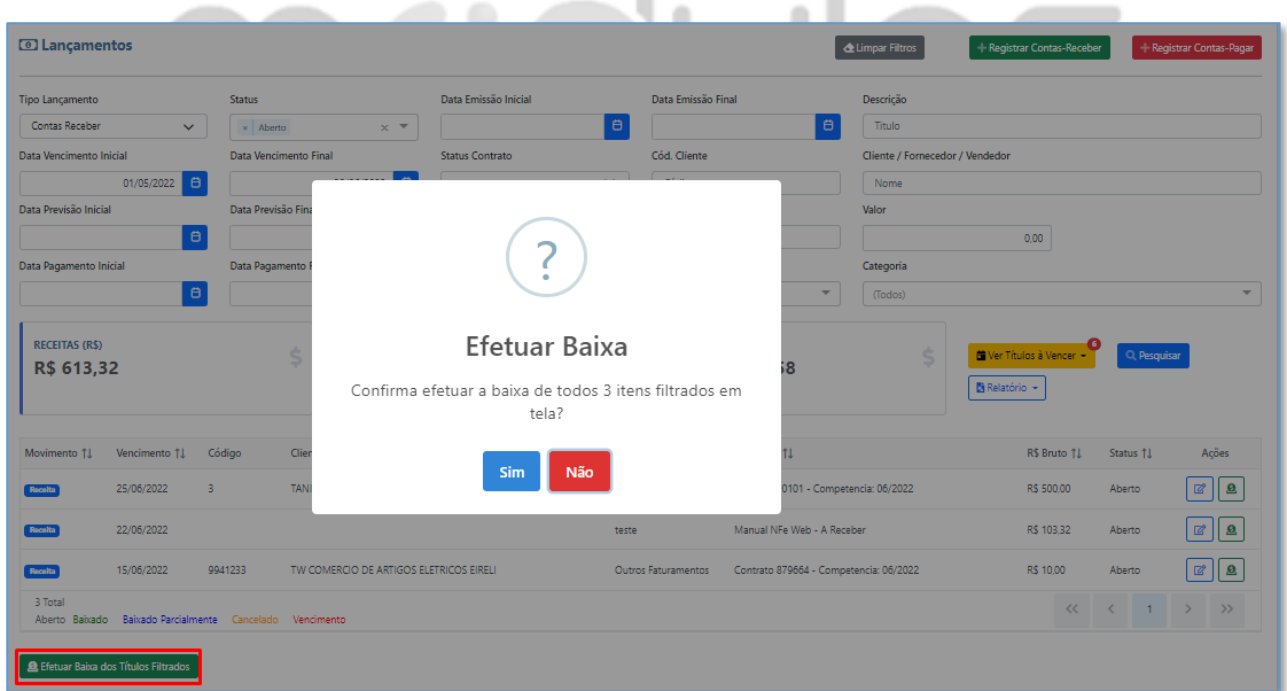

Após confirmar a baixa, no rodapé da página, será apresentado o resumo das baixas, contendo as informações de Total Processado, Total baixados e Total não baixados.

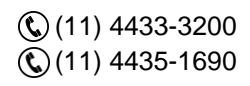

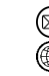

contato@grupomodulos.com.br www.grupomodulos.com.br ⋒

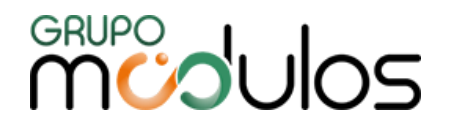

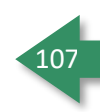

*Baixa Rápida -* O sistema permite realizar a baixa rápida de um título em específico, clicando no botão onde ao clica, o sistema realizará a baixa total do título e irá definir a data de vencimento, como data de pagamento.

*Baixa Manual -* O sistema também permite a baixa manual do título, clicando no botão , onde o usuário terá que preencher os campos Data Pagamento, Forma de Pagamento e Valor Recebido. Caso o usuário informe o Valor Preenchido, menor que o valor original da parcela, o sistema disponibilizará um novo campo, para que seja informado uma nova data para pagamento, onde no caso, a Funcionalidade em questão, seria a Baixa Parcial. Após preencher os campos, basta clicar em **8** Baixar Parcela

, para que a mesma seja baixada.

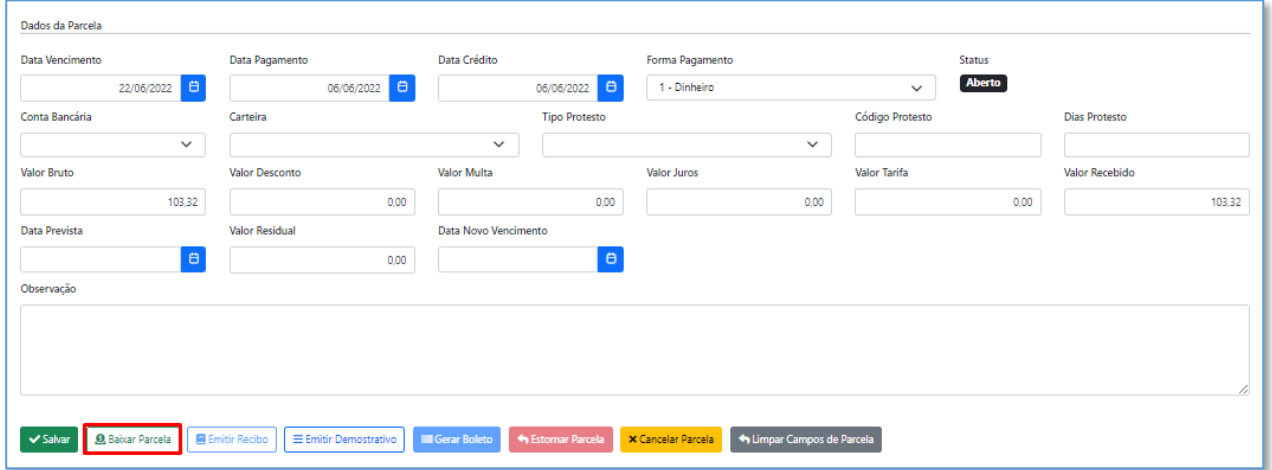

Vale ressaltar que, para que a opção **funcio fique disponível**, a forma de pagamento deve ser igual a 15-Boleto Bancário e o título deve referir-se a Contas a Receber.

Estornar Parcela - A função fica disponível apenas quando a parcela do título, constar como Baixada, onde ao clicar em , a mesma retornará para o status de *Aberta*, ou para o status de *Vencido*, dependendo da data de vencimento da parcela. Ao ser estornado, o sistema permite que o usuário edite a parcela normalmente e realize a baixa, após os ajustes.

Cancelar Parcela - Ao clicar no botão <mark>X Cancelar Parcela</mark> , caso o título possua apenas uma parcela, o mesmo ficará com o status de *Cancelado* e não poderá ser reativado, caso possua mais de uma parcela, o processo de cancelamento deverá ser realizado para cada percela.

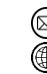

contato@grupomodulos.com.br www.grupomodulos.com.br

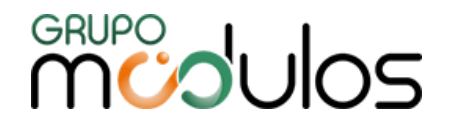

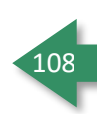

### **8.5 - Financeiro - Comparativo Cobrança**

Ferramenta utilizada para identificar valores divergentes comparando o título gerado no mês vigente/competência selecionada, com o título gerado no mês anterior. Vale ressaltar que este comparativo é realizado a partir de Títulos gerados através de Contratos.

Caso o sistema retorne divergência de valores, o sistema permite que o usuário inclua uma observação, descrevendo o motivo de tal divergência, onde para inclusão, basta clicar em  $\boxed{\mathbb{Z}}$  aue será habilitado o campo para seleção. Após incluir o motivo, basta clicar no **a**, para que a observação seja salva.

Caso o usuário clique para incluir o motivo (botão editar), mas identifica que não há necessidade de informar o motivo da divergência, o mesmo poderá clicar no botão **D**, para voltar sem editar.

Caso o usuário queira verificar o título, referente a divergência, basta clicar no botão **e**, onde o sistema abrirá a tela do título em questão, em uma nova guia no navegador.

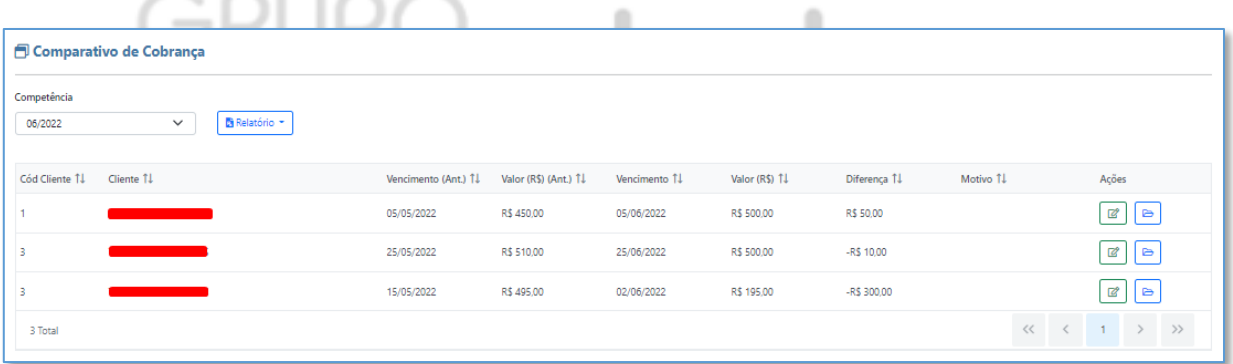

A tela de Comparativo de Cobrança, disponibiliza dois relatórios, sendo o **Analítico** e **Por Motivo**. Lembrando que os relatórios irão se basear nos dados contidos em tela.

### **Relatório Analítico**

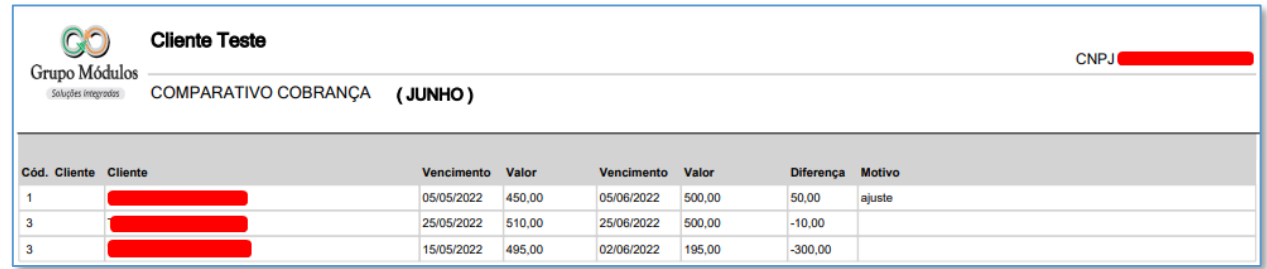

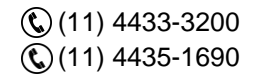

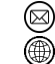

contato@grupomodulos.com.br www.grupomodulos.com.br
# **MUDULOS**

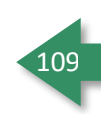

# **Relatório por Motivo**

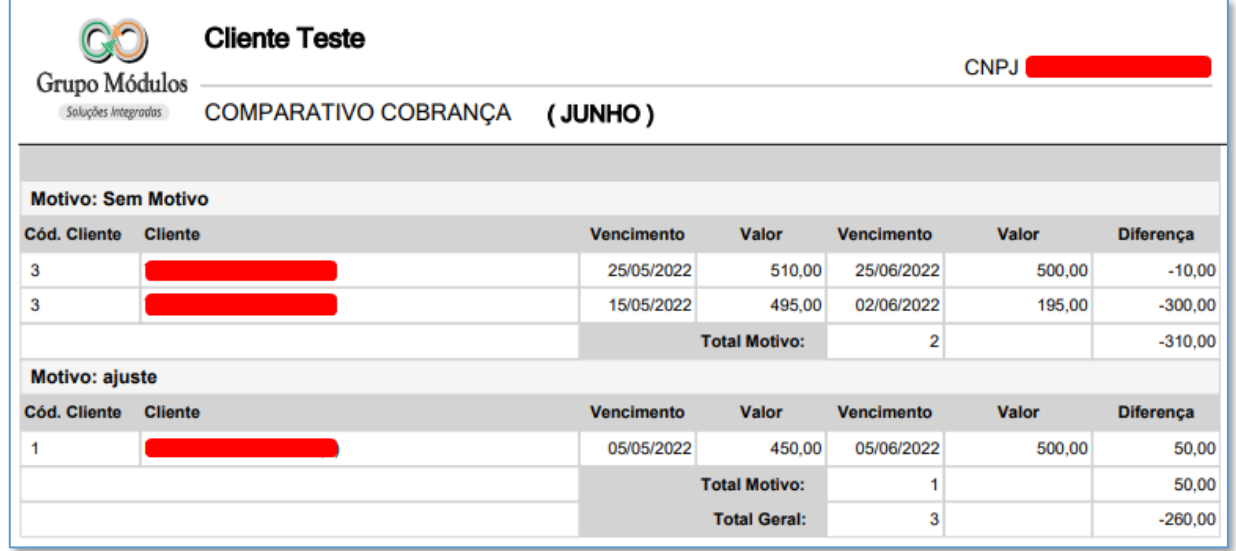

# **8.6 - Financeiro - Fluxo de Caixa**

Tela destinada para exibição do Saldo, Extrato Previsto, Extrato Realizado e Demonstrativo Financeiro, referente aos dados lançados no sistema (títulos de Contas a Pagar e Contas a Receber). A tela oferece filtros, sendo por Conta Bancária e Período Inicial e final, para que os relatórios sejam alimentados.

O sistema oferece os seguintes relatórios (em .pdf e .xls), relacionados ao Fluxo de Caixa:

**Extrato Previsto Sintético -** Impressão dos dados contidos na aba de Extrato Previsto, listando os títulos em aberto, tanto Receitas (Contas a Receber), quanto Despesas (Contas a Pagar).

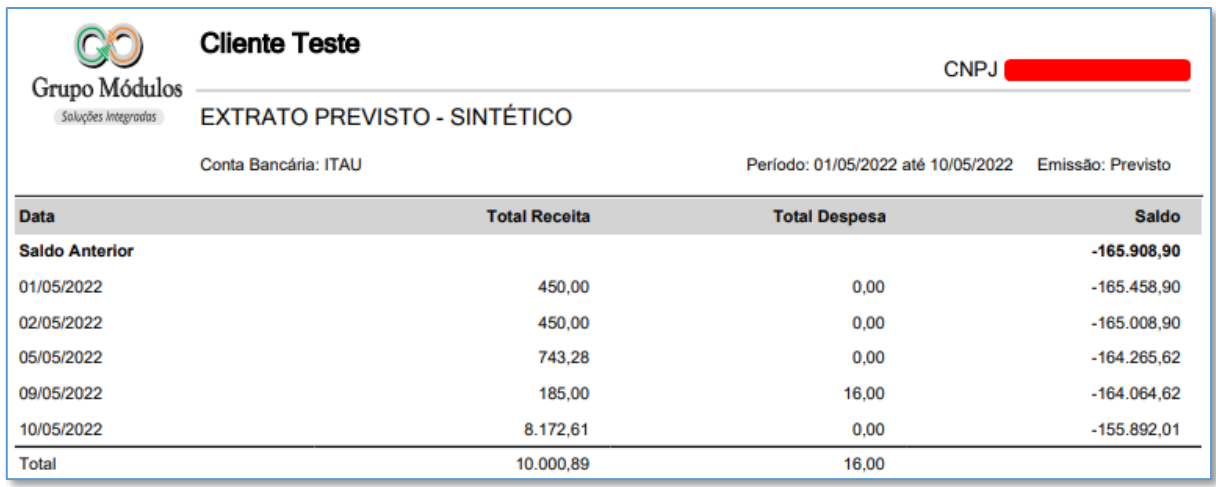

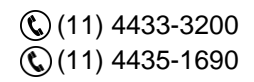

contato@grupomodulos.com.br www.grupomodulos.com.br

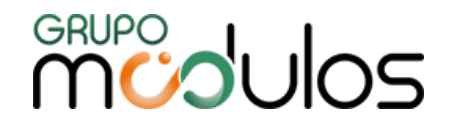

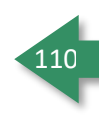

**Extrato Previsto Analítico -** Possui os mesmos dados do Extrato Previsto Sintético, porém mais detalhado.

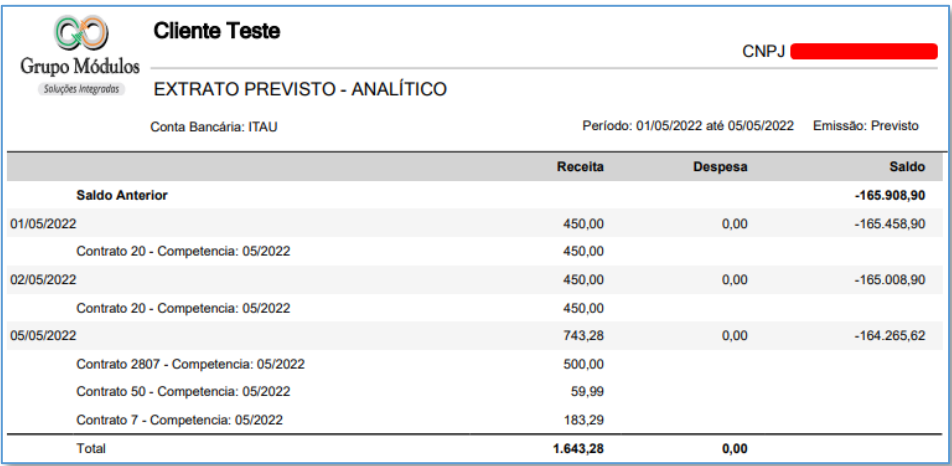

**Extrato Realizado Sintético -** Impressão dos dados contidos na aba de Extrato Realizado, listando os

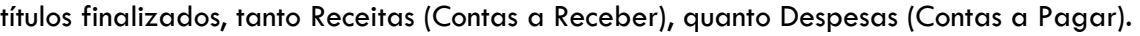

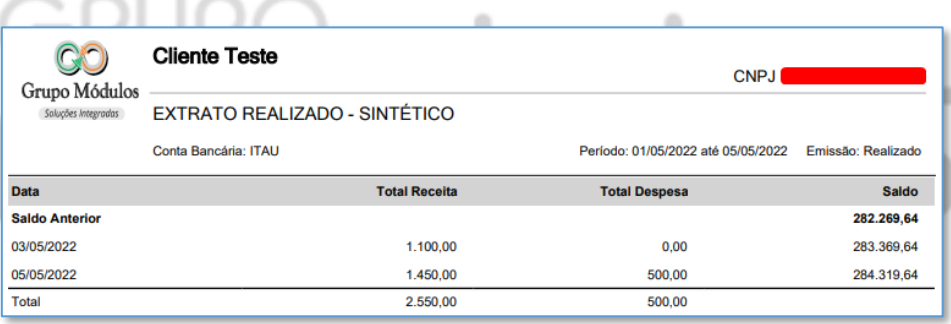

**Extrato Realizado Analítico -** Possui os mesmos dados do Extrato Realizado Sintético, porém mais detalhado.

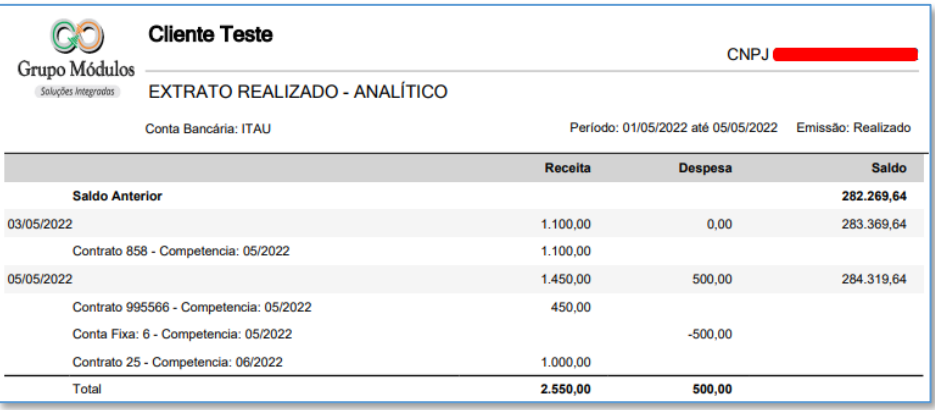

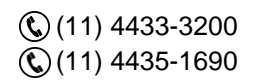

contato@grupomodulos.com.br www.grupomodulos.com.br

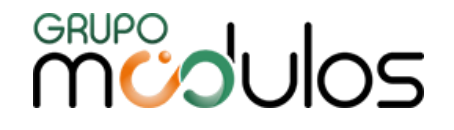

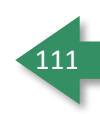

**Demonstrativo Resultado Sintético -** Impressão dos dados contido na aba Demonstrativo Financeiro, onde listará os totais concatenados por Categorias de Nível Principal (Nível 1). Títulos não vinculados a Categorias, serão listados como *Sem Categoria.*

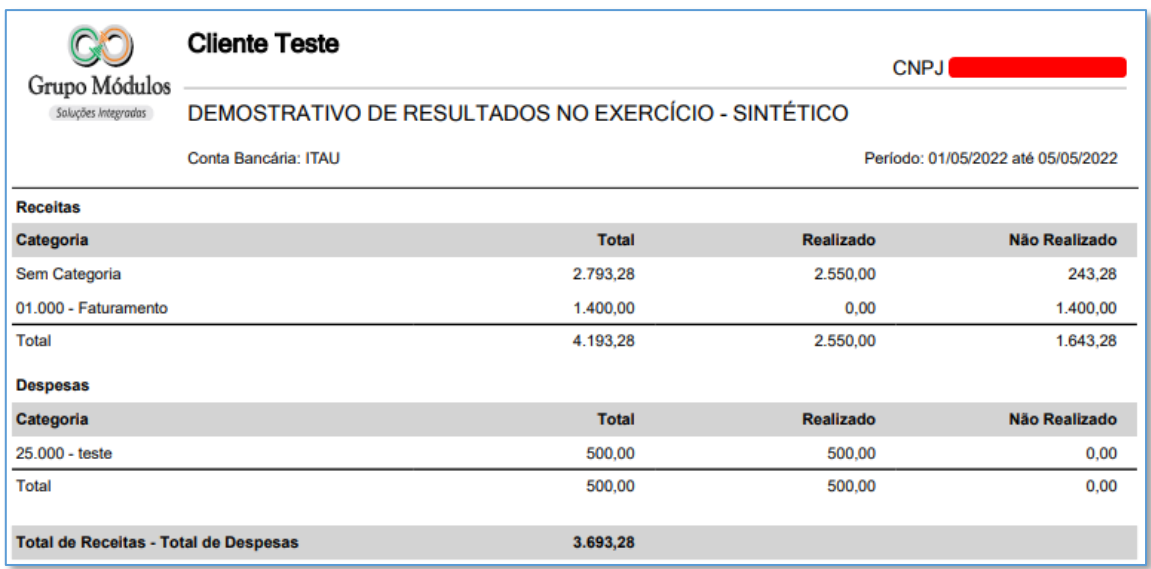

**Demonstrativo Resultado Analítico -** Possui os mesmos dados do Demonstrativo Resultado Sintético, porém irá detalhar as Categorias, trazendo as Categorias Principais (Nível 1) e suas Subcategorias (Níveis 2 e 3, quando possuir).

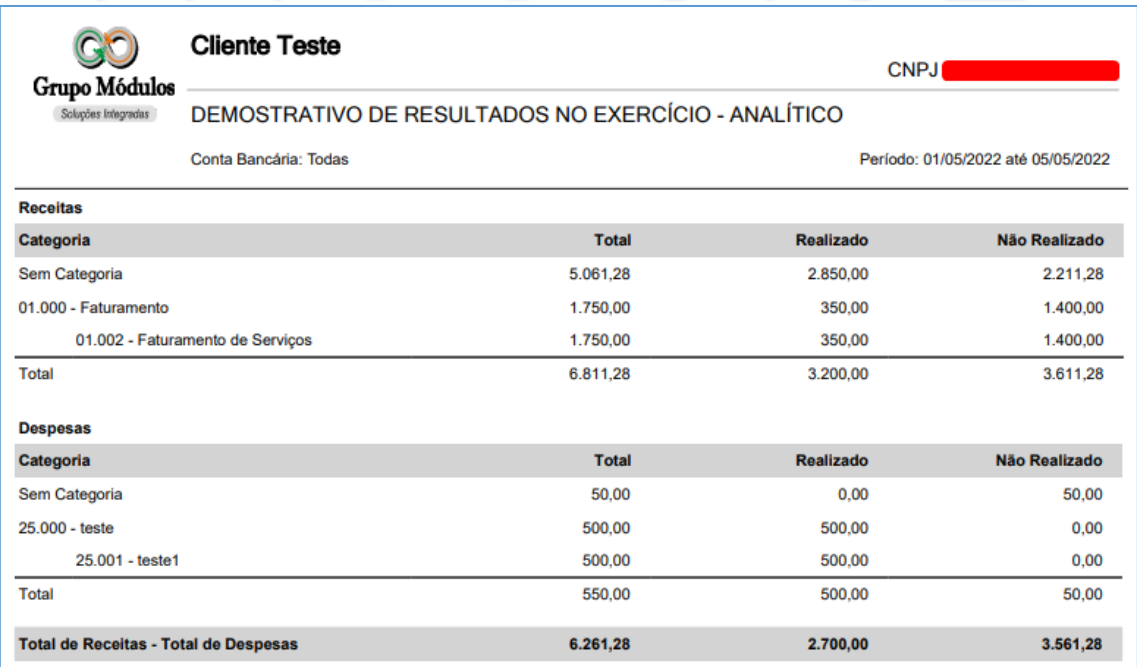

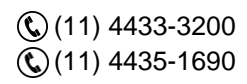

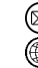

contato@grupomodulos.com.br www.grupomodulos.com.br

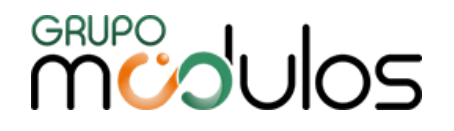

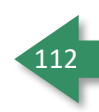

O sistema também oferece o Relatório de Demonstrativo Resultado Analítico (Centro Custo), onde o relatório será semelhante ao Relatório de Demonstrativo Resultado Analítico, porém apresentará também, os totais do Centro de Custo informado no título (caso o título não possua, será apresentado como *Sem C. Custo*)*.* 

**Resultado Anual -** Este relatório, nos traz uma visão anual dos lançamentos (títulos) exibidos por Categorias e Centro de Custo (no exemplo abaixo, está sendo demonstrado apenas as receitas, mas o relatório, traz o Resultado Anual, incluindo Receitas e Despesas).

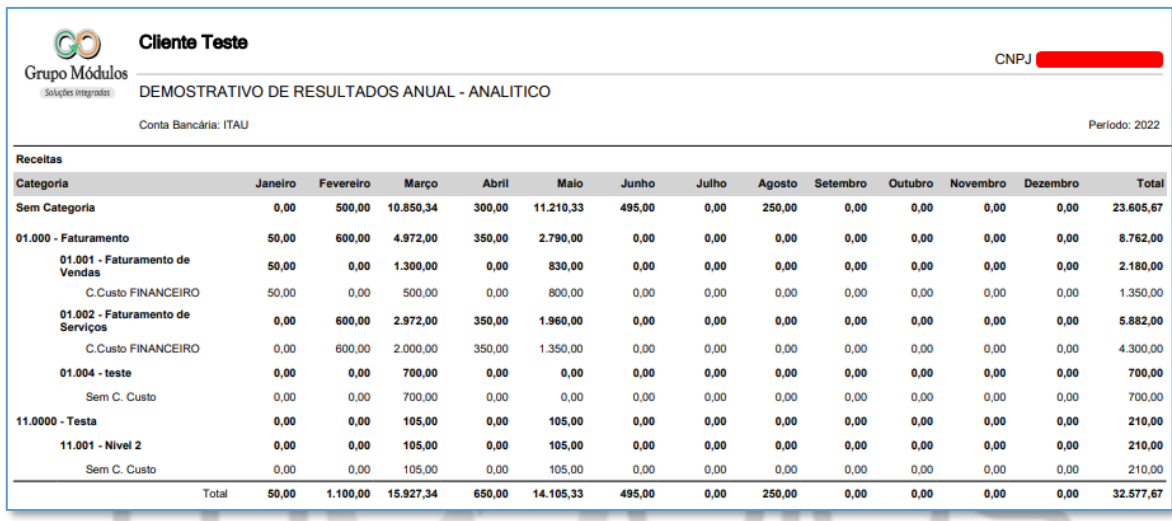

**Previsto x Realizado -** Relatório que lista as informações por dia, apresenta as informações dos dados previstos (Campo Valor Bruto) e dos dados realizados (Campo Valor Recebido) e seus respectivos saldos.

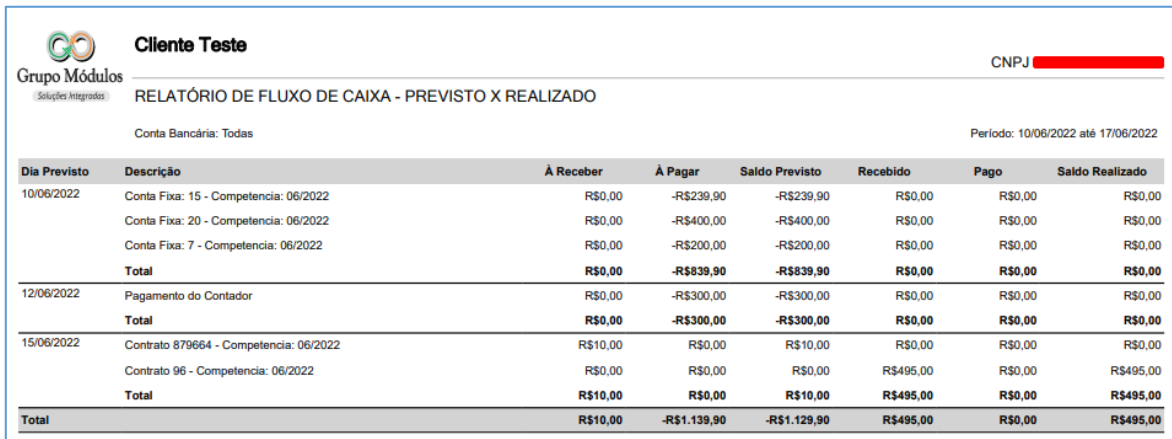

**Observação:** Todos estes relatórios estão disponíveis para extração em formato .xls (Excel).

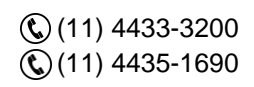

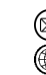

contato@grupomodulos.com.br www.grupomodulos.com.br

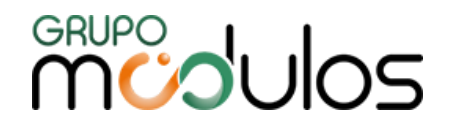

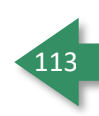

#### 8.6.1 - Financeiro - Fluxo de Caixa - Saldo

Nessa aba, será apresentado o saldo dos títulos baixados (realizados), referente à Receitas (Contas a Receber) e Despesas (Contas a Pagar), conforme Conta Bancária e Período, definidos no filtro. Na parte de cima da tela, o sistema irá calcular os títulos, somando/subtraindo do saldo anterior e, mais abaixo, o sistema irá trazer o saldo, realizando o cálculo Total de Receitas - Total de Despesas, do período definido.

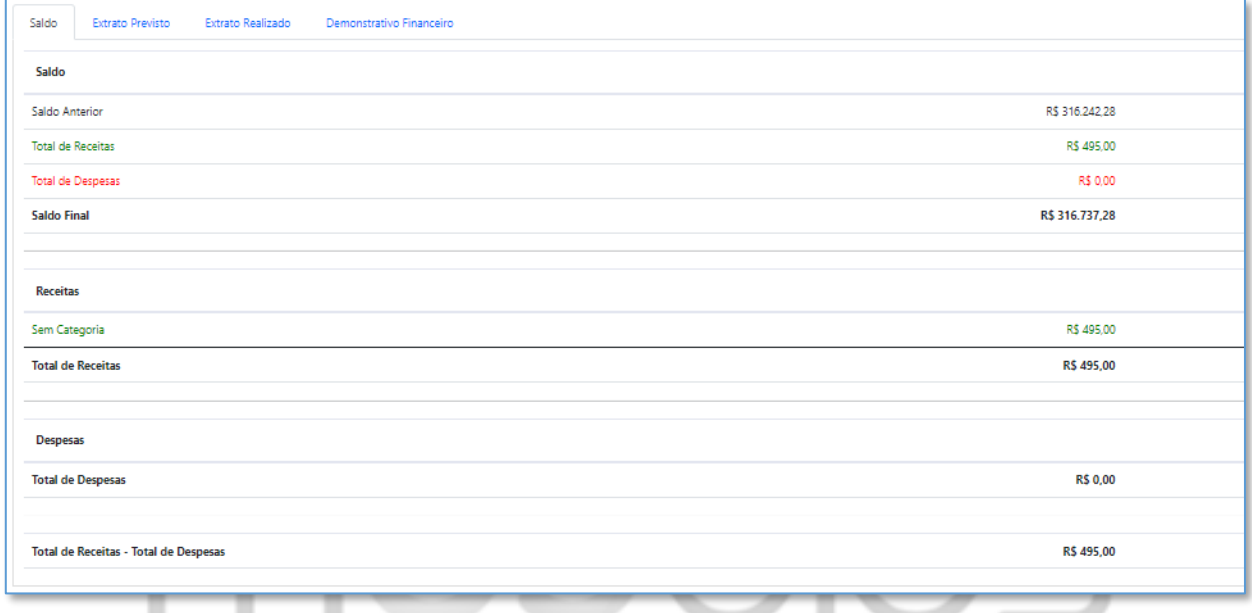

### 8.6.2 - Financeiro - Fluxo de Caixa - Extrato Previsto

Essa aba irá demonstrar os títulos em aberto, cujo vencimento está dentro do período informado e vinculados a Conta Bancária, definidos no filtro, onde o sistema entende que, os títulos em questão, serão debitados ou creditados a conta bancária vinculada. Vale ressaltar que, os títulos vencidos, também entram como um débito/crédito previsto.

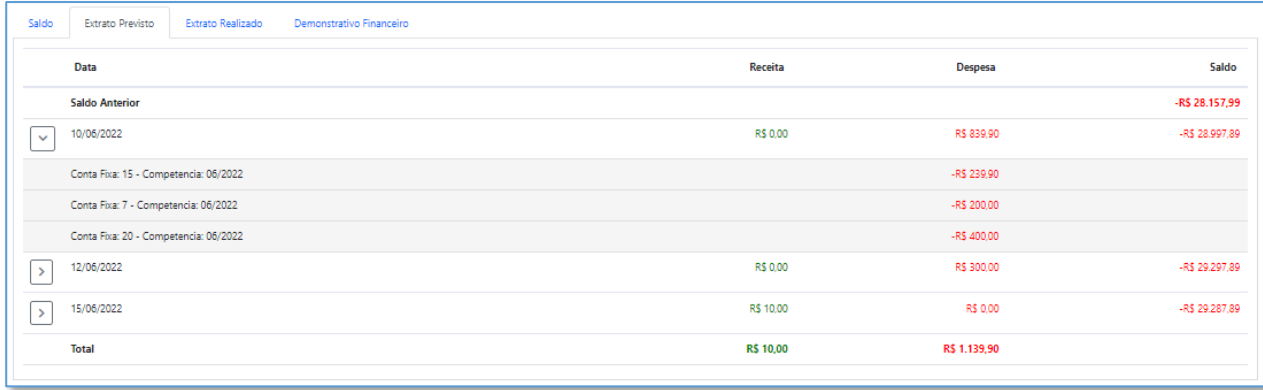

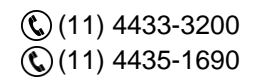

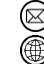

contato@grupomodulos.com.br www.grupomodulos.com.br

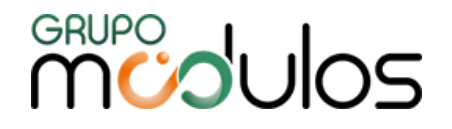

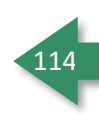

# 8.6.3 - Financeiro - Fluxo de Caixa - Extrato Realizado

Baseando-se nos mesmos filtros de período e conta bancária, o sistema irá demonstrar os títulos baixados (finalizados) no período informado, separados por data em que a baixa foi realizada.

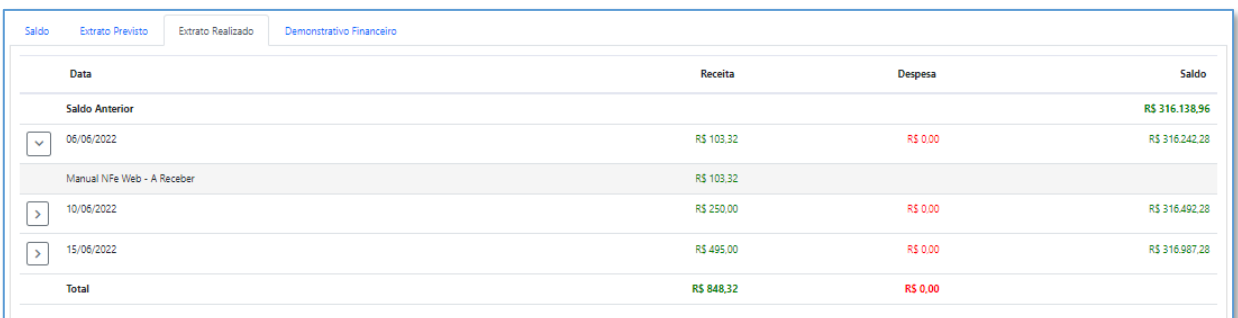

# 8.6.4 - Financeiro - Fluxo de Caixa - Demonstrativo Financeiro

A aba de Demonstrativo Financeiro, irá apresentar um totalizador referente aos títulos do Extrato Previsto e Extrato Realizado, trazendo na coluna Total, o valor esperado para o período e conta bancária definidos no filtro. Na parte inferior da tela, o sistema irá realizar o cálculo de Total de Receitas - Total de Despesas.

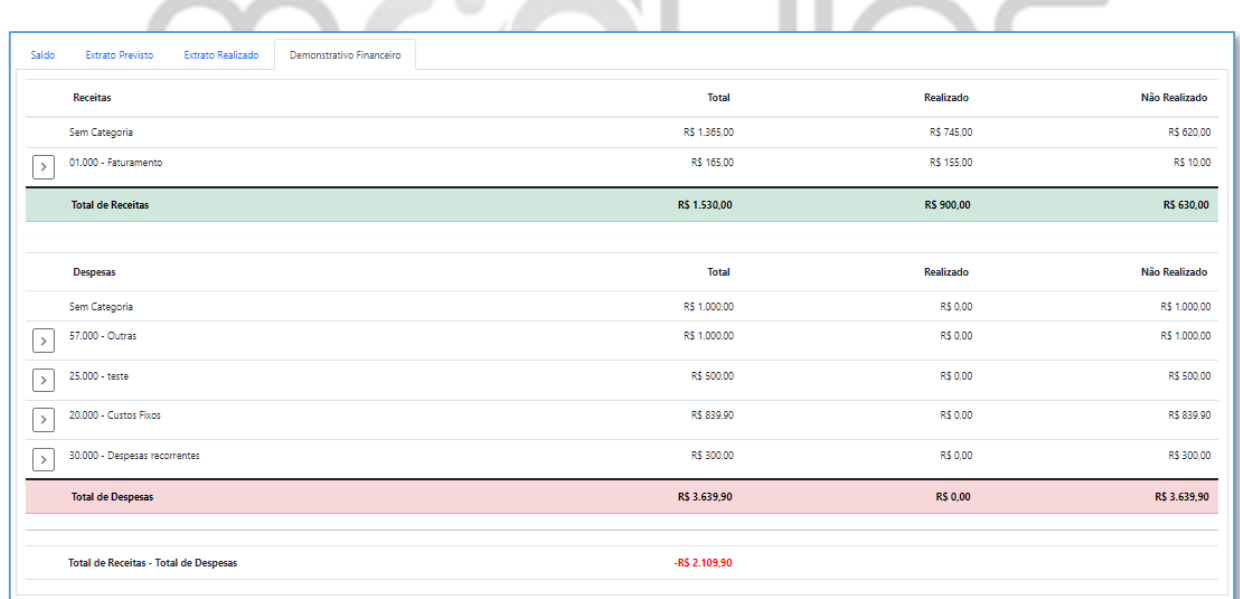

**Observação:** Quando for listado uma Categoria de um Plano Financeiro não ativo, nos demonstrativos de Saldo, Extrato Previsto, Extrato Realizado e Demonstrativo Financeiro, a Categoria receberá, entre parênteses, a definição "Inativa".

## **8.7 - Financeiro - Conciliação Bancária**

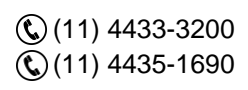

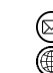

contato@grupomodulos.com.br www.grupomodulos.com.br

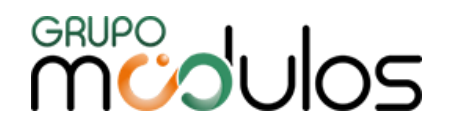

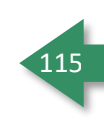

Menu destinado a conciliação de títulos já baixados pelo sistema, cujo através do arquivo OFX do seu banco, o sistema consegue verificar e auxiliá-lo na conferência dos títulos.

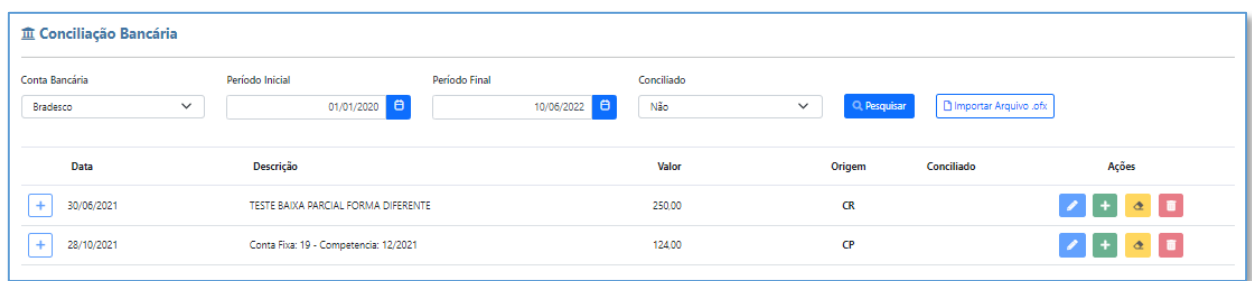

Filtros de Conta Bancária, Período (inicial e final) e Conciliado (Sim / Não) ajudam na localização dos títulos quando utilizados basta clicar na lupa de pesquisa para localizar os títulos.

Ao clicar em **Dimportar Arquivo .ofx**, será apresentado a tela para que o usuário selecione o arquivo .ofx (disponibilizado pela instituição financeira), onde após selecionar o arquivo, deve-se clicar em <mark>. Confirmar Importação ,</mark> Após confirmar a importação, o sistema listará os títulos contidos no arquivo e apresentará os ícones no grid, de cada título, conforme abaixo:

**Conciliar Lançamento** - É utilizado para conciliar o lançamento de forma manual, uma vez acionado ele lhe listará os títulos realizados no sistema (baixados) para que o usuário identifique qual é o correspondente a esse lançamento e faça a confirmação (a tela demonstra um totalizador e uma caixa, ao lado de cada título, para seleção).

**Observação:** Nessa funcionalidade, o usuário poderá utilizar a Associação Conciliação, que servirá como uma Inteligência Artificial para ajudar a localização dos lançamentos.

**Criar Lançamento** - É utilizado quando o usuário identifica que, no sistema, não possui o título contido no arquivo .ofx, onde ao clicar, o sistema abrirá a tela de lançamentos, para que o título seja criado.

**Remover Conciliação** - Pode ser utilizado quando uma conciliação é feita de maneira incorreta, para desfazer a operação usamos esta opção.

**Excluir Item** - É utilizado caso seja necessário excluir um lançamento que veio no OFX, mas será desconsiderado.

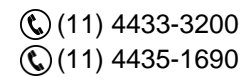

contato@grupomodulos.com.br www.grupomodulos.com.br

# **MUDUOS**

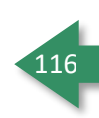

## **8.8 - Financeiro - Boleto**

Menu destinado a manutenção dos boletos gerados, contemplando também o menu de Arquivo Remessa/Retorno.

#### 8.8.1 - Financeiro - Boletos

O menu em questão, armazena os boletos gerados no sistema, através de Notas Fiscais e lançamentos (títulos do Contas a Receber). Os boletos gerados, serão listados na tela, podendo ser filtrados por Vencimento (data inicial e final), Cliente e/ou Enviado (Sim/Não).

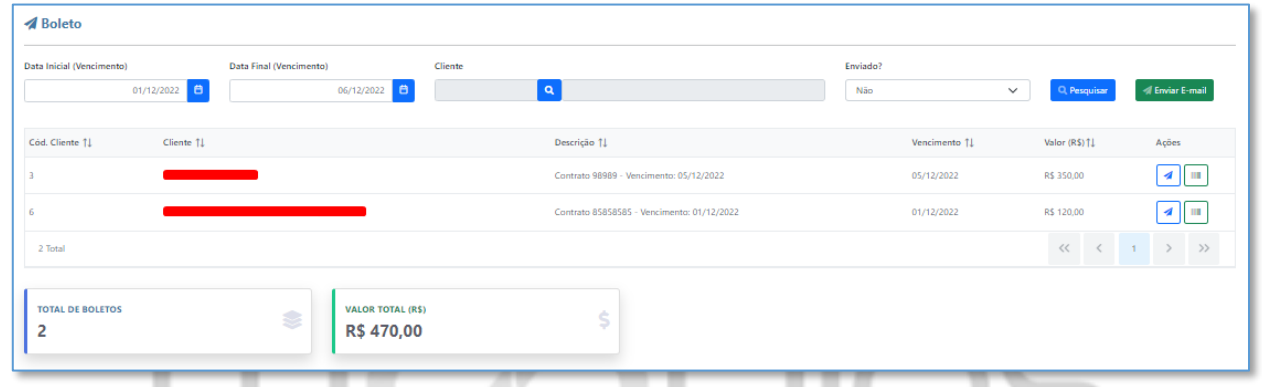

No grid, na coluna Ações, o botão **de permite que o usuário envie, individualmente**, o boleto ao Cliente e, o botão , permite que o usuário visualize o boleto. Já o botão **de Envira E-mail**, realiza o envio de todos os boletos listados em tela.

#### 8.8.2 - Financeiro - Remessa

Tela destinada a geração do Arquivo Remessa, para que o mesmo seja enviado a instituição financeira, onde tal arquivo irá conter os dados referente aos boletos emitidos. Para que o arquivo seja gerado, é obrigatório a seleção da Conta Bancária e Carteira, já os demais filtros, são opcionais.

Após definir os filtros, basta clicar em **en acuba en el apaceceso**, que o sistema salvará o arquivo na pasta Download.

O Sistema permite gerar relatório, referente aos boletos em tela, nas extensões .pdf e .xls, onde para gerar, basta clicar em **BRELATÓRIC -**

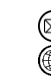

contato@grupomodulos.com.br www.grupomodulos.com.br

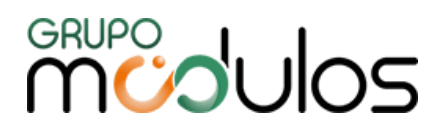

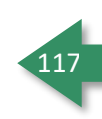

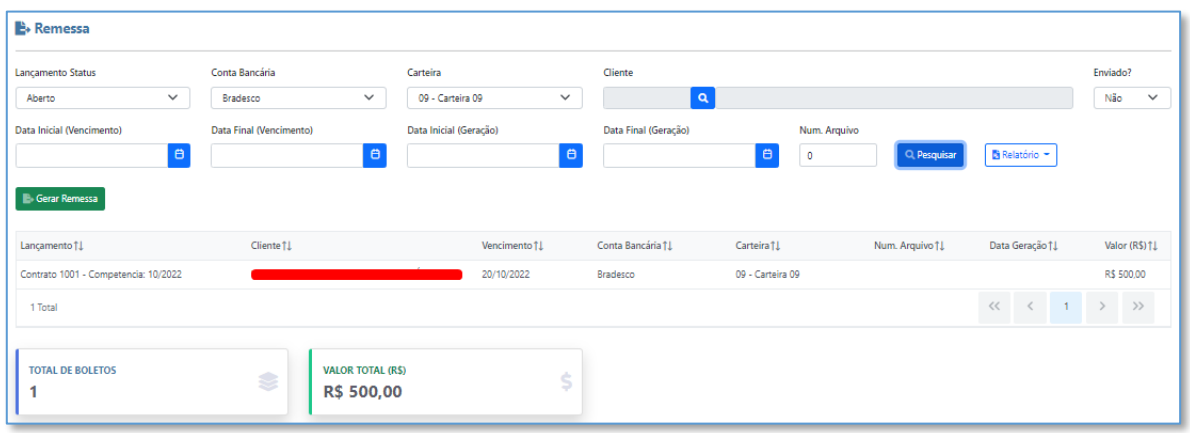

#### 8.8.3 - Financeiro - Retorno

Nessa tela, o usuário irá importar o arquivo Retorno, disponibilizado pela Instituição Financeira, onde para importação, é necessário selecionar a Conta Bancária, Carteira e, em seguida, clicar em **Escolher Arquivo.** Posteriormente, basta clicar em **. Almportar Arquivo Remessa**. Após importar o arquivo, o sistema irá listar os títulos a serem baixados, de acordo com os dados contidos no arquivo Retorno.

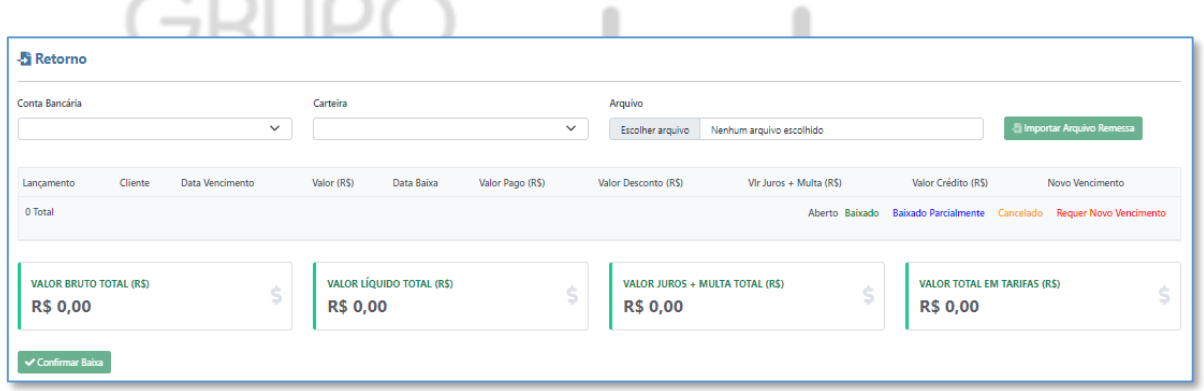

#### **8.9 - Financeiro - Comissões**

Tela destinada ao controle das comissões vindas de contratos. O sistema disponibiliza filtros para localização das comissões como, Data Início e Término (vencimento da comissão), Vendedor, Contrato, Data Início e Término (recebimento do faturamento, que gerou a comissão), e Status.

O filtro Status, apresenta 5 momentos da comissão, sendo:

**Criado -** Será exibido quando o título principal ainda está dentro do seu vencimento esperado

**Em aberto -** É o status que o sistema apresenta quando o título vindo do contrato, que tenha vínculo de comissão, é emitido o faturamento e consta como vencido.

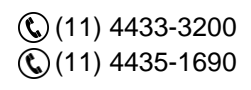

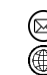

contato@grupomodulos.com.br www.grupomodulos.com.br

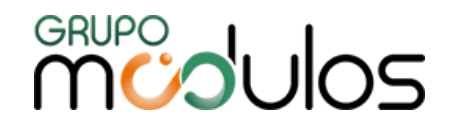

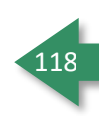

**Devido -** É quando o título a Receber gerado foi liquidado, sendo assim o sistema considera a comissão como devida ao vendedor.

**Gerado -** É quando a comissão devida foi gerada através do faturamento da comissão, assim ela passa a ser uma comissão gerada.

**Pago -** quando o título do contas a pagar referente a comissão do vendedor é baixado, dessa forma o sistema entende que a comissão foi paga.

O sistema disponibiliza um relatório de comissão que é exibido através do botão **BRelatório -**, que poderá ser extraído em formato .xls (Excel) ou .pdf.

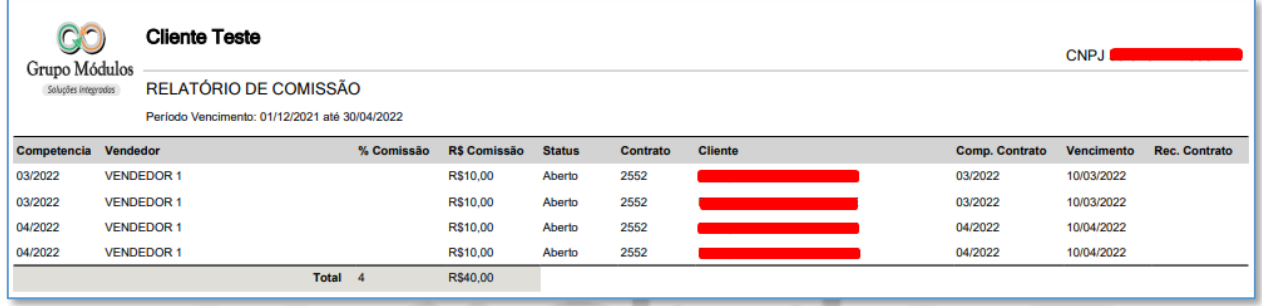

# 8.9.1 - Financeiro - Comissão - Processo de Comissão

A comissão é lançada, a partir do vínculo realizado no Contrato, onde ao salvar o contrato e gerar o faturamento, a comissão é armazenada no Menu Comissão. Vale ressaltar que o status da Comissão, terá a regra explicada/demonstrada acima.

A comissão é gerenciada, apenas no momento da baixa do título, onde ela passa a ser uma comissão devida, somente quando o título, gerado a partir do Contrato, é liquidado (baixado). Quando a comissão assumir o status de Devido, para que seja gerado o título no Contas a Pagar, de forma automática, o usuário deverá clicar em **Gerar Faturamento**. Vale ressaltar que, o sistema permite gerar mais de uma comissão do mesmo vendedor, onde para isso, basta realizar o filtro e, ao listar as comissões em tela, basta clicar em **Gerar Faturamento.**

Após clicar em **Gerar Faturamento** e confirmar, a comissão terá o status atualizado para **Gerado** e, automaticamente, cria-se um título no Contas a Pagar. Após a baixa do título, referente a essa comissão, no menu de Lançamentos, o status da Comissão, será atualizado para **Pago.**

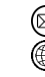

contato@grupomodulos.com.br www.grupomodulos.com.br

# **MUDULOS**

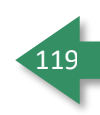

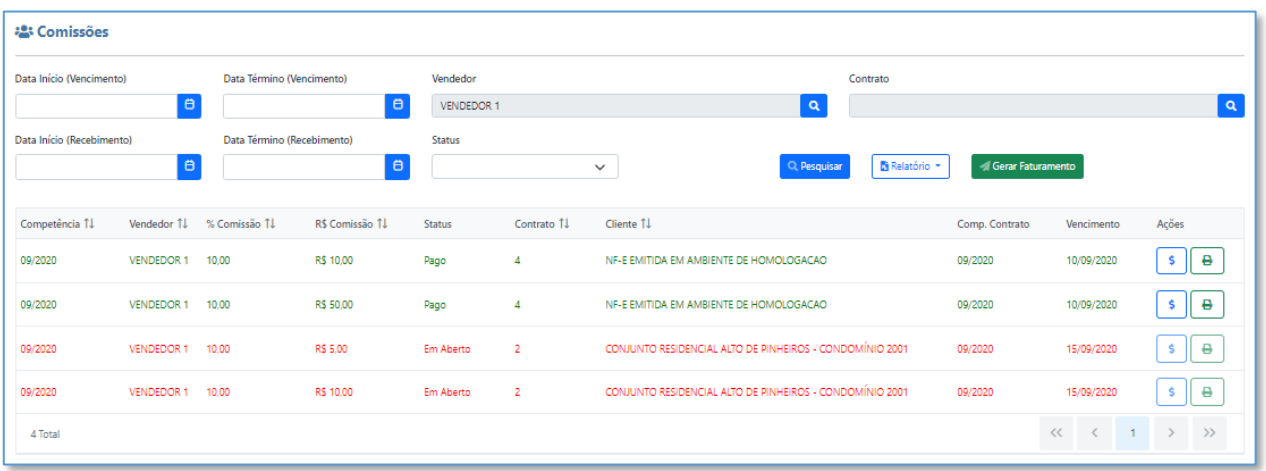

# O grid de Comissões, apresenta dois botões, sendo:

Serve como atalho do Contas a Pagar, onde ao clicar, o sistema abrirá uma guia, demonstrando o título gerado no Contas a Pagar (opção disponível apenas para os status de Gerado e Pago)

e  $\Box$  Opção disponível, apenas quando a comissão estiver com o Status de Pago, onde o usuário, ao clicar, irá gerar o recibo de comissão (abaixo, modelo do Recibo).

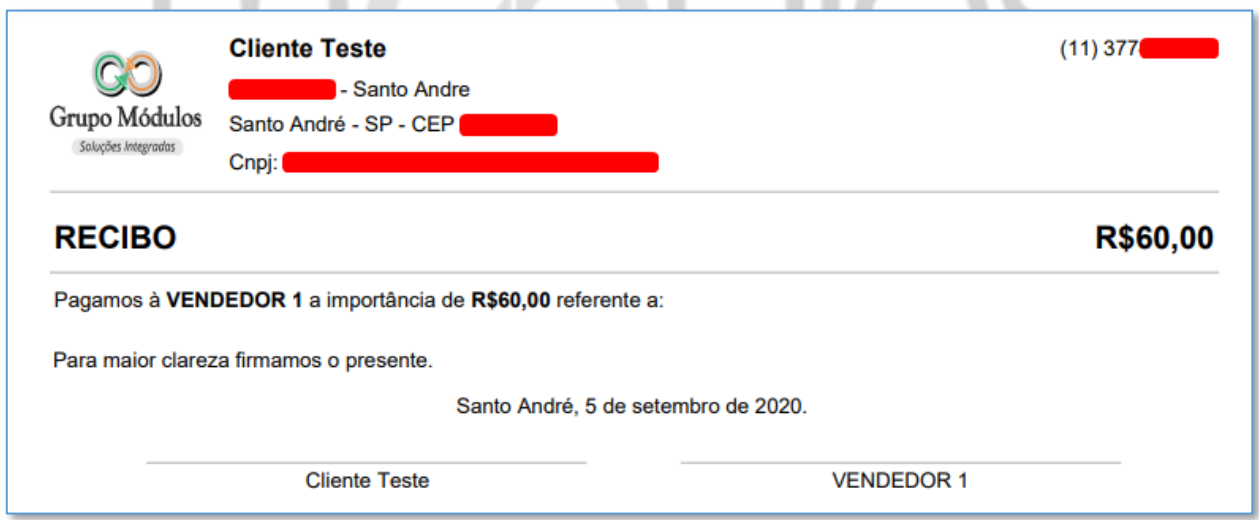

# **8.10 - Financeiro - Contas Fixas**

Menu destinado a automatização de lançamentos, considerados fixos, onde o usuário poderá replicálos durante um determinado período, como por exemplo, o aluguel, onde podemos cadastrá-lo e replicá-lo durante o ano todo. A tela principal consiste em filtros, disponibilizados para auxiliar na identificação de Contas Fixas já criadas, conforme abaixo:

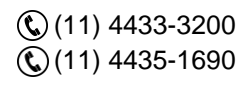

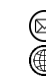

contato@grupomodulos.com.br www.grupomodulos.com.br

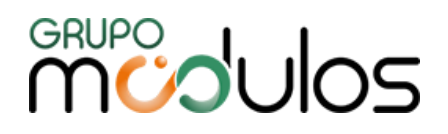

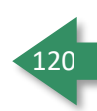

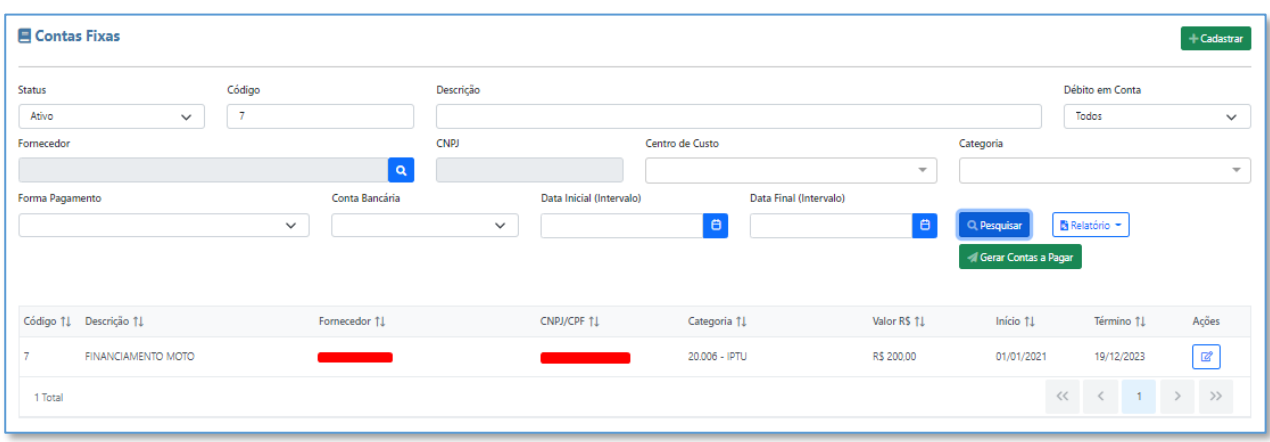

O sistema disponibiliza dois relatório, sendo: Sintético (relatório contendo informações relevantes como, Fornecedor, Categoria, Valor, etc.) e Reajustes (contendo a Descrição, Valor e mês de Reajuste).

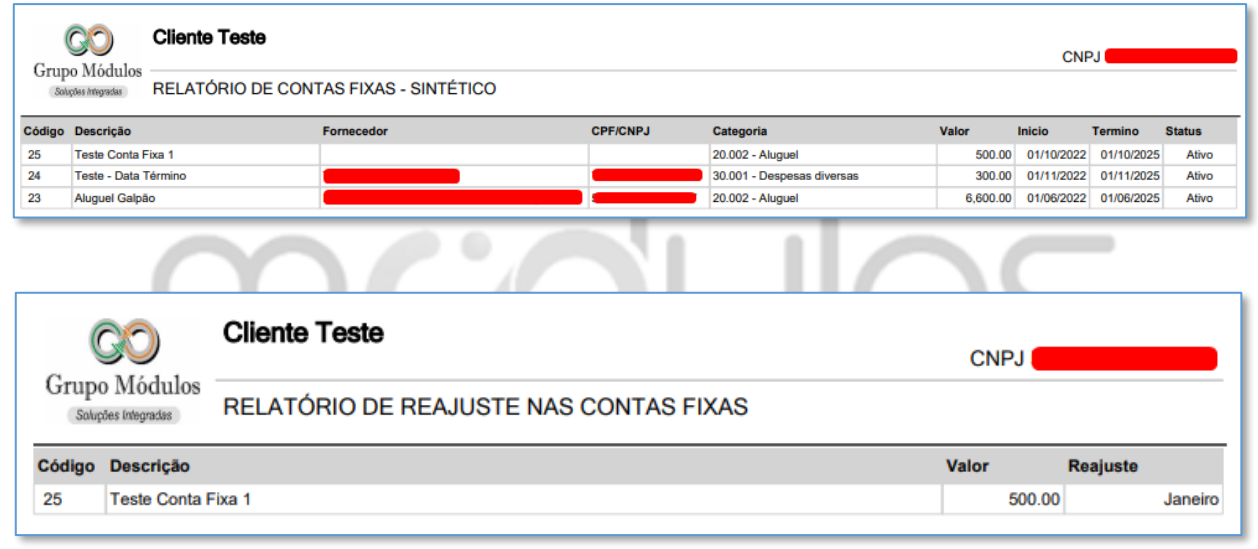

Na tela principal, ao clicar no botão <sup>+ Cadastrar</sup>, o sistema abrirá a tela para inclusão de uma nova Conta Fixa, contendo as abas Conta, Reajuste e Vencimento, onde serão detalhadas mais abaixo.

#### 8.10.1 - Financeiro - Contas fixas - Conta

O cadastro de uma Conta Fixa, é similar ao Cadastro de um título no Contas a Pagar, contendo campos obrigatórios como: Fornecedor e/ou Categoria, Descrição, Forma de Pagamento, Data Início, Data Término, Dia Vencimento e Valor. Os demais campos são de preenchimento opcionais.

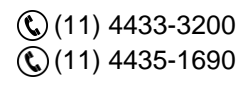

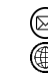

contato@grupomodulos.com.br www.grupomodulos.com.br

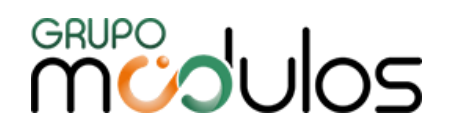

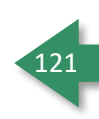

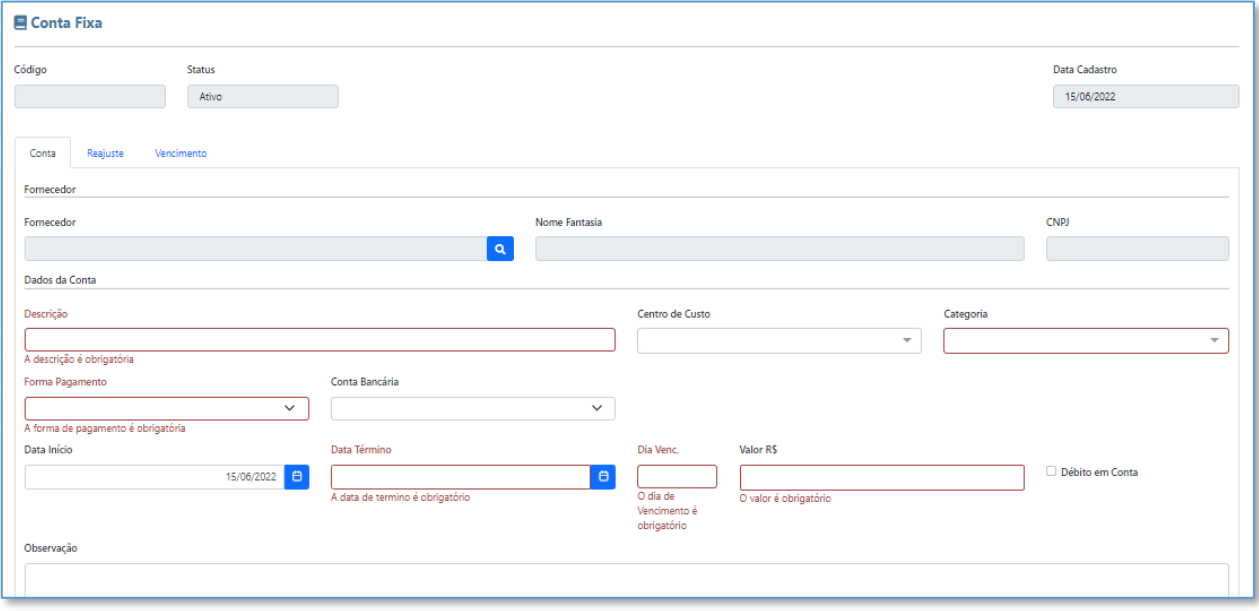

Vale ressaltar que, os dados preenchidos nos campos, serão fixados e replicados ao contas a pagar quando for efetuado a geração das contas fixas.

# 8.10.2 - Financeiro - Contas fixas - Reajuste

Essa aba manterá um histórico de valores, ou seja, toda vez que o valor da Conta Fixa for alterado, o sistema listará as alterações, apontando Percentual de Alteração, Valor Anterior e Valor Atual (final).

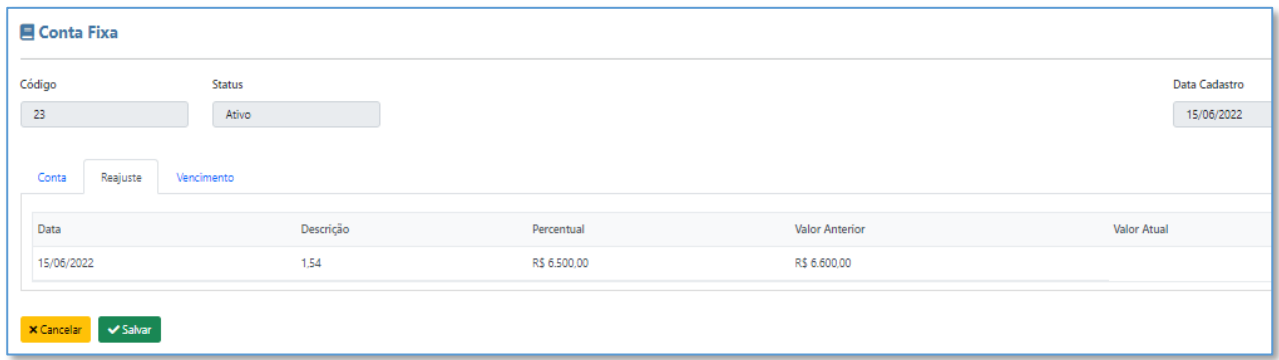

# 8.10.3 - Financeiro - Contas fixas - Vencimentos

Aba destinada ao histórico de títulos gerados através do Conta Fixa, onde no grid, o ícone contido na coluna Visualizar, abrirá uma nova guia no navegador, apresentando os detalhes do título (lançamento no Contas a Pagar).

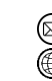

contato@grupomodulos.com.br www.grupomodulos.com.br

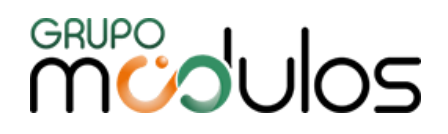

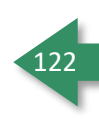

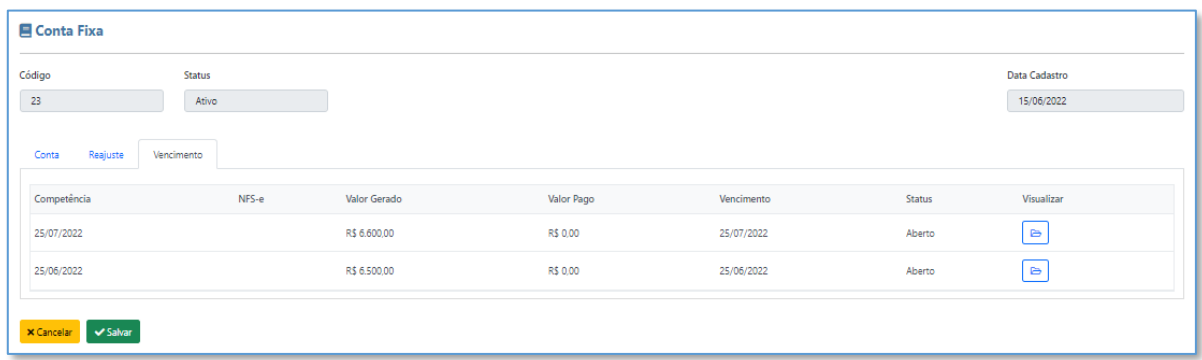

# 8.10.4 - Financeiro - Contas fixas - Gerar contas a pagar

Para geração do título referente a Conta Fixa, o sistema utiliza os dados contidos em tela, ou seja, caso o usuário queira gerar o título de uma Conta Fixa específica, deverá filtrá-lo, para que o sistema entenda que o título será apenas para aquela Conta.

Após o usuário definir a Conta Fixa, que o sistema deverá gerar o lançamento, o mesmo deverá clicar

no botão **de Fala Contas a Pagar**, onde o sistema irá apresentar uma tela para seleção da competência a ser gerada. Após selecionar a Competência, basta confirmar o processamento, clicando em **Sim**. Em seguida, o sistema apresentará um resumo dos processamentos realizados, demonstrando se foram processados ou não.

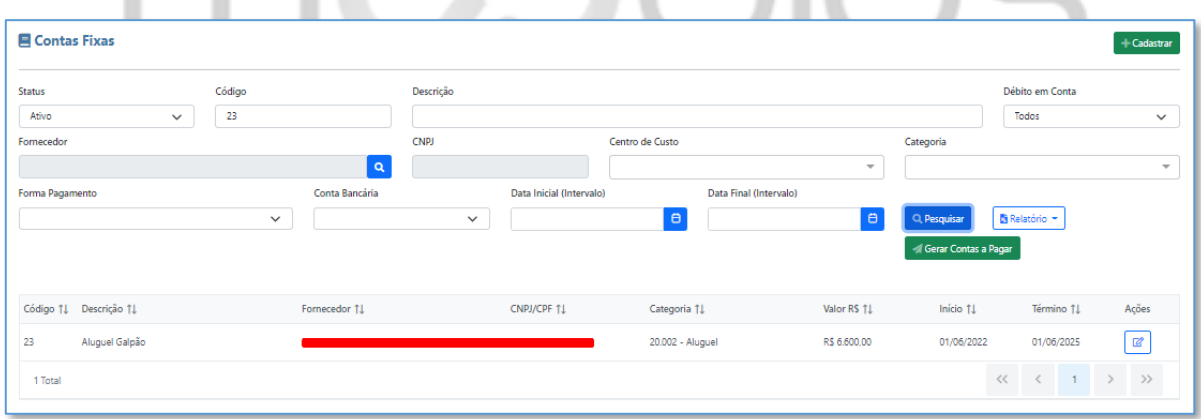

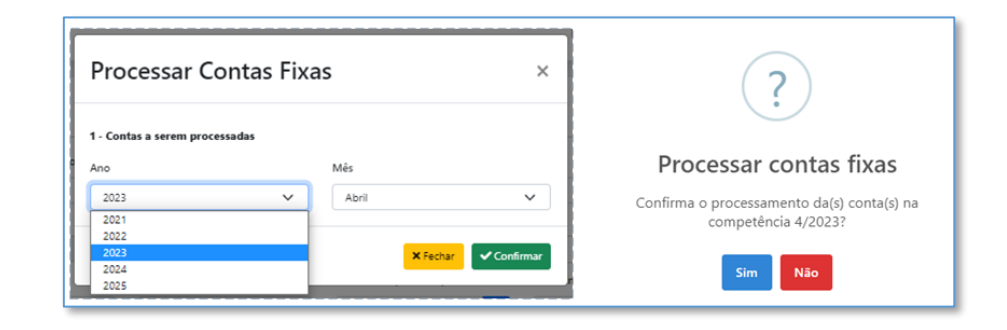

Rua Rui Barbosa, 57 – Vila Boa Vista Santo André – SP – CEP: 09190-370

contato@grupomodulos.com.br www.grupomodulos.com.br

⋒

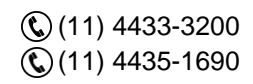

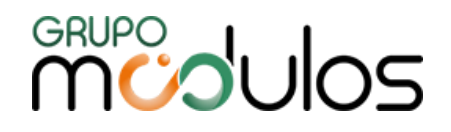

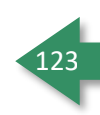

Após processar a Conta Fixa, o lançamento ficará disponível no Contas a Pagar.

# **8.11 - Transferência Bancária**

Funcionalidade criada para Transferência de valores, entre contas bancárias cadastradas no Sistema.

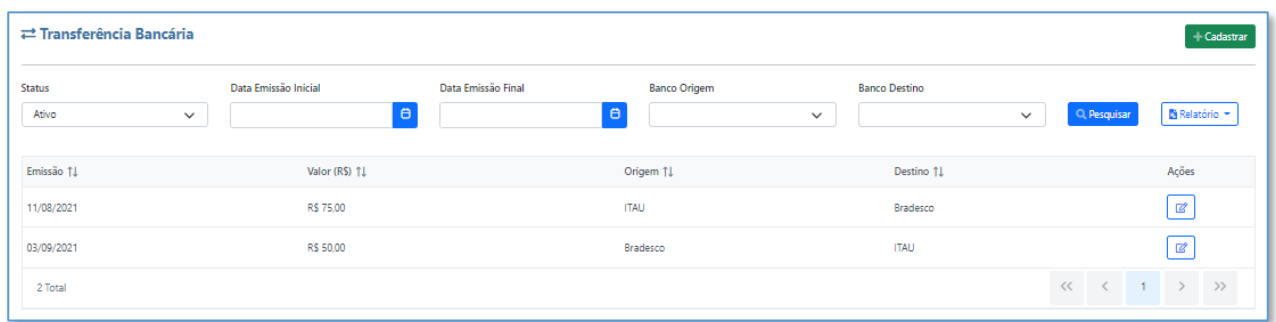

A tela inicial, irá listar o histórico de transferências já realizadas entre contas (listagem disponível também através de relatório em PDF e Excel). Para cadastro de uma Transferência, o usuário deverá clicar no botão <sup>+ Cadastrar</sup>, onde na próxima tela, o mesmo deverá incluir as informações relacionadas a Transferência, nos campos obrigatórios (campos em vermelho, na imagem abaixo).

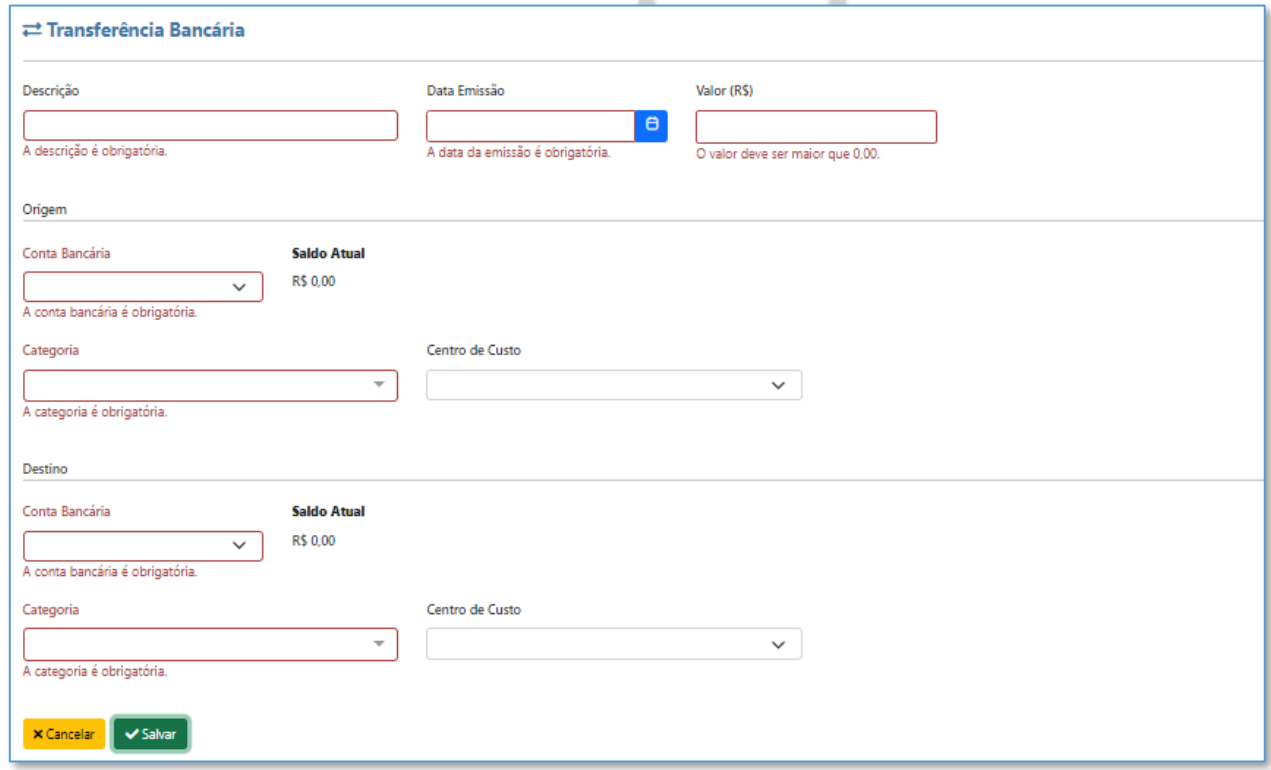

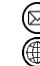

contato@grupomodulos.com.br www.grupomodulos.com.br

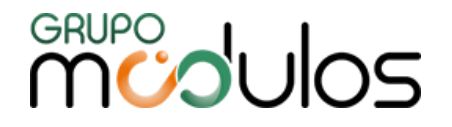

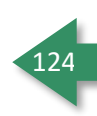

# **8.12 - Financeiro - Gerenciador Notificação**

Funcionalidade criada para enviar e-mails pré-programados para os clientes com títulos vencidos ou a vencer. Os textos a serem apresentados nos e-mails, deverão ser preenchidos/informados, em Configuração > Empresa > Aba **Mensagem.**

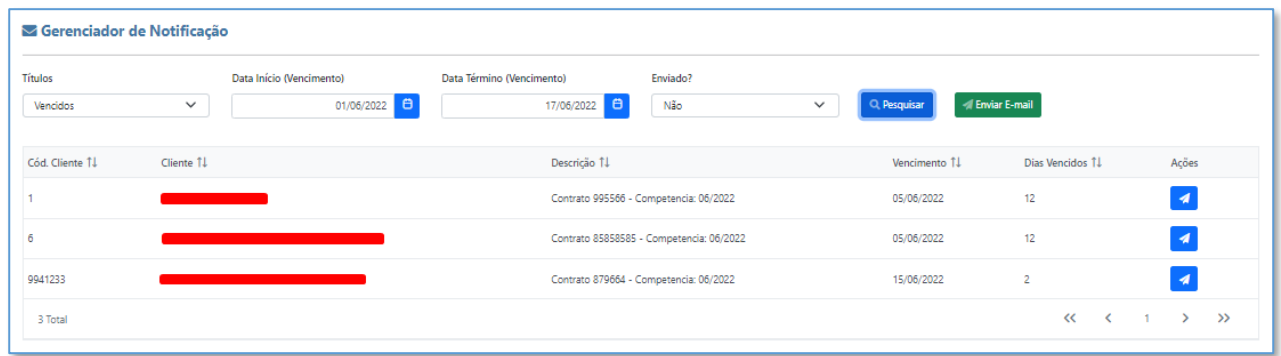

# **9 - Configuração**

Menu onde iremos configurar todas as informações pertinentes a empresa e informações relacionadas a processo a serem executados dentro do sistema.

# **9.1 - Configuração - Empresa - Configurações**

Refere-se aos dados básicos da empresa, onde tais informações serão utilizadas para envio de notas fiscais, ou seja, é de suma importância, manter tais dados, atualizados.

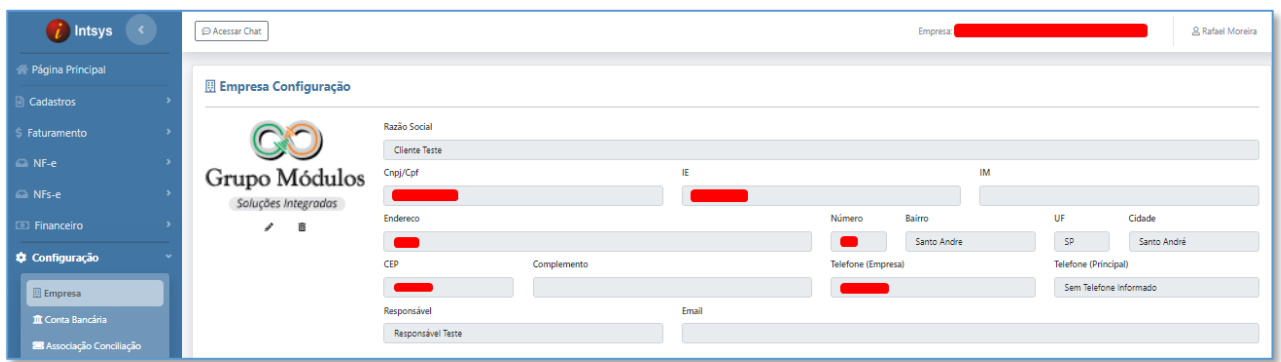

# 9.1.1 - Configuração - Empresa - Geral

Aba cujo seu preenchimento é de suma importância para emissão de Notas Fiscais, onde preencheremos as seguintes informações, relacionadas a empresa:

**- Regime Tributário:** Normal (Indicado para Lucro Real / Lucro Presumido) e Simples Nacional.

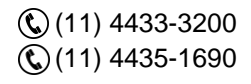

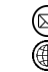

contato@grupomodulos.com.br www.grupomodulos.com.br

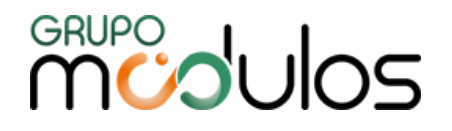

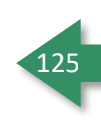

**- Finalização de Nota Fiscal**: Enviar XML para CRM, Enviar Nota para Transportadora e centro de custo, Enviar Arquivos Descompactados (fora de formato *.rar, .zip, .7zip, etc*).

- Parâmetros referentes à liminares vigentes: Verificar com o Contador

**- Layout DANFE:** Relacionado a Impressão do DANFE, onde a orientação poderá ser Retrato ou Paisagem.

**- Ambiente NFE:** Homologação (ambiente teste) / Produção (ambiente oficial, pronto para emissão de NF)

**- Ambiente NFSe:** Homologação (ambiente teste) / Produção (ambiente oficial, pronto para emissão de NF)

**- Tipo Certificado:** Certificado Digital Modelo A1 (arquivo) ou Modelo A3 (cartão / token).

**- Casas decimais:** Será definido a quantidade de casas decimais a serem utilizadas (Ex: 5 casas = 0,00000)

**- CNAE:** Classificação Nacional de Atividades Econômicas.

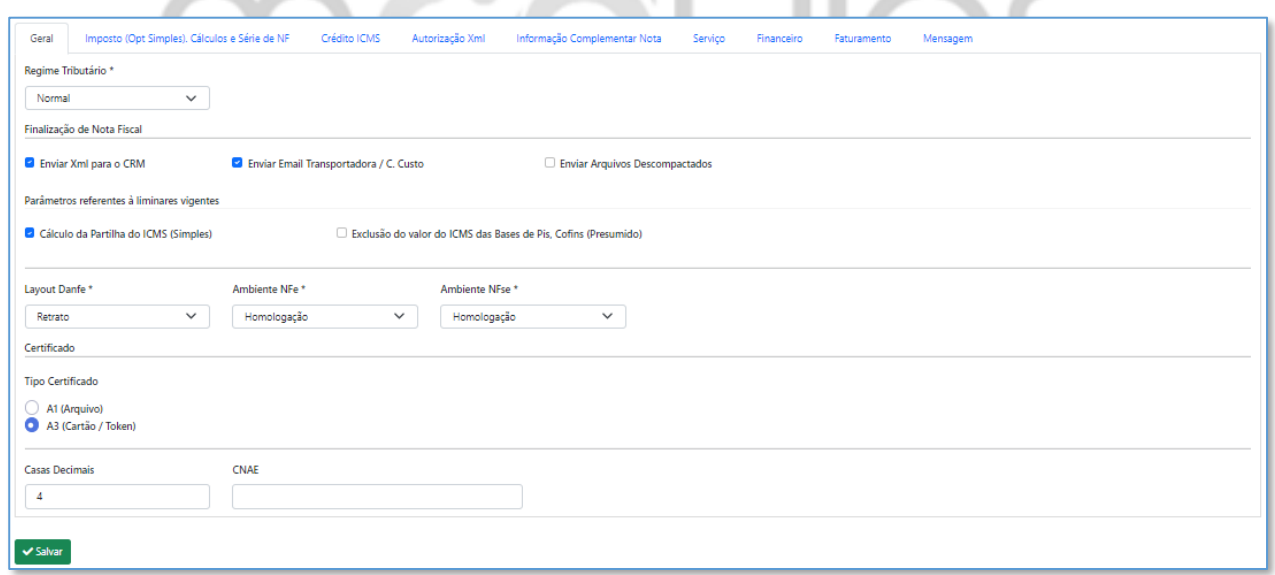

9.1.2 - Configuração - Empresa - Impostos (Opt. Simples) Cálculos e Série de NF

Nessa aba, iremos configurar sobre a Lei da Transparência Fiscal, tributos a serem somados em uma NF de Importação, % do Simples Nacional, Série da NF e Natureza de Operação da NFe.

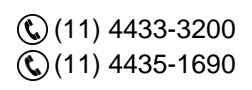

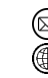

contato@grupomodulos.com.br www.grupomodulos.com.br

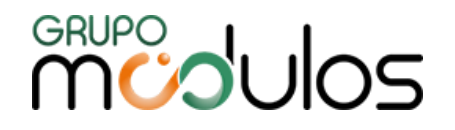

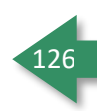

**- Tipo Cálculo da Lei de Transparência:** Alíquota por Produto/Configuração Optante Simples (utilizado a alíquota do imposto do Simples Nacional) ou Alíquota IBPT (utilizado por empresas optantes pelo Lucro Presumido/Lucro Real – A porcentagem é cadastrada no NCM). Caso o usuário queira exibir a Transparência Fiscal em todas as Notas Fiscais que for emitir, deverá deixar marcado o parâmetro **"Exibir transparência fiscal para todas as notas"**

**- NF-e Importação:** Através deste parâmetro que o usuário irá definir os impostos a serem somados ao total da Nota Fiscal de Importação, sendo: ICMS, PIS/COFINS, Siscomex e Marinha Mercante.

**- % Imposto Optante Simples (Mês Vigente):** Alíquota a ser destacada, quando o usuário seleciona o tipo de cálculo da Lei da transparência (alíquota por produto/configuração optante simples)

**- Série da NF:** para que o usuário possa informar o número da Série da NF que ele emite.

**- Natureza da Operação:** Permite fixar uma Natureza da Operação, por exemplo, caso o campo em questão esteja preenchido igual a "VENDAS", quando o usuário for cadastrar uma nova nota fiscal, o campo Natureza da Operação será preenchido, de forma automática, com "VENDAS".

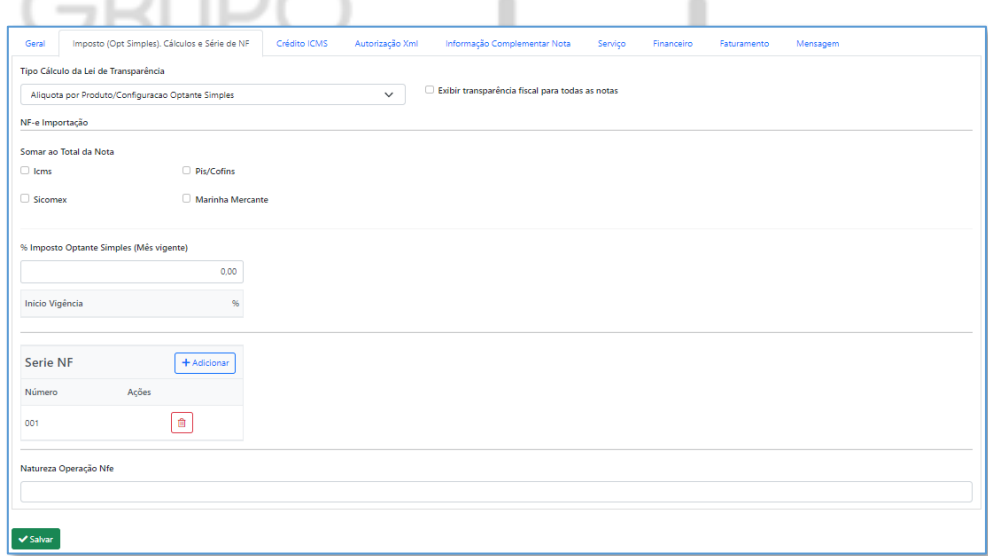

## 9.1.3 - Configuração - Empresa - Crédito ICMS

Menu destinado a Empresas do pelos Simples Nacional, que permitem aproveitamento de crédito de ICMS aos seus clientes, onde no caso, é necessário informar a alíquota referente ao crédito para que o sistema faça o cálculo.

**Importante:** Após inserir a porcentagem de permissão (conforme imagem), basta clicar em **VA Salvar** 

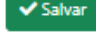

(11) 4433-3200 (11) 4435-1690

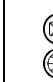

contato@grupomodulos.com.br www.grupomodulos.com.br

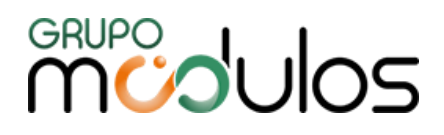

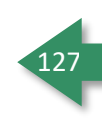

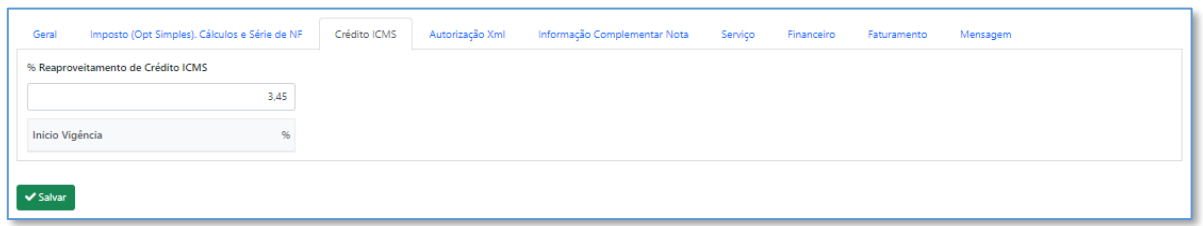

#### 9.1.4 - Configuração - Empresa - Autorização XML

Aba destinada ao cadastro de CNPJ/CPF, no qual o emitente permite que um terceiro faça o download do XML das notas fiscais junto ao site da SEFAZ. Para incluir, deve-se clicar no botão e, em seguida, basta digitar o CPF/CNPJ e clicar no  $\Box$ . Posteriormente, o usuário deverá  $+$  Adicionar clicar em **v** Salvar

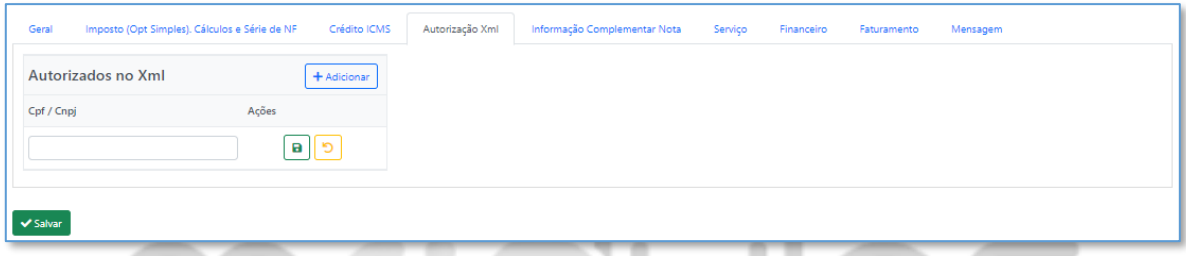

#### 9.1.5 - Configuração - Empresa - Informação Complementar Nota

Aba destinada a inclusão de uma Informação Complementar padrão, ou seja, a partir do momento em que o usuário preencher o campo, todas as Notas Fiscais, a serem emitidas, apresentarão tal mensagem, de forma automática.

**Observação:** Caso o usuário queira apresentar o Centro de Custo/Sub Centro de Custo no Campo de Informações Complementares, basta marcar a caixa **Concatenar Centro Custo/Sub Centro de Custo**.

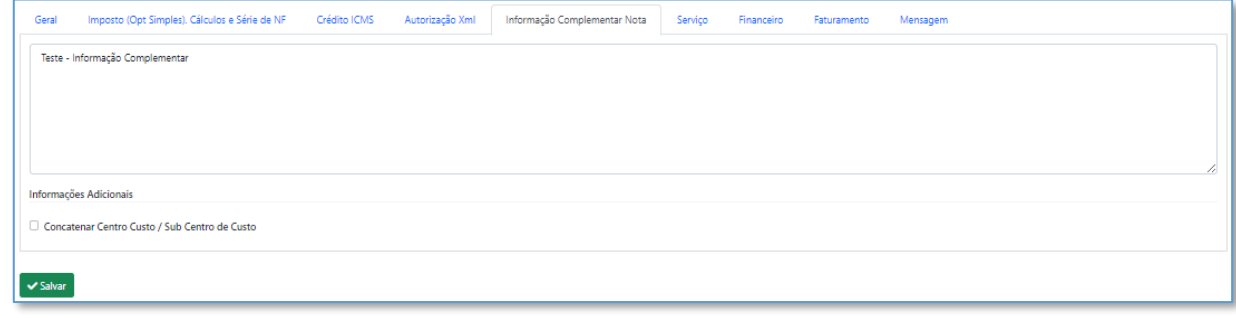

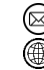

contato@grupomodulos.com.br www.grupomodulos.com.br

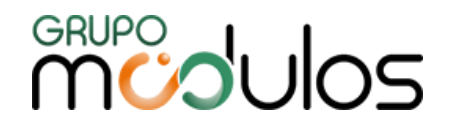

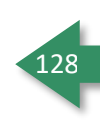

#### 9.1.6 - Configuração - Empresa - Serviço

Aba destinada a quem possuí o pacote de serviços. Essa tela é de suma importância, para emissão de Notas Fiscais de Serviço.

Para clientes da GINFES, é necessário incluir o regime especial de Tributação.

Recomendamos para o preenchimento dessas informações o auxílio do contador responsável.

Na parte de % Imposto Optante pelo simples, o usuário irá alimentar no sistema a alíquota vigente para a aplicação da lei da transparência fiscal, basta incluir e clicar em **Salvar**.

O usuário tem a opção de Definir a Descrição dos Serviços na impressão da NFSe, sendo Padrão (definido no momento da emissão da NFSe) ou Descrição dos itens de Serviço.

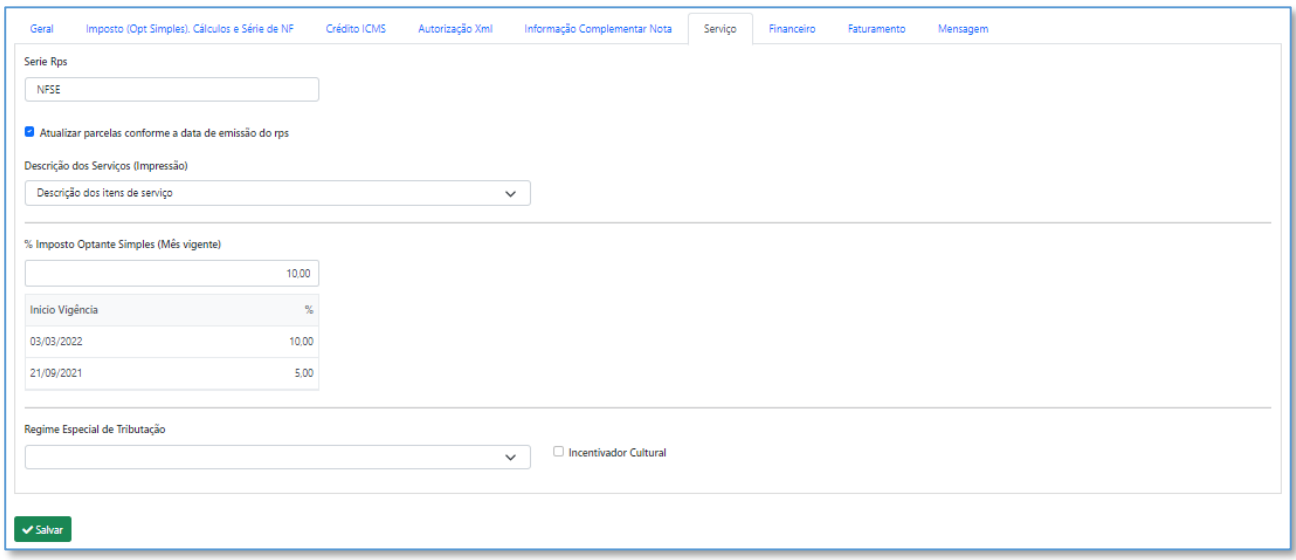

#### 9.1.7 - Configuração - Empresa - Financeiro

Aba destinada a configurações relacionadas ao módulo Financeiro do sistema, sendo:

**- Dias de notificação do Contas a pagar / Receber:** Em Lançamentos, o botão **"Ver Títulos a Vencer"**, está totalmente vinculado a estes campos, onde o usuário irá definir a quantidade de dias, antes do vencimento, que o título deverá entrar no radar da empresa.

**- Baixa Rápida - Dias após o Vencimento:** Define a quantidade de dias que o usuário irá permitir a utilização da Função de Baixa Rápida em títulos, tanto do Contas a Pagar, quanto do Contas a Receber.

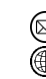

contato@grupomodulos.com.br www.grupomodulos.com.br

# **MUDUOS**

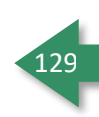

**- Usar Senha em Boletos:** Quando selecionado, para visualização do boleto, será necessário informar os 3 primeiros dígitos do CPF/CNPJ do destinatário.

**- Enviar Demonstrativo ao Enviar Boleto:** Define se o demonstrativo será enviado junto ao boleto

**- Enviar por e-mail ao efetuar a baixa do título a receber:** Caso o Cliente selecionado no título de Contas a Receber, possuir e-mail cadastrado, quando o Título for baixado, ele receberá o Demonstrativo por e-mail. Opções disponíveis: Nenhum ou Demonstrativo

**- Máscara Código:** Define os níveis de Categorias a serem utilizadas, sendo nível 1 XX, nível 2 XX.XXX, e nível 3 XX.XXX.XXXXX.

**- Gerar código automático (contrato):** Quando marcado, o sistema gera a codificação automática e sequencial, do Contrato, quando desmarcado, o preenchimento deverá ser manual.

**- Reajustes Contrato:** Reajuste a ser aplicado em Contratos que fazem aniversário, na competência informada. Para inclusão, basta clicar em  $\left[\frac{1+\text{Adicionar}}{1+\text{Adicionar}}} \right]$ , informar a Competência e a Porcentagem de reajuste, e clicar em **a** 

**- Dias p/ Exibir Saldo:** Define a quantidade de dias, que irá compor o Saldo apresentado na tela de Dashboard.

**Arquivo para Publicidade:** Permite que o cliente concatene um PDF (podendo ser uma publicidade/marketing de sua empresa, por exemplo) aos Boletos enviados aos clientes.

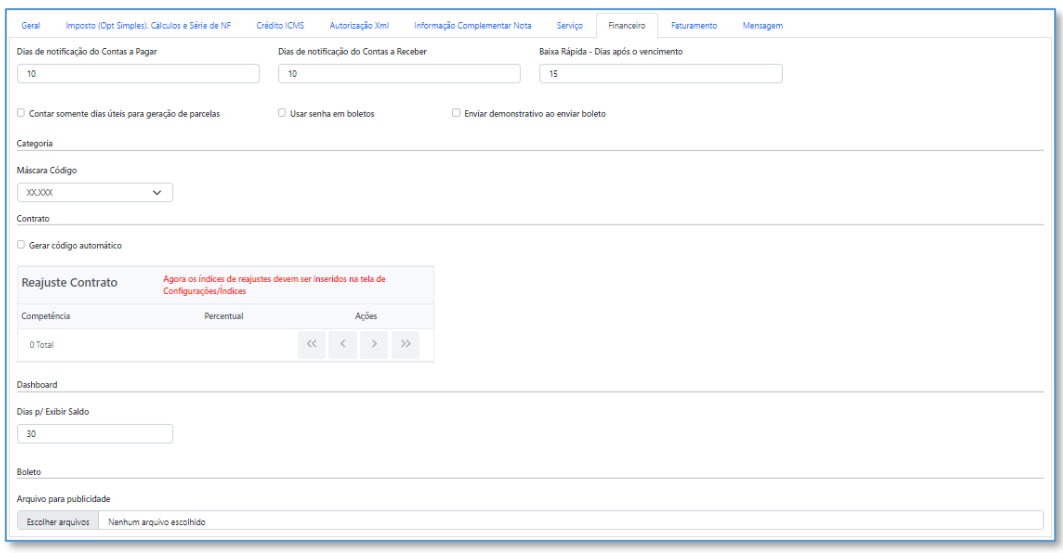

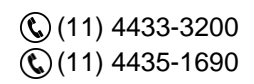

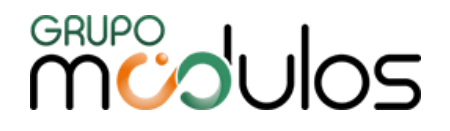

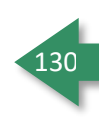

#### 9.1.8 - Configuração - Empresa - Faturamento

Nessa aba, o usuário irá definir parâmetros e ações que o sistema deverá executar no momento de realizar pedidos de venda (menu de Faturamento).

O sistema possibilita que o usuário defina se a Comissão de um pedido, será realizada por Produto ou vendedor, bem como gerar o título, referente a Comissão, na Baixa da Nota Fiscal, Venda Finalizada ou Nota Autorizada, além de poder informar o CFOP que não irá gerar Comissão.

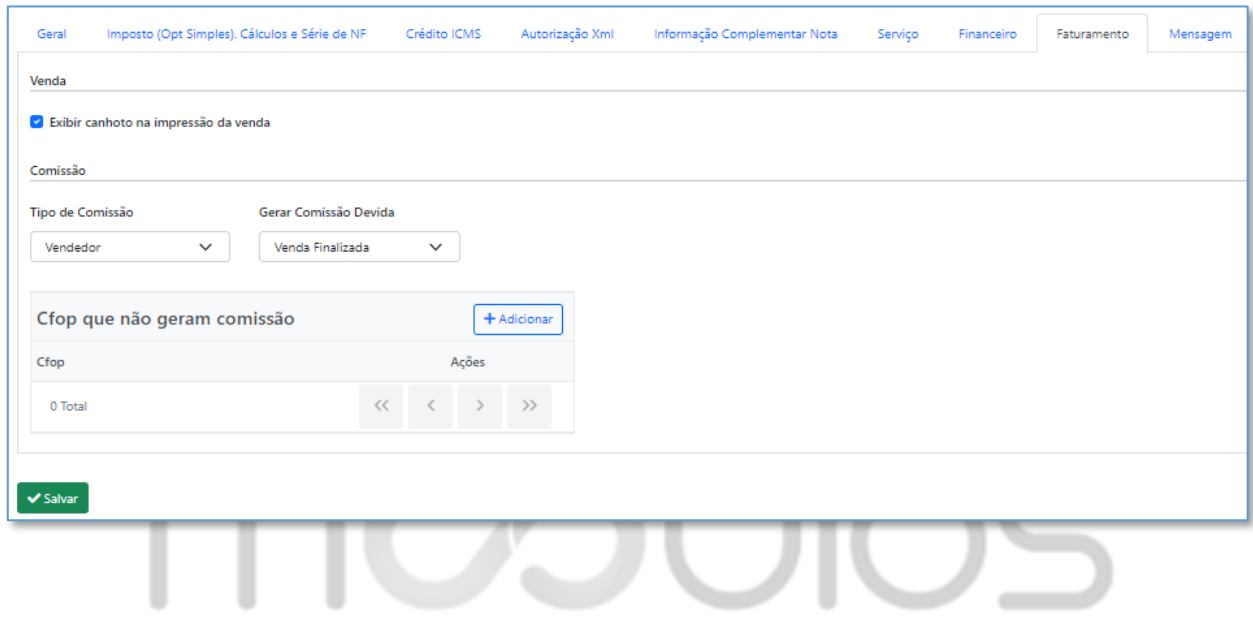

#### 9.1.9 - Configuração - Empresa - Mensagem

Neste campo, podemos deixar uma mensagem fixa de E-mail de Boletos, E-mail de Demonstrativo Financeiro, E-mail de Títulos Vencidos, E-mail de Títulos a Vencer e E-mail de NFS-e, podendo formatar a mensagem, inserir imagens, links e até mesmo personalizar com uma assinatura.

Nessa tela também podemos definir um endereço para receber uma cópia oculta de Notas Fiscais e Notas Fiscais de Serviços, quando emitidas, e/ou Boletos.

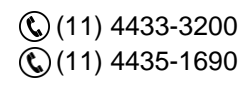

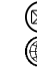

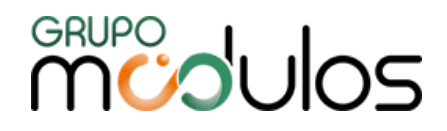

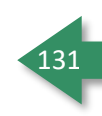

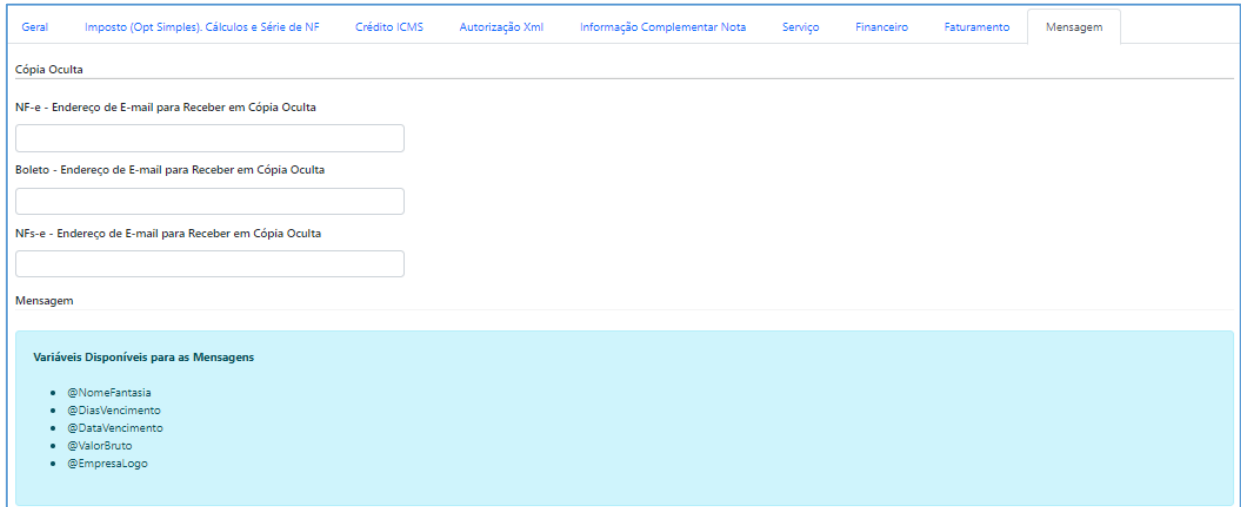

## **9.2 - Configuração - Conta Bancária**

Menu destinado ao cadastro de Contas Bancárias (dados relacionados a Instituição Financeira), que será utilizado no sistema, inclusive para geração de boletos.

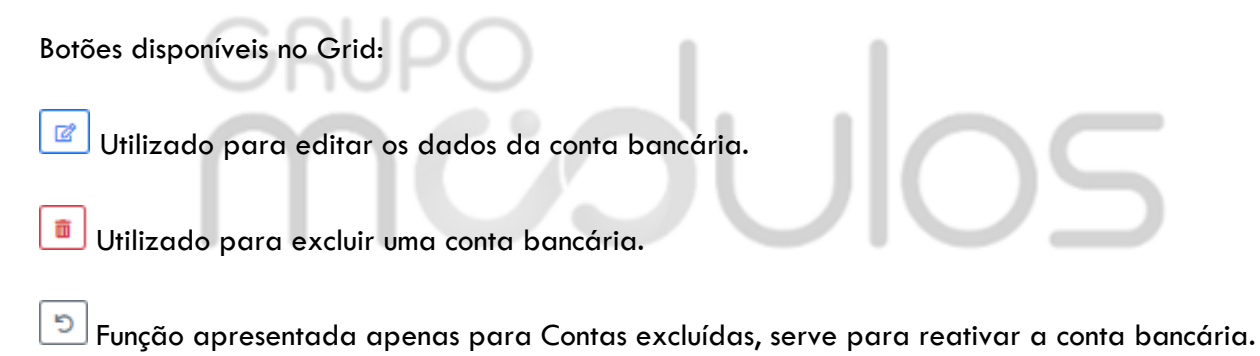

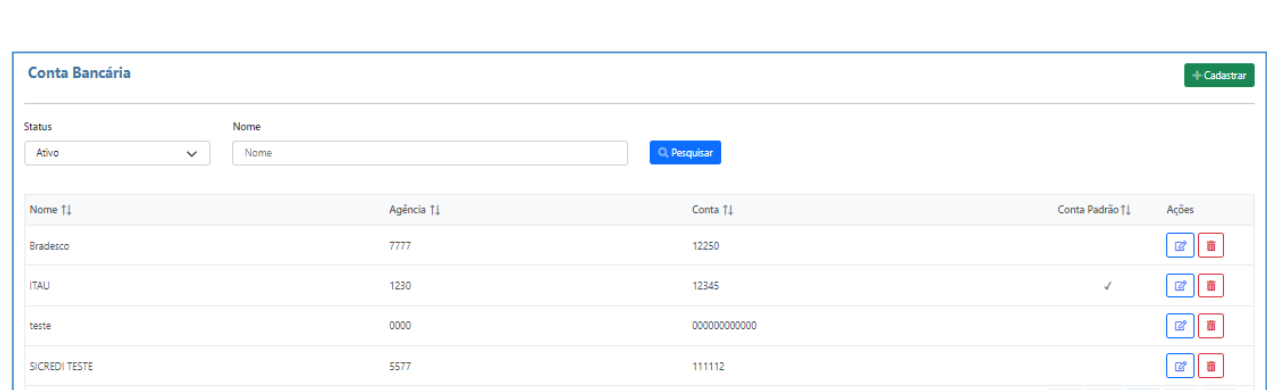

4 Total

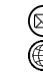

 $\langle \langle \cdot \rangle \rangle \langle \cdot \rangle \langle \cdot \rangle \langle \cdot \rangle \langle \cdot \rangle \langle \cdot \rangle \langle \cdot \rangle \rangle \langle \cdot \rangle$ 

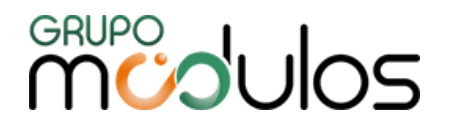

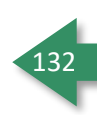

### 9.2.1 - Configuração - Conta Bancária - Dados

Ao clicar em <sup>+ cadastrar</sup>, a primeira aba a ser preenchida, serão os Dados da instituição financeira, onde a aba possui campos de preenchimento obrigatório, sendo: Banco, Nome, Agência e Data Inicial (os demais campos são opcionais).

**- Utilizar como Padrão:** Serve para definir uma Conta Bancária como padrão no sistema, onde será, automaticamente, utilizada em algumas telas/relatórios do sistema. Vale ressaltar que, para emissão de boleto bancário, a Conta terá que estar marcada como Padrão.

**- Saldo inicial:** Nesse campo, o usuário irá informar o saldo da Conta Bancária, onde o sistema irá se basear para montagem de relatórios e Dashboard.

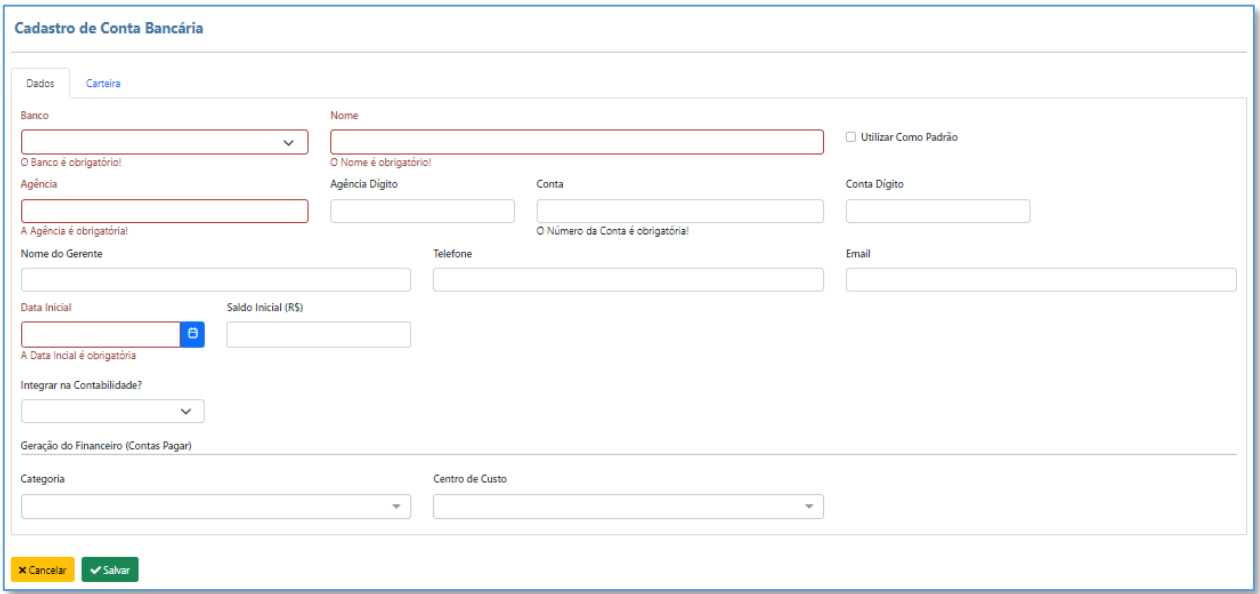

**Atenção:** Os campos Categoria e Centro de Custo, quando preenchidos, vincula os títulos (quando preenchido a conta bancária em questão) à Categoria e Centro de Custo, de forma automática. Orientamos a contatar o suporte, caso tenha dúvidas relacionadas ao preenchimento de tais campos.

Importante: Vale ressaltar que, após o preenchimento dos dados é necessário clicar em **VSalvar** para seguir com o preenchimento das demais informações como Carteira (obrigatório para emissão de boleto).

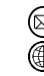

contato@grupomodulos.com.br www.grupomodulos.com.br

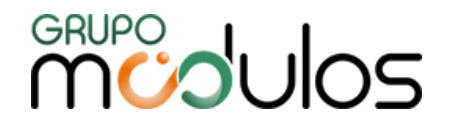

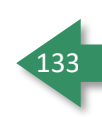

#### 9.2.2 - Configuração - Conta Bancária - Carteira

Na aba Carteira, o sistema permite que a mesma Conta Bancária possua mais de uma Carteira, onde por esse motivo, a Carteira é demonstrada em forma de grid.

Para cadastrar uma Carteira, clique na aba Carteira e, em seguida, clique em **Fadicionar** 

No campo **Carteira**, o usuário deverá selecionar a Carteira, conforme as opções que o sistema tem implementado para aquela determinada instituição. Caso a Carteira a ser utilizada, não esteja disponível para seleção, favor entrar em contato com o Suporte, para que seja feita a análise para inserção. Os campos obrigatórios são **Carteira** e **Código Cedente**, onde os demais são de uso opcional.

**Obs:** O sistema permite que o usuário defina o número inicial do Arquivo Remessa (caso emita boletos pelo sistema), através da aba Carteira, campo **Arquivo Remessa - Sequência (último gerado)**.

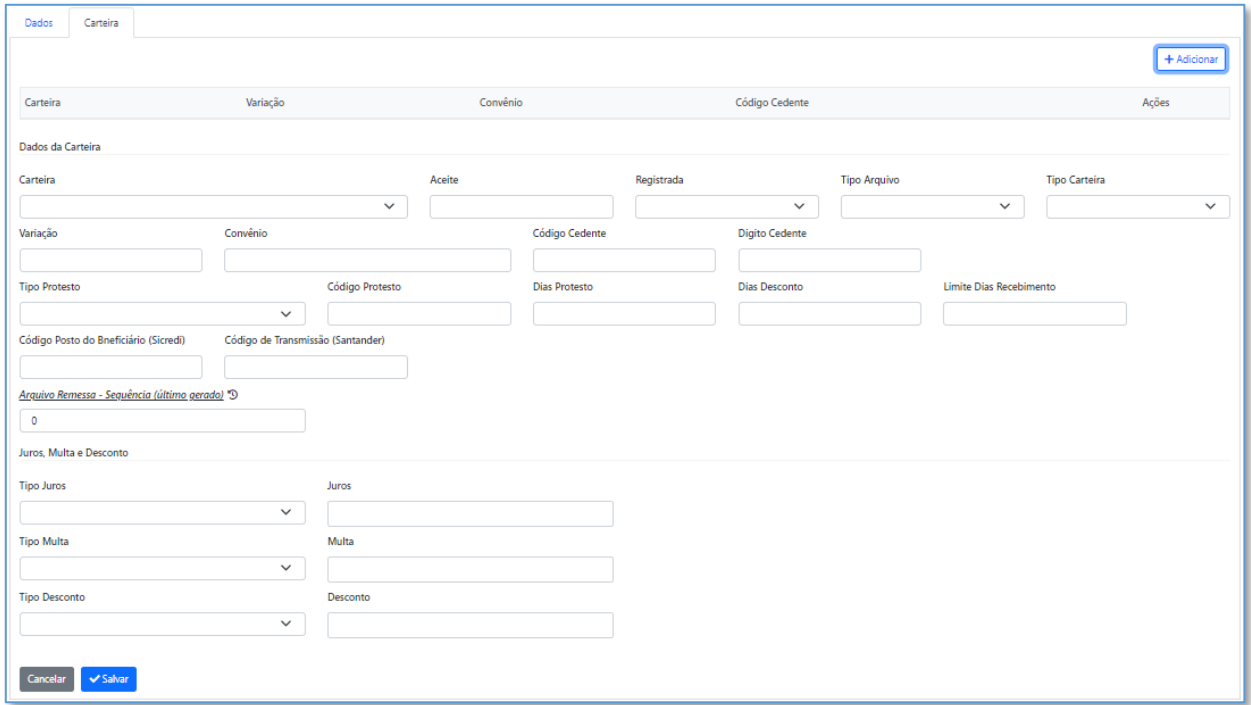

**Atenção:** Orientamos o usuário a entrar em Contato com o Gerente de sua Conta Bancária, para que o mesmo auxilie no preenchimento dos campos relacionados a Carteira, pois para emissão de Boletos, todas as informações deverão estar preenchidas corretamente.

Importante: Após realizar o preenchimento dos campos, deve-se clicar em **Y Salvar** 

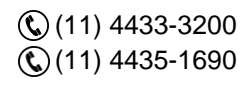

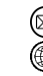

contato@grupomodulos.com.br www.grupomodulos.com.br

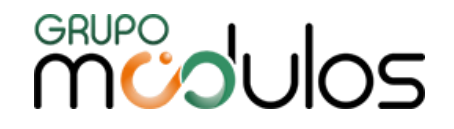

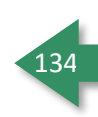

# **9.3 - Configuração - Associação Conciliação**

Tela destinada a criação de vínculos para utilização na Conciliação Bancária. Quando cadastrada, o sistema irá considerar como um possível registro a ser atrelado na Conciliação. Por padrão, a tela não listará as Associações criadas, onde para localizá-las, basta o usuário seleciona o Banco.

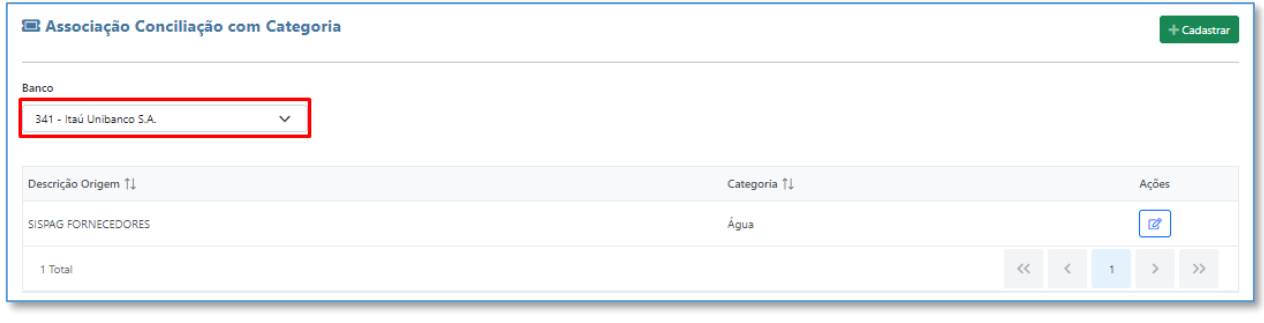

Para cadastrar, basta clicar em **tradastrar e** preencher os campos **Banco, Descrição e Categoria.** 

## **9.4 - Configuração - Plano Financeiro**

Menu destinado ao cadastro de Planos Financeiros, onde dentro de cada Plano, irá conter as Categorias e Subcategorias, que serão utilizadas para montagem de relatórios como Extrato / Demonstrativo Financeiro etc. A Categoria nos permite utilizá-la em 3 níveis hierárquicos, sendo nível 1 (principal), nível 2 e nível 3, onde os níveis são opcionais, conforme necessidade do usuário.

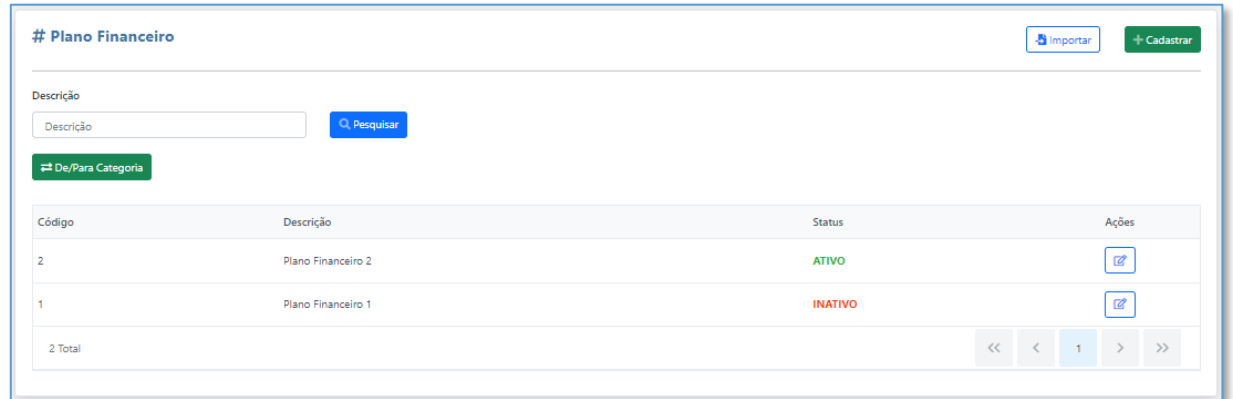

A tela principal, possui o campo Descrição, utilizado para fácil localização do Plano Financeiro desejado e oferece a opção de  $\mathbb{R}^{\text{De/Para Categoria}}$ , onde o usuário poderá migrar os títulos baixados, que possuem uma categoria inativa, para uma categoria ativa, a partir de uma data específica (definida pelo usuário).

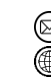

# **MUPO UNOS**

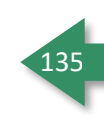

A coluna Ações, referente ao Plano Financeiro cadastrado, o botão <sup>a</sup> permite que o usuário edite o Plano Financeiro, ou seja, adicione novas Categorias e Subcategorias.

Para cadastrar um novo Plano Financeiro, basta clicar em **Hadastrar**, onde na próxima tela, o usuario

irá definir o Código e Descrição de seu novo Plano Financeiro. Em seguida, irá clicar em <mark>. B<sup>isalvar</sup> .</mark>

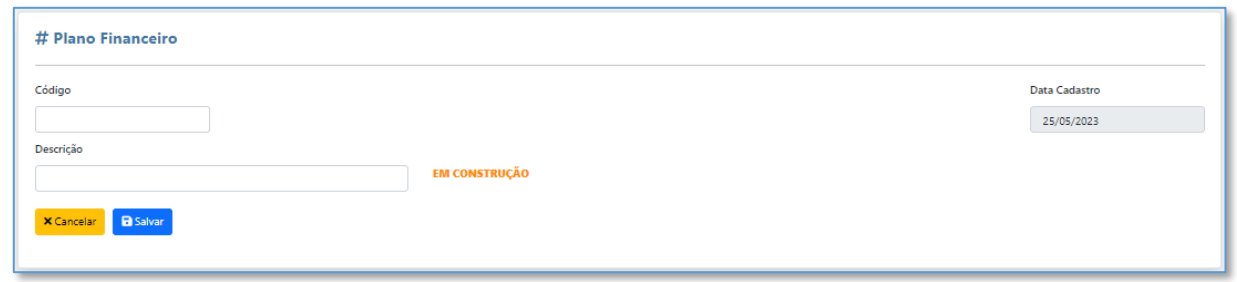

Em seguida, o usuário poderá adicionar a Categoria ao Plano, clicando em Fragicionar e preenchendo os campos Código Nível 1, Descrição e Tipo Movimentação (Despesa ou Receita).

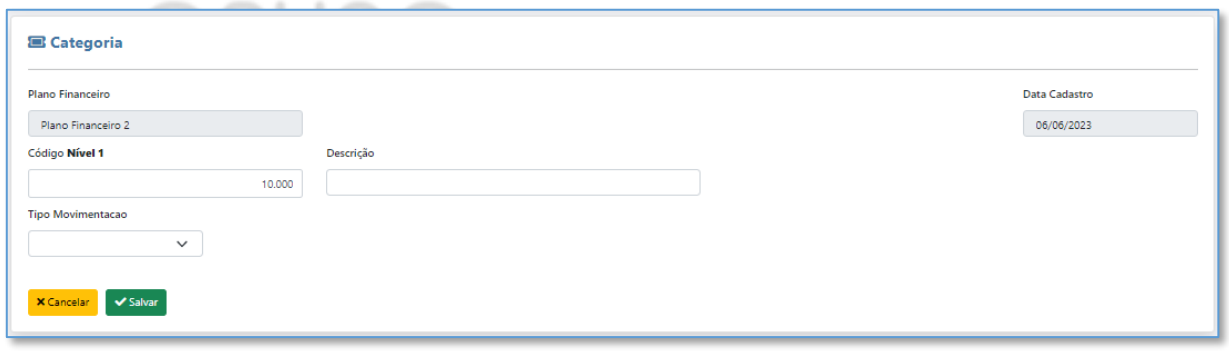

Após clicar em vsalvar, o usuário irá voltar para a tela de cadastro do Plano Financeiro, onde poderá incluir mais Categorias, seguindo o mesmo processo descrito acima, ou cadastrar Subcategorias, a partir do grid.

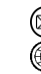

# **MUDOS**

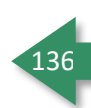

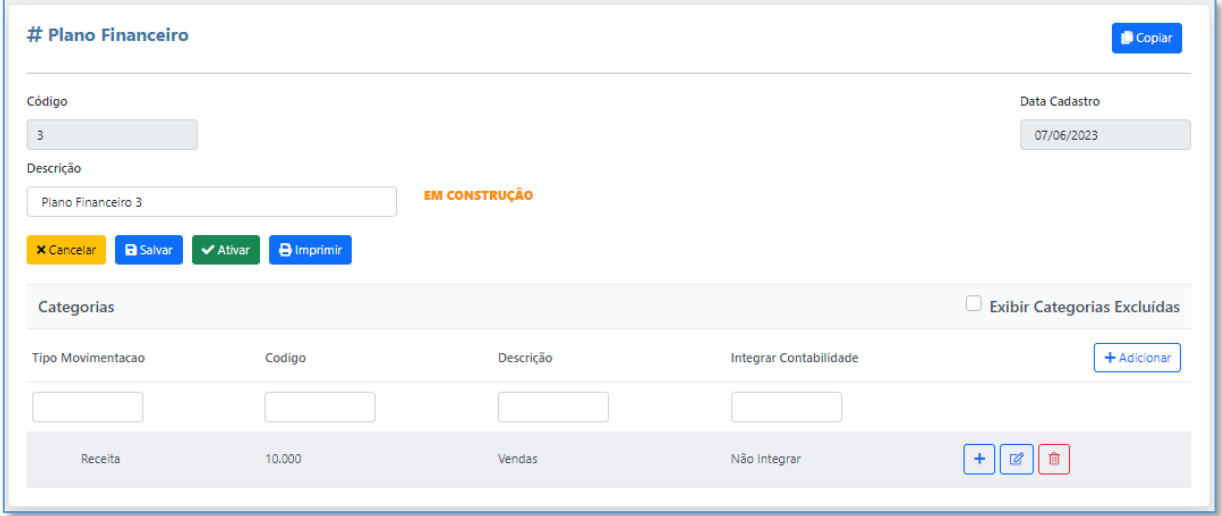

O grid, localizado na linha da Categoria criada, possui três ícones, sendo:

 $+$ Adicionar Subcategoria (Nível 2): Ao clicar, o usuário deverá preencher os campos Código (definido pelo usuário), Descrição e Integrar Contabilidade. Em seguida, deverá clicar em  $\begin{bmatrix} a \end{bmatrix}$  e, posteriormente, **Vertainar**, Caso o usuário queira adicionar uma nova Subcategoria, antes de clicar em **Salvar**, basta clicar em  $\frac{1 + \text{Adi} \cdot \text{dip} \cdot \text{dip}}{1 + \text{Adi} \cdot \text{dip} \cdot \text{dip}}$  e preecnher os campos descritos acima.

Editar: Na linha da Categoria, permite que o usuário edite/altere as informações contidas na  $\sqrt{2}$ Categoria cadastrada. Já na linha da Subcategoria, permite que o usuário edite/altere as informações contidas na Subcategoria cadastrada.

Excluir: Inativa a Categoria e/ou Subcategoria.

Reativar: Este ícone será apresentado, apenas quando a Categoria/Subcategoria for Excluída, ' פ onde ao clicar, a mesma será reativada.

Para ativar o Plano Financeiro, basta clicar em  $\blacktriangledown$  Ativar

**Importante:** Ao criar um novo Plano Financeiro, o antigo será inativado, não sendo possível recuperar ou reativar.

Para obter um relatório das categorias, basta clicar no botão **( Bingrimir | ( localizado ao clicar para** editar um Plano cadastrado), onde o sistema apresentará todas as categorias e suas subcategorias filtradas em tela.

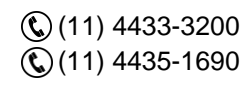

contato@grupomodulos.com.br www.grupomodulos.com.br

# **MUDULOS**

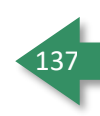

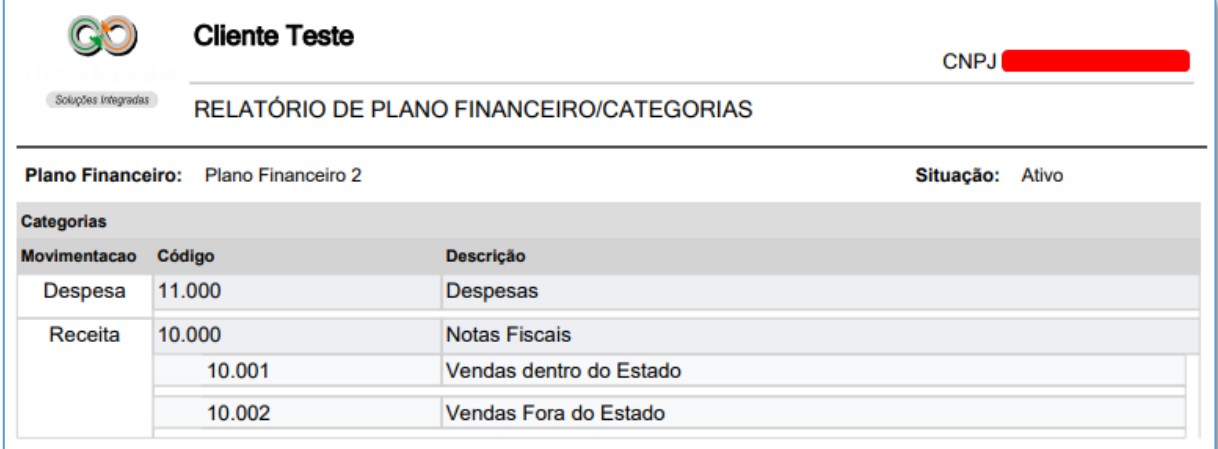

O sistema permite que o usuário importe Categorias, em formato .csv, (padrão, separado por ponto e vírgula) atendendo o layout a seguir:

Codigo;PlanoFinanceiro

Codigo(definido pelo usuário);Descrição do Plano Financeiro

Conta;Descrição;Receita/Despesa

Conta (definida pelo usuário);Descrição da Conta;R/D

Abaixo, exemplo referente a Importação do Plano Financeiro 5 com Categoria e Subcategoria:

Codigo;PlanoFinanceiro

5;Plano 5

Conta;Descrição;Receita/Despesa

03;Receitas;R

03000;Receitas Grupo;R

03001;Receitas de Comissão;R

Importante: Para importar, deve-se clicar em **s**importar Categoria e selecionar o arquivo.

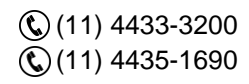

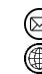

contato@grupomodulos.com.br www.grupomodulos.com.br

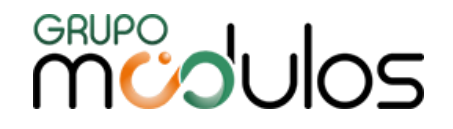

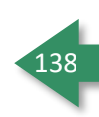

# **9.5 - Configuração - Centro de Custo**

Menu destinado ao gerenciamento de Centro de Custo, onde o usuário poderá cadastrar Centro de Custo e Subcentro de Custo, além de gerar Relatório referente aos Centros de Custo e Subcentros cadastrados no sistema.

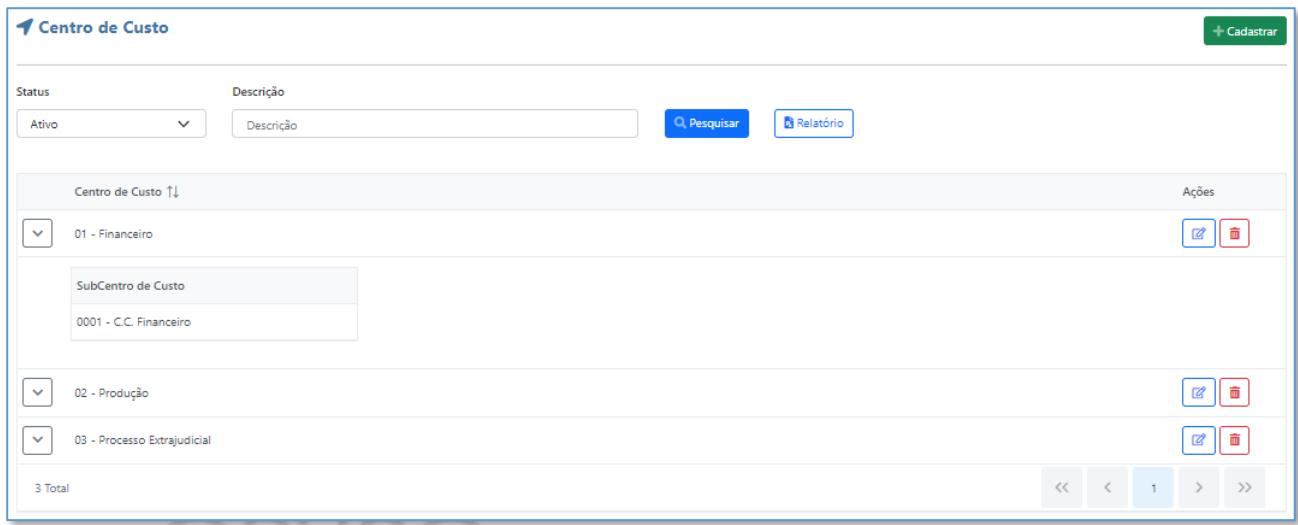

Para realizar o cadastro de um Centro de Custo, deve-se clicar em FGadastrar e preencher os Campos Código e Descrição. Posteriormente, basta clicar em.

## **Observações:**

- Caso o usuário queira que o Centro de Custo receba o XML e DANFE, quando for informado em uma NF, deverá ser adicionado o Contato, como o Tipo sendo **"Comercial";**

- Para visualizar os Subcentros de Custo, basta clicar no  $\boxed{\vee}$  para que seja expandido, conforme demonstrado na imagem.

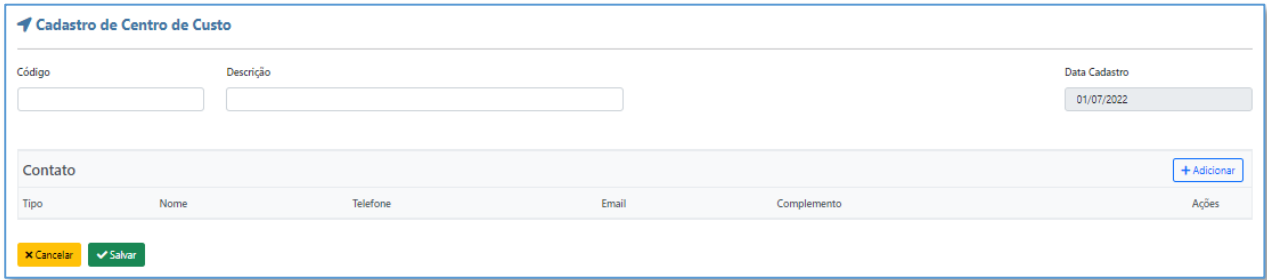

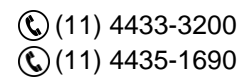

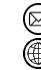

# **MUDULOS**

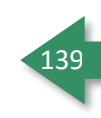

Para cadastrar um Subcentro de Custo, edite um Centro de Custo já criado e clicar em **+Adicionar**, onde após preencher os campos Código e Descrição, clique no botão  $\Box$  e, em seguida, em  $\Box$  salvar.

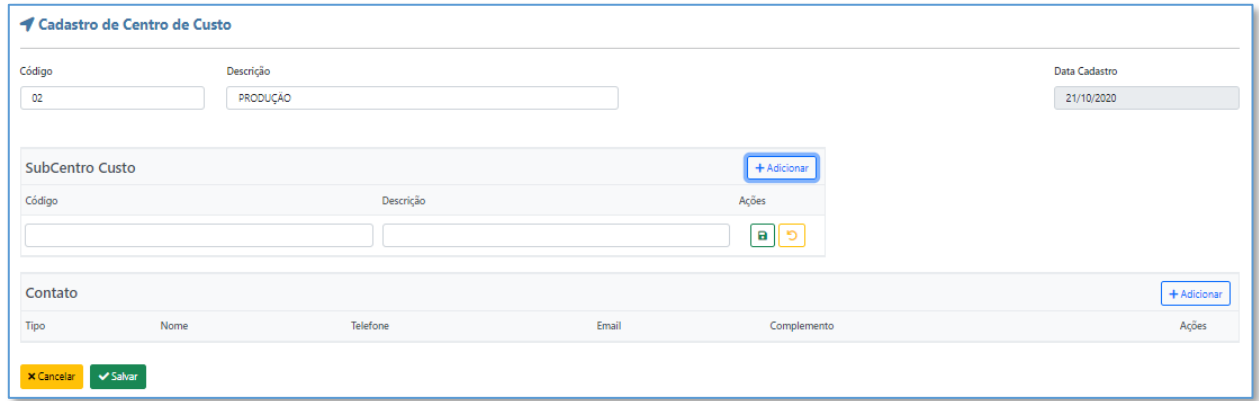

# **9.6 - Configuração - Condição de Pagamento**

Menu onde o usuário irá cadastrar suas Condições de Pagamento, onde serão utilizadas em Notas Fiscais e, poderão ser utilizadas também, em emissão de Títulos. Como padrão, a tela irá apresentar as Condições de Pagamento que o usuário possui cadastrado no sistema, mas o usuário poderá utilizar os campos Status (Ativo/Excluído) e Descrição, onde ambos são utilizados como Filtro.

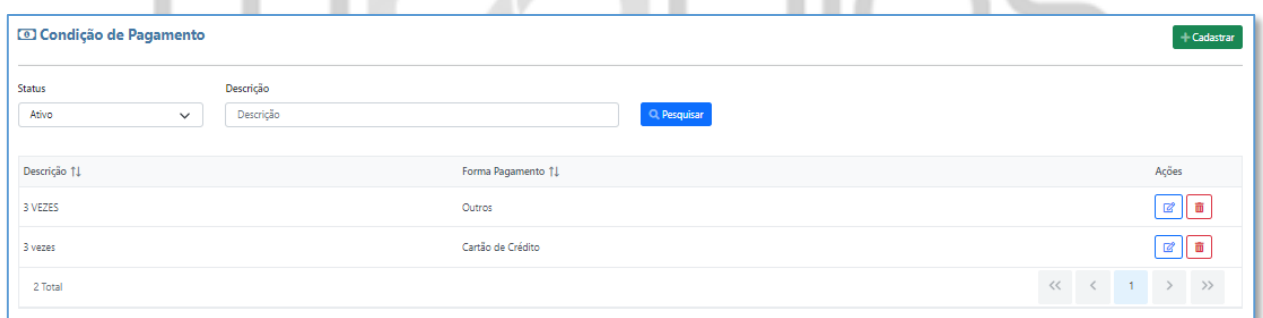

**Obs:** Mantendo o padrão das demais telas do sistema, temos os botões <sup>(a)</sup> (editar) e **(a)** (excluir)

Para cadastrar uma nova Condição de Pagamento, basta clicar em **+Cadastrar**, onde na próxima tela, o usuário deverá preencher a Descrição (obrigatório) e Forma de Pagamento (opcional). Em seguida, deverá clicar em  $\frac{[+ \text{Adicionar}]}{[+ \text{Adicionar}]}$ , onde serão apresentados os campos Dias e Percentual.

**Dias:** deverá ser informado a quantidade de dias para o pagamento. Por exemplo, à vista = 0, pagamento em 15 dias  $= 15$ , e assim por diante.

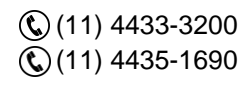

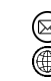

contato@grupomodulos.com.br www.grupomodulos.com.br

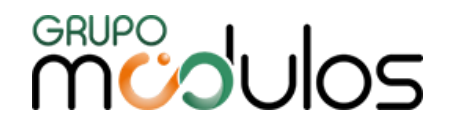

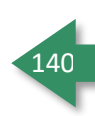

**Percentual:** deverá ser informado a porcentagem que será paga. Por exemplo, à vista = 100, 2 vezes = 1 parcela 50 e a outra 50, 3 vezes =  $1^{\circ}$  33,33 /  $2^{\circ}$  33,33 /  $3^{\circ}$  33,34, e assim por diante.

**Importante:** Vale ressaltar que, assim que o usuário preencher os campos citados acima, deve-se clicar em a e, caso seja necessário incluir mais uma parcela, clique em **Fradicionar** e realizar o preenchimento dos campos. Lembrando que, a coluna **"Percentual"**, deve sempre totalizar 100.

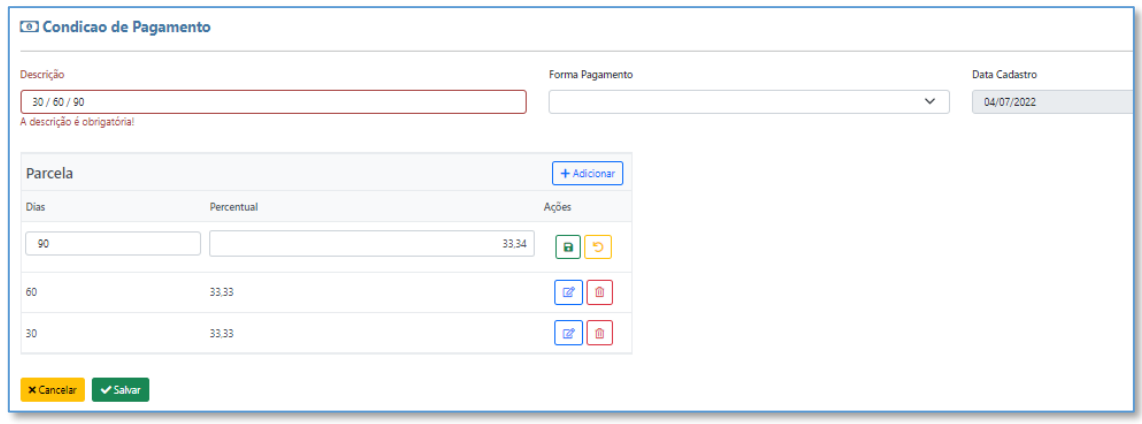

# **9.7 - Configuração - Feriado**

Menu destinado para cadastro de Feriados, onde serão desconsiderados no momento de geração de parcelas e/ou cálculo de juros em boletos.

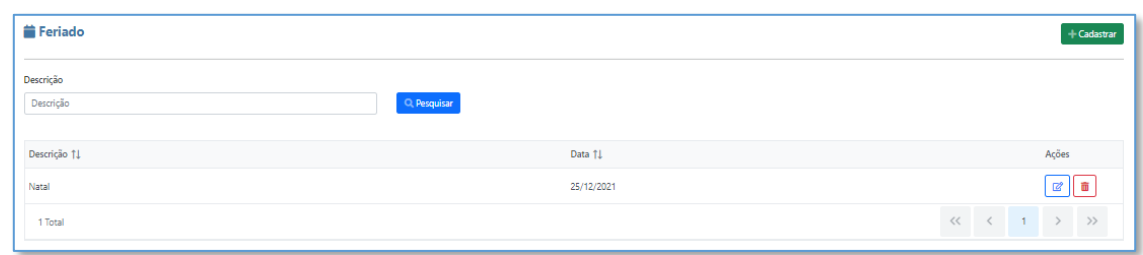

**Importante:** A funcionalidade em questão, irá se tornar ativa, a partir do momento em que o parâmetro abaixo estiver selecionado (Configuração > Empresa > aba Financeiro):

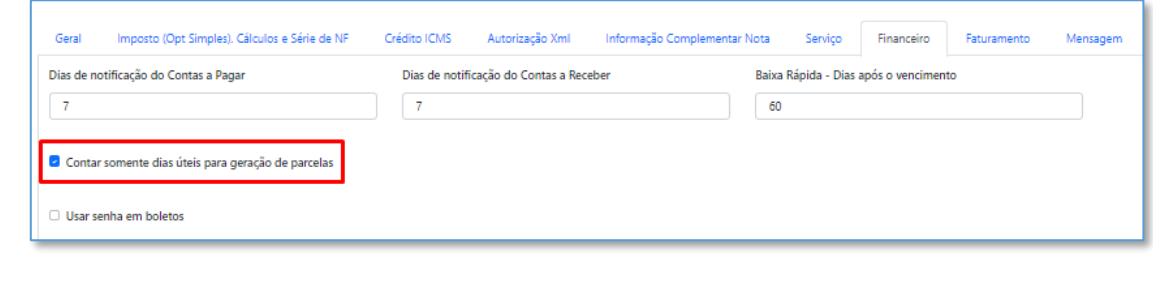

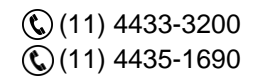

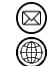

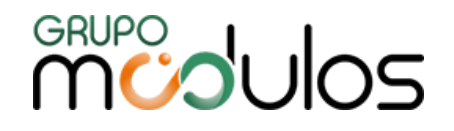

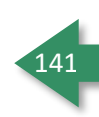

# **9.8 - Configuração - Fiscal**

Menu responsável pelas configurações fiscais e municipais que poderão agilizar o processo das emissões das NF-e, NFS-e, além de algumas informações como CEST, CFOP, NCM, NCM Grupo e Informação Complementar.

# 9.8.1 - Configuração - Fiscal - CEST

O CEST (Código Especificador da Substituição Tributária) é utilizado somente para produtos que contenham substituição tributária. A tela disponibiliza campos como Status, Código e Descrição, onde serão utilizados para pesquisa de CESTs cadastrados.

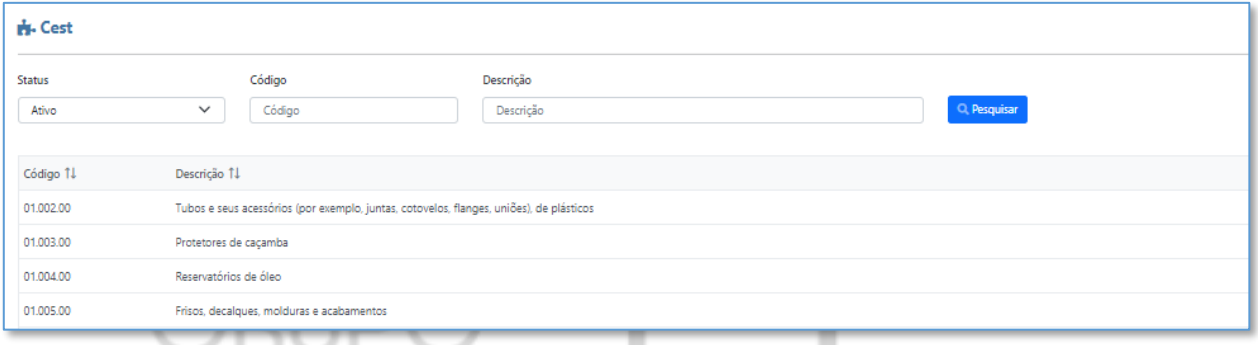

**Importante:** A tela em questão, seria apenas para consulta, caso o usuário precise cadastrar um novo CEST, o mesmo deverá entrar em contato com nosso Suporte e solicitar a inclusão.

## 9.8.2 - Configuração - Fiscal - CFOP

Tela que irá listar os CFOPs cadastrados no sistema, onde não é permitido edições ou cadastros, apenas consultas. A tela disponibiliza campos como Código e Descrição, onde ambos serão utilizados como filtros.

O sistema disponibiliza a descrição dos CFOPs através do botão , localizado na coluna **Ações.**

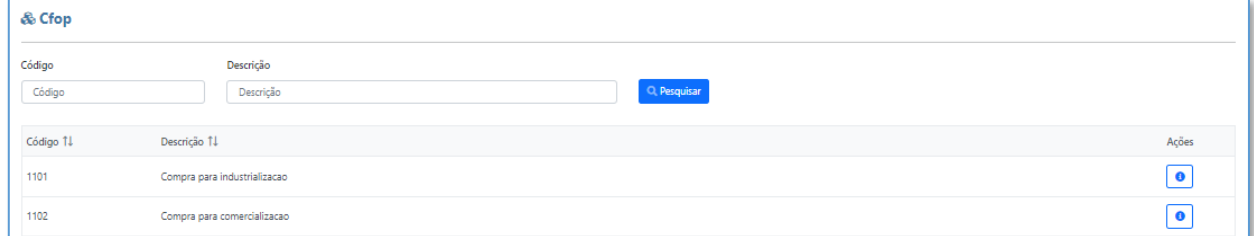

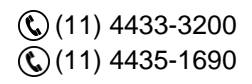

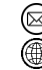

contato@grupomodulos.com.br www.grupomodulos.com.br

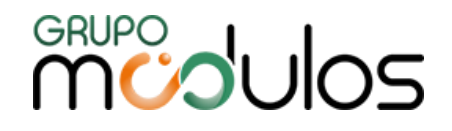

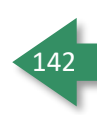

# 9.8.3 - Configuração - Fiscal - Configuração Fiscal

Menu destinado a Configurações Fiscais, visando automatizar o preenchimento dos campos relacionados a tributações e alíquotas das mesmas, no momento da emissão da Nota Fiscal. A tela possui os campos Status, Código NCM e NCM Grupo, onde são utilizados como filtros, para facilitar a localização de configurações fiscais já criadas.

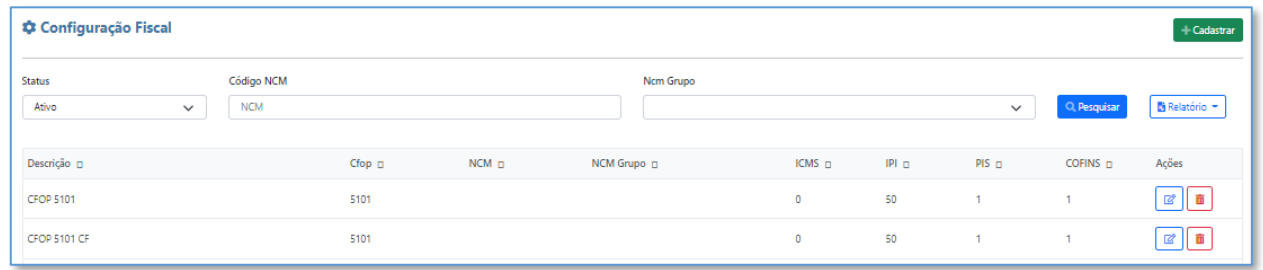

A tela oferece um relatório, onde o mesmo detalha as informações preenchidas em cada Configuração

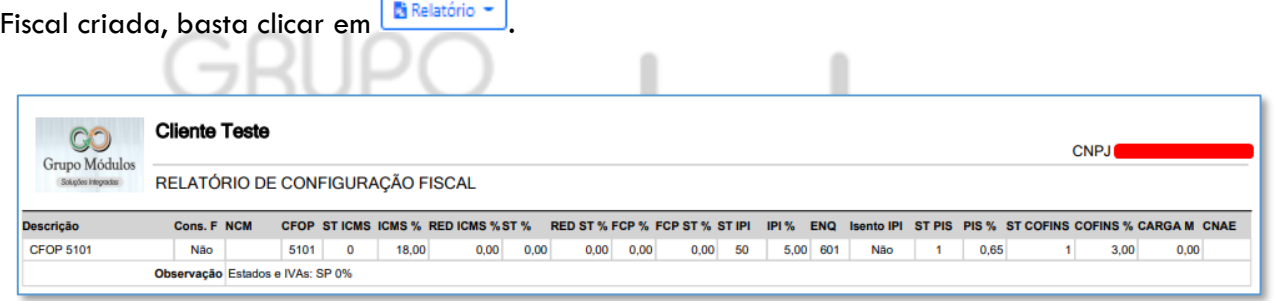

Para cadastrar uma Configuração Fiscal, deve-se clicar em **Hadastrar**, onde o cabeçalho da próxima tela, irá exibir os campos Descrição Regra (descrição definida pelo usuário), Código NCM (quando a Configuração for específica para algum NCM), Grupo NCM (quando a Configuração for específica para algum Grupo de NCM). A direita, temos um grid referente a Estados, onde o usuário poderá informar para qual estado a Configuração será utilizada, além de poder marcar se a operação será para Consumidor Final ou não (caixa "Consumidor Final").

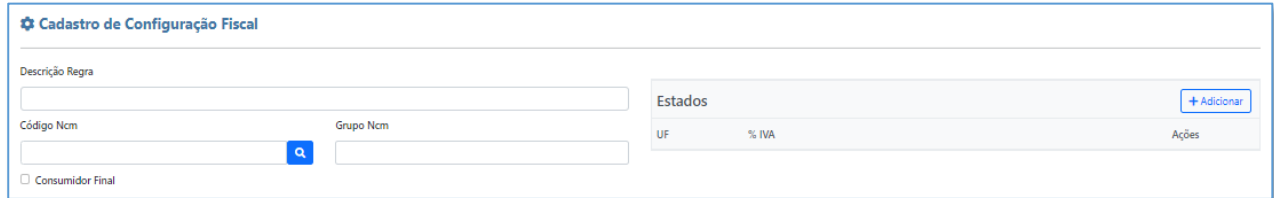

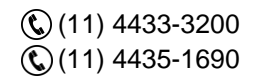

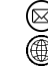

contato@grupomodulos.com.br www.grupomodulos.com.br

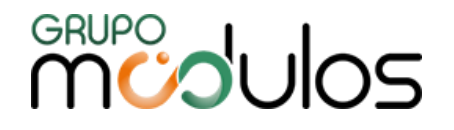

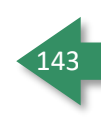

**Importante:** Caso o usuário marque a caixa de "Consumidor Final", no momento da emissão da Nota Fiscal, antes de incluir os itens na NF, deverá marcar a caixa "Consumidor Final", licalizada na aba **Dados da Nfe.**

Mais abaixo, o usuário deverá preencher os campos, conforme sua necessidade/operação:

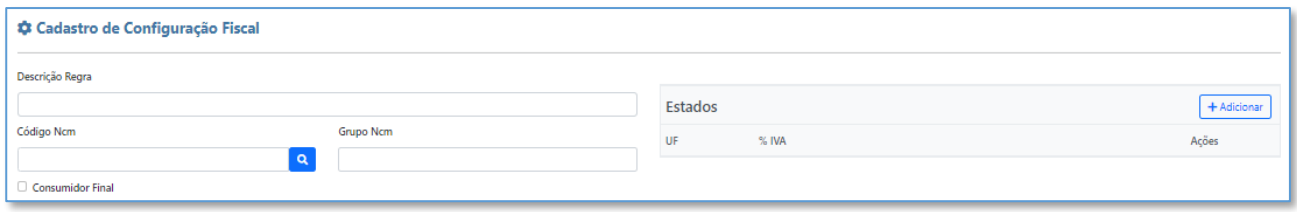

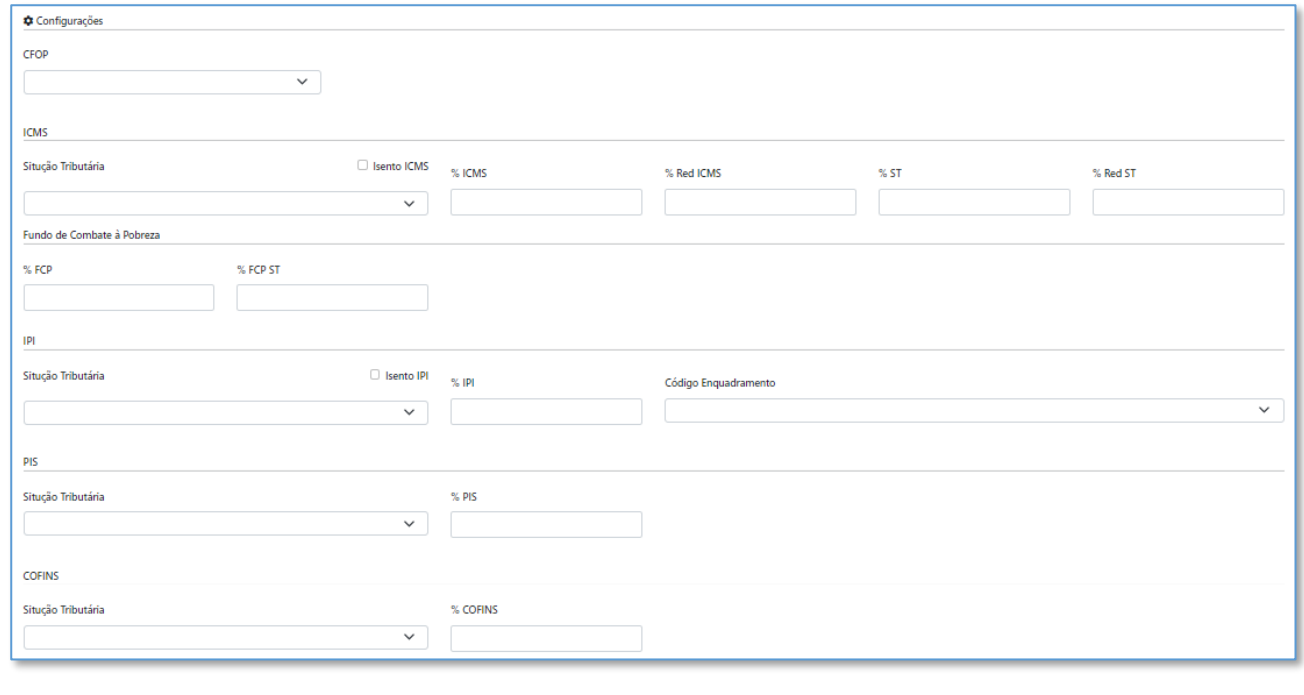

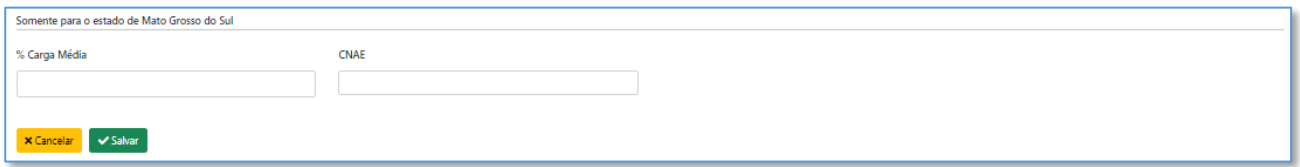

**Importante:** Caso o usuário possua dúvidas, referente ao preenchimento dos campos, deverá entrar em contato com o Contador, solicitando CFOP e Situações Tributárias dos impostos.

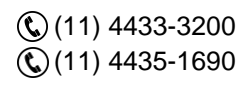

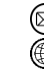

contato@grupomodulos.com.br www.grupomodulos.com.br

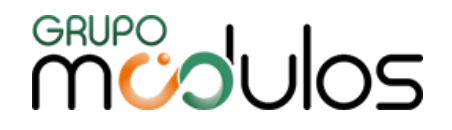

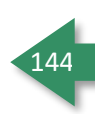

### 9.8.4 - Configuração - Fiscal - Configuração Municipal

Tela destinada a realizar as configurações fiscais relacionadas a serviços, visando automatizar o preenchimento dos campos de tributações e realizar os cálculos automático dos impostos para emissão da NFS-e. A tela oferece os campos Status, Código Item e Descrição, para serem utilizados como Filtros e, para cadastrar uma nova Configuração Municipal, basta clicar em <sup>+ Cadastrar</sup>

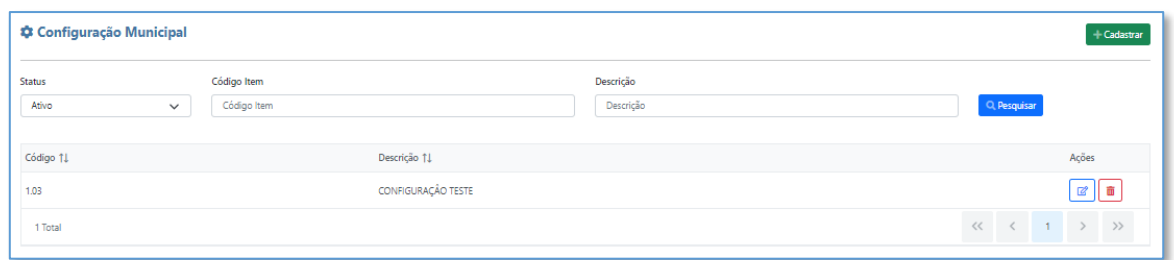

Após clicar em **Cadastrar,** a tela para o início da configuração será exibida, onde na parte superior temos o Código Item Lista (Que seria o código que foi dado ao serviço, solicitado pela prefeitura), Descrição e Data de Cadastro. Mais abaixo, temos os campos relacionados a Tributações, sendo Situação Tributária PIS, % PIS, Situação Tributária COFINS, % COFINS e % ISS. Temos também, os campos relacionados a Retenções, onde o usuário poderá definir os impostos que serão retidos na Nota Fiscal de Serviços.

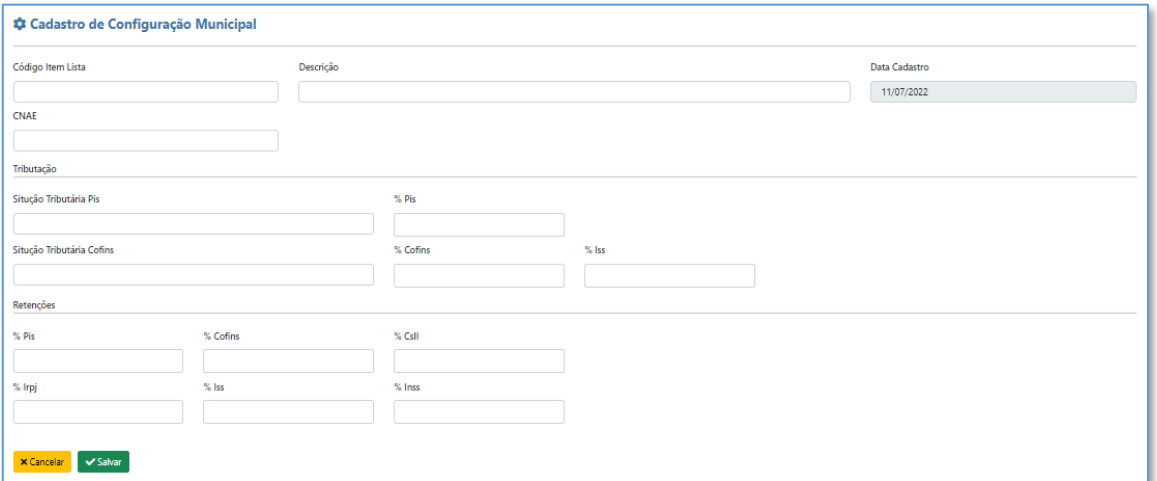

**Observação:** Esses dados são de suma importancia para emissão da NFS-e, onde caso sejam preenchidos de forma incorreta, poderá acarretar em possíveis erros no momento da validação do RPS.

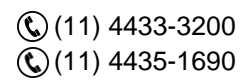

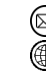
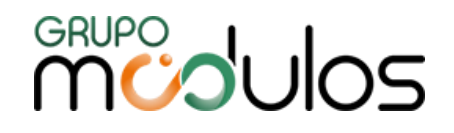

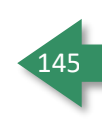

**Importante:** Caso surja dúvidas ao preencher os campos descritos acima, orientamos o usuário a entrar em contato com o Contador e solicitar auxílio.

### 9.8.5 - Configuração - Fiscal - NCM

O NCM (Nomenclatura Comum do MERCOSUL) trata-se de um código de oito dígitos estabelecido pelo Governo Brasileiro para identificar a natureza das mercadorias.

A tela de NCM, seria apenas para consulta dos NCMs cadastrados no sistema, podendo ser pesquisados através dos campos Código e Descrição. Vale ressaltar que, caso o usuário necessite incluir algum NCM, deverá entrar em contato com nosso Suporte e solicitar a inclusão.

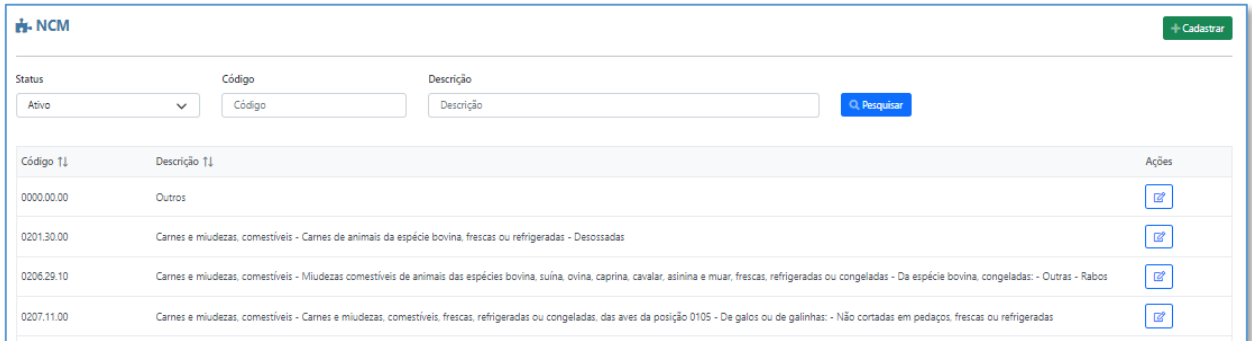

# 9.8.6 - Configuração - Fiscal - NCM Grupo

Essa tela nos permite montar um grupo com diversos NCMs, no qual poderá ser utilizado para criação de Configuração Fiscal (explicado anteriormente). A tela nos oferece os campos Status e Descrição, para serem utilizados como filtros e, a coluna Ações, localizada no grid de Grupos de NCM criados, oferece duas funções, sendo **Editar e e Excluir e**.

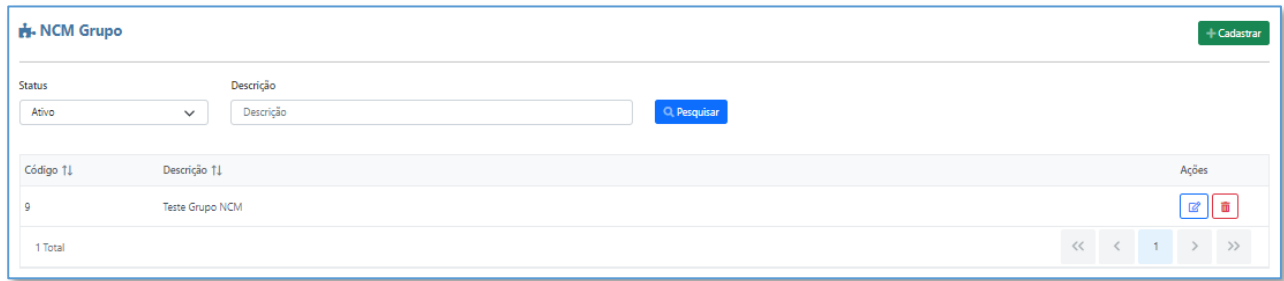

Para cadastrar um Grupo de NCM, basta clicar em **Hadastrar**, onde na próxima tela, o usuário deverá preencher a Descrição (definida pelo usuário) e clicar em **Hadicionar**, para selecionar o NCM que irá fazer parte do Grupo. Para adicionar mais NCMs, basta clicar novamente em **[**+Adicionar]. Caso o usuário

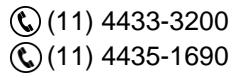

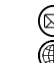

- contato@grupomodulos.com.br www.grupomodulos.com.br
- Rua Rui Barbosa, 57 Vila Boa Vista Santo André – SP – CEP: 09190-370

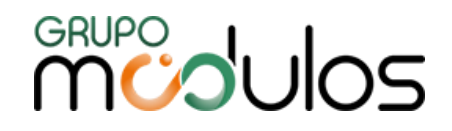

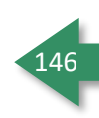

tenha adicionado algum NCM por engano, ele poderá excluir, clicando no ícone i. Após incluir todos os NCMs, basta clicar em v Salvar

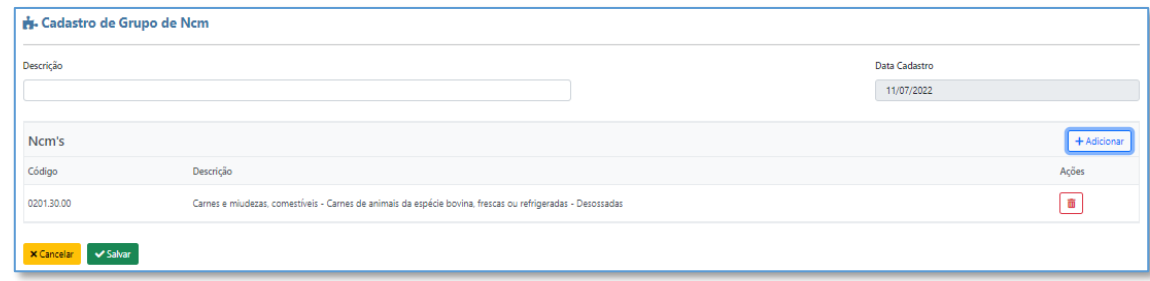

### 9.8.7 - Configuração - Fiscal - Informação Complementar

A tela em questão, permite que o usuário inclua diversos Textos, que poderão ser utilizados na emissão da Nota Fiscal, na aba de **Informações Adicionais.**

Diferente do conteúdo preenchido em **Informação Complementar Nota,** no Cadastro de Cliente e no Cadastro da Empresa, essa condição não fica de forma automática, onde o usuário deverá selecionála de forma manual no momento da emissão da NF.

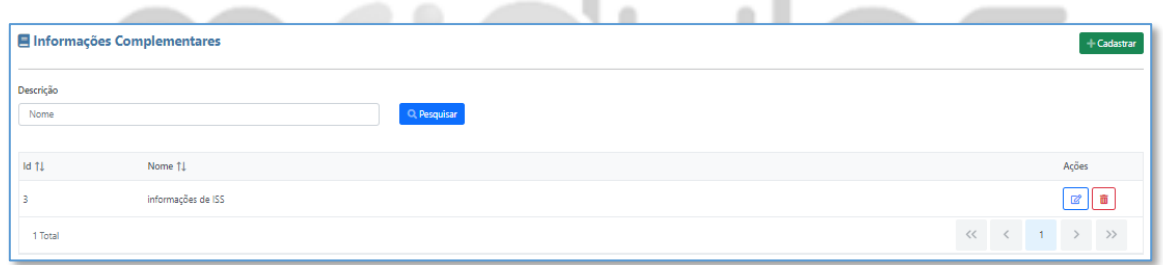

Para adicionar uma Informação Complementar, basta clicar em **eta <sup>e cadastar</sup> e preencha os campos Nome** e Conteúdo. Após preencher os campos clique em valor

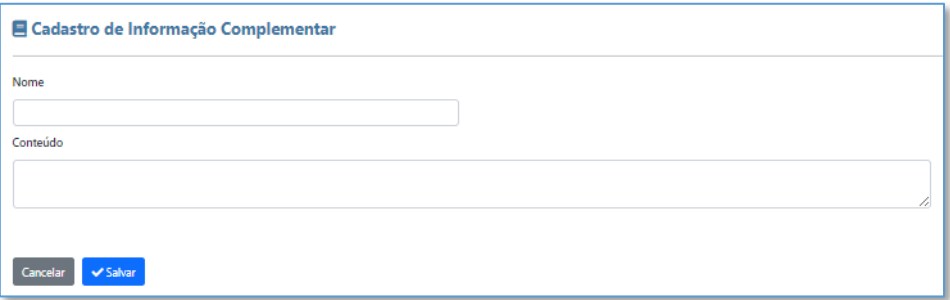

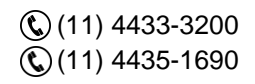

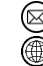

contato@grupomodulos.com.br www.grupomodulos.com.br

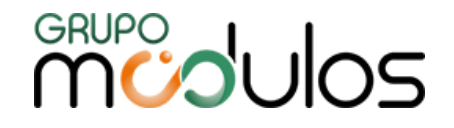

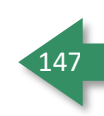

# **9.9 - Configuração - Motivo (Comparativo de Cobrança)**

Tela destinada a inclusão de Motivos a serem utilizados na tela de Comparativo de Cobrança.

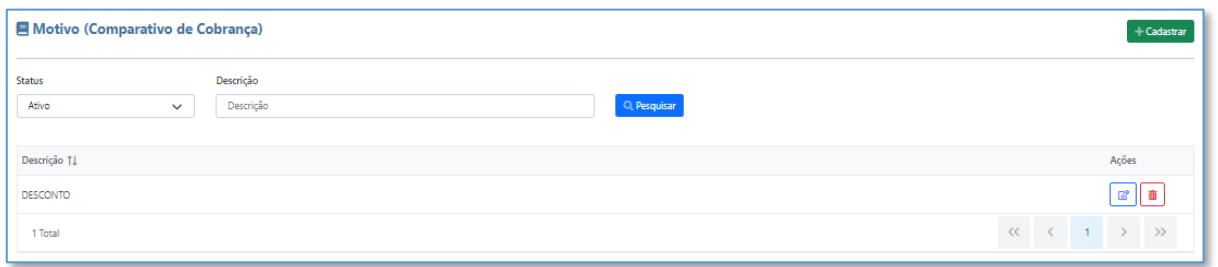

Para cadastrar um novo Motivo, o usuário deverá clicar em **Hadastrar**, O cadastro é bem simples, onde o usuário deverá apenas preencher o campo **Descrição.**

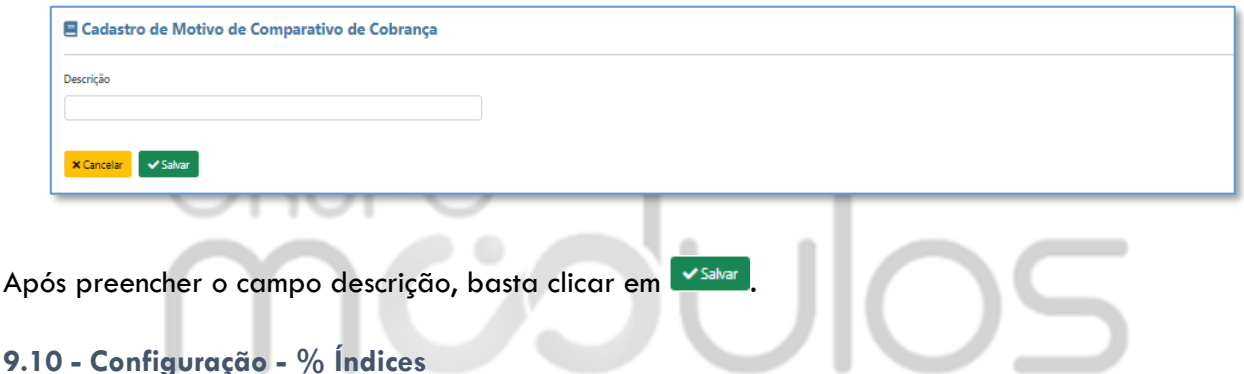

# Menu destinado a criação de Índices, referente a aplicação de ajustes de Contratos, onde após crialos, o usuário poderá selecioná-lo a partir do campo "Índice Reajuste", no cadastro de Contrato (Financeiro > Contratos).

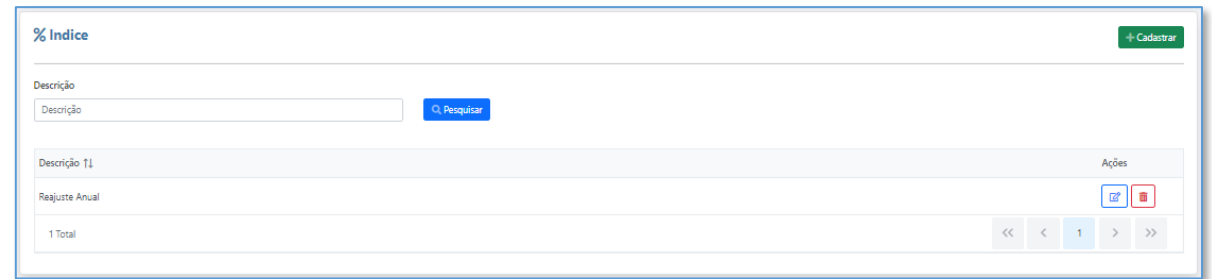

Para cadastrar um novo Índice de Reajuste, basta clicar em **Etadastrar**, Posteriormente, o usuário irá definir a Descrição (nome do Índice, para fácil localização, no momento de selecionar no cadastro do Contrato) e clicar em **FAdicionar** 

(11) 4433-3200 (11) 4435-1690

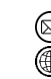

contato@grupomodulos.com.br www.grupomodulos.com.br

Rua Rui Barbosa, 57 – Vila Boa Vista Santo André – SP – CEP: 09190-370

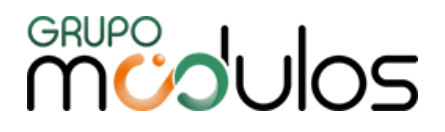

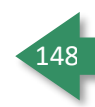

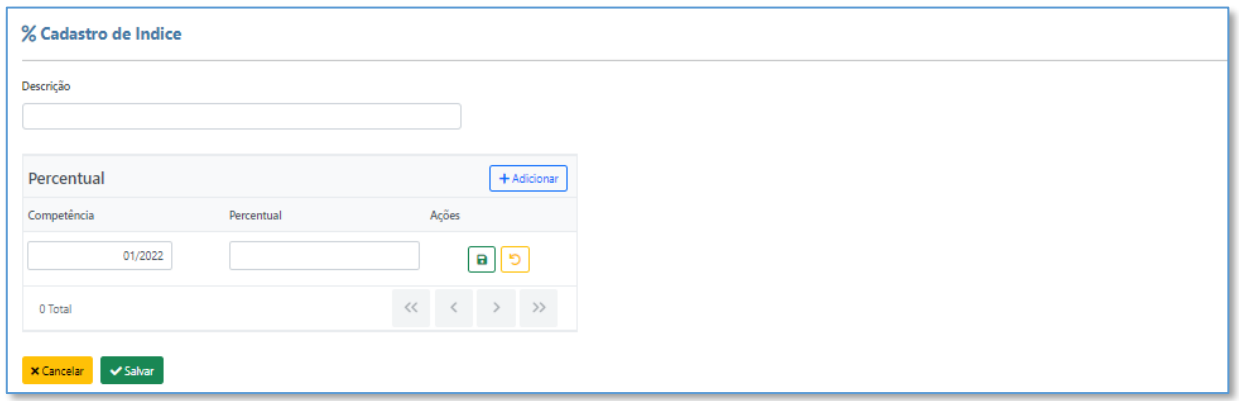

Ao clicar em Adicionar, o usuário irá definir a Competência e o Percentual, referente ao Reajuste a ser aplicado. Feito isso, basta clicar em **a** e, em seguida, em *Sahar*.

# icoulos

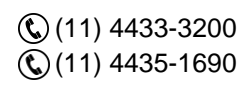

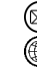

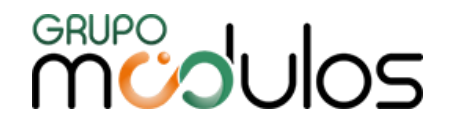

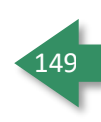

**ANOTAÇÕES** 

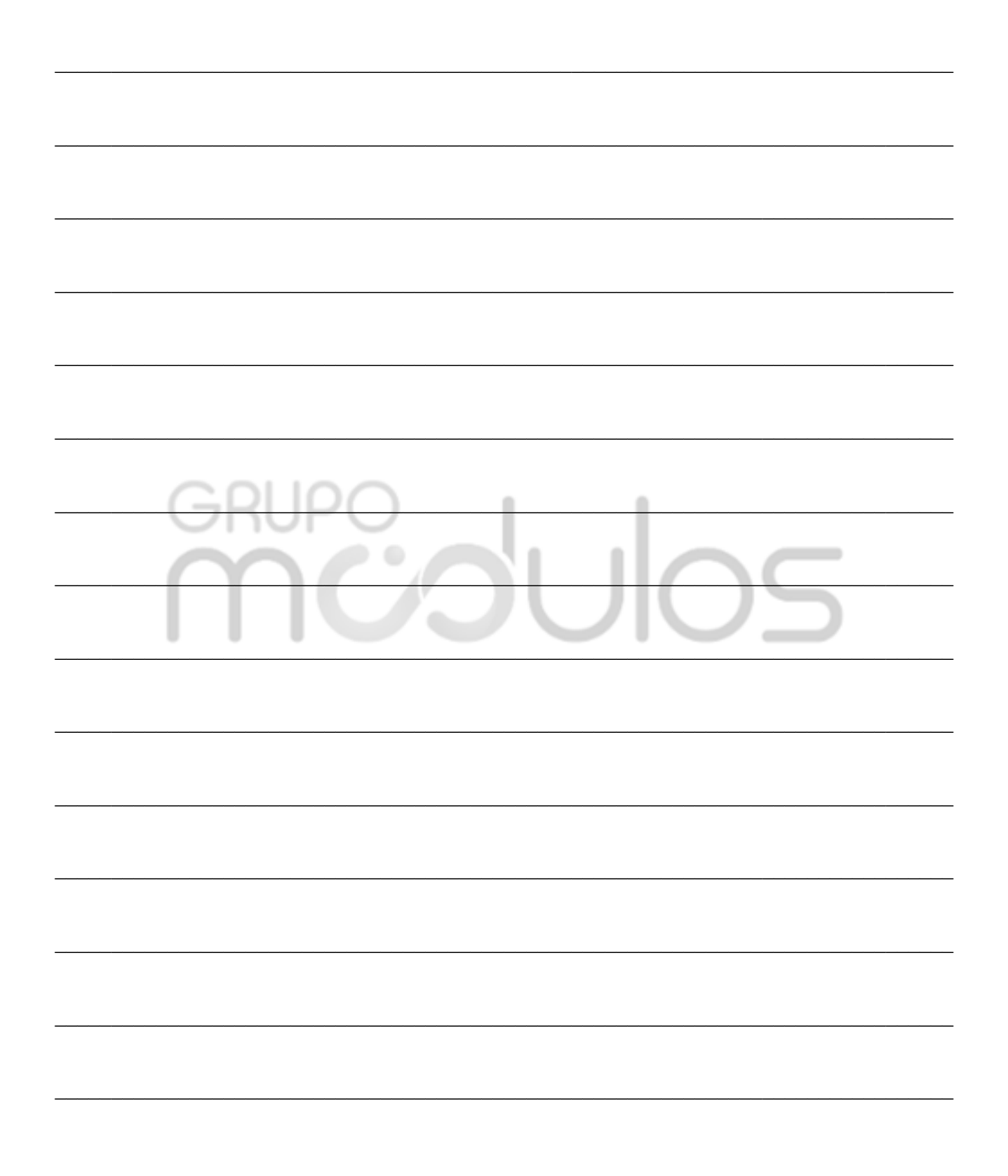

**① (11) 4433-3200**  $\ddot{ }$  (11) 4435-1690

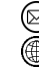

@ contato@grupomodulos.com.br www.grupomodulos.com.br ◉

(9) Rua Rui Barbosa, 57 - Vila Boa Vista Santo André - SP - CEP: 09190-370